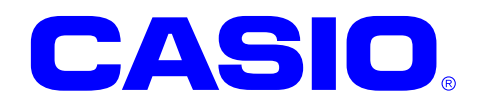

# **DT-5300** シリーズ

# **Windows Mobile**  ソフトウェアマニュアル

このマニュアルは、DT-5300 のソフトウェアと 搭載されているアプリケーションの仕様につ いて記載します。

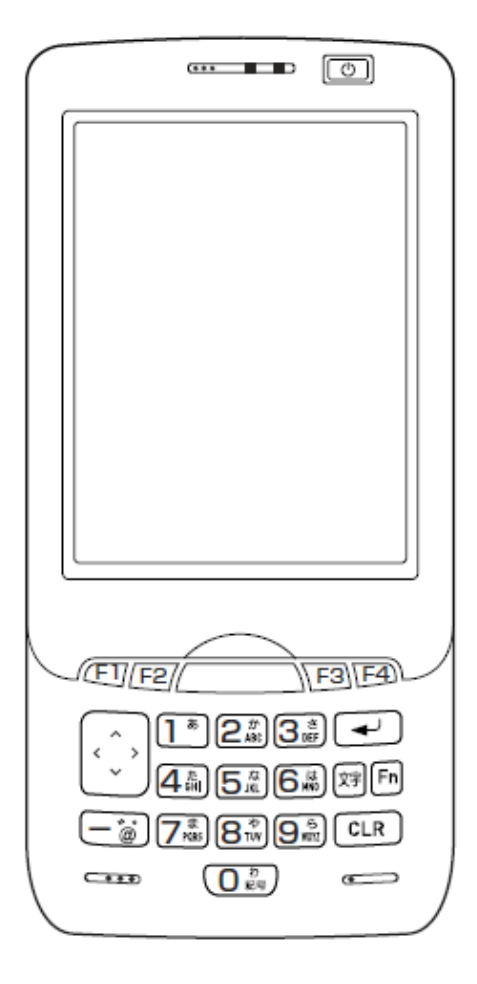

#### ご注意

- ●このソフトウェアおよびマニュアルの、一部または全部を無断で使用、複製することはできません。
- ●このソフトウェアおよびマニュアルは、本製品の使用許諾契約書のもとでのみ使用することができます。
- ●このソフトウェアおよびマニュアルを運用した結果の影響については、一切の責任を負いかねますのでご了 承ください。
- このソフトウェアの仕様、およびマニュアルに記載されている事柄は、将来予告なしに変更することがありま す。
- ●このマニュアルの著作権はカシオ計算機株式会社に帰属します。
- 本書中に含まれている画面表示は、実際の画面とは若干異なる場合があります。予めご了承ください。

© 2010 カシオ計算機株式会社

Microsoft, MS, ActiveSync, Active Desktop, Outlook, Windows, Windows NT, および Windows ロゴは、米国 Microsoft Corporation の米国およびその他の国における登録商標または商標です。Microsoft 社の製品は、OEM 各社に、Microsoft Corporation の 100%出資子会社である Microsoft Licensing, Inc.によりライセンス供与されています。

# 変更履歴

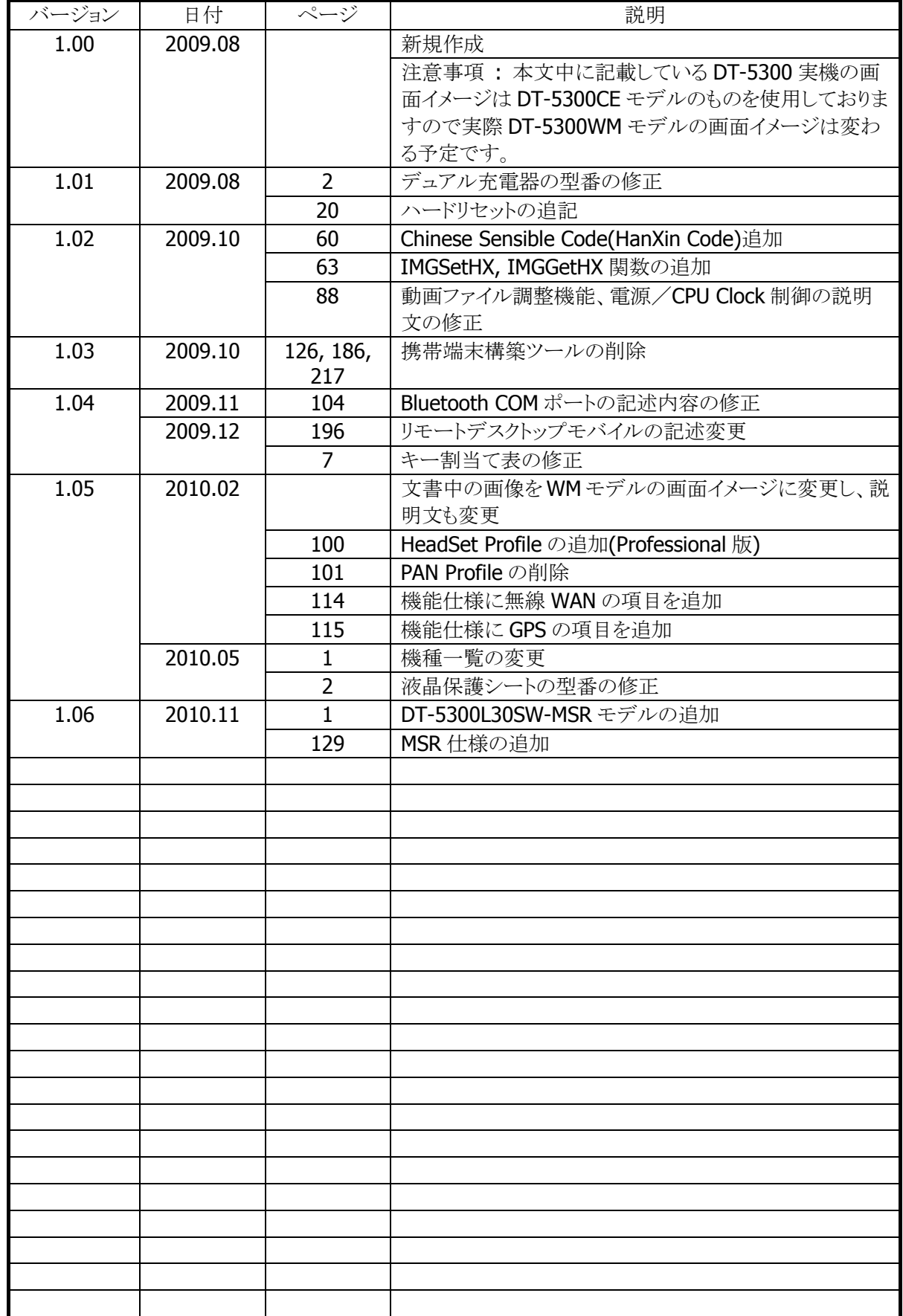

# 目次

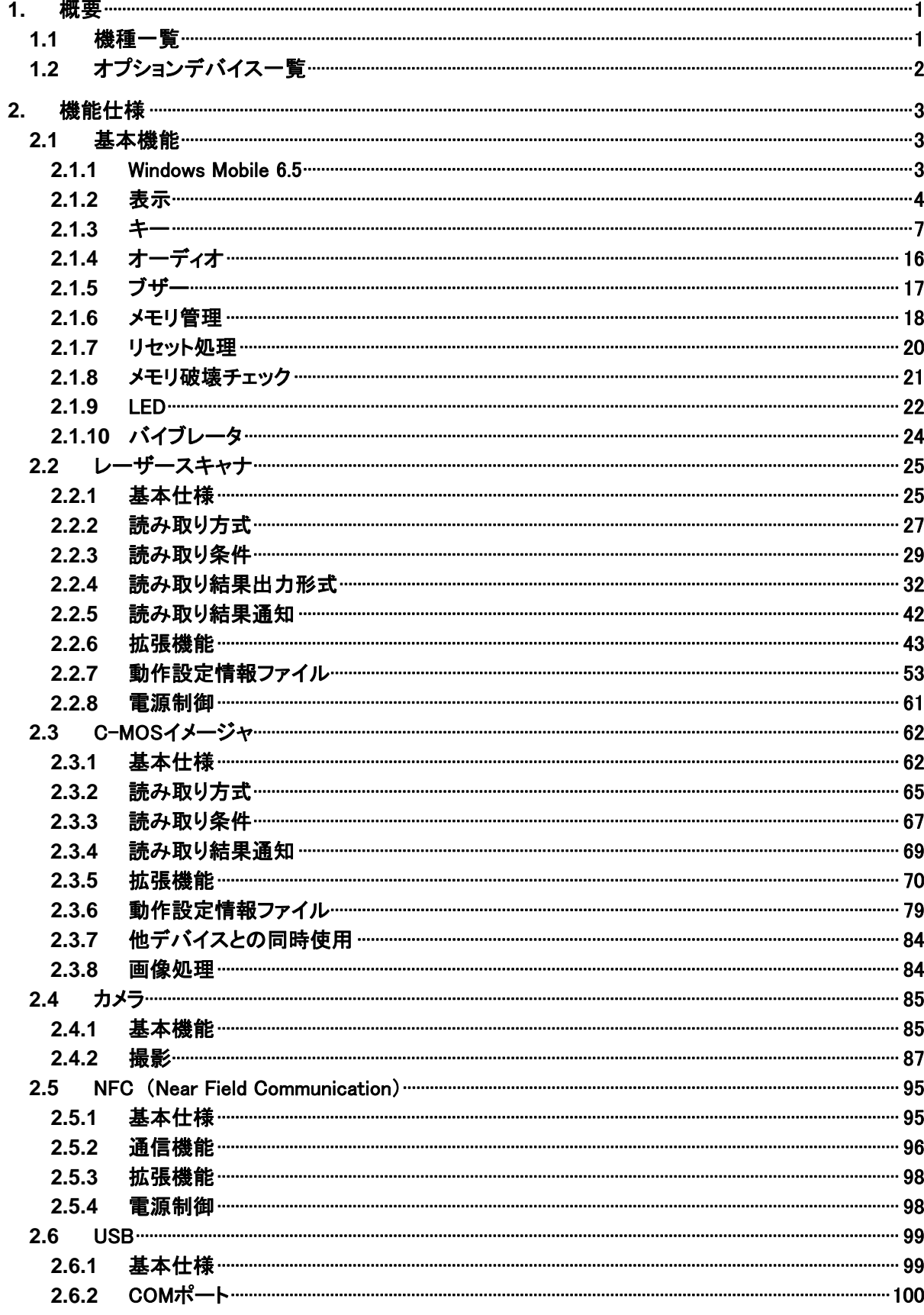

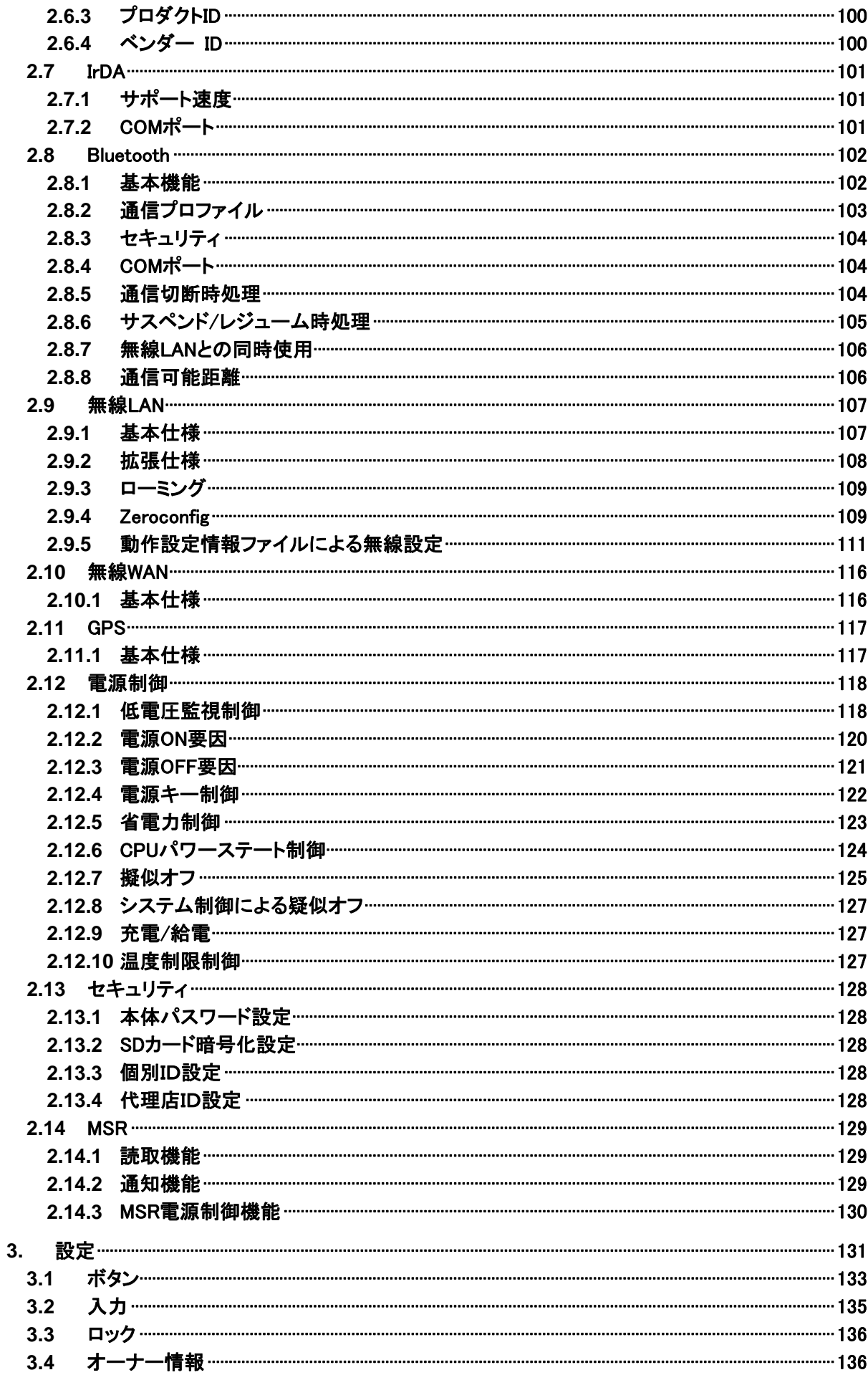

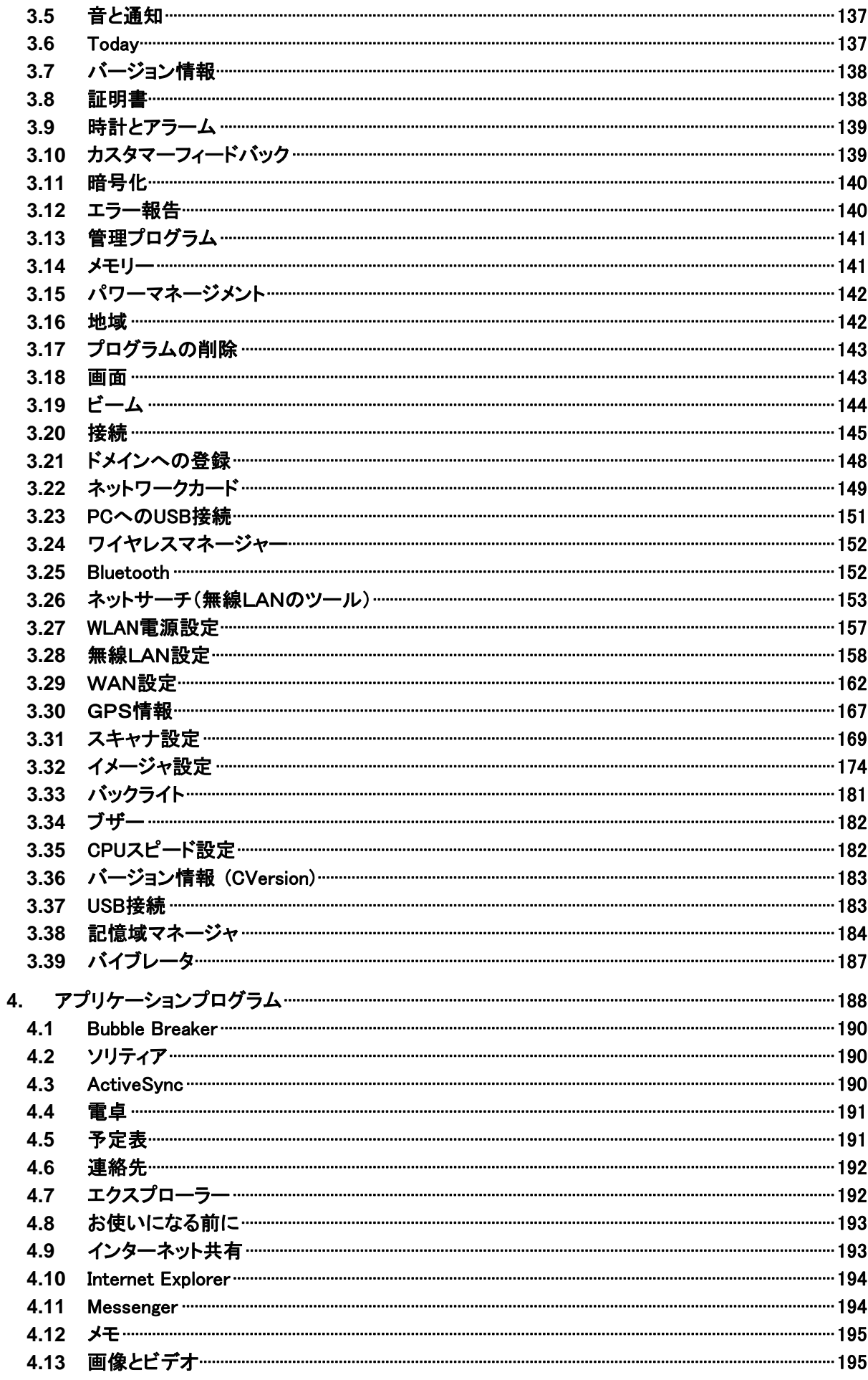

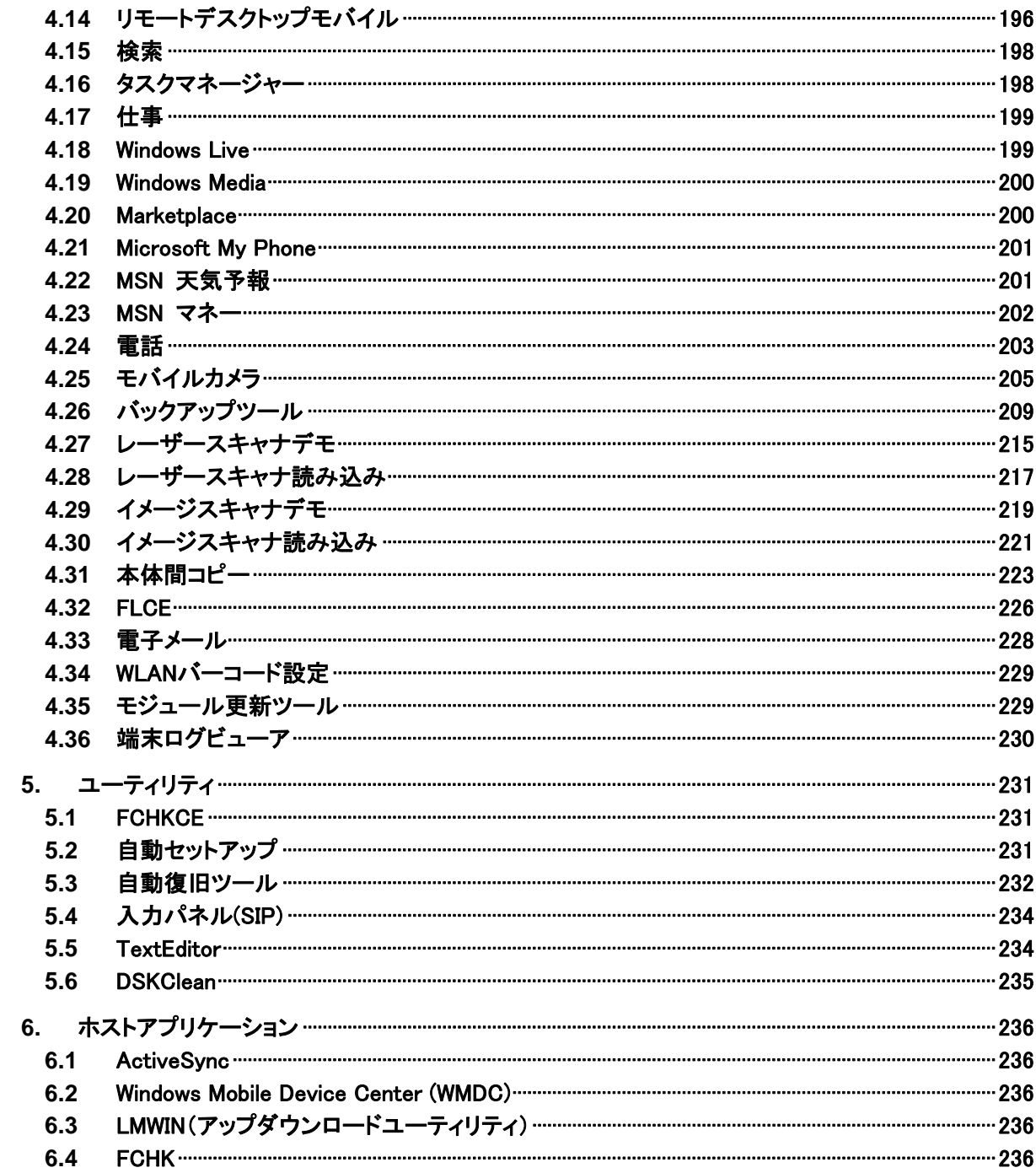

# <span id="page-8-2"></span><span id="page-8-1"></span>1. 概要

DT-5300 本体およびソフトウェアの機能仕様を説明します。

# <span id="page-8-0"></span>1.1 機種一覧

DT-5300 のモデル構成を以下に示します。

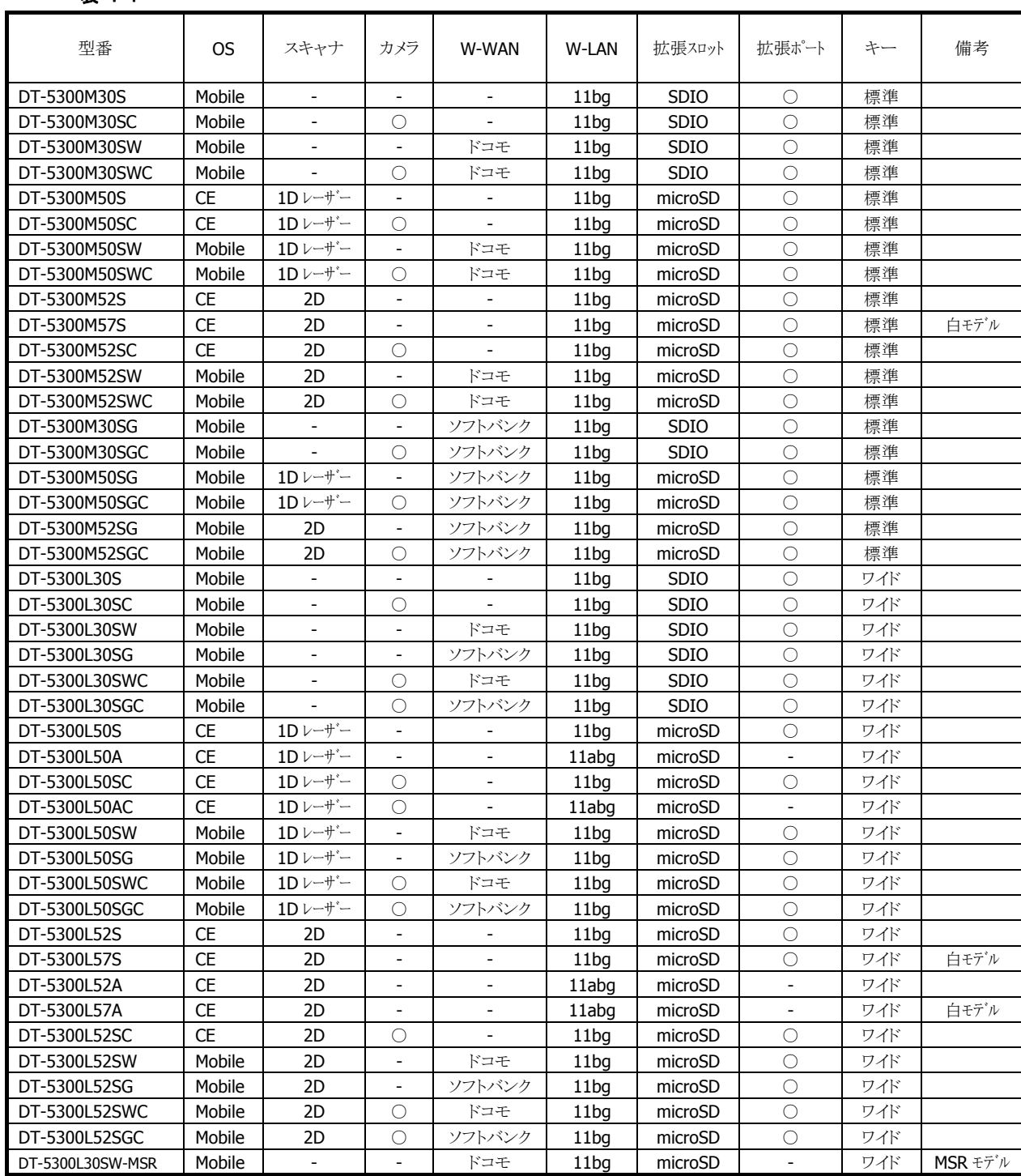

#### 表 1-1

# <span id="page-9-1"></span><span id="page-9-0"></span>1.2 オプションデバイス一覧

# 表 1-2

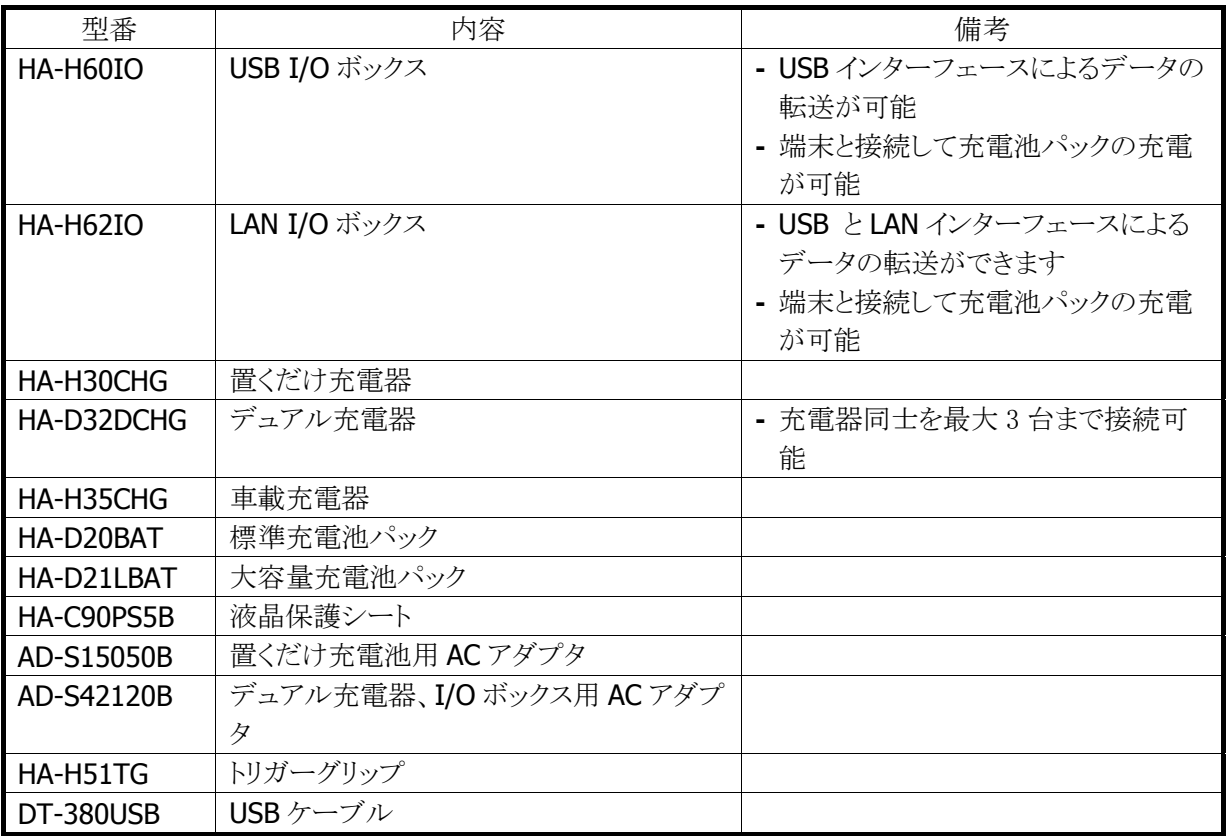

# <span id="page-10-1"></span><span id="page-10-0"></span>2. 機能仕様

本体/オプションを含めた機能仕様の詳細を説明します。

# <span id="page-10-2"></span>2.1 基本機能

# <span id="page-10-3"></span>2.1.1 Windows Mobile 6.5

DT-5300WM は Microsoft Windows Mobile 6.5 Classic(電話無し) / Professional Edition(電話有り)を 搭載しています。

# 特徴

- **CE5.0 ベースのカーネル**
- 仮想メモリ管理方法の改善
- 新しいタッチパネル UI
- 予定表、連絡先、写真などを WEB 経由で同期・共有する MyPhone サービス
- モバイルアプリケーションを検索・購入できるマーケットプレイス
- InternetExploreMobile6 (IE6.0 ベース)の搭載
- RemoteDesktopMobile の搭載
- オープンな環境による開発の容易性
- OS モジュール・基本ドライバ・フォントファイルなど、アプリケーションの動作に必要なプログラムの大半 が NAND ディスクから RAM に展開されて動作するため、非常に高速な実行性能が得られます。

※ PocketWord / PocketExcel といった Microsoft 製のアプリケーションは搭載していません。

<span id="page-11-1"></span><span id="page-11-0"></span>2.1.2 表示

# 基本仕様

#### 表 2-1

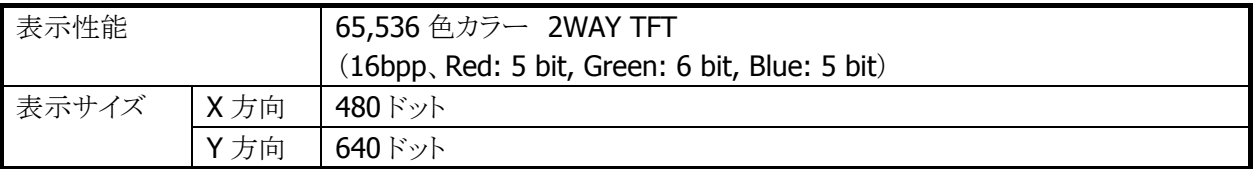

# VGA , QVGA 切替

Windows Mobile モデルでは、Microsoft のリクワイアメントにより VGA・QVGA 切替えを行えなません。 従って、リリースする OS の表示の解像度は VGA のみとなります。

但し、Windows Mobile には拡大表示機能があるので、アプリケーションは以下のように表示されます。

表 2-2

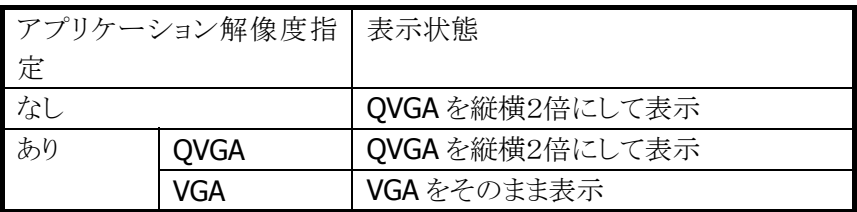

# バックライトの明るさ

システムライブラリ、または設定の「バックライト」を利用して、バックライトの明るさの設定が可能です。

- 外部電源(I/O ボックスからの電源供給)による駆動時とバッテリ駆動時の、それぞれ 9 段階で設定可能 です。
- ExtEscape()API※を使用して、アプリケーションからの設定も可能です。
- 1(最小)を設定した場合の明るさは、バックライト・オフになります。
- 乾電池使用時は消費電力を抑えるため、システムが自動的に明るさを50%に制限します。アプリケー ションが意識する必要はありません。

※ 外部電源時のデフォルトは 9(最大)、バッテリ駆動時のデフォルトは7です。

※ この機能に関連するライブラリ関数は、以下のとおりです。

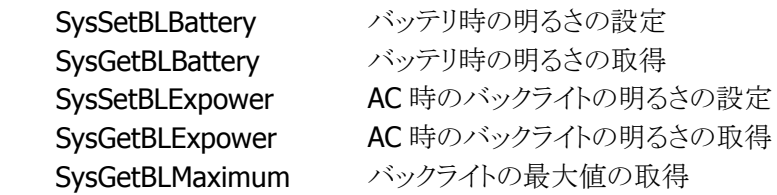

# バックライトの自動減光

設定の「バックライト」を使用して、自動減光する/しない、減光までの待ち時間の設定が可能です。 自動減光は、バッテリ駆動時のみ有効となります。外部電源駆動時には自動減光は行いません。

- 電源オンした状態で、キー入力を一切行わないで放置した場合(アイドル時)には、節電のためにバッ クライトを自動的に減光します。
- 自動減光状態の場合は、キー入力により減光状態を解除して通常の明るさに戻ります。

● 自動減光時のバックライトの明るさは、8段階で設定が可能です。デフォルトは3です。 自動減光時の明るさを、通常時のバックライトの明るさよりも明るく設定することはできません。 デフォルトは、自動減光する/減光までの待ち時間 1 分です。

# バックライトの自動オフ

設定の「バックライト」を使用して、自動バックライトオフする/しない、バックライトオフまでの待ち時間の設 定が可能です。自動オフは、バッテリ駆動時、外部電源駆動時ともに有効となります。

- 電源オンの状態で、キー入力を一切行わないで放置した場合(アイドル時)には、節電のためにバック ライトを自動的にオフします。
- 自動バックライトオフ状態の場合には、キー入力により自動バックライトオフ状態を解除して通常の明る さに戻ります。
- バッテリ駆動時において、自動減光機能と自動バックライトオフ機能の両方を設定した場合、設定時間 の短い方が有効になります。

デフォルトは、自動バックライトオフする/バックライトオフまでの待ち時間 5 分です。

# 回転表示機能

画面を 90/180/270 度回転して表示する機能をサポートします。

- 180 度回転は、システムライブラリを使用して、アプリケーションからの設定が可能です。
- 90/180/270 度回転は、ChangeDisplaySettingEx()API(※)を使用して、アプリケーションからの設定が 可能です。
	- ※ ExtEscape() / ChangeDisplaySettingEx() API の詳細については、Microsoft のヘルプを参照し てください。
	- ※ この機能に関連するライブラリ関数は、以下のとおりです。
	- システムライブラリ

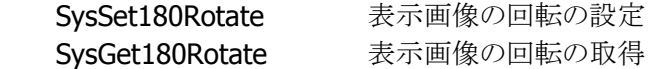

# 温度センサーによるバックライトの明るさ制限

温度センサーにより、デバイスの温度が高温になったときに、自動的にバックライトの明るさに制限をしま す。

制限は 2段階 あり、制限の1段階目はバックライトの明るさ設定(9段階)のうち、1~7 段階までの 7 段階 までしか設定できないように制限がかかります。制限の2段階目は明るさ設定(9段階)のうち、1~5 段階 までの5段階までしか設定できないように制限がかかります。

通常時の明るさや自動減光機能における減光時の明るさ(バッテリ駆動時のみ)が、制限時の明るさの有 効範囲(段階)よりも明るく設定されていた場合、自動的に制限範囲内の最大の明るさまで暗くなりますが、 温度が下がって制限が解除されると自動的に元の設定の明るさに戻ります。

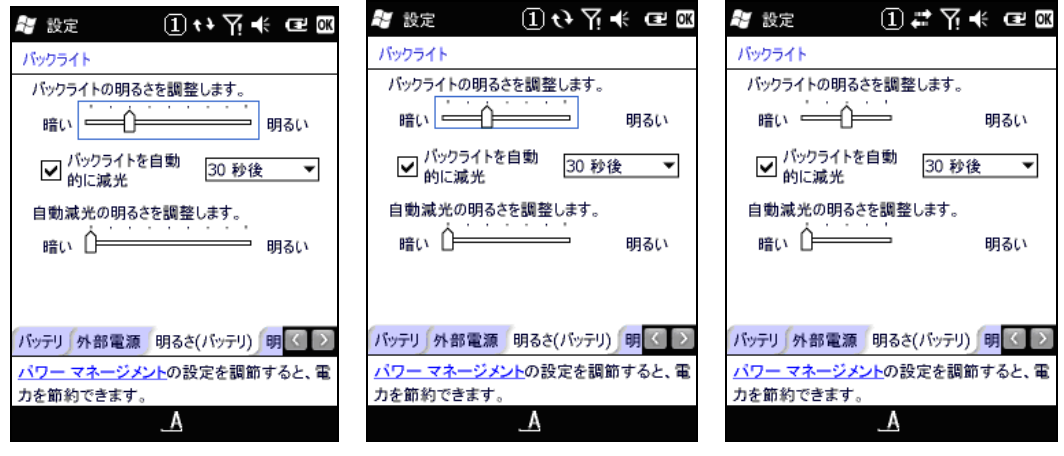

図 2−1 図 2−2 図 2−3

<span id="page-14-1"></span><span id="page-14-0"></span>2.1.3 キー

# キーレイアウト

DT-5300 のキーレイアウトは、以下のとおりです。

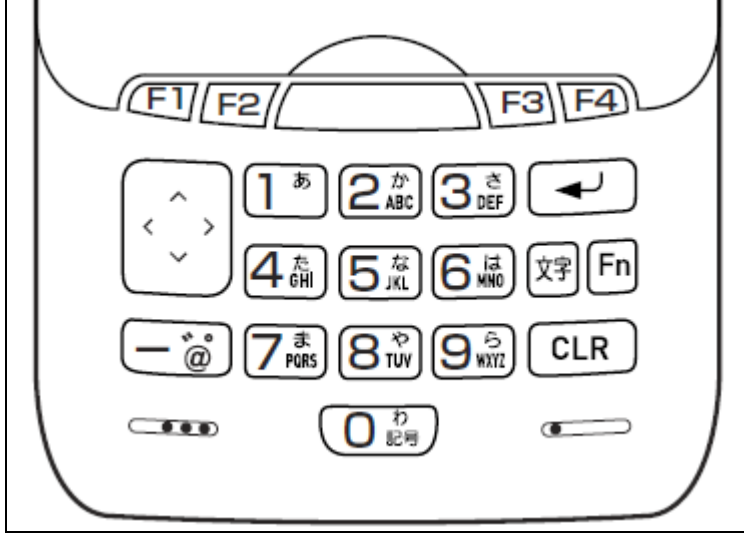

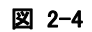

# キー割当て

キーコードと機能の割り当ては、以下のとおりです。

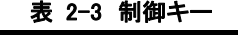

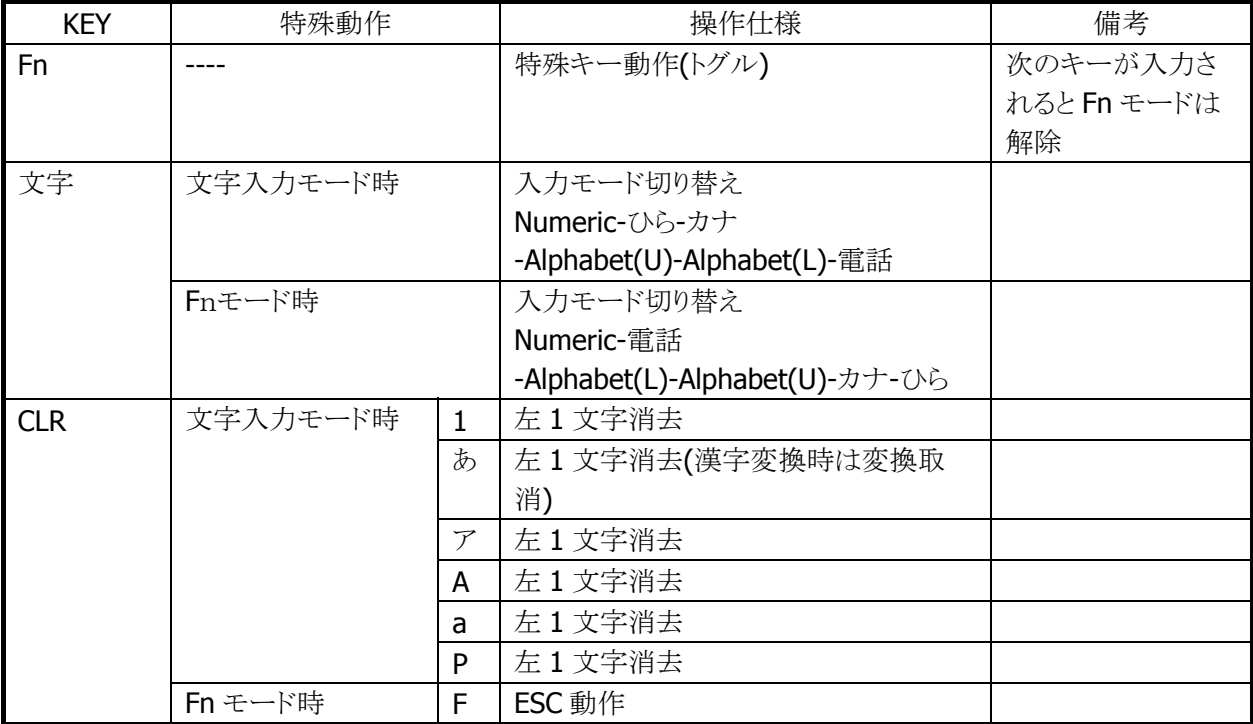

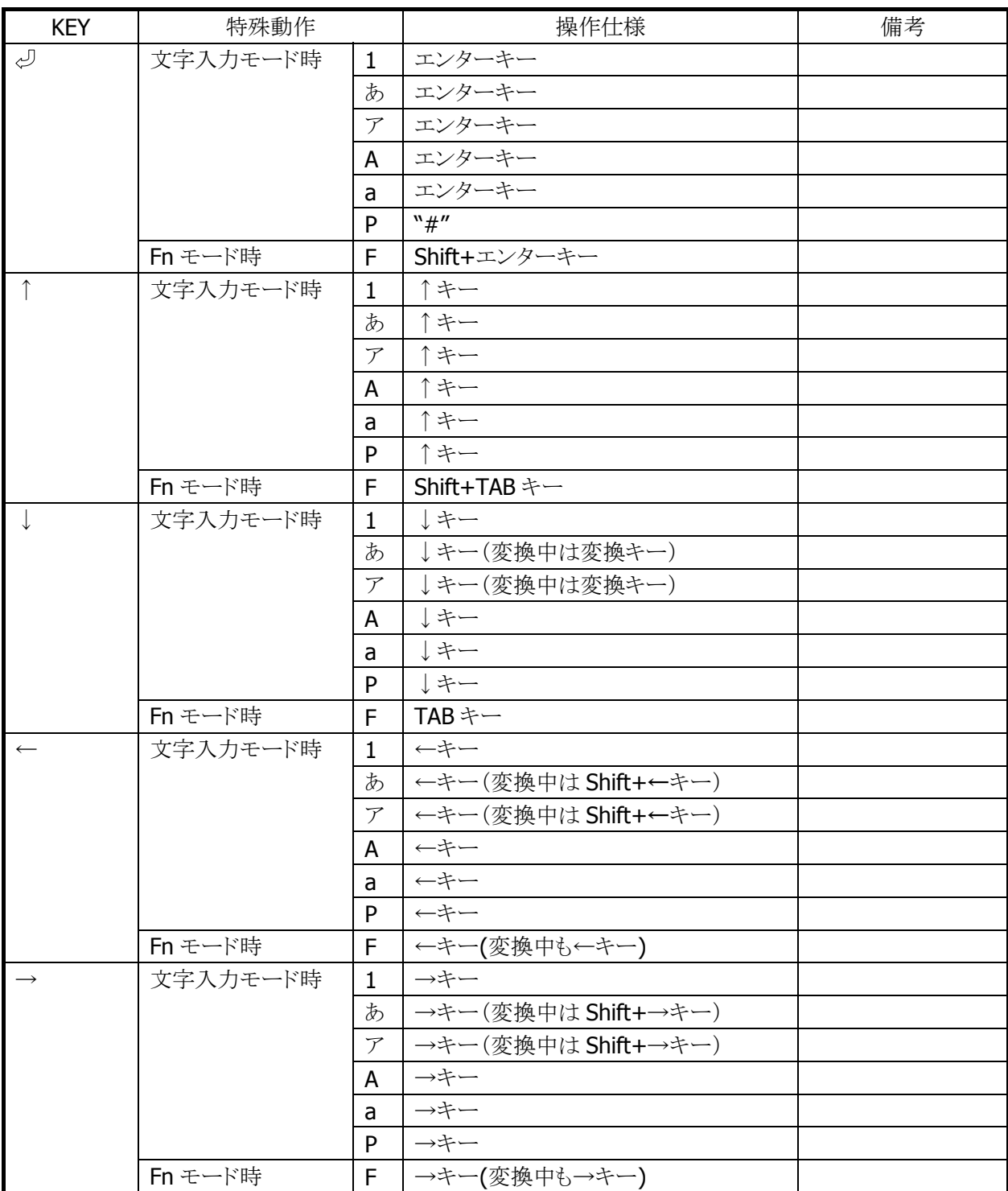

# 表 2-4 ファンクションキー

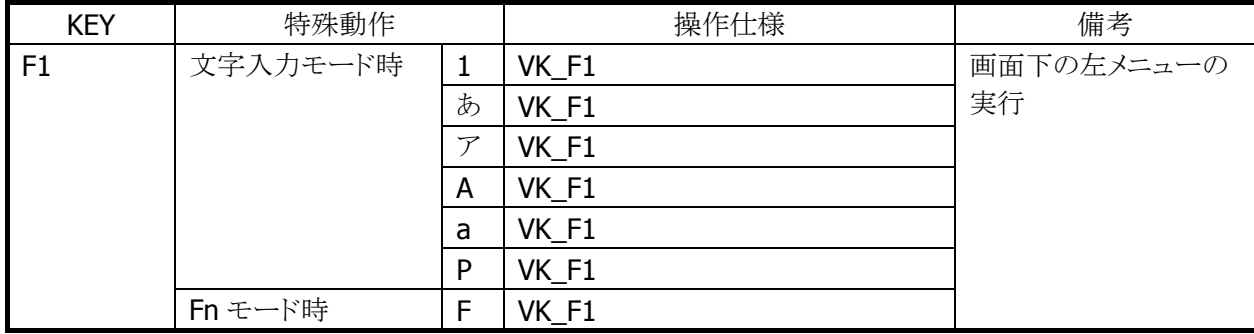

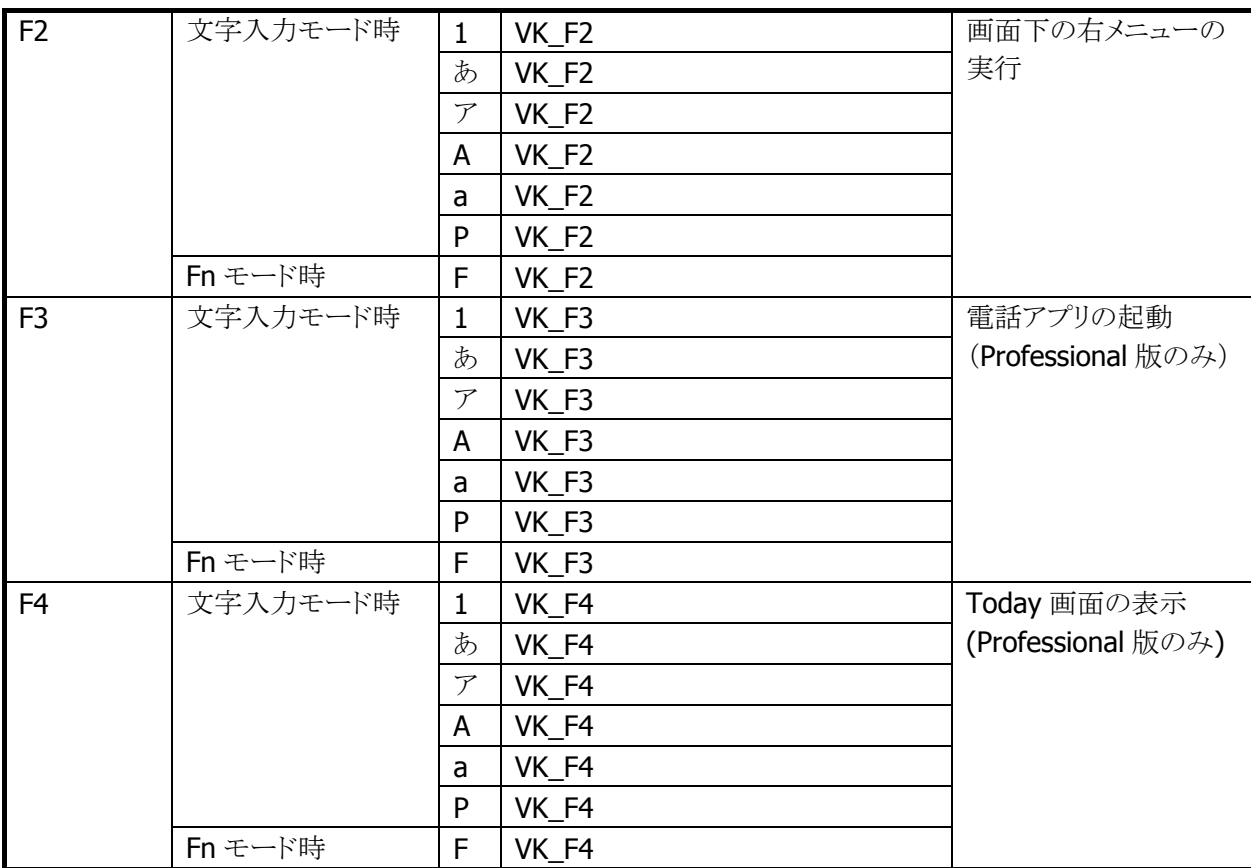

# 表 2-5 トリガキー(スキャナー有りモデル)

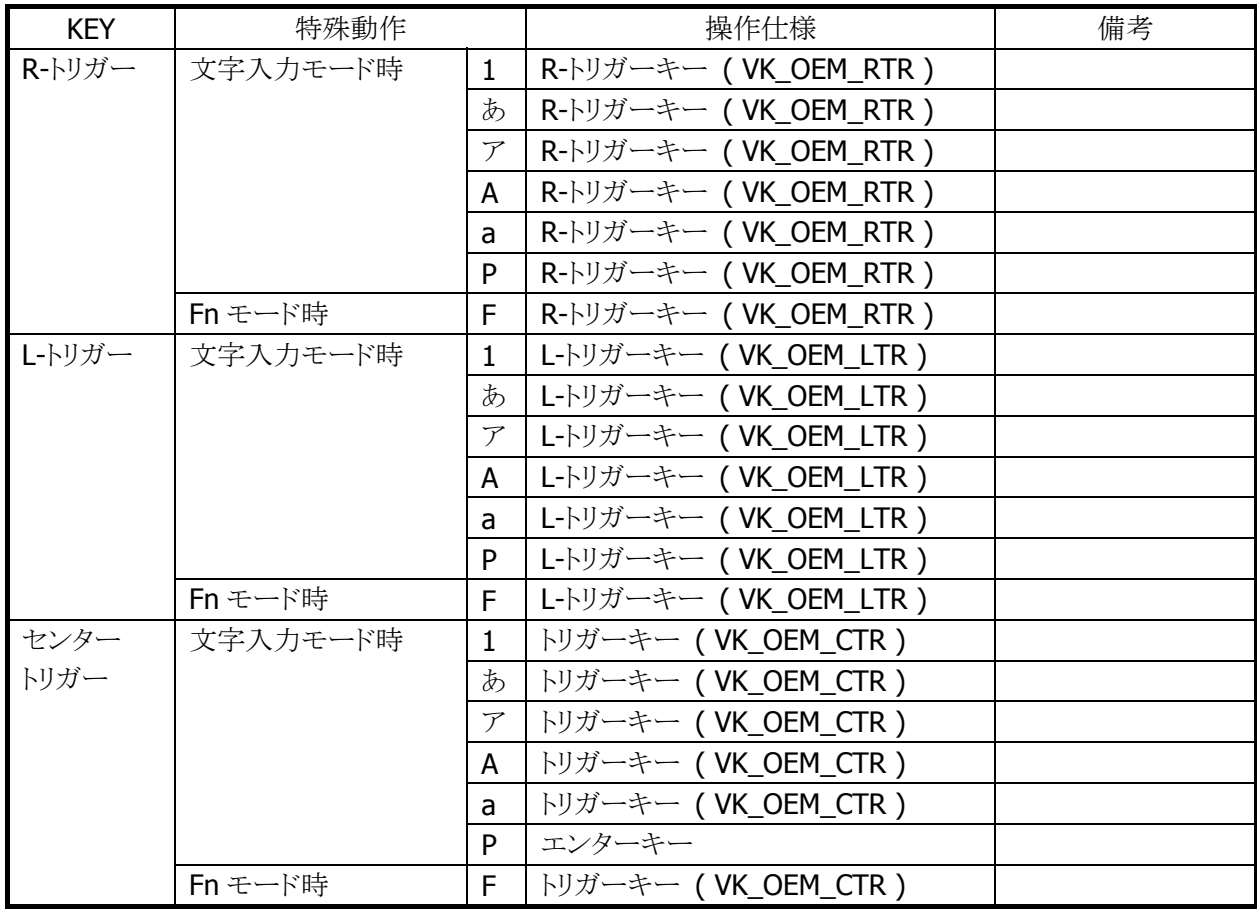

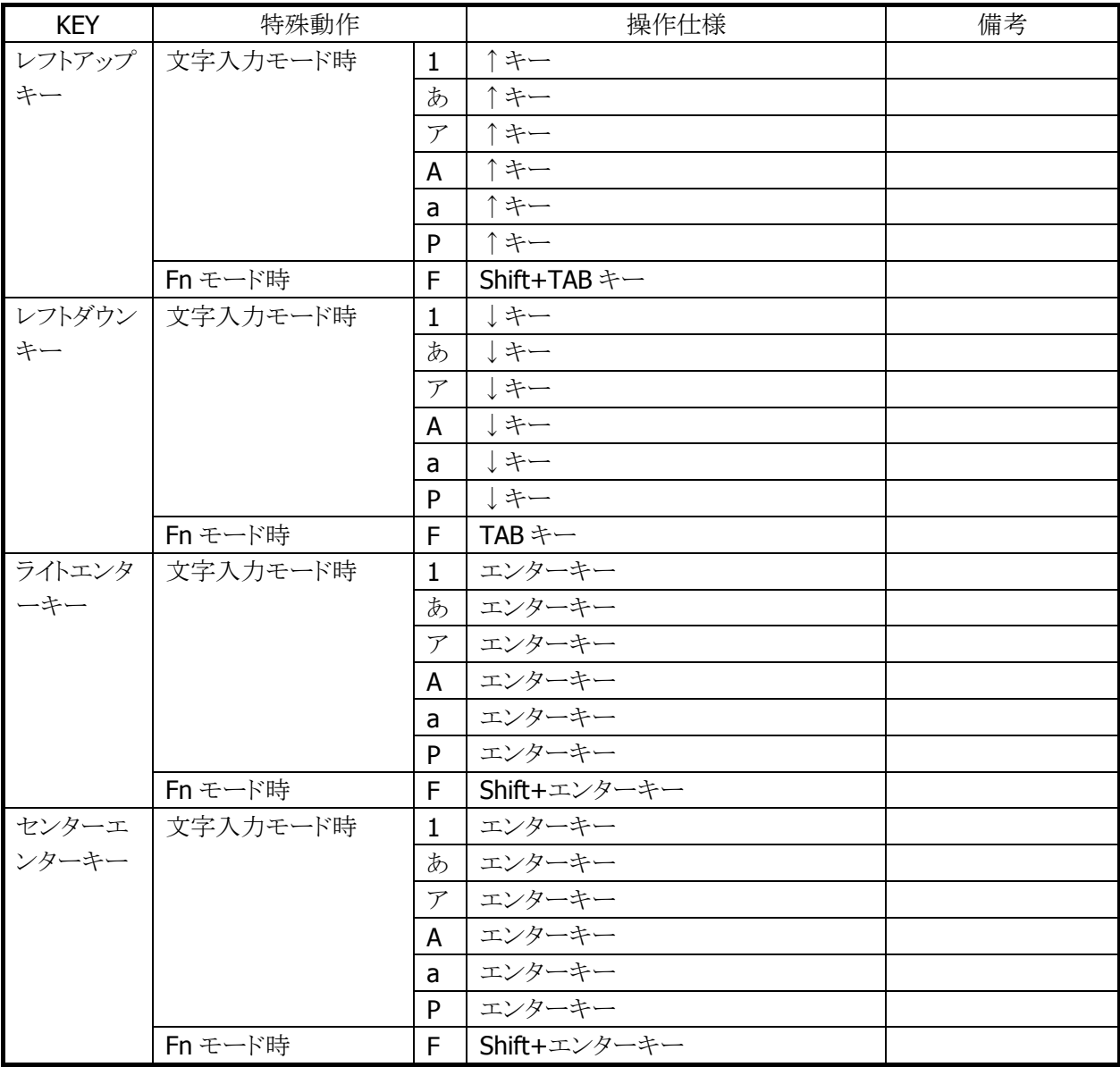

# 表 2-6 トリガキー (スキャナー無しモデル)

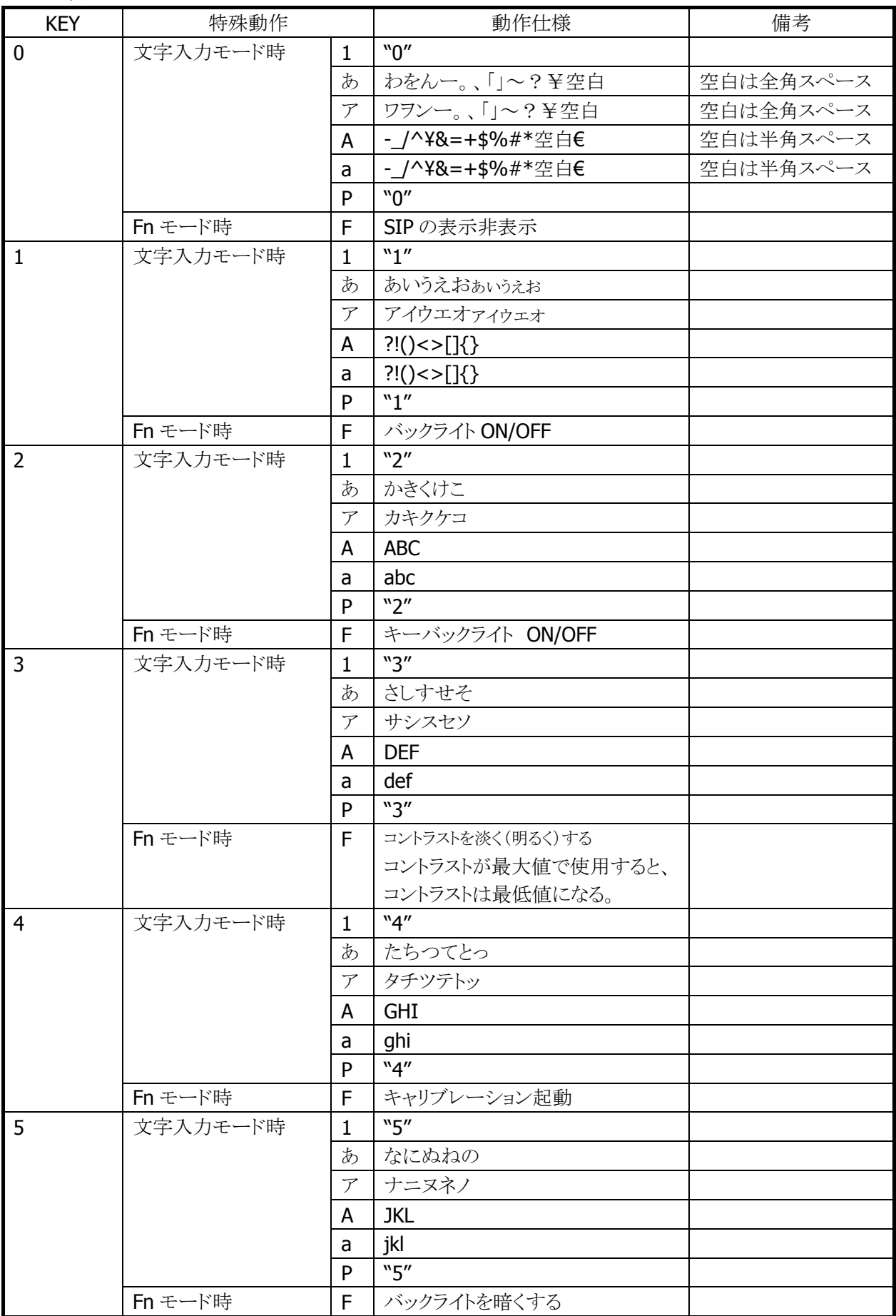

# 表 2-7 テンキー

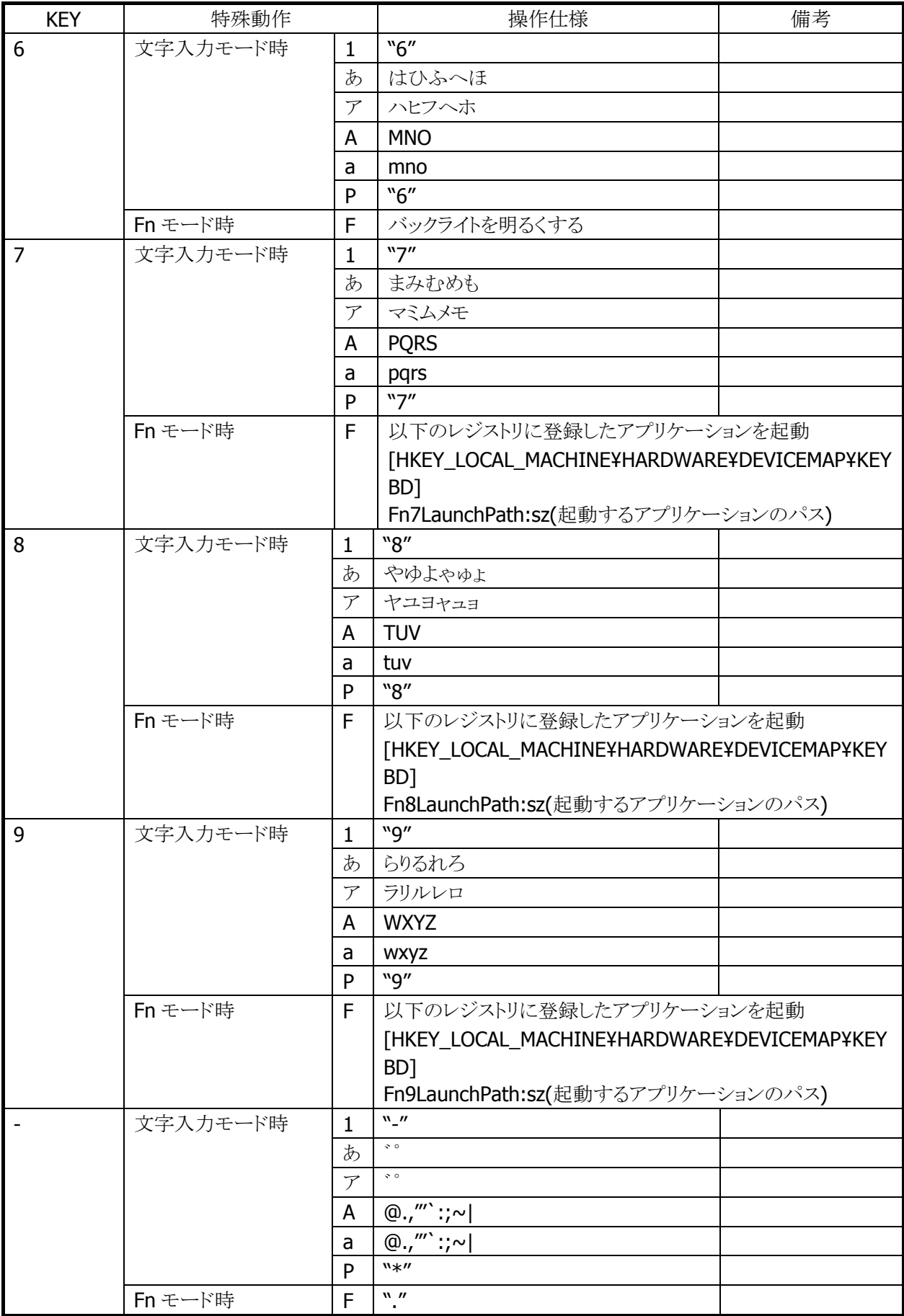

# キーモードの切り替え

文字キーを使用して、キーモードを切り替えることが可能です。

キーモード遷移を、部分的に抑止することも可能です。 システムライブラリで、アプリケーションから設定できます。

例)

[1]→[あ]→[ア]→[A]→[a]→[1](繰り返し)の順に切り替わるのを、[A]と[a]を抑止設定すると、 [1]→[あ]→[ア]→[1](繰り返し)の順に切り替わるようになります。

※ この機能に関連するライブラリ関数は、以下のとおりです。

システムライブラリ

 SysSetEnableKeyMode 入力切替時キーモード遷移有効/無効の設定 SysGetEnableKeyMode 入力切替時キーモード遷移の有効/無効の取得

# キーモードの表示

タイトルバーに現在のキーモードを表示します。数字("1")/ひらがな("あ")/カタカナ("ア")/アルファベット 大文字("A")/アルファベット小文字("a") /電話("P")を表示します。

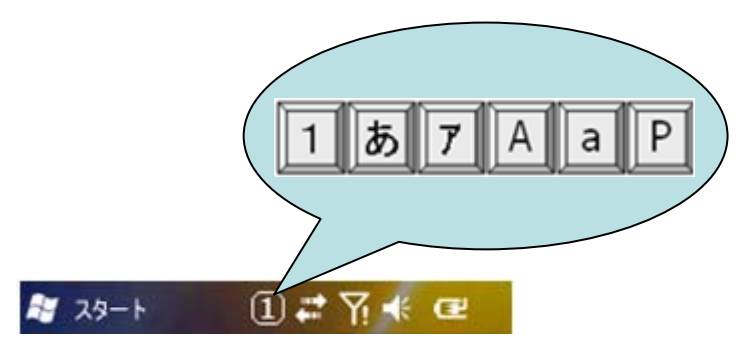

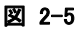

# めくりキー

ひらがな/カタカナ/アルファベット大文字/アルファベット小文字の入力モードの場合、文字キーを押すこ とで、カーソル位置でめくりキー入力が可能です。

ひらがな/カタカナの入力モードの場合、"↓"キーまたは、"空白"キーにより文字変換が行われ、続けて 押すと次候補が表示されます。Enter キーにより変換が確定されます。

文節移動は、"Fn+←""Fn+→"キーで行ないます。文節の圧縮・伸張は"←""→"キーで行ないます。

# キーリピート

「0」~「9」、「↑」、「←」、「→」、「↓」キーは、押し続けることでキーリピートします。

# クリック音

キーを押した場合に、クリック音を出力します。キーを離した時とキーリピート中には、クリック音を出力しま せん。

クリック音は、設定の「[音と通知」](#page-144-1)を使用して、消音・小・大の設定が可能です。

# Fn キー動作許可・禁止

Fn モード時に特殊動作を行うキーについては、以下のレジストリで個別に許可/禁止の設定が可能です。

[HKEY\_LOCAL\_MACHINE¥HARDWARE¥DEVICEMAP¥KEYBD]

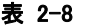

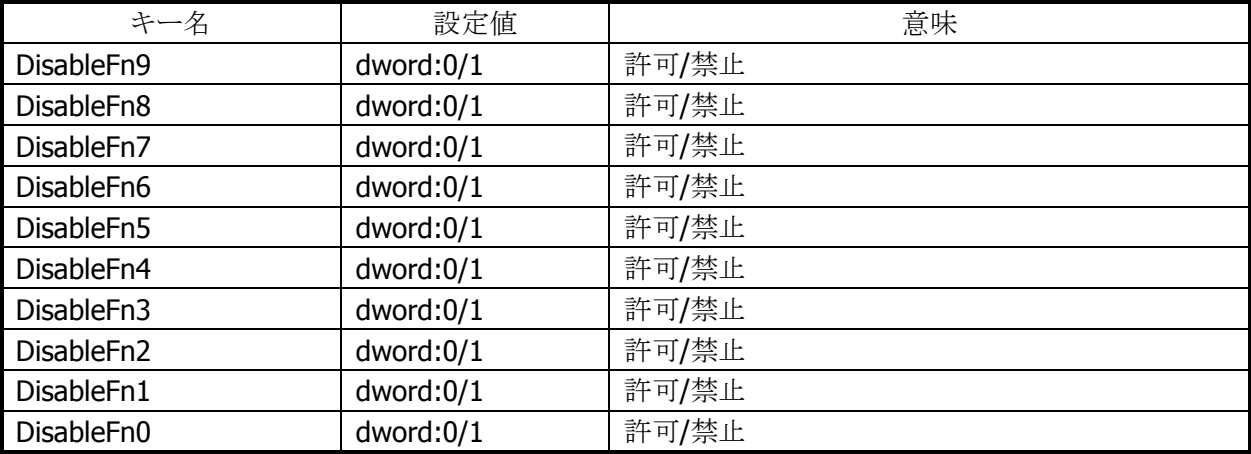

※ Fn モード時に特殊動作を行うキーを禁止しても、他の機能に割り振ることは出来ません。(仮想キーコ ードは発行しません)

システムライブラリを利用しても、許可/禁止の設定が可能です。

※ この機能に関連するライブラリ関数は、以下のとおりです。

システムライブラリ

 SysSetFnKeyOperation Fn キーによる特殊動作の有効/無効の設定 SysGetFnKeyOperation Fn キーによる特殊動作の有効/無効の取得

# Fn キーの通知

Fn キー押下時に、アプリケーションに対して WM\_USER+0x502 メッセージを送信します。 これにより、アプリケーションは Fn モード設定/解除を検知することが可能です。

# 文字キー動作の許可/ロック

システムライブラリを使用して、キーモード切替えの許可とロック(固定)を、アプリケーションから設定するこ とが可能です。

※ この機能に関連するライブラリ関数は、以下のとおりです。 システムライブラリ

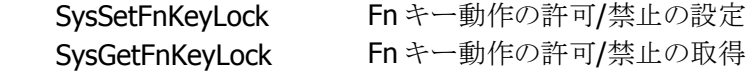

# 文字キーの通知

文字押下時に、アプリケーションに対して WM\_USER+0x506 メッセージを送信します。 これにより、アプリケーションは、キーモードの変更を検知することが可能です。

# キーロックの許可/禁止

システムライブラリを使用して、電源/トリガキー以外のキーの動作を許可/禁止することが可能です。

※ この機能に関連するライブラリ関数は、以下のとおりです。

システムライブラリ

 SysSetAllKeyLock キーロックの許可/禁止の設定 SysGetAllKeyLock キーロックの許可/禁止の取得

# ユーザー設定可能なキー

# アプリケーション起動

以下のレジストリを使用して、Fn+7、Fn+8、Fn+9 キーに任意のアプリケーションを割り当てることが可能 です。

# [HKEY\_LOCAL\_MACHINE¥HARDWARE¥DEVICEMAP¥KEYBD]

# 表 2-9

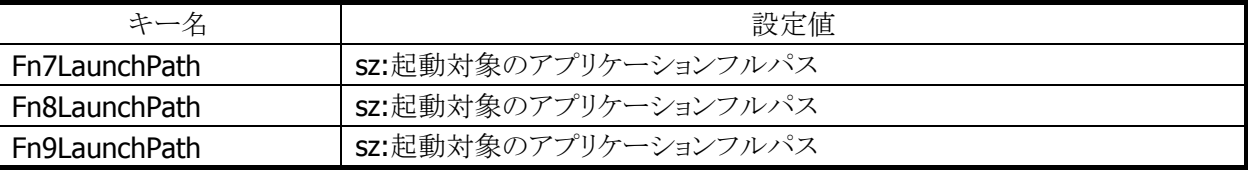

# キーコード設定

システムライブラリを使用して、Fn(機能)以外のすべてのキーに、任意のキーコードを割り当てることが可 能です。

システムライブラリを使用して、キーコード設定の有効/無効を切り替えることが可能です。

- キーコードを設定できる入力モードは、数値/ひらがな/カタカナ/アルファベット大文字/アルファベット 小文字モードです。
	- ※ この機能に関連するライブラリ関数は、以下のとおりです。

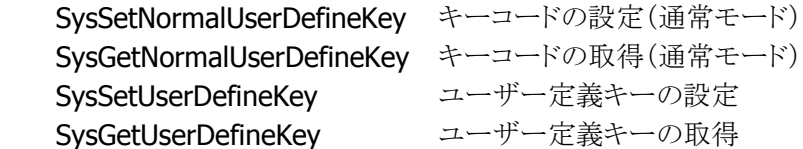

# <span id="page-23-1"></span><span id="page-23-0"></span>2.1.4 オーディオ

# 基本仕様

WAV 再生、ボイス録音・再生が可能です。 Microsoft 社の SoftwareMixer の機能を使用することにより、複数のアプリケーションからの出力音声をミ キシングして出力することが可能です。(44.1KHz 16 ビットステレオにミキシングします) サウンド系アプリケーションとして、ボイスレコーダを搭載します。 また、HTTP 上の WAV 再生も可能です

オーディオとブザーは、デバイスを共有しているので、同時には鳴らすことはできません。同時に鳴らした 場合は、ブザーを優先します。

# 再生

#### 表 2-10

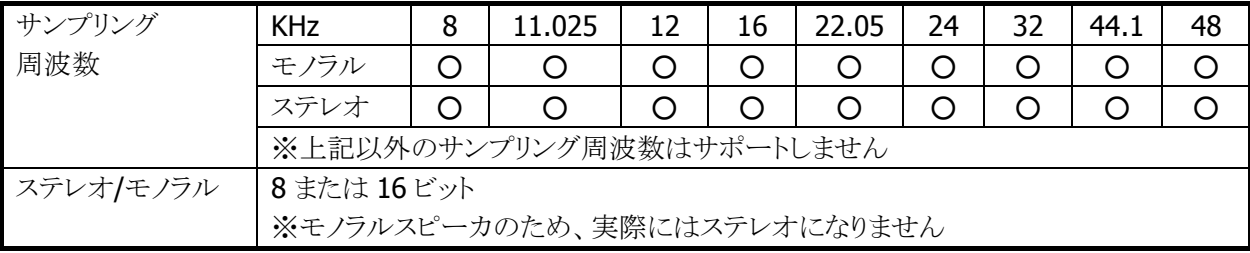

# 録音

#### 表 2-11

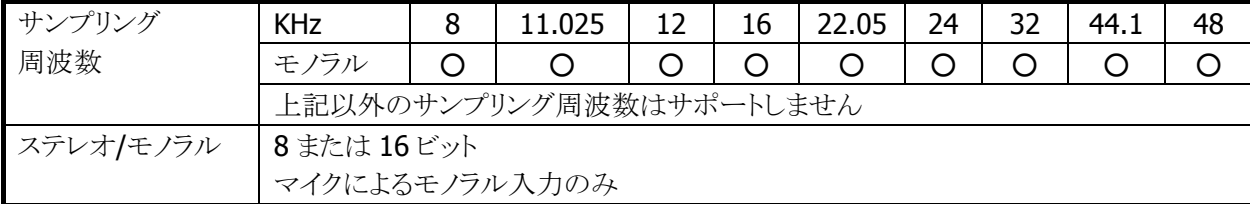

# 音量設定

タスクバーの「音量」を使用して、大/小6段階と、ミュートのオン/オフが設定可能です。Win32 APIを使用し て、アプリケーションから設定することも可能です。

# オーディオ ON/OFF

省電力制御のためにオーディオ関係のハードウェアの ON/OFF を行います。 システムライブラリを使用して、アプリケーションからオーディオ ON/OFF を設定することが可能です。

※ この機能に関連するライブラリ関数は、以下のとおりです。

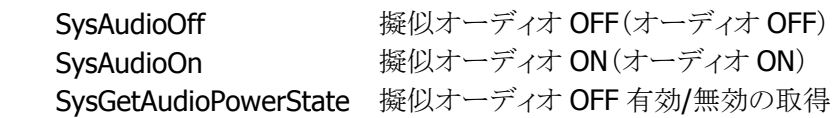

<span id="page-24-1"></span><span id="page-24-0"></span>2.1.5 ブザー

# 基本仕様

ブザーを使用して、読み取り完了音/アラーム音/警告音/その他任意の音を出力することが可能です。

ブザー音の属性には下記の 4 種類があります。それぞれのデフォルト値は以下のとおりです。

表 2-12

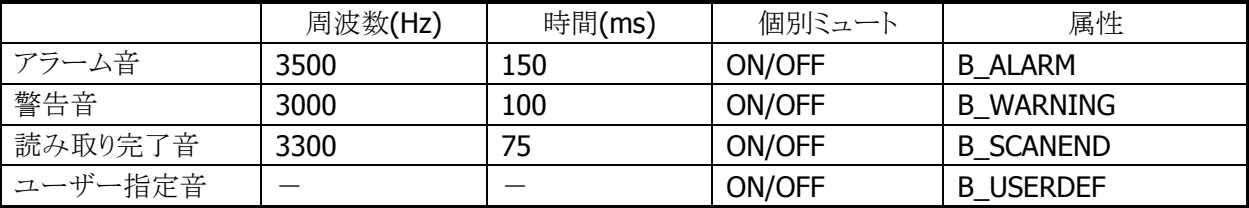

# 音量設定

設定の[「ブザー」](#page-189-1)を使用して、大/中/小の3段階と、ミュートのオン/オフが可能です。 システムライブラリを使用して、アプリケーションから設定することも可能です。

※ この機能に関連するライブラリ関数は、以下のとおりです。

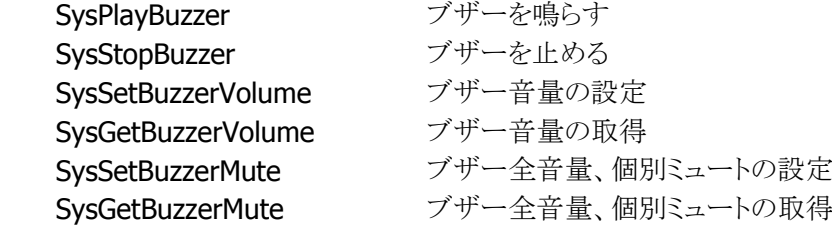

# <span id="page-25-1"></span><span id="page-25-0"></span>2.1.6 メモリ管理

DT-5300 では、高速で大容量の FlashROM(OneNAND Flash 256MB )と RAM(MobileDDR 128MB)を 搭載しています。

従来機は、RAM を RAM XIP(OS 展開用)、プログラムメモリ(プログラム実行用)、オブジェクトストア(作業 データ保存用)となっていましたが、DT-5300 は不揮発なメモリ(FlashROM)をルートフォルダにマウント する方法にします。

このため、従来のメモリの使用方法から変更されるので、注意が必要になります。

注意点としては、

- 1) 電池が無くなっても、パッチやプログラムファイル、データが消えません。このため 従来 RAM のオブジェクトストアをバックアップする必要はありません。
- 2) 従来フルリセットでは、オブジェクトストア (RAM) が初期化されましたが、 DT-5300 ではルートディスクをフォーマットします。
- 3) UserDisk をフォーマットすると、レジストリやプログラムファイル、データが 初期化され、工場出荷状態に戻ります。
- 4) UserDisk をルートフォルダにマウントする RootDisk と FlashDisk に分割しました。 RootDisk は、システムファイルやレジストリ、パッチドライバ等が格納され、 FlashDisk はバックアップツールや復旧ツールのバックアップデータを保存できます。 このためシステム不具合発生時に、FlashDisk からの復元が可能なようにしました。

# **RAM**

DT-5300 では OS をメモリに展開して動作させるため、128MB の RAM を以下の 3 つの目的に使います。

- 1. ドライバグローバル/バッファ:ドライバ等の作業領域
- 2. OS エリア:OS を展開して動作させる領域
- 3. プログラムメモリ:OS の作業領域を含むプログラム実行用メモリです。

ドライバグローバルは、ドライバの作業領域として固定的に取られているエリアです。カメラのバッファは、 カメラ搭載モデルの場合に使用されるエリアで、カメラ撮影時のカメラデータを一時的に展開しています。

DT-5300 では、FlashROM の Kernel 部から OS をメモリに展開しており、RAM 上で高速に動作します。 フルリセットおよび電池無しからのブート時には再度 OS を RAM に展開するため、時間が掛かります。

従来のオブジェクトストア領域(RAM ディスク相当)は、ありません。このため、マイデバイス以下のルートや Windows フォルダにファイルをコピーすると、実際には FlashROM 上の UserDisk 上にファイルが生成さ れており、バックアップなどの操作をしなくても電池無しの際にデータが保持されます。

またフルリセットは、従来のオブジェクトストア(RAM)を消すのではなく、RootDiskを削除することで、レジ ストリやシステム DB が削除され、システムを初期化することが出来ます。

# **Flash Disk**

DT-5300 は 256MB の FlashROM を搭載しており、これを以下の目的に使います。

- 1. ブート部:OS ディスクより OS ファイルを RAM へ展開します。
- 2. OS ディスク/カーネル部:OS ファイルを格納します。起動時にブートローダがメモリに展開 します。
- 3. ユーザディスク:ユーザが自由に使えるディスクです。システムのルートフォルダにマウント される RootDisk と、分割された FlashDisk があります。
- 4. スペア:FlashROM の代替セクタです。

ブート部は、OS ファイル/Kernel 部を RAM へ展開する為のローダ等が格納されています。 OS ディスクは、WindowsCE の OS モジュールやドライバ、内蔵アプリケーション等が格納 されています。

UserDisk は RAM と異なり、本体の電池が無くなってもデータが消えません。

UserDisk はマイデバイス下のルートにマウントする RootDisk と FlashDisk

というディスクに分かれています。 RootDisk には、レジストリやシステムのデータベース、¥Windows や ¥ProgramFiles にインストールされたファイル等が格納されます。

また FlashDisk は、マイデバイス下に¥FlashDiskドライブとして見え、バックアップしてあった状態にリカバ リする場合のバックアップデータなどが格納され、フルリセット動作では消えません。

またユーザディスクのフォーマット注1を行うと、レジストリやパッチやプログラムファイル、

データが削除され、工場出荷状態になりますので注意してください。

注1:ユーザディスクのフォーマットは、Windows フォルダ内の専用フォーマットツールおよび特殊キー 操作により実行されます。特殊キーによる操作は、次ページを参照ください。

# <span id="page-27-1"></span><span id="page-27-0"></span>2.1.7 リセット処理

# 基本動作

Windows Mobile ( OAL )におけるブートローダの役割は、ハードウェアを初期化して Windows Mobile を 起動することですが、ハンディーターミナルでは下図のように、各種初期化処理や OS 更新の起動等特殊 なキー操作により実行できます。

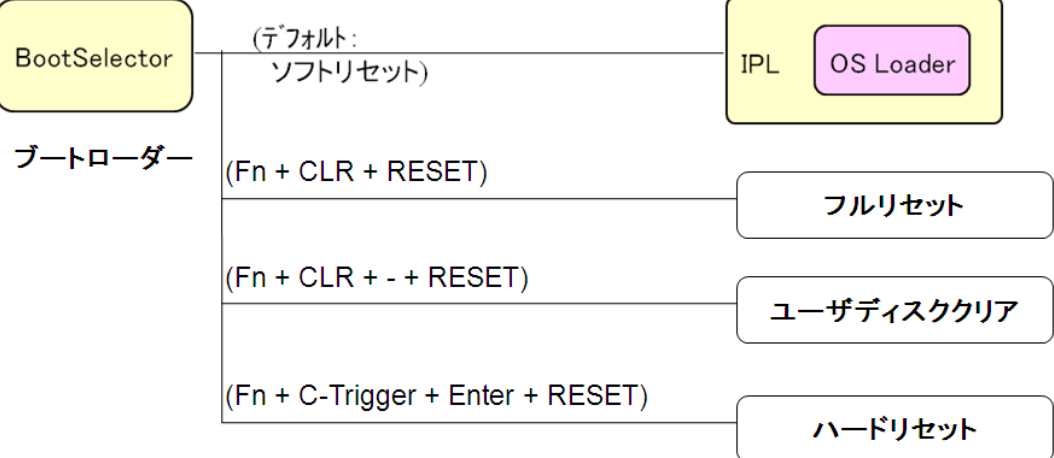

#### 図 2-6

DT-5300ではいくつかのリセット方法およびOSなどの機能更新するための特殊機能があるのでそれにつ いて、以下に説明します。

# ソフトリセット処理

リセットボタンの押下した際の処理です。プログラムメモリを初期化します。

# フルリセット処理

「Fn キー」と「CLRキー」を押しながらリセットボタンを1秒以上押していると RootDisk 初期化の確認画面 を表示します。確認は 2 回行い、それぞれ R トリガキーで実行、L トリガキーでキャンセルします。(レジスト リは消去されます。)

フルリセットでは、RootDisk のフォーマットと RAM を初期化してから OS を再ロードし、自動復旧を設定し ていれば、バックアップポイントまで復元できます。

# ユーザディスククリア処理

「Fn キー」と「CLR キー」と「- (ハイフン) キー」を押しながらリセットボタンを 1 秒以上押しているとメモリ初 期化の確認画面を表示します。確認は 2 回行い、それぞれ R トリガキーで実行、L トリガキーでキャンセル します。(レジストリは消去されます。)

[DSKClean](#page-242-1)でも同様な処理を行うことができます。

ユーザディスククリアでは、RootDisk と FlashDisk のフォーマットと RAM を初期化してから OS を再ロード し、工場出荷状態\*1になります。

\*1 E2PROM の代理店 ID については、クリアされません。

# <span id="page-28-0"></span>ハードリセット処理

「Fn キー」と「CnterTrigger キー」と「Enter キー」押しながらリセットすると、 ハードウエア的にリセットがかかり、RTC および RAM がリセットされます。 これにより時計と RAM がクリアされ再度 OS ディスクより OS を再ロードします。

# パワーオン・リセット状態

すべての電池を抜いて放置した後で電池を入れた状態です。 この状態で電源をオンするとブートローダは OS 再ロード(必要であれば RTC 初期化)処理を行います。

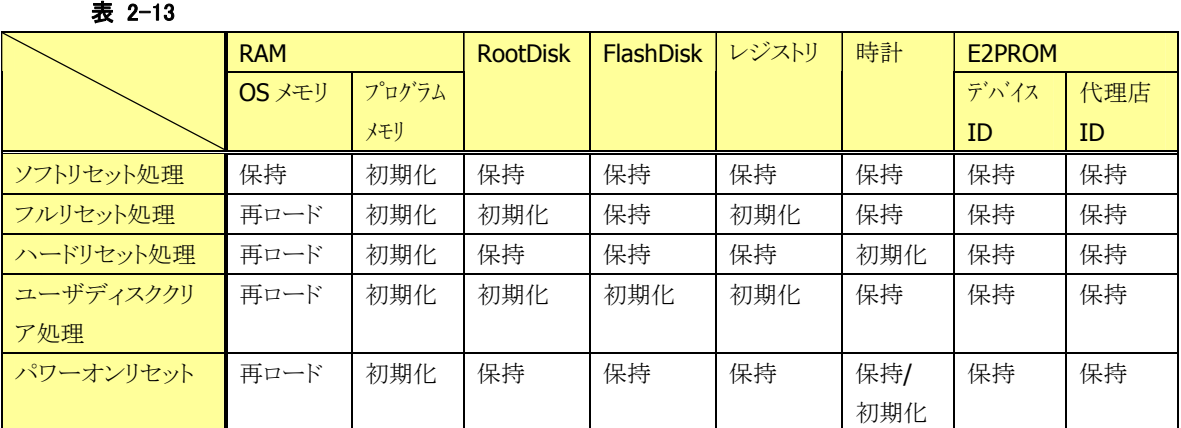

# <span id="page-28-1"></span>2.1.8 メモリ破壊チェック

ソフトリセット時には、メモリ上にロードした OS が壊れていないことをチェックサムによってチェックし、必要 な場合は再ロードを行います。

#### 表 2-14

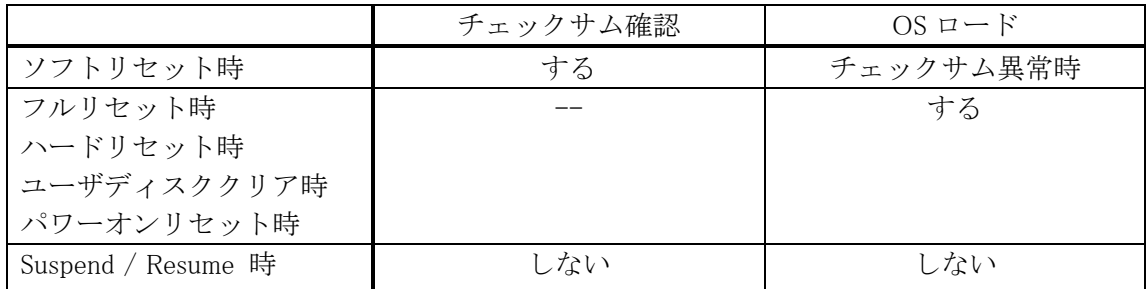

Suspend/Resume 時にチェックサム確認を行っていないのは高速化のためです。ただし、何らかの理由 で RAM が異常状態に陥っていないかを確認するために、「メモリ破壊チェック」は行っています。これは RAM 上の固定番地にある 256 バイトの領域に予め固定データ(0x00 ~ 0xFF)を書き込んでおき、 Resume 時に値の比較を行うものです。異常を検出した場合、OS の再ロードを行いリセット起動を行いま す。

<span id="page-29-1"></span><span id="page-29-0"></span>2.1.9 LED

# 基本仕様

LED には、ユーザー通知用 LED(右側)と充電状況 LED(左側)の 2 種類があります。

#### 表 2-15

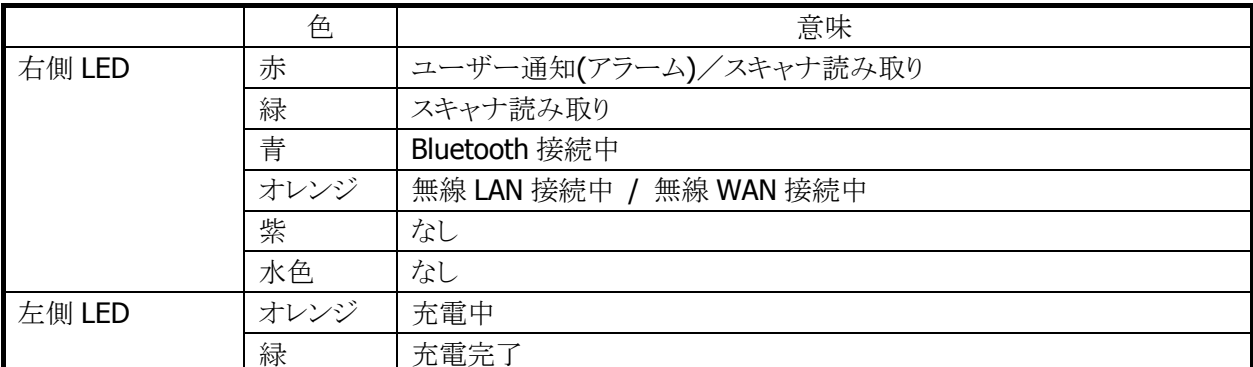

ユーザー通知用 LED は、OS による各種通知と任意のユーザー通知を行うことが可能です。 システムライブラリを使用して、すべての色を使用することができます。 充電完了 LED は、ソフトウェアから制御することはできません。

# スキャナ読み取り

スキャナ読み取りの結果通知に使用します。

# 表 2-16 点灯仕様

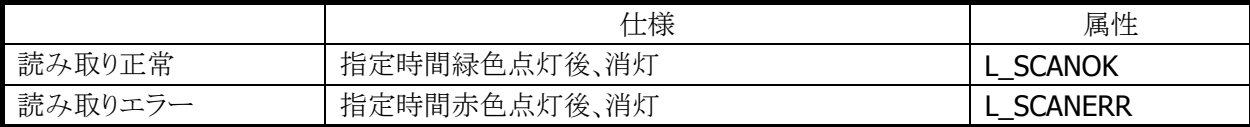

# Bluetooth 接続状態

Bluetooth 接続状態の通知に使用します。

#### 表 2-17 点灯仕様

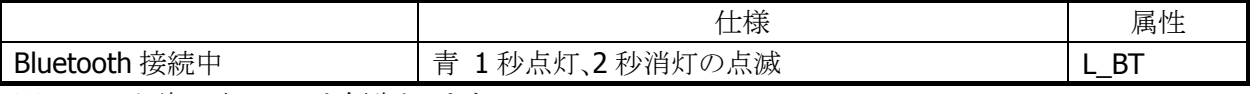

※ スキャナ読み取り LED を優先とします。

# 無線 LAN 接続状態

無線 LAN 接続状態の通知に使用します。

# 表 2-18 点灯仕様

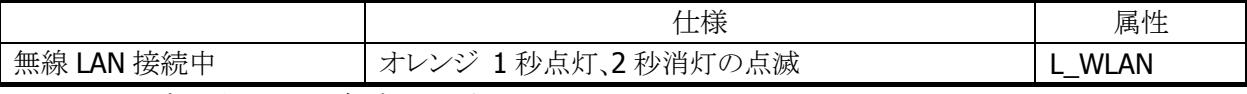

※ スキャナ読み取り LED を優先とします。

# 無線 WAN 接続状態

無線 WAN 接続状態の通知に使用します。

# 表 2-19 点灯仕様

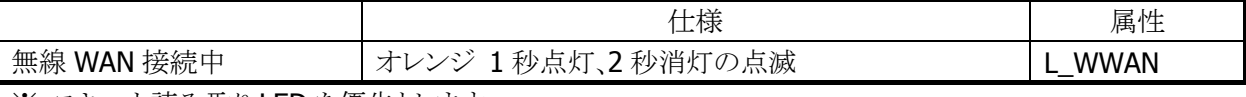

※ スキャナ読み取り LED を優先とします。

# ユーザー指定

ユーザー指定の任意の通知に使用します。

#### 表 2-20 点灯仕様

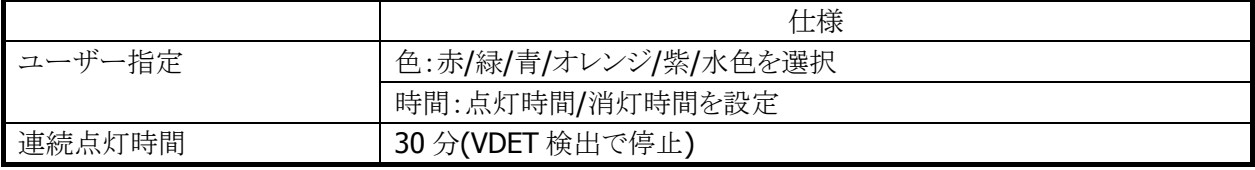

※ スキャナ読み取り LED を優先とします。

※ この機能に関連するライブラリ関数は、以下のとおりです。

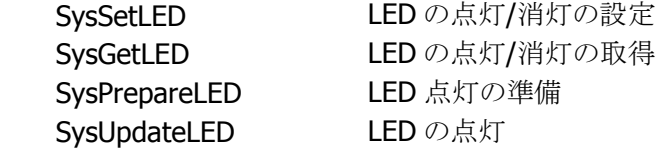

# <span id="page-31-1"></span><span id="page-31-0"></span>2.1.10 バイブレータ

# 基本仕様

バイブレータには、以下の5種類があります。

#### 表 2-21

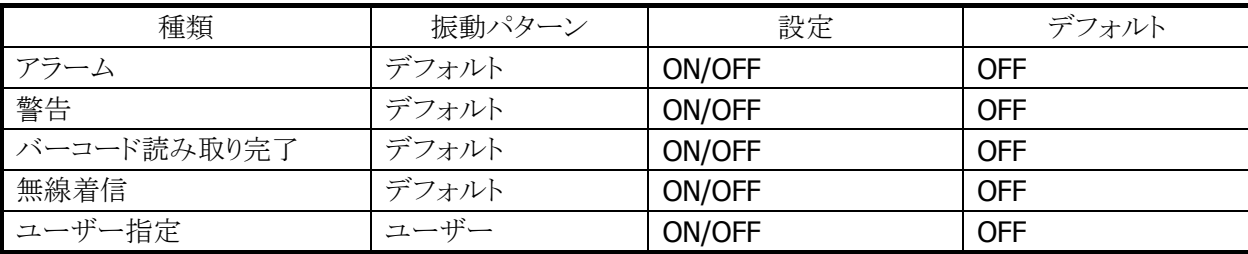

# 振動間隔

振動間隔はデフォルトとユーザー指定があります。

#### 表 2-22

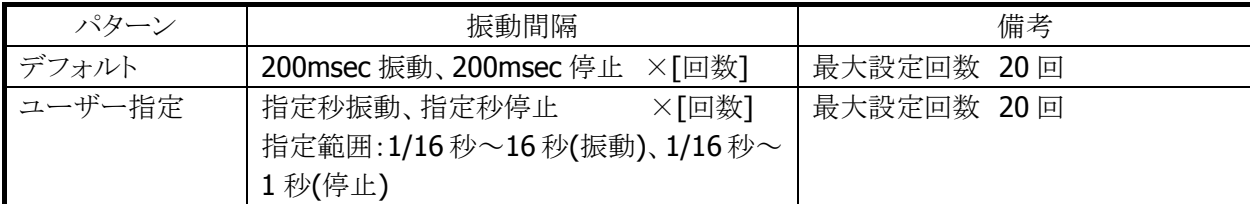

バイブレータの種類ごとの ON/OFF とユーザー指定の振動間隔は、システムライブラリ SysPlayVibrator() を使用して制御することが可能です。

※ この機能に関連するライブラリ関数は、以下のとおりです。

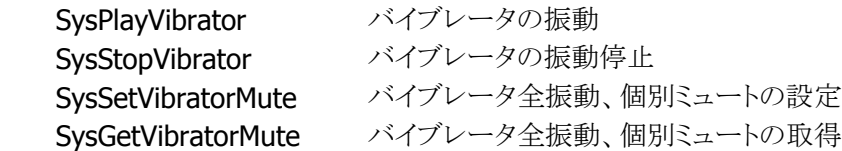

# <span id="page-32-1"></span><span id="page-32-0"></span>2.2 レーザースキャナ

本機能は、DT-5300M30S / DT-5300M30SC / DT-5300SW / DT-5300SWC / DT-5300M52S / DT-5300M57S / DT-5300M52A / DT-5300M57A / DT-5300M52SC / DT-5300M52SW / DT-5300M52SWC には搭載してい ません。

# <span id="page-32-2"></span>2.2.1 基本仕様

レーザースキャナを使用して、以下のバーコードの読み取りをサポートします。

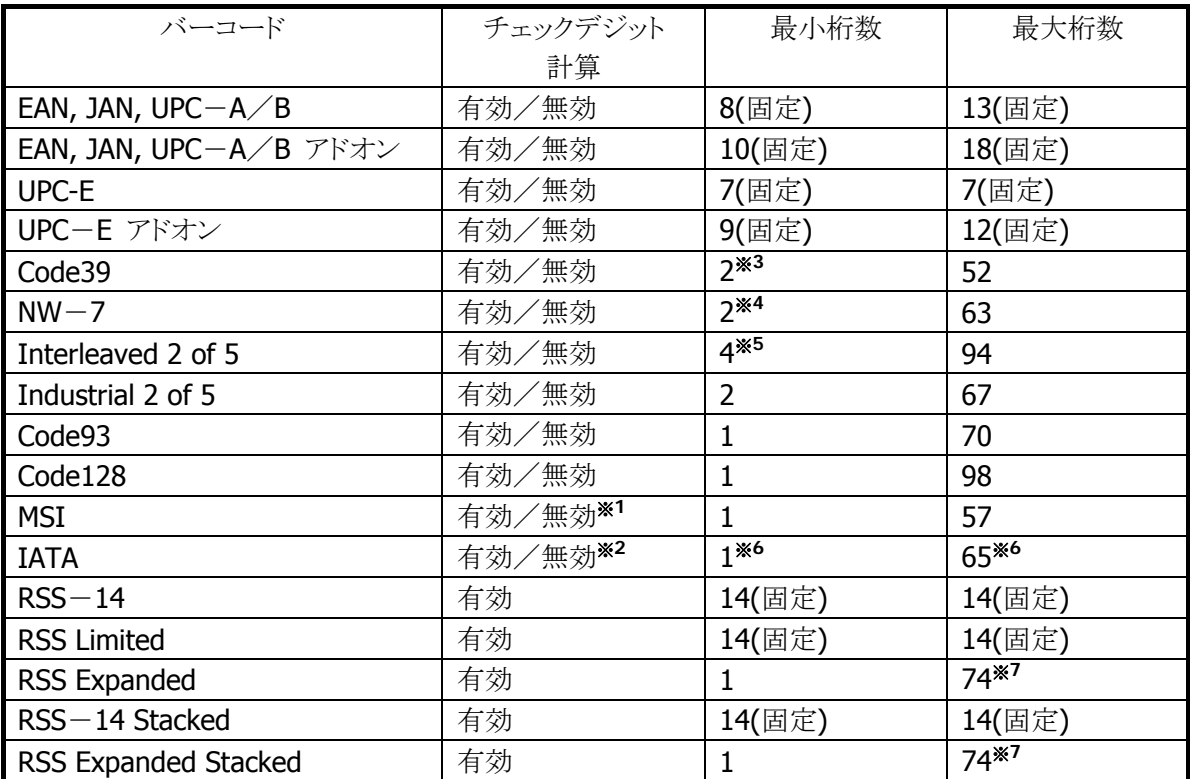

#### 表 2-23 読み取り可能コード

※ RSS は 2007 年 2 月に GS1 DataBar に名称変更しています。

# ※1 : MSI チェックデジット

MSI のチェックデジット計算方法は、次の 3 種類から選択可能です。

1桁、mod10 / 2桁、mod11 と mode10 / 2桁、mod10 と mod10

# ※2 : IATA チェックデジット

IATA のチェックデジット計算方法は、次の 4 種類から選択可能です。

末尾の 1 桁以外の数字を計算 / クーポン番号と数値部分を計算 / 数値部分を計算 / mod10

※3 : Code39 最小桁数

Code39 のみ読み取り有効に設定した場合は、最小桁数は 1 桁まで設定可能です。

#### ※4 : NW-7 最小桁数

NW-7 のみ読み取り有効に設定した場合は、最小桁数は 1 桁まで設定可能です。

# ※5 :Interleaved 2 of 5 最小桁数

Interleaved 2 of 5 のみ読み取り有効に設定した場合は、最小桁数は 2 桁まで設定可能です。

# ※6 : IATA 最小桁数・最大桁数

IATA のチェックデジット計算の設定が「クーポン No+データ部を計算」、または「データ部のみを計 算」の場合は、最小桁数は 15、最大桁数は 17 になります。

# ※7 : RSS Expanded、RSS Expanded Stacked 最大桁数

数字のみのデータの最大桁数は 74 桁、アルファベットのみのデータの最大桁数は 41 桁となりま す。

- 最大桁数は、バーコードの印刷品質、分解能、PCS、外光条件、スキャナとバーコードの距離などの条 件が最適な状態における読み取り可能な桁数にもとづいています。条件によっては、上記の最大桁数 に設定してもその桁数のバーコードが読み取れない場合があります。
- IATA コードの有効最小桁数を 1 桁に設定すると、誤読する確率が高くなります。デフォルトでは最小 桁数を 4 桁に設定しますので、1 桁の IATA コードを読み取る必要がなければ、デフォルトの桁数設定 のまま使用してください。

# チェックデジット計算

バーコード値をある方式に従って計算し、その算出結果と特定の位置にあるチェックキャラクタとを比較し、 一致した場合に正しい読み取りデータとみなします。計算方法はバーコードにより異なります。

# 読み取り可能桁数

実際に読み取り可能な桁数は、印刷されているバーコードの解像度と読み取り距離により異なります。

# <span id="page-34-1"></span><span id="page-34-0"></span>2.2.2 読み取り方式

レーザースキャナには、レーザーを照射してバーコードの読み取りを行う「読み取り可能状態」と、レーザ ーを消灯して、バーコードの読み取りを停止する「読み取り待機状態」があります。 この 2 つの状態を制御することにより、バーコード読み取りの開始と停止を行います。

| 読み取り方式    | 説明              | 読み取り終了条件             | タイムアウト |
|-----------|-----------------|----------------------|--------|
|           |                 |                      | 有無     |
| 単発読み      | トリガキーを押すと、スキャンを | • タイムアウト時間経過した時      |        |
|           | 開始します。          | • 読み取り成功した時          |        |
|           | 読み取りに成功するか、読み   | • OBRClose 関数を呼び出した時 |        |
|           | 取り終了条件を満たすと、スキ  |                      |        |
|           | ャンを停止します。       |                      |        |
| 連続読み      | トリガキーを押すとスキャンを  | • 前コード読み取り後、タイムアウト時  |        |
| (トリガキー有り) | 開始し、トリガキーを押している | 間経過した時               |        |
|           | 間はスキャンし続けます。    | ● 指定した回数だけ読み取りを完了    |        |
|           | 指定した回数の読み取りを完   | した時                  |        |
|           | 了するか、読み取り終了条件   | • トリガキーを離した時         |        |
|           | を満たすと、スキャンを停止し  | • OBRClose 関数を呼び出した時 |        |
|           | ます。             |                      |        |
| 連続読み      | レーザースキャナライブラリの  | • 前コード読み取り後、タイムアウト時  |        |
| (プログラム制   | 関数により、スキャンの開始、  | 間経過した時               |        |
| 御)        | スキャンの停止を行います。   | • スキャン中にスキャン停止関数を呼   |        |
|           | 1回前に読み取ったデータと、  | び出した時                |        |
|           | 重複する読み取りデータは読   | • OBRClose 関数を呼び出した時 |        |
|           | み捨てます。また、スキャン中  |                      |        |
|           | は省電力化のためにレーザー   |                      |        |
|           | の発光間引きを行います。※1  |                      |        |

表 2-24 読み取り方式

※ 1: 所定のレジストリに値を設定した状態で、リセットをすると発光間引きが有効になります。 レジストリのパスは以下のとおりです。 レジストリパス名: HKEY\_LOCAL\_MACHINE¥Drivers¥CASIO¥Laser

データ型: DWORD

項目名: ScnBlk (1:有効/0:無効)

● デフォルトは「連続読み(トリガキー有り)/読み取り回数:1回」です。

※ この機能に関連するライブラリ関数は、以下のとおりです。

レーザースキャナライブラリ

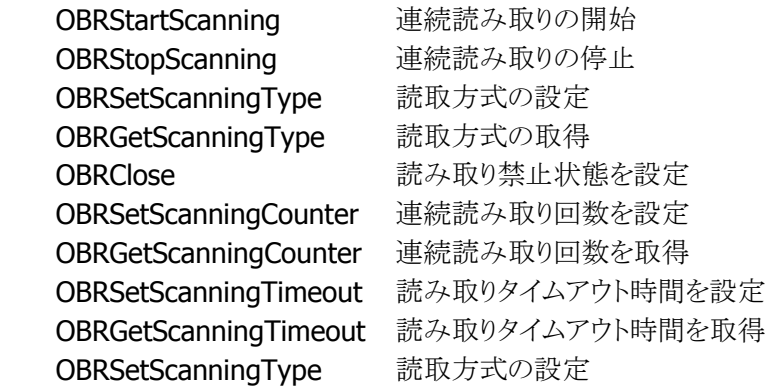

# 段数読み

指定した個数分のバーコードを読み取ります。指定回数分の読み取りが完了すると、一度スキャナを CLOSE し再度OPENするまでは、次の読み取りができません。また、同一コードの読み取りはできません。

※ この機能に関連するライブラリ関数は、以下のとおりです。

レーザースキャナライブラリ

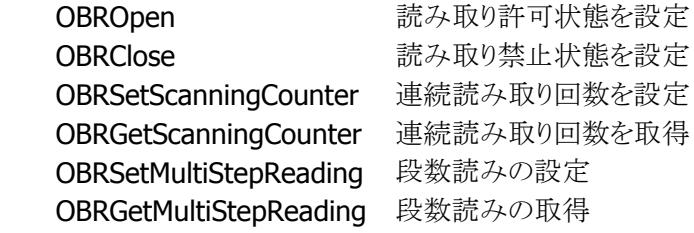
### <span id="page-36-0"></span>2.2.3 読み取り条件

バーコードを読み取るための条件を設定することが可能です。

### 読み取り有効コード

読み取りを有効にする、または無効にするバーコードの種類を指定することが可能です。 特定のコードしか読み取らない場合は、使用するバーコードのみを有効に設定しておくことにより、デコー ドの処理時間を短縮し、誤読率を低下させることができます。デフォルトは「全コード読み取り有効」です。

### 読み取り桁数

読み取り可能な各コードに対して、読み取り桁数を設定することが可能です。 特定の桁数しか読み取らない場合は、必要な桁数を設定しておくことにより、デコードの処理時間を短縮 し、誤読率を低下させることができます

### チェックデジット有効無効

読み取り可能な各コードに対して、チェックデジットの有効無効を設定することが可能です。 チェックデジットを有効にすることにより、誤読率を低下させることが可能です。

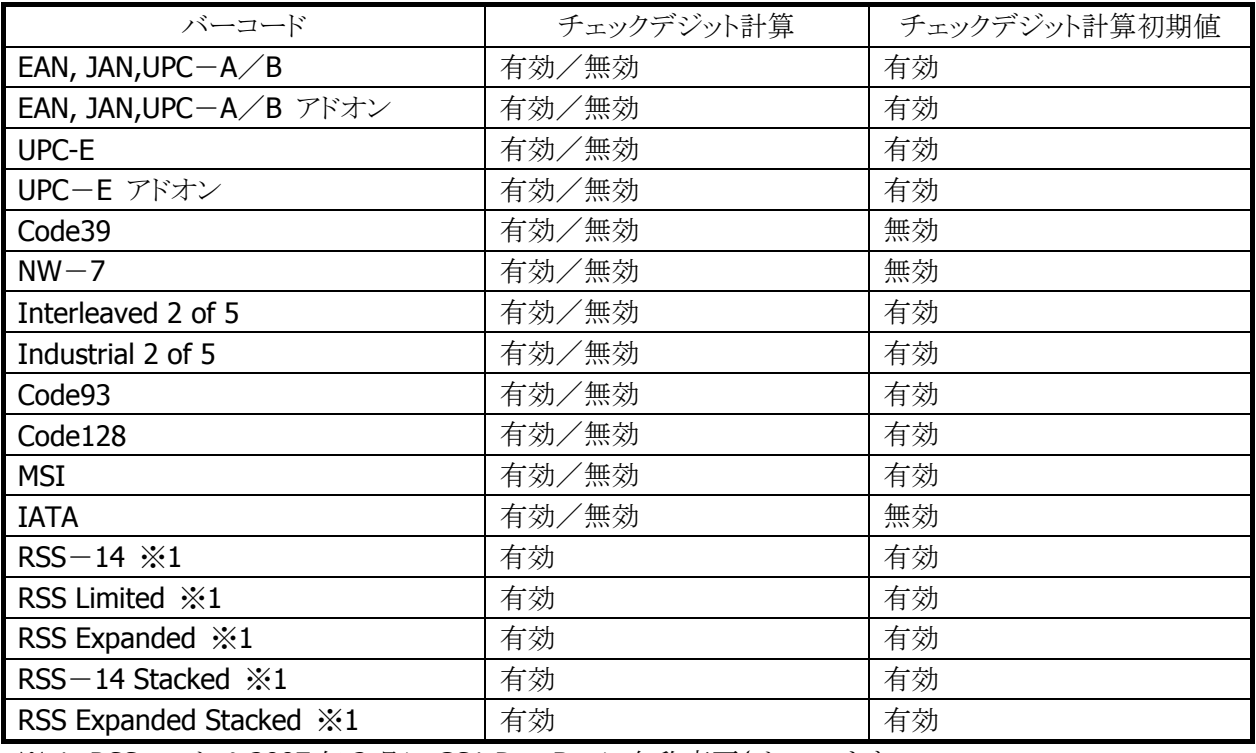

#### 表 2-25

※ 1: RSS コードは 2007 年 2 月に GS1 DataBar に名称変更されています。

RSS-14・・・GS1 DataBar Omnidirectional

RSS Limited・・・GS1 DataBar Limited

RSS Expanded・・・GS1 DataBar Expanded

RSS-14 Stacked・・・GS1 DataBar Stacked

RSS Expanded Stacked・・・GS1 DataBar Expanded Stacked

※ この機能に関連するライブラリ関数は、以下のとおりです。

#### レーザースキャナライブラリ

OBRSetScanningCode 読み取り許可·禁止状態を設定 OBRGetScanningCode 読み取り許可·禁止状態を取得

OBRSetCode39Option Code39 コードのデコードオプションを設定 OBRGetCode39Option Code39 コードのデコードオプションを取得 OBRSetNW7Option NW-7 コードのデコードオプションを設定 OBRSetNW7OptionEx NW-7 コードのデコードオプションを設定 OBRGetNW7Option NW-7 コードのデコードオプションを取得 OBRSetWPCAddonOption WPC Addon コードのデコードオプションを設定 **OBRSetWPCAddonOptionEx WPC Addon** コードのデコードオプションを設定 OBRGetWPCAddonOption WPC Addon コードのデコードオプションを取得 OBRSetWPCOption WPC コードのデコードオプションを設定 OBRSetWPCOptionEx WPC コードのデコードオプションを設定 OBRGetWPCOption WPC コードのデコードオプションを取得 OBRSetUPCEAddonOption UPC-E Addon コードのデコードオプションを設定 OBRSetUPCEAddonOptionEx UPC-E Addon コードのデコードオプションを設定 OBRGetUPCEAddonOption UPC-E Addon コードのデコードオプションを取得 OBRSetUPCEOption UPC-E コードのデコードオプションを設定 OBRSetUPCEOptionEx UPC-E コードのデコードオプションを設定 OBRGetUPCEOption UPC-E コードのデコードオプションを取得 OBRSetIDFOption Industrial 2of5 コードのデコードオプションを設定 OBRGetIDFOption Industrial 2of5 コードのデコードオプションを取得 OBRSetITFOption Interleaved 2of5 コードのデコードオプションを設定 OBRGetITFOption Interleaved 2of5 コードのデコードオプションを取得 OBRSetCode93Option Code93 コードのデコードオプションを設定 OBRGetCode93Option Code93 コードのデコードオプションを取得 OBRSetCode128Option Code128 コードのデコードオプションを設定 OBRGetCode128Option Code128 コードのデコードオプションを取得 OBRSetMSIOption MSIコードのデコードオプションを設定 OBRGetMSIOption MSIコードのデコードオプションを取得 OBRSetIATAOption IATA コードのデコードオプションを設定 OBRGetIATAOption IATA コードのデコードオプションを取得 OBRSetRSS14Option RSS-14 コードのデコードオプションを設定 OBRGetRSS14Option RSS-14 コードのデコードオプションを取得 OBRSetRSSLimitedOption RSS Limited コードのデコードオプションを設定 OBRGetRSSLimitedOption RSS Limited コードのデコードオプションを取得 OBRSetRSSExpandedOption RSS Expanded コードのデコードオプションを設定 OBRGetRSSExpandedOption RSS Expanded コードのデコードオプションを取得 OBRSetRSS14StackedOption RSS-14 Stacked コードのデコードオプションを設定 OBRGetRSS14StackedOption RSS-14 Stacked コードのデコードオプションを取得 OBRSetRSSExpandedStackedOption RSS Expanded Stacked コードのデコードオプション を設定 OBRGetRSSExpandedStackedOption RSS Expanded Stacked コードのデコードオプション

を取得

### 照合回数

スキャナは、誤読を防ぐために、読み取りデータの照合を指定の回数行い、一致したデータのみを出力し ます。

照合を行う回数は、設定の[「スキャナ設定](#page-176-0)」、またはレーザースキャナライブラリを使用して設定することが 可能です。

設定範囲は1~9回、デフォルトは3回です。

※ この機能に関連するライブラリ関数は、以下のとおりです。

レーザースキャナライブラリ

 OBRSetCheckCounter デコードデータ照合回数の設定 OBRGetCheckCounter デコードデータ照合回数の取得

### 読み取り回数

連続読みモードの場合に、設定した回数分読み取りを完了すると、自動的に読み取り待機状態となりま す。

有効回数を、設定の[「スキャナ設定」](#page-176-0)、またはレーザースキャナライブラリを使用して、設定することが可能 です。

設定範囲は1~9回、デフォルトは1回です。

※ この機能に関連するライブラリ関数は、以下のとおりです。

レーザースキャナライブラリ

 OBRSetScanningCounter 連続読み取り回数の設定 OBRGetScanningCounter 連続読み取り回数の取得

### スキャン時間

トリガキー押下後の読み取り有効時間を、設定の[「スキャナ設定」](#page-176-0)、またはレーザースキャナライブラリを使 用して設定することが可能です。設定した時間を経過すると、自動的に読み取り待機状態となります。 設定範囲は1~9秒、デフォルトは3秒です。

- ※ この機能に関連するライブラリ関数は、以下のとおりです。
- レーザースキャナライブラリ

OBRSetScanningTimeout 読み取りタイムアウト時間の設定 OBRGetScanningTimeout 読み取りタイムアウト時間の取得

### 二度読み防止機能

読み取り方式が連続読みの場合に、同一コードの二度読みを防止します。一度読み取ったコードは、一 旦スキャンを停止してから再度スキャンを開始するまで読み取ることはできません。

# 2.2.4 読み取り結果出力形式

バーコードを読み取った結果を出力する形式を設定することが可能です。

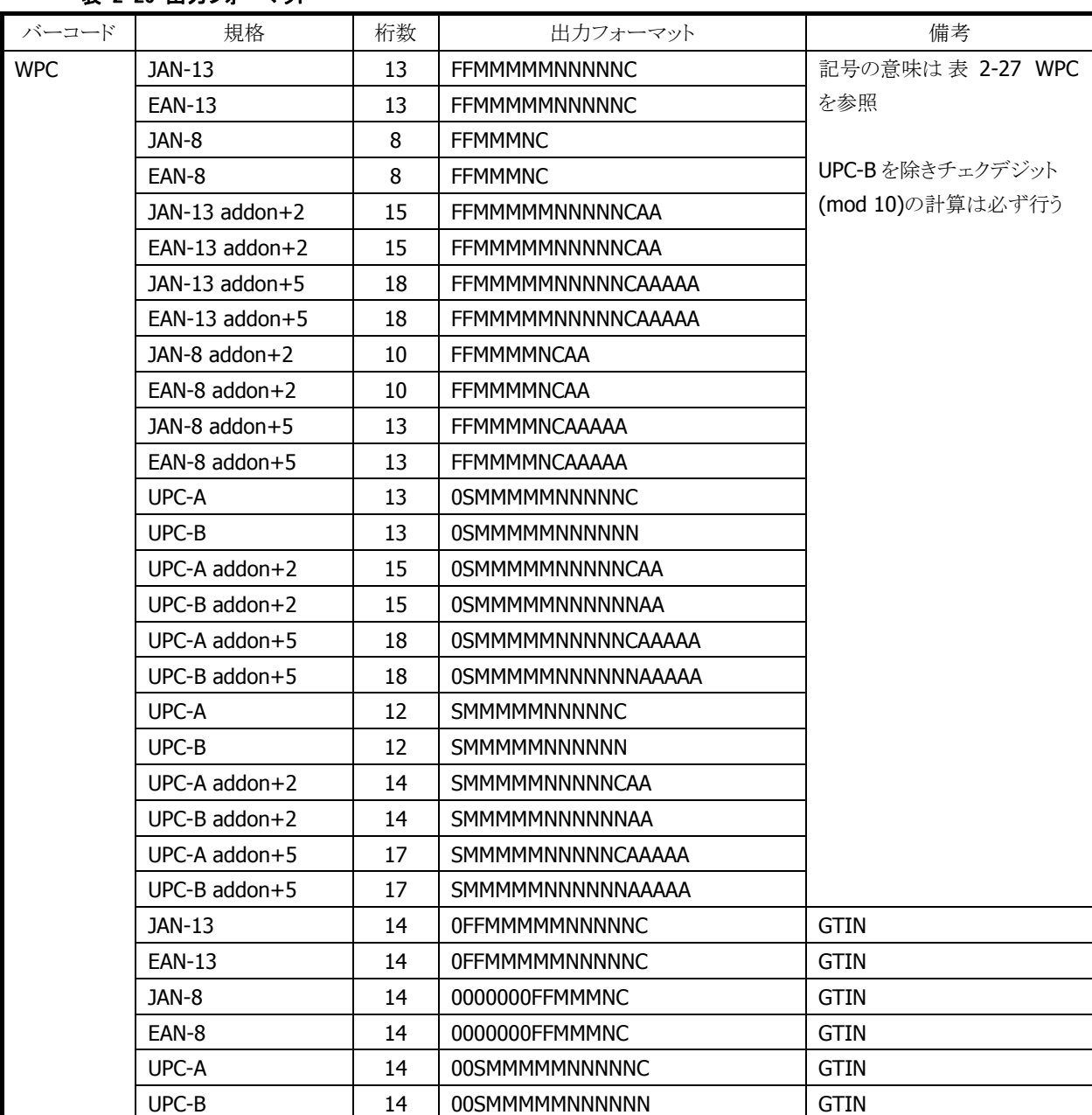

### 表 2-26 出力フォーマット

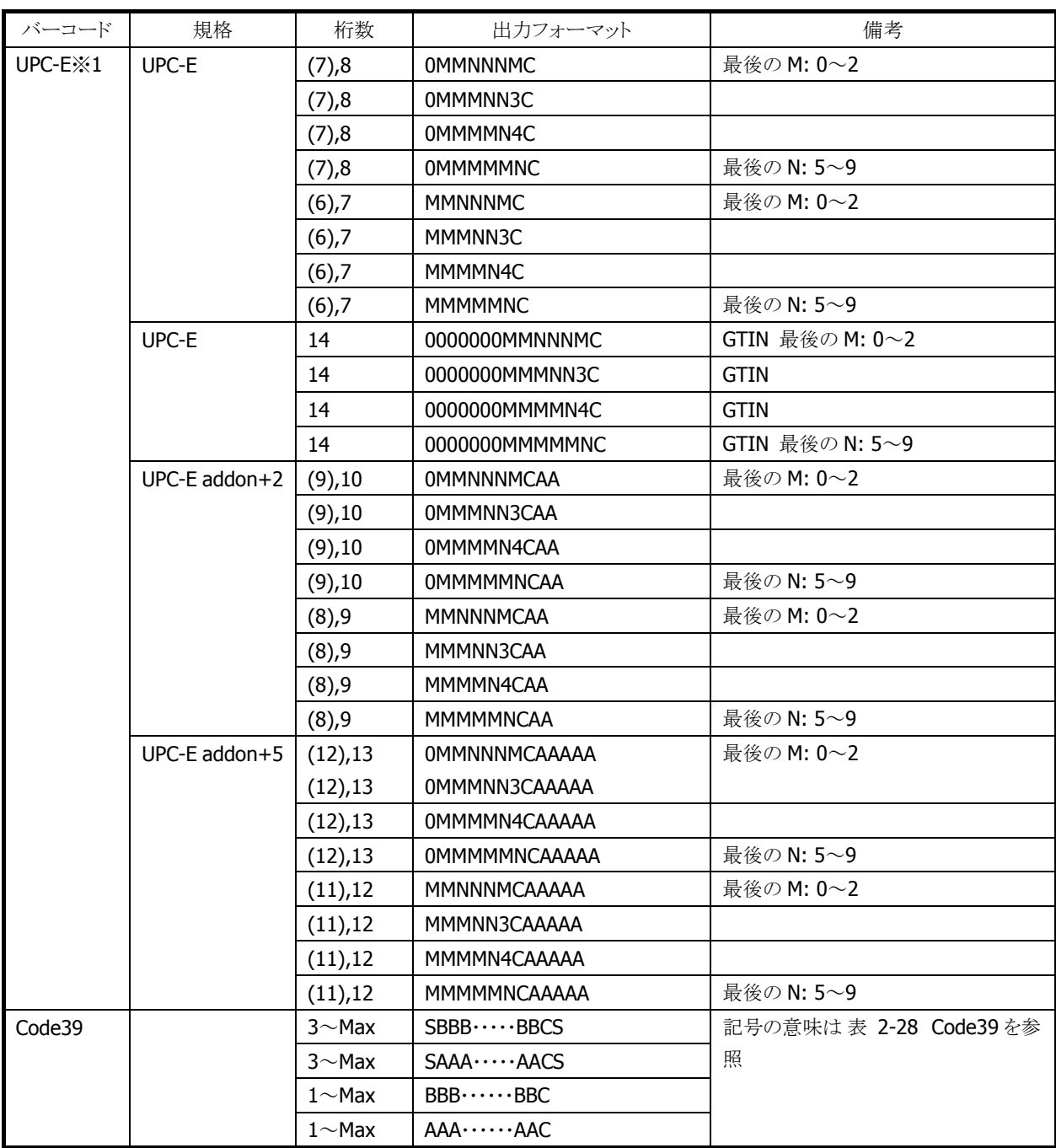

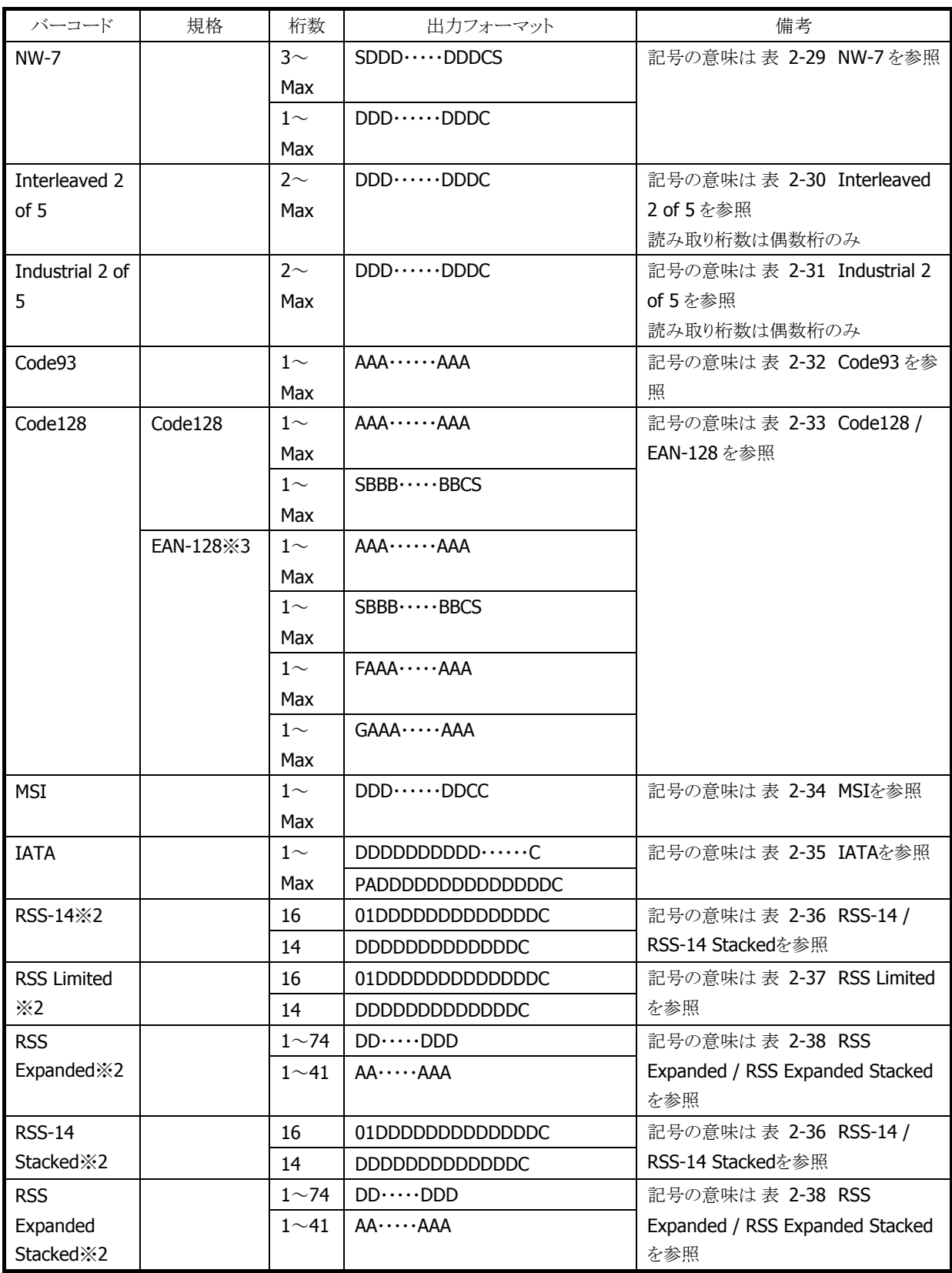

※ 1: 読み取り桁数が、カッコの桁の場合は、出力フォーマットに「C」を付加しません。

※ 2: RSS コードは 2007 年 2 月に GS1 DataBar に名称変更されています。

RSS-14・・・GS1 DataBar Omnidirectional

RSS Limited・・・GS1 DataBar Limited

RSS Expanded・・・GS1 DataBar Expanded

RSS-14 Stacked・・・GS1 DataBar Stacked

RSS Expanded Stacked・・・GS1 DataBar Expanded Stacked

※ 3:EAN-128 コードは 2006 年 1 月に GS1-128 に名称変更されています。

### 表 2-27 WPC

<span id="page-42-0"></span>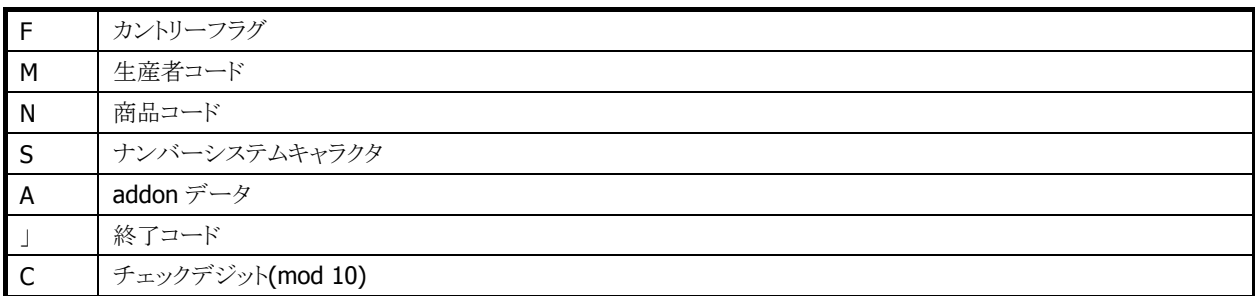

#### 表 2-28 Code39

<span id="page-42-1"></span>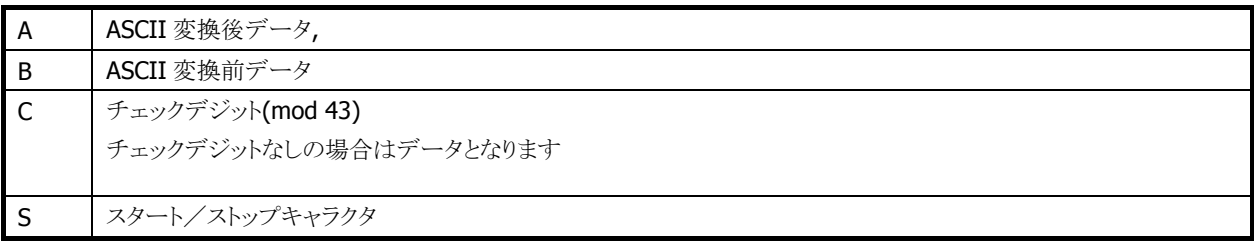

### 表 2-29 NW-7

<span id="page-42-2"></span>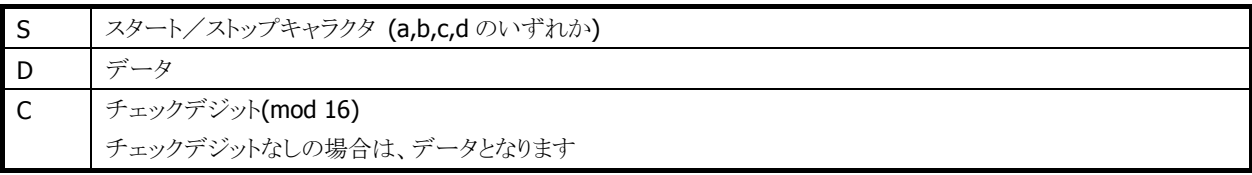

### 表 2-30 Interleaved 2 of 5

<span id="page-42-3"></span>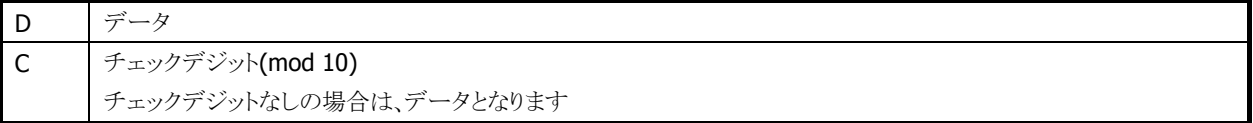

#### 表 2-31 Industrial 2 of 5

<span id="page-42-4"></span>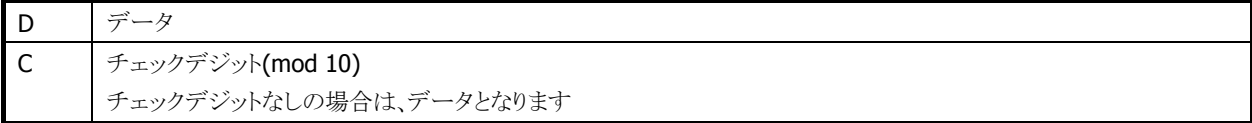

#### 表 2-32 Code93

<span id="page-42-5"></span>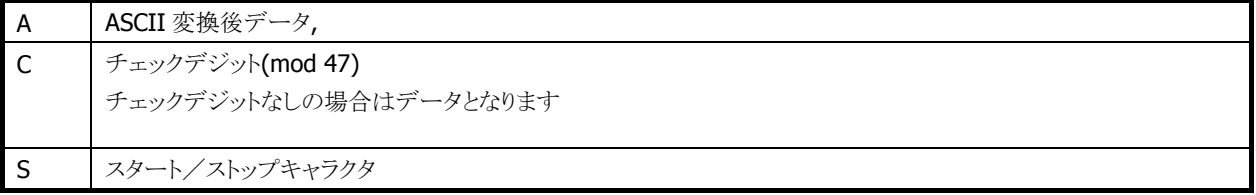

### 表 2-33 Code128 / EAN-128

<span id="page-42-6"></span>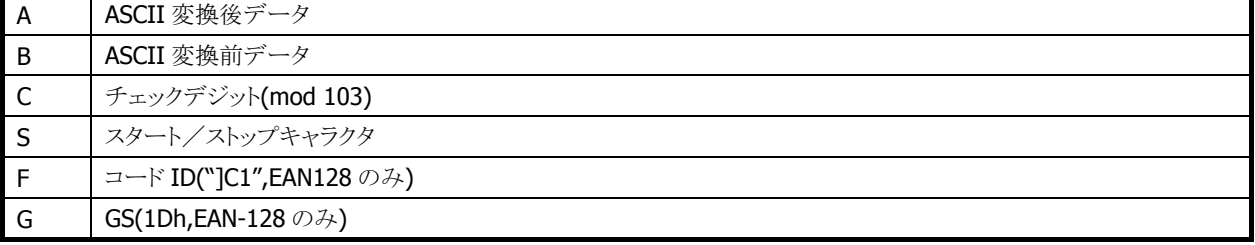

#### 表 2-34 MSI

<span id="page-43-0"></span>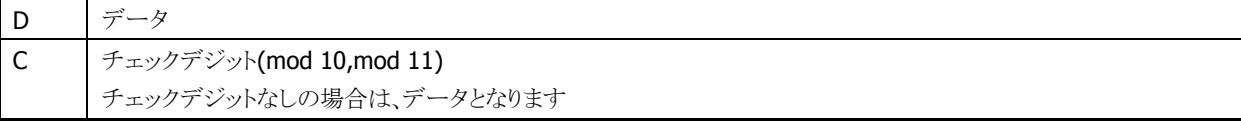

#### 表 2-35 IATA

<span id="page-43-1"></span>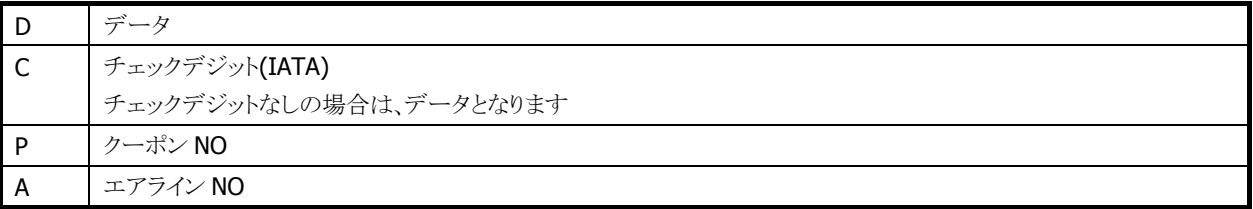

#### 表 2-36 RSS-14 / RSS-14 Stacked

<span id="page-43-2"></span>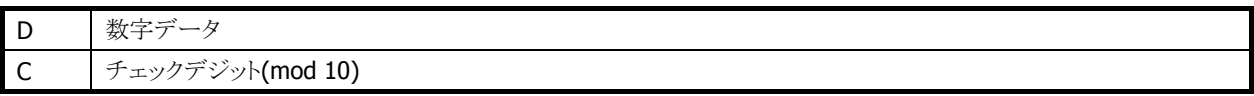

#### 表 2-37 RSS Limited

<span id="page-43-3"></span>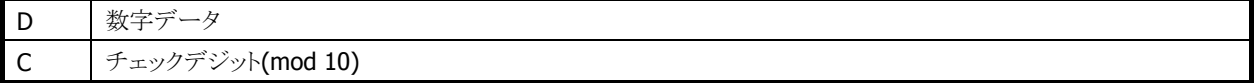

#### 表 2-38 RSS Expanded / RSS Expanded Stacked

<span id="page-43-4"></span>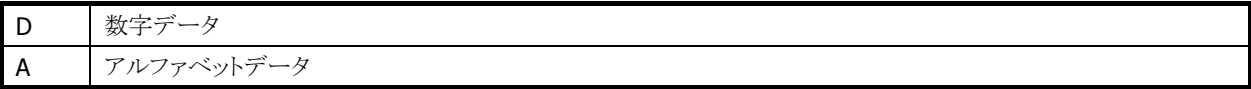

※この機能に関連するライブラリ関数は、「[2.2.3](#page-36-0) [読み取り条件](#page-36-0)」に記載されている、バーコード別のデ コードオプション設定関数です。

## 終了コード

デコードデータの末尾につける終了コードを、次の 5 種類から選択することが可能です。

- CR
- LF
- $\bullet$  CR+LF
- TAB
- 終了コードなし

デフォルトは「終了コードなし」です。

※ この機能に関連するライブラリ関数は、以下のとおりです。

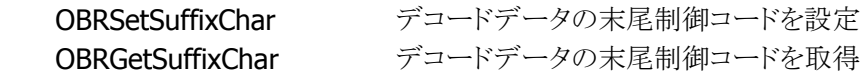

### 出力バッファ

スキャナは、バーコードを読み取ると、読み取りデータの出力を行います。出力方法には以下の 4 種類が あります。

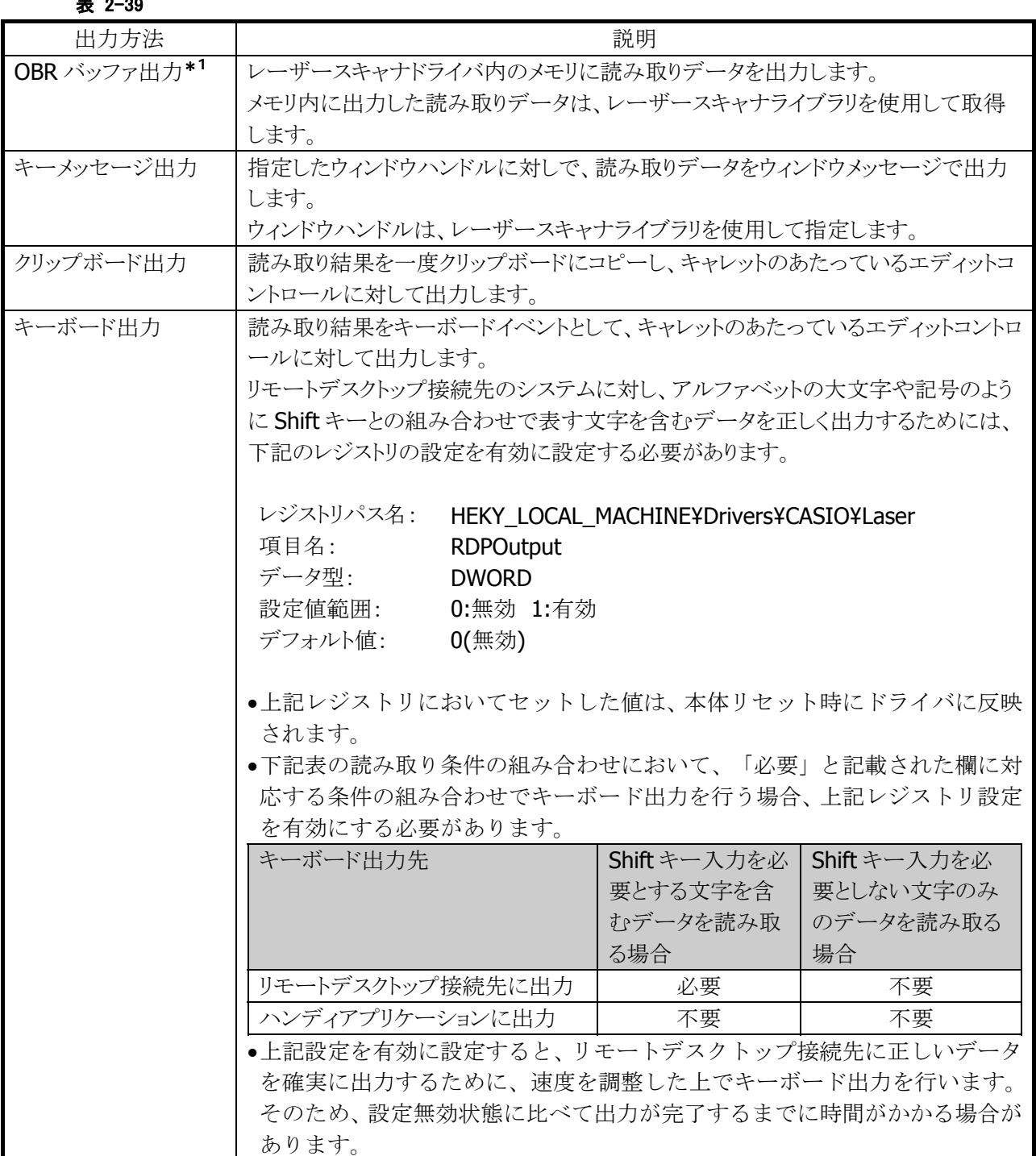

#### $\pm$  3.39

### ※ 1 OBR バッファ出力

バーコードを読み取ると、デコードデータをバーコードの種類・データサイズとともに、レーザースキャ ナドライバ内のデータ格納用メモリ領域に保存します。この方式には次のような特徴があります。

- バーコードの種類・データサイズ情報が取得できます。
- ユーザーの任意のタイミングでデータが取得できます。
- 1データの長さが最大 98 文字まで、ラベル数が9ラベル分まで保存可能です。すでに9ラベル 分のデータを格納した状態で読み取りを行った場合、新規の読み取りデータは読み捨てます。

※ この機能に関連するライブラリ関数は、以下のとおりです。

レーザースキャナライブラリ

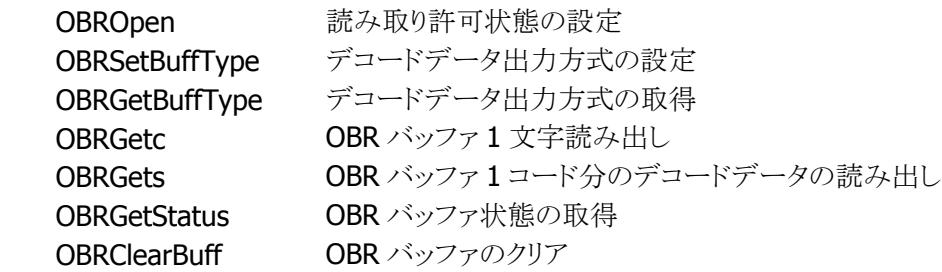

### 読み取り完了条件

以下の条件を満たした場合、読み取りを完了します。

- 読み取り成功
- タイムアウト
- OBR バッファ許容量オーバー
- モジュール異常検出

### 読み取り完了通知

読み取り完了時に、アプリケーションに対して通知を行います。通知方法は以下の3種類あり、各方法に 対して有効・無効の設定を行うことが可能です。デフォルトは「ウィンドウメッセージによる通知」です。

#### 表 2-40

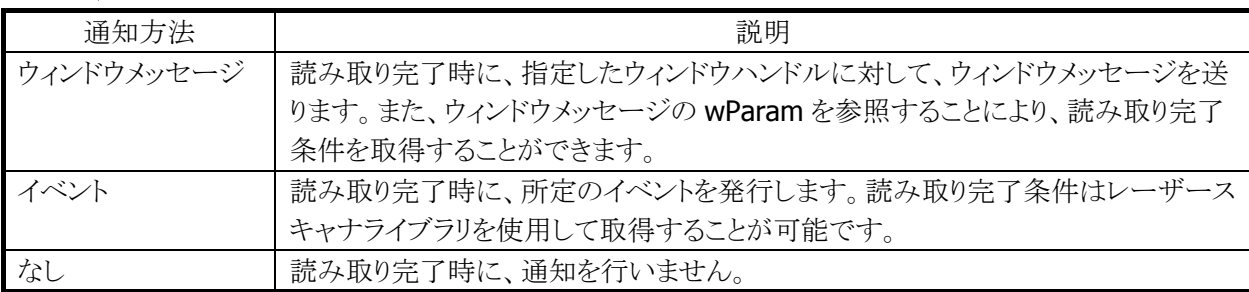

※ この機能に関連するライブラリ関数は、以下のとおりです。

レーザースキャナライブラリ

 OBRSetScanningNotification 読み取り完了通知の設定 OBRGetScanningNotification 読み取り完了通知の取得

### イベントの名称

イベントによる読み取り完了通知を行う場合、所定のイベント名は以下のレジストリにより変更することが可 能です。

[HKEY\_LOCAL\_MACHINE¥Drivers¥CASIO¥Laser]

#### 表 2-41

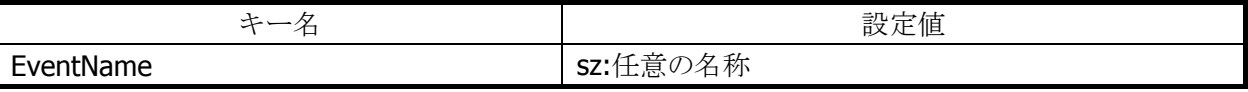

レジストリに値がない場合の、デフォルトのイベント名は"OBRScanningEvent"となります。

## イベント要因の取得

イベントによる読み取り完了通知を行う場合、読み取りが完了した要因を記録します。記録した要因は、レ ーザースキャナライブラリを使用して取得することが可能です。

- ※ この機能に関連するライブラリ関数は、以下のとおりです。
- レーザースキャナライブラリ

OBRGetLastEventStatus イベントステータスの取得

## コード固有の特殊動作設定

Code128 バーコードを読み取ったときに、特定の条件を満たす場合、特殊な動作を行うように設定するこ とが可能です。

表 2-42

| バーコード種類 | 条件                 | 動作                      |
|---------|--------------------|-------------------------|
| Code128 | FNC2 を含むバーコード読み取り時 | バーコードリーダに FNC2 を含むバ     |
|         |                    | ーコードのデータを一時的に保存         |
|         |                    | し、これを次のシンボルデータの前        |
|         |                    | に付加して出力します。※            |
|         | FNC4を含むバーコード読み取り時  | FNC4 に続く一つのデータキャラクタ     |
|         |                    | の ASCII 値に値 128 を加算します。 |
|         |                    | 連続した二つの FNC4 キャラクタを用    |
|         |                    | いると、別の連続した二つのFNC4キ      |
|         |                    | ャラクタを読み取るか、シンボル末尾       |
|         |                    | にいたるまで、FNC4 に続くすべての     |
|         |                    | データキャラクタのASCII 値に128を   |
|         |                    | 加算します。                  |

※ 連結後のデータの最大サイズは 98 文字となります。これを超える場合は直前の読取り結果までの連 結データを出力します。

※ この機能に関連するライブラリ関数は、以下のとおりです。

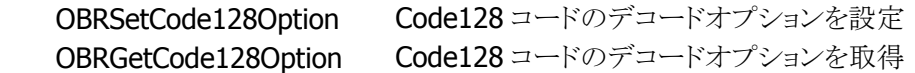

## 2.2.5 読み取り結果通知

バーコードの読み取り完了時に、LED/ブザー/バイブレータを使用して、読み取り結果通知を行います。 それぞれの通知の有効/無効を設定することが可能です。

#### 表 2-43

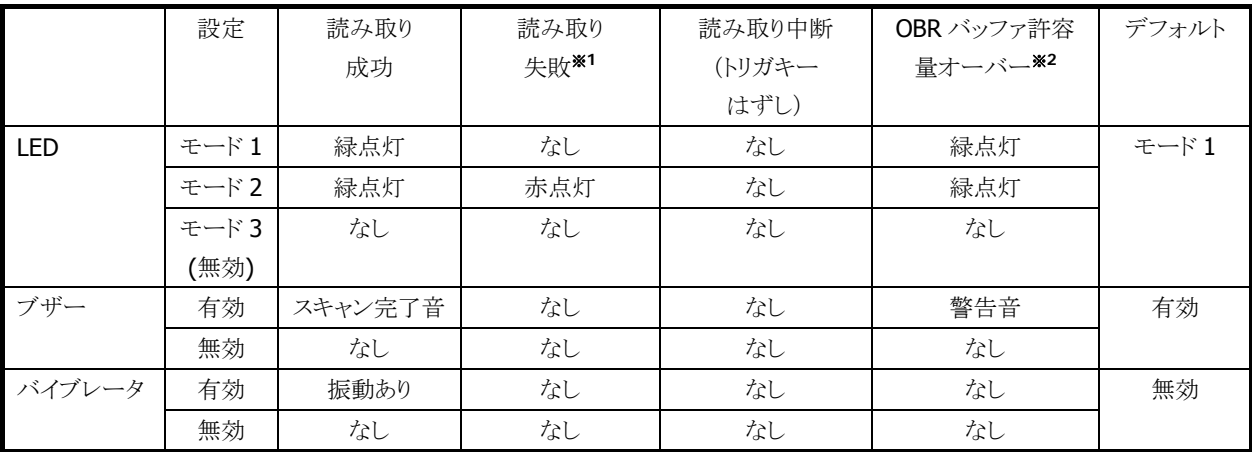

#### ※1:読み取り失敗

次のような場合、読み取り失敗となります。

- 指定した桁数の範囲外のバーコードを読み取った場合
- チェックデジット計算でエラーが発生した場合
- Code39、Code128 における Full ASCII 変換でエラーが発生した場合

### ※2:OBR バッファ許容量オーバー

データ出力方式がメモリ保存方式の時に、OBR バッファに9ラベル分のデータを保存した状態で、読み 取りを行った状態を意味します。

- ※ この機能に関連するライブラリ関数は、以下のとおりです。
- レーザースキャナライブラリ

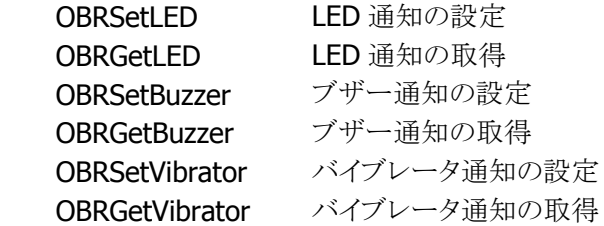

### 2.2.6 拡張機能

### レーザー照射幅の制御

隣り合ったバーコードの両方にレーザーを照射してしまう場合、読み取れない場合があります。 レーザーの照射幅を狭くすることによって、隣接するバーコードにレーザーを照射することなく、読み取れ るように設定することが可能です。

照射幅は、以下の4種類を用意します。

- 振れ角制御なし(照射幅制御なし)
- 振れ角大(幅広)
- 振れ角中(幅中)
- 振れ角小(幅狭)

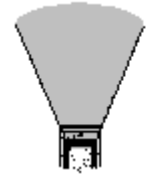

振れ角制御なし おおし 振れ角大 振れ角中 振れ角小 (照射幅制御なし) (幅広) (幅中) (幅狭)

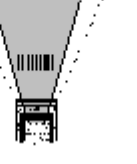

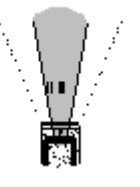

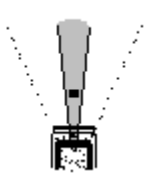

※ レーザ照射幅の制御における「振れ角大/振れ角中/振れ角小」のいずれかの設定と、ゲイン設 定における「ゲインオート」設定を組み合わせた状態で読み取りを行うと、バーコードの印字品質 によっては、読み取り性能が低下することがあります。「振れ角大/振れ角中/振れ角小」のいず れかの設定を使用する場合は、ゲイン設定は「ゲインモード 0~3」のいずれかに設定して下さい。 また、「ゲインオート」の設定を使用する場合は、レーザ照射幅設定は「振れ角制御なし」に設定 して下さい。

照射幅は、レーザースキャナライブラリを使用して設定することが可能です。デフォルトは照射幅制御なし です

レーザー照射幅の設定値は EEPROM に格納し、リセット時に値を読み出して制御を行います。 レーザーキャリブレーション\*1によりレーザー照射幅の設定値を調整することができます。レーザーキャリ ブレーションによる設定値はレジストリに登録します。レジストリに設定値が登録してある場合は、レジストリ の設定値を優先します。

### ※1 : レーザーキャリブレーション

レーザースキャナモジュールには個体差があるため、レーザーの照射幅に "誤差" が生じます。 キャリブレーションを実行することにより、誤差を修正することが可能です。キャリブレーションは専用バー コードを用いて行います。

※ この機能に関連するライブラリ関数は、以下のとおりです。

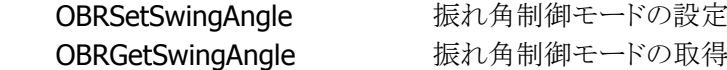

### レーザーフォーカス

隣り合うバーコードの両方にレーザーが照射してしまう状態で、バーコードの読み取りを行うと、どのバー コードを読み取ったのかわかりにくいといった場合があります。このような場合、レーザフォーカス機能を有 効にすると、バーコードの読み取り成功時に、読み取ったバーコードをレーザーによって指し示し、どのバ ーコードを読み取ったのかをユーザーに通知します。

レーザーフォーカスはレーザースキャナライブラリを使用して、有効/無効の設定が可能です。設定の「[ス](#page-176-0) [キャナ設定](#page-176-0)」でも設定できます。

デフォルトは「レーザーフォーカス無効」です。

※ この機能に関連するライブラリ関数は、以下のとおりです。

```
レーザースキャナライブラリ
```
OBRSetFocus レーザーフォーカスの設定 OBRGetFocus レーザーフォーカスの取得

### トリガキー立上げ

トリガキーを電源オン要因に設定しておくと、電源オフしているときにトリガキーを押すと電源をオンするこ とができます。

この設定で、スキャナを使用しているアプリケーション実行中に電源オフして、トリガキーを押すと、電源オ ン→バーコード読み取りを、1アクションで行うことができます。

デフォルトは OFF です。

※設定画面から設定することはできません。

※ この機能に関連するライブラリ関数は、以下のとおりです。

システムライブラリ

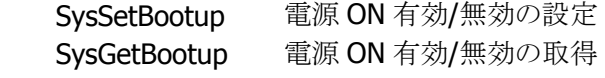

### トリガキー指定

本体前面の上下左右カーソルキー/サイドトリガキー/センタートリガーを、トリガキーとして設定することが 可能です。

デフォルトは、サイドトリガキーおよびセンタートリガキーのみ有効です。

※ この機能に関連するライブラリ関数は、以下のとおりです。

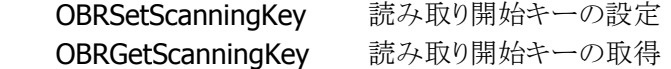

## ノイズフィルタ

バーコードの背景色が白い場合は、読み取り時にノイズが発生しやすいため読み取りにくくなります。 このような場合には、フィルタを有効にしてノイズを除去することが可能です。

ただし、最初の1本目のバーが非常に細い場合、ノイズと判断して消去してしまい、バーコードが読めなく なる可能性があります。

必要に応じて、ソフトノイズフィルタの On/Off を設定してください。 ※ ノイズフィルタのみ有効です。

※ この機能に関連するライブラリ関数は、以下のとおりです。

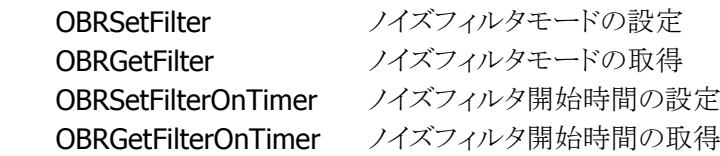

## ゲイン設定

レーザーモジュールのゲイン設定を切替えることができます。この設定を切替えると、遠目からのバーコー ドの読み取りや、低 PCS バーコードの読み取り性能を向上させることができます。

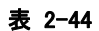

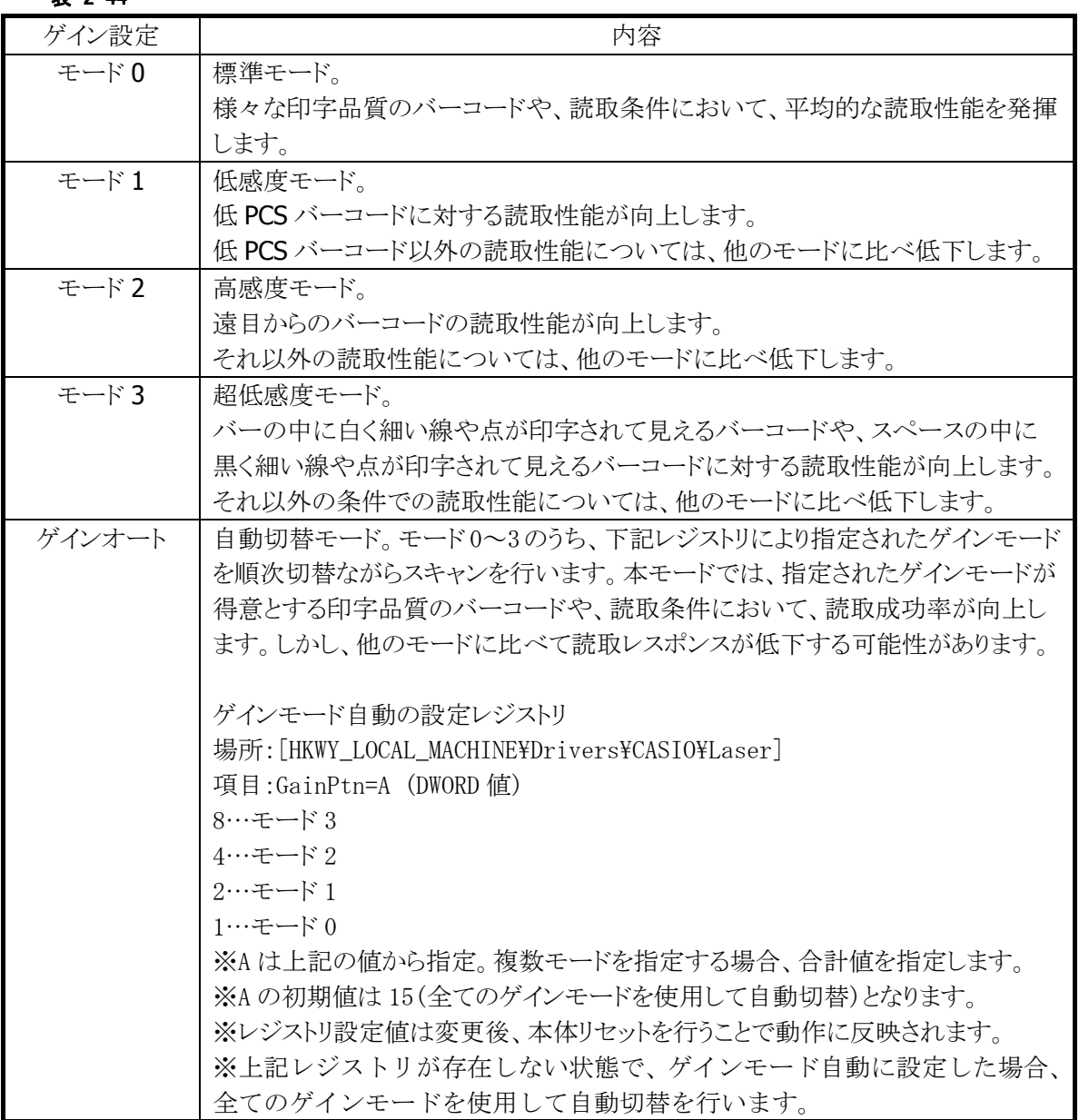

※ レーザ照射幅の制御における「振れ角大/振れ角中/振れ角小」のいずれかの設定と、ゲイン設 定における「ゲインオート」設定を組み合わせた状態で読み取りを行うと、バーコードの印字品質 によっては、読み取り性能が低下することがあります。「振れ角大/振れ角中/振れ角小」のいず れかの設定を使用する場合は、ゲイン設定は「ゲインモード 0~3」のいずれかに設定して下さい。 また、「ゲインオート」の設定を使用する場合は、レーザ照射幅設定は「振れ角制御なし」に設定 して下さい。

※ この機能に関連するライブラリ関数は、以下のとおりです。

レーザースキャナライブラリ

OBRSetGainControl ゲインコントロールの設定

OBRGetGainControl ゲインコントロールの取得

### デコードレベル設定(デュアルデコーダ)

デコードレベル設定には「標準モード」と「高度モード」の2つのモードがあります。「標準モード」では、標 進のデコーダのみ使用して読取を行うのに対し、「高度モード」では、まず標準のデコーダによりデコード を行い、読取に失敗した場合に限り、新規のデコードロジックを持った追加デコーダでの読取を行いま す。

追加デコーダは下記の3種類のバーコード用のものがあります。

- Code39
- Code128
- EAN

従来のデコーダでは、バーの太さの 2 値化または 4 値化を行う際に、1 キャラクタ分の黒バーと白バーの 太さの合計から 1 モジュールの平均を算出し処理していますが、黒と白のバー太さに大きな差があると正 しく読み取りことができません。そのため、上記追加デコーダでは、黒バーと白バーを分けて計算すること により、黒と白のバーの太さに差があるバーコードの読み取り許容範囲を拡大します。

※ この機能に関連するライブラリ関数は、以下のとおりです。

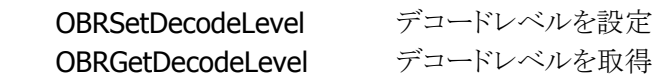

### <span id="page-56-0"></span>デコーダカスタマイズ

読み取り環境や印刷物の状態などに応じてデコーダをカスタマイズし、読み取り性能を効率よく向上しま す。

通常のデコードロジックの読み取り性能を保持するために、まず通常のデコーダによるデコードを行い、 デコードできなかった場合に、カスタマイズしたデコーダによるデコードを行います。 ※設定画面から設定することはできません。

表 2-45 カスタマイズ要素

| 要素                  | 内容                                   |
|---------------------|--------------------------------------|
| Right/Left マージンの閾値変 | Right/Left マージン(バーコード左右の白い部分)として規定され |
| 更                   | ている閾値を変更します                          |
| バーの太り・細り補正値変更       | 各バー全体に対して、指定の幅だけ太らせたり、細らせたりして        |
|                     | から、デコードします。                          |
|                     | 太らせる(または細らせる)値は変更可能です。               |

### **Right/Left**マージンの閾値変更

バーコードが枠に囲まれて印刷されている場合、Right マージンまたはLeft マージンが十分に確保されて いないために読み取りができない場合があります。Right/Left マージン閾値を変更することで、以下のよう なバーコードの読み取りが行えるようになります。

表 2-46

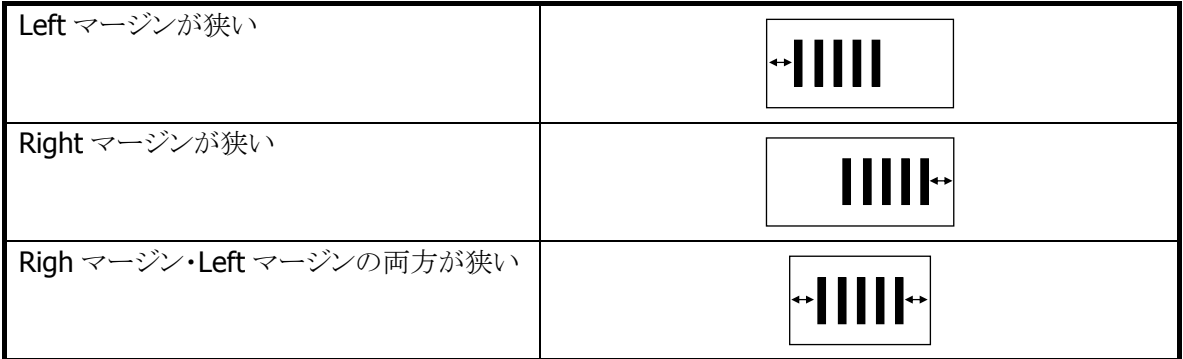

※ この機能に関連するライブラリ関数は、以下のとおりです。

レーザースキャナライブラリ

 OBRSetMarginCheckRatio マージン検出の倍率の設定 OBRGetMarginCheckRatio マージン検出の倍率設定を取得

### バーの太り・細り補正値変更

バーコードのインクがにじんで黒バーが太く印刷されたり、かすれて白バーが細く印刷されている場合、 バーの比率が正確でないために読み取りができない場合があります。バーの太り・細りの調整を行うことに より読み取りが行えるようになります。バーの太り・細りの調整は、すべての黒バーまたは、白バーに対して 同じ幅ずつ細らせて行うため、全体が同等に太っているバーコードまたは、全体が同等に細っているバ ーコードに対して有効となります。

※ この機能に関連するライブラリ関数は、以下のとおりです。

レーザースキャナライブラリ

OBRSetBarWidthAdjustment バーの太り·細り調整の設定 OBRGetBarWidthAdjustment バーの太り・細り調整設定を取得

### デコーダ学習機能

デコーダ学習機能とは、デコードを行う際の判定基準値や、閾値などのパラメータを自動的に変更するこ とにより、印字品質の悪いバーコードの読取精度を向上させるための機能です。

デコードのパラメータを変更すると、読み取りの特性も変化します。

読み取りの精度悪化を防ぐために、まずは標準のデコーダによるデコードを行い、その次にカスタマイズ デコーダによるデコードを行い、処理完了の時点でデコードできなかった場合にのみ、学習機能によるデ コードを行います。

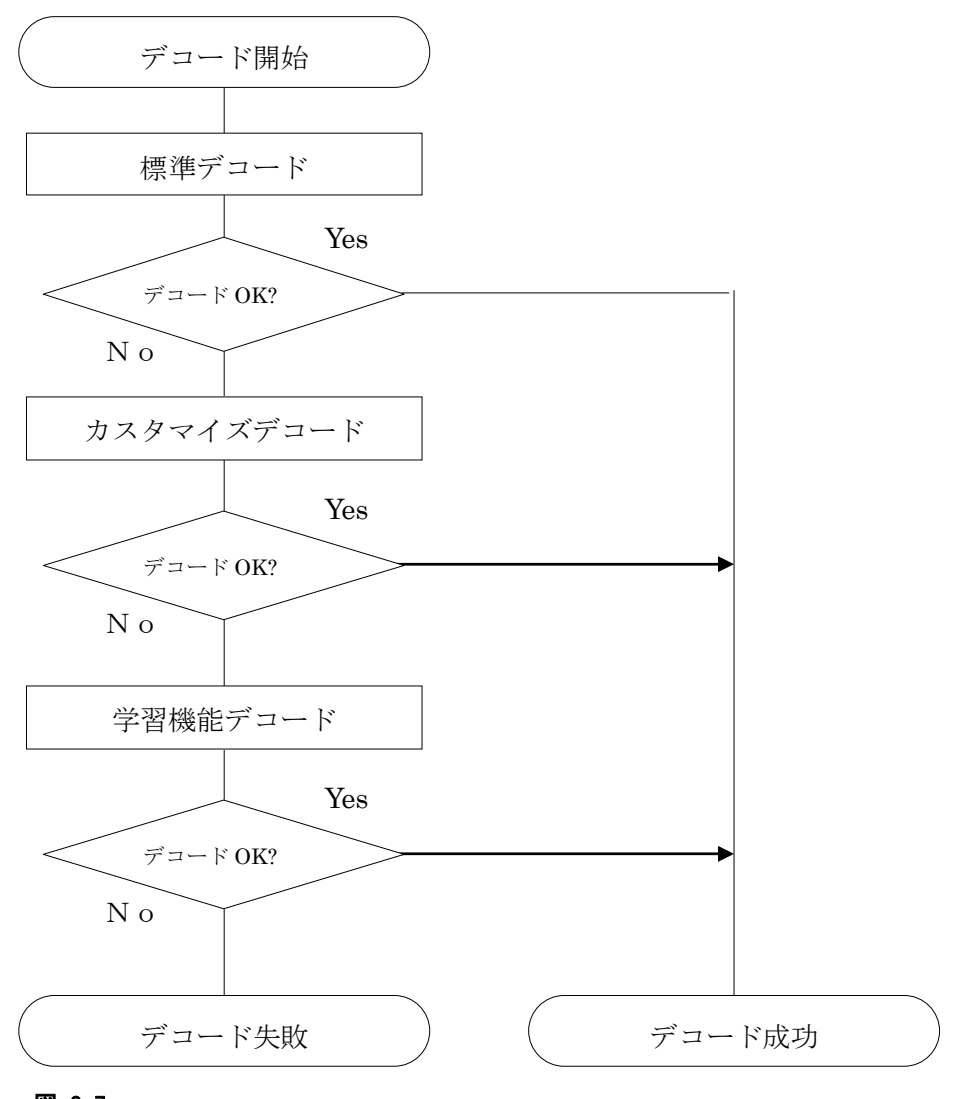

図 2-7

※ この機能に関連するライブラリ関数は、以下のとおりです。

レーザースキャナライブラリ

 OBRSetDecodeLearningMode デコーダ学習機能の設定 OBRGetDecodeLearningMode デコーダ学習機能の設定を取得

### パラメータの優先度変更機能

デコーダ学習機能において、読み取りに成功したときに使用したパラメータの使用優先順位を繰り上げま す。

これにより、同じ傾向のバーコードを連続して読み取る場合の読取レスポンスを向上させることができます。 パラメータの優先順位は RAM 上のメモリに記録されるため、リセットを実行すると初期状態に戻ります。

### 誤読防止機能

バーコードの読取りを行う際に、デコード容易性を計算してバーコードの品質ランクを取得します。 もし、品質ランクが低い場合、誤読をしている可能性が高いため読取 NG と判定します。これにより、誤読 の発生率を低下させます。

### 設定機能

デコーダ学習機能の有効/無効を切り替えることができます。レーザースキャナライブラリ、または設定ファ イルにより指定できます。

設定の[「スキャナ設定」](#page-176-0)でも、有効/無効を設定できます。

※ 学習機能を有効にすると、印字品質の悪いバーコードに対する読取性能を向上させることができます。 しかし、読み取るバーコードによっては、逆に誤読の可能性が高くなる場合があります。

学習機能を使用する場合は、誤読回避のために、以下の設定も併せて行うようにしてください。

- 運用で使用する種類以外のバーコードの読取を、無効に設定
- 運用で使用する桁数以外のバーコードの読取を、無効に設定(読取桁数設定があるコードの場 合)
- チェックデジットを有効に設定(チェックデジット設定があるコードの場合)

### 学習機能対応バーコード

デコーダ学習機能によって、効果が期待できるバーコードの種類は以下のとおりです。

- EAN / JAN / UPC-A / UPC-B
- EAN / JAN / UPC-A / UPC-B アドオン
- UPC-E
- UPC-E アドオン
- Code39
- NW-7
- Interleaved 2 of 5
- Industrial 2 of 5
- Code93
- Code128
- MSI
- IATA

### 学習機能対象パラメータ一覧

学習機能で変更対象となるパラメータは、「[デコーダカスタマイズ](#page-56-0)」で示した2つのパラメータと、以下に示 す 8 つのパラメータです。

表 2-47

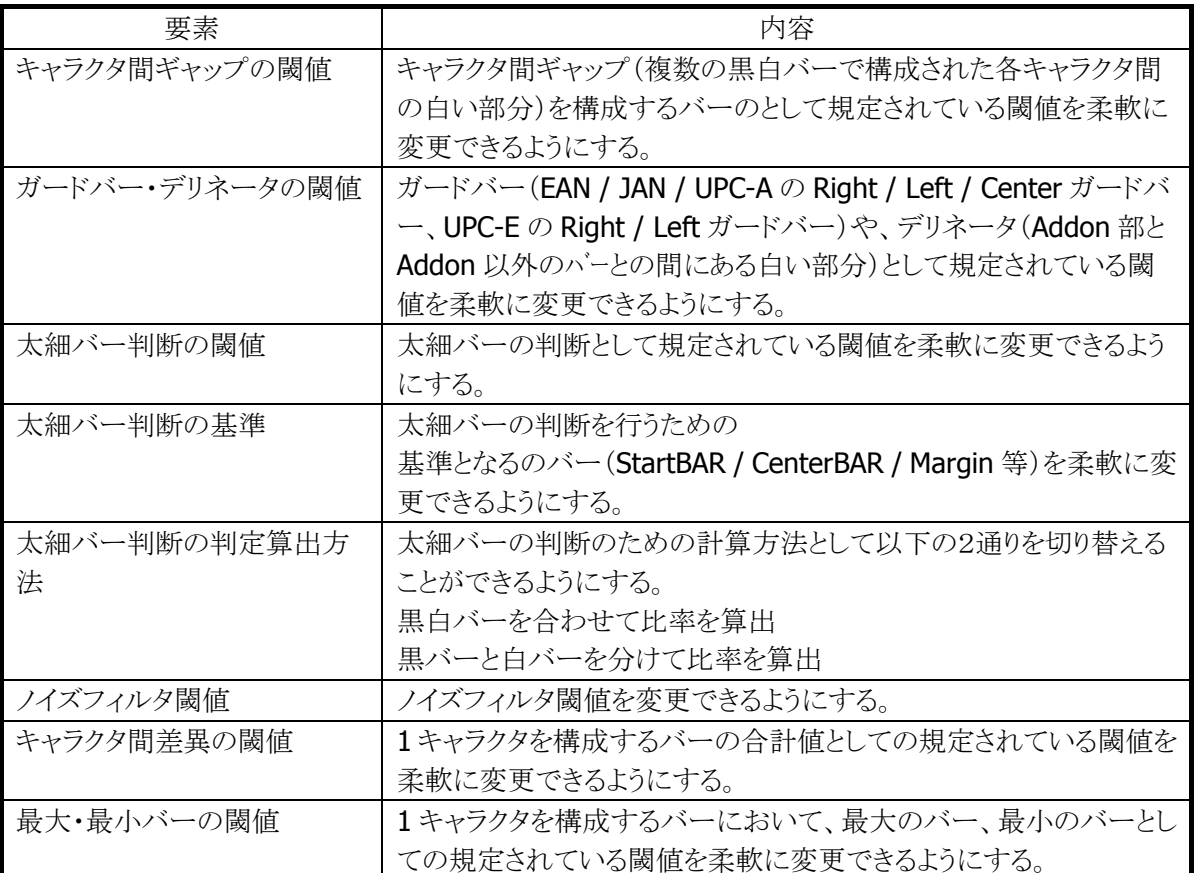

## 2.2.7 動作設定情報ファイル

設定の[「スキャナ設定」](#page-176-0)で設定した内容は、INI形式のファイルに保存されます。 設定ファイルの保存場所と名前は、"¥FlashDisk¥System Settings¥OBRDRV.ini"です。 レーザースキャナライブラリの OBRLoadConfigFile 関数を呼び出すと、設定ファイルの内容がレーザース キャナにセットされます。設定ファイルが指定されない場合は、それぞれの初期値で動作します。

設定ファイルの内容を以下に示します。

| 大項目               | 小項目              | 説明         | 範囲             | 初期値            | 設定内容           |    |                      |
|-------------------|------------------|------------|----------------|----------------|----------------|----|----------------------|
|                   | <b>READCODE</b>  | 各コードの読み取り  | $\mathbf{1}$   | 131071         | 1:             |    | Code39 有効            |
|                   |                  | 許可/禁止設定※1  | $\overline{2}$ |                | 2:             |    | NW-7 有効              |
|                   |                  |            | $\overline{4}$ |                | 4:             |    | WPC Addon 有効         |
|                   |                  |            | 8              |                | 8.             |    | WPC 有効               |
|                   |                  |            | 16             |                | 16:            |    | UPC-E Addon 有効       |
|                   |                  |            | 32             |                | 32:<br>64:     |    | UPC-E 有効             |
|                   |                  |            | 64             |                |                |    | IDF 有効               |
|                   |                  |            | 128            |                | 128:           |    | ITF 有効               |
| Readable Bar Code |                  |            | 256            |                | 256:           |    | Code93 有効            |
|                   |                  |            | 512            |                | 512:           |    | Code128 有効           |
|                   |                  |            | 1024           |                | 1024:          |    | MSI 有効               |
|                   |                  |            | 2048           |                | 2048:<br>4096: |    | IATA 有効              |
|                   |                  |            | 4096           |                |                |    | RSS-14 有効※7          |
|                   |                  |            | 8192           |                | 8192:          |    | RSS Limited 有効※<br>7 |
|                   |                  |            | 16384          |                | 16384:         |    | RSS Expanded 有効      |
|                   |                  |            |                |                | 32768          |    | $\divideontimes$ 7   |
|                   |                  |            | 32768          |                |                |    | RSS-14 Stacked 有     |
|                   |                  |            |                |                |                |    | 効※7                  |
|                   |                  |            | 65536          |                | 65536          |    | RSS Expanded         |
|                   |                  |            |                |                |                |    | Stacked 有効※7         |
|                   | CODE39_MIN       | 有効最小桁数     | $\overline{2}$ | $\overline{2}$ |                |    |                      |
|                   | CODE39_MAX       | 有効最大桁数     | 52             | 52             |                |    |                      |
| DE 39 Option<br>g | CODE39_OUTFORMAT | 出力フォーマット   | $\pmb{0}$      | $\pmb{0}$      | 0:             |    | Start/Stop コードあり     |
|                   |                  |            | $\mathbf{1}$   |                | 1:             |    | Start/Stop コードなし     |
|                   |                  |            | $\overline{2}$ |                | 2:<br>3:       |    | Full ASCII 変換あり      |
|                   |                  |            |                |                |                |    | Start/Stop コードあり     |
|                   |                  |            | 3              |                |                |    | Full ASCII 変換あり      |
|                   |                  |            |                |                |                |    | Start/Stop コードなし     |
|                   | CODE39_CHKD      | チェックデジット計算 | $\mathbf 0$    | $\mathbf 0$    | 0:             | 無効 |                      |
|                   |                  |            | $\mathbf{1}$   |                | 有効<br>1:       |    |                      |
|                   | CODE39 CHKCH     | チェックキャラクタ  | $\pmb{0}$      | $\mathbf{1}$   | 無効<br>0:       |    |                      |
|                   |                  | 出力         | $\mathbf{1}$   |                | 1:             | 有効 |                      |

表 2-48

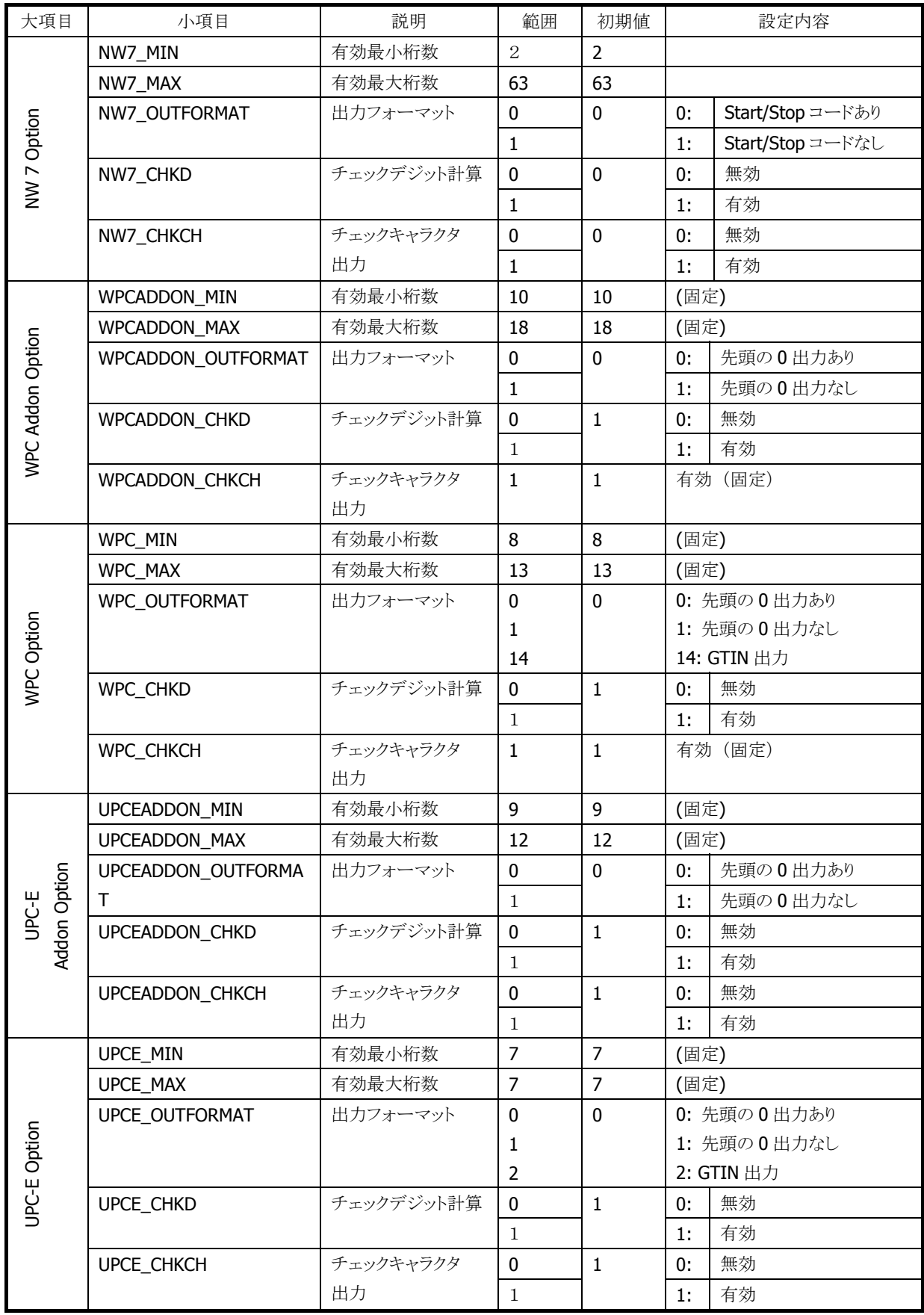

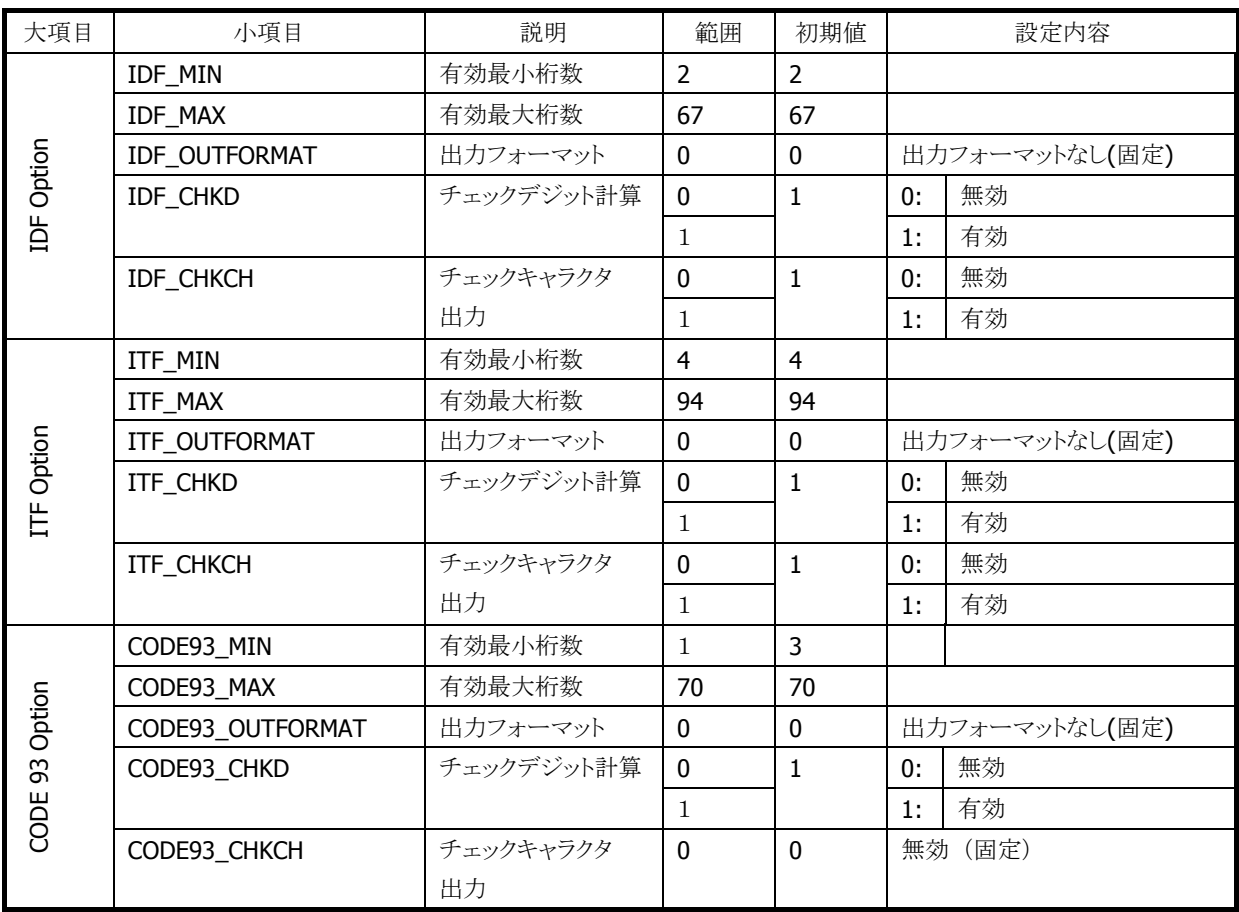

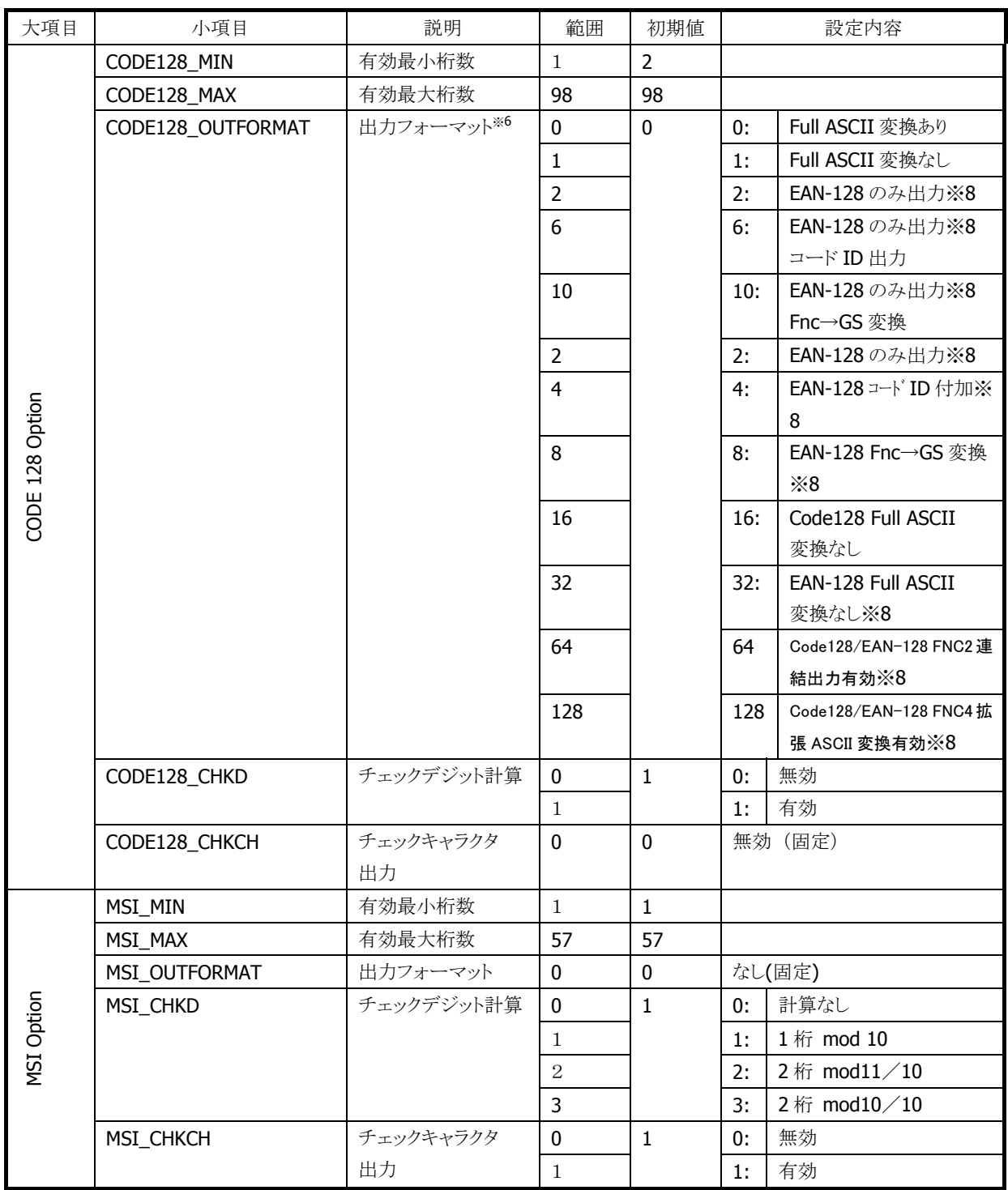

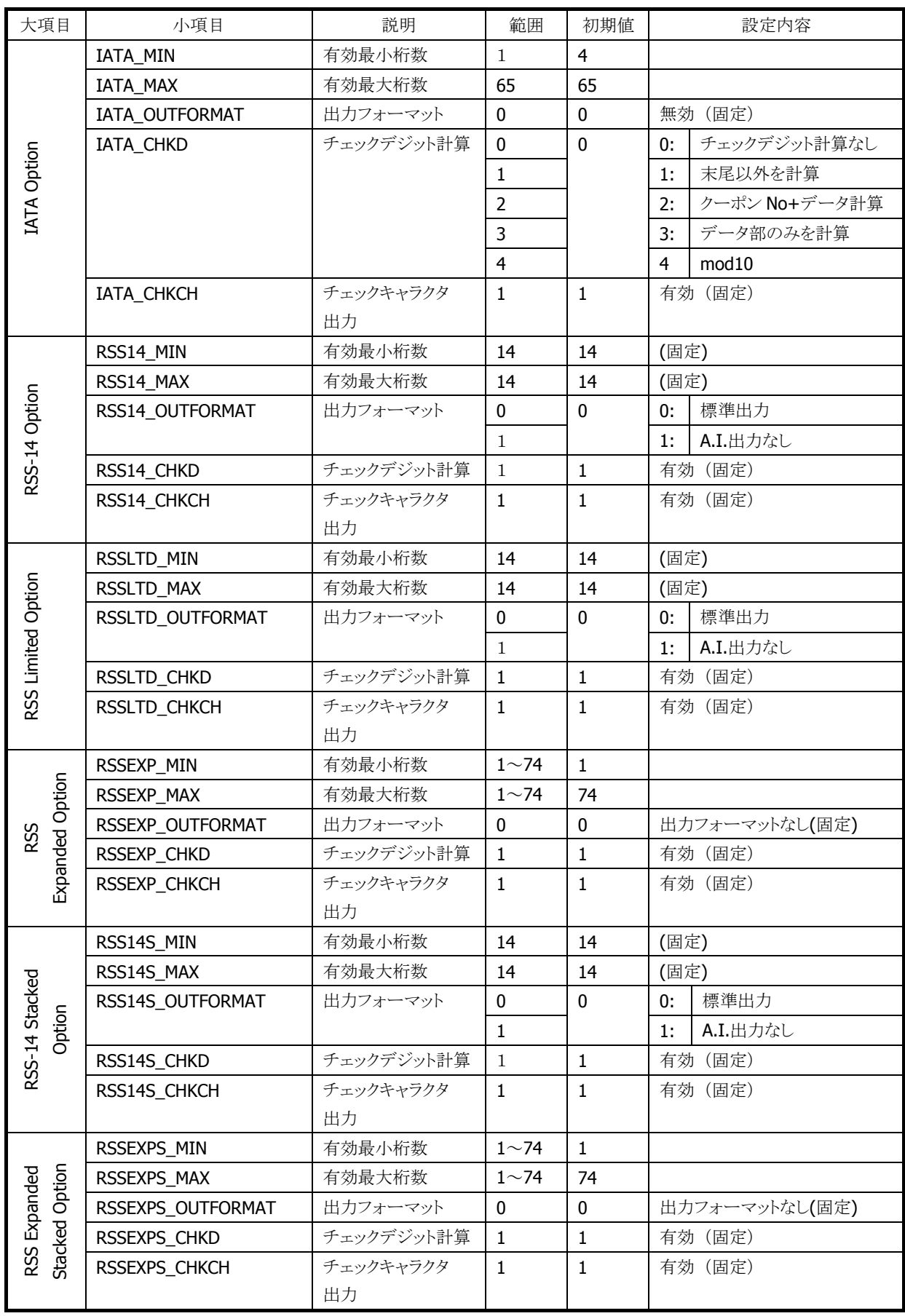

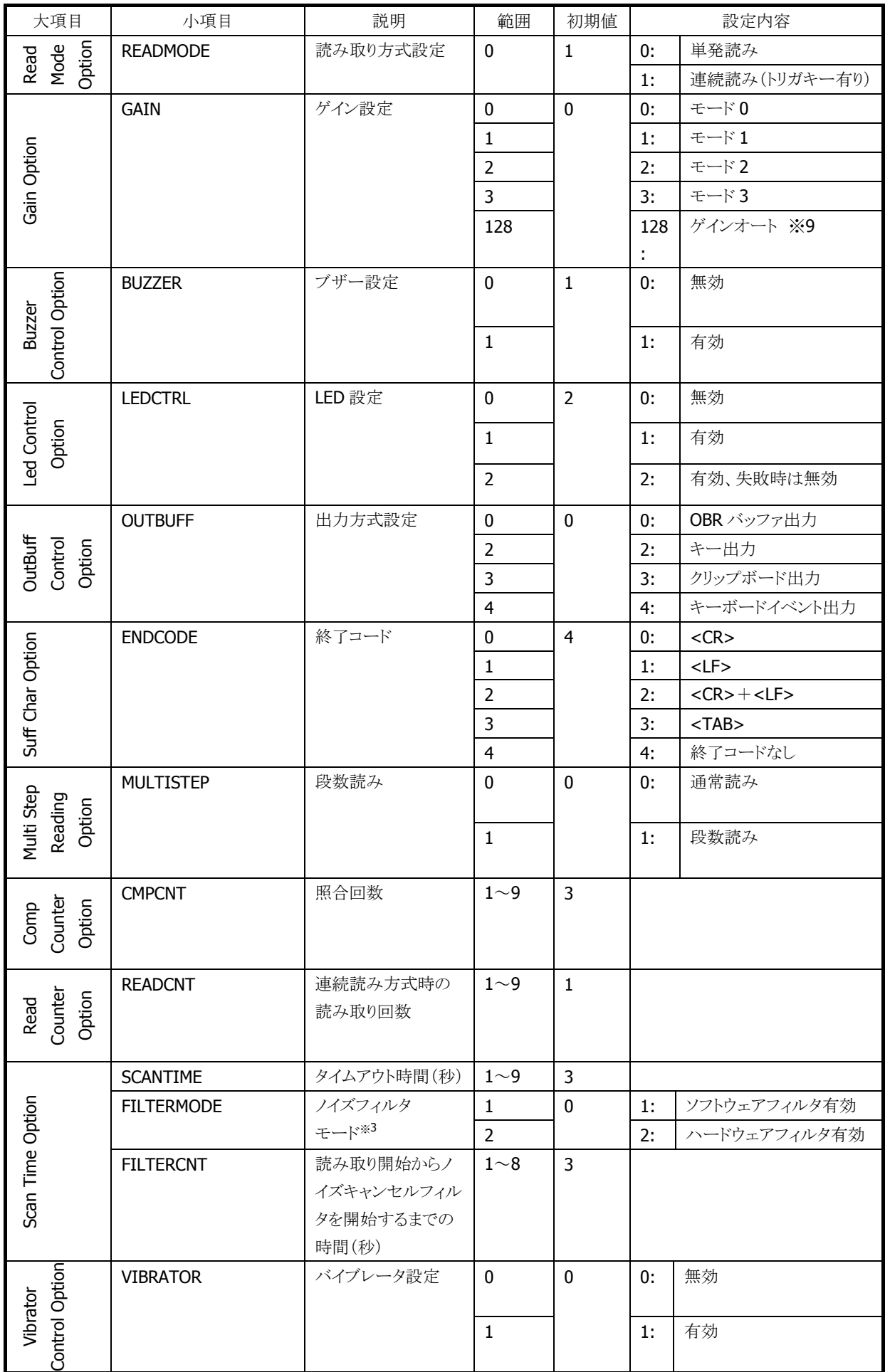

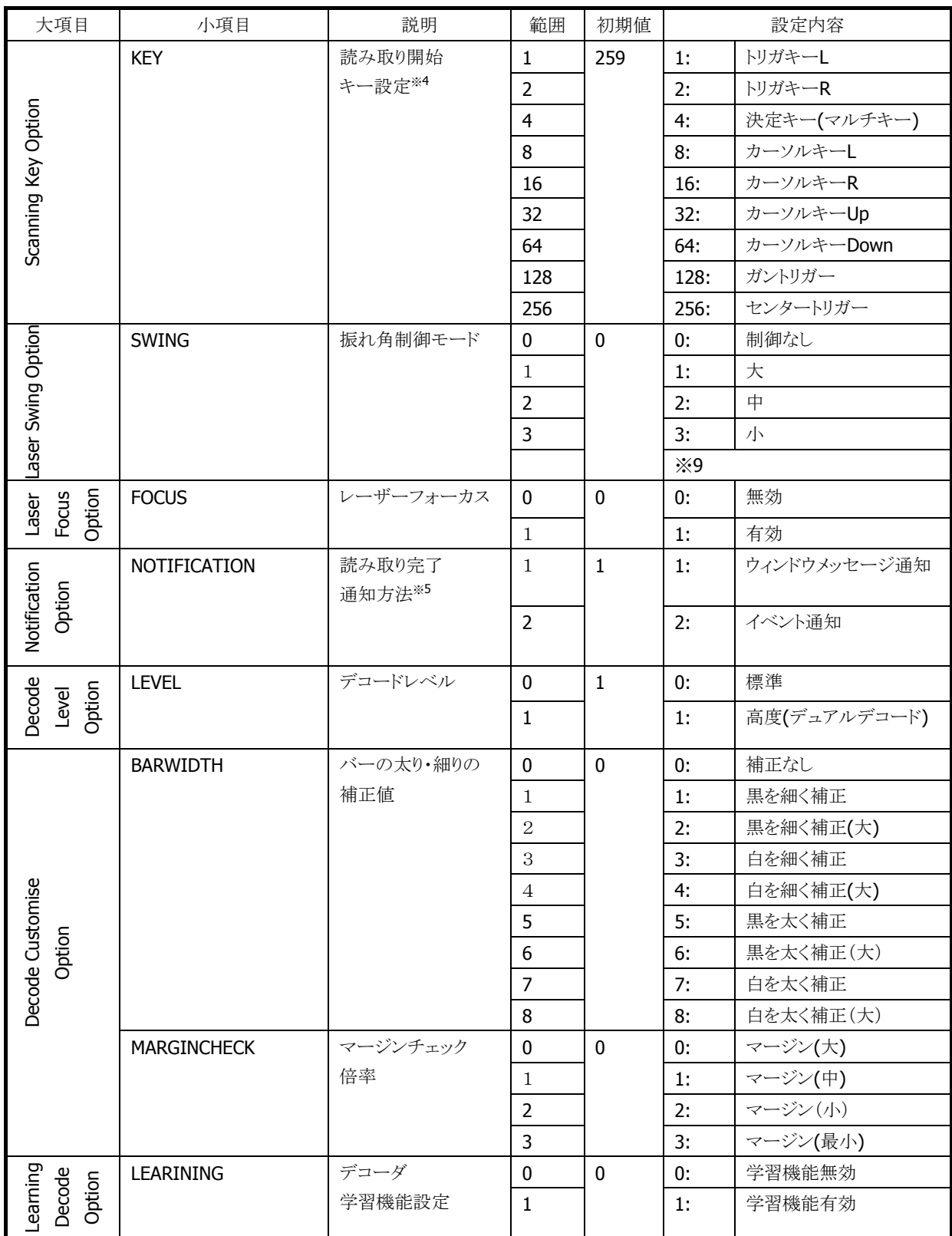

※ 1:複数のコードを同時に有効にする場合は、有効にするコードに対応する値の合計を指定します。 ※ 3:複数のノイズフィルタを有効にする場合は、有効にするモードに対応する値の合計を指定します。 ※ 4:複数のキーを読取開始キーに設定する場合は、設定するキーに対応する値の合計を指定します。 ※ 5:複数の通知方法を同時に有効にする場合は、有効にする方法に対応する値の合計を指定します。 ※ 6:複数の出力条件を同時に指定する場合は、指定する条件に対応する値の合計を指定します。ただ し、EAN-128 Full ASCII 変換なしと EAN-128 コード ID 付加、または EAN-128 Fnc→GS 変換を同時 に指定した場合、EAN-128 Full ASCII 変換なし設定が優先され、EAN-128 コード ID 付加設定と

EAN-128 Fnc→GS 変換設定は無効となります。

※ 7: RSS コードは 2007 年 2 月に GS1 DataBar に名称変更されています。

RSS-14・・・GS1 DataBar Omnidirectional

RSS Limited・・・GS1 DataBar Limited

RSS Expanded・・・GS1 DataBar Expanded

RSS-14 Stacked・・・GS1 DataBar Stacked

RSS Expanded Stacked・・・GS1 DataBar Expanded Stacked

※ 8:EAN-128 コードは 2006 年 1 月に GS1-128 に名称変更されています。

- ※ 9:レーザ照射幅の制御における「振れ角大/振れ角中/振れ角小」のいずれかの設定と、ゲイン 設定における「ゲインオート」設定を組み合わせた状態で読み取りを行うと、バーコードの印 字品質によっては、読み取り性能が低下することがあります。「振れ角大/振れ角中/振れ角小」 のいずれかの設定を使用する場合は、ゲイン設定は「ゲインモード 0~3」のいずれかに設定し て下さい。また、「ゲインオート」の設定を使用する場合は、レーザ照射幅設定は「振れ角制 御なし」に設定して下さい。
	- ※ この機能に関連するライブラリ関数は、以下のとおりです。

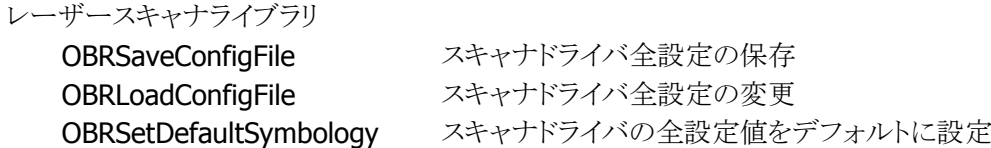

## 2.2.8 電源制御

省電力化のため、レーザー光が発光していない状態では、レーザーモジュール、およびレーザーモジュ ール制御用のASICに対する電源供給を行いません。レーザー光を照射する時点で必要なモジュールの 電源供給を行い、レーザー光を消す時点で再度電源供給を行いオフにします。

# 2.3 C-MOSイメージャ

※ 本機能は、DT-5300M30 / DT-5300M30SC / DT-5300M30SW / DT-5300M30SWC / DT-5300M50S / DT-5300M50A / DT-5300M50SC / DT-5300M50AC / DT-5300M50SW / DT-5300M50SWC には 搭載していません。

### 2.3.1 基本仕様

C-MOS イメージャは以下のバーコードの読み取りをサポートします。

| コード                | 最小桁数           | 最大桁数          | チェック  | チェック  | 備考                   |
|--------------------|----------------|---------------|-------|-------|----------------------|
|                    |                |               | キャラクタ | キャラクタ |                      |
|                    |                |               |       | 出力    |                      |
| EAN8 / JAN8        | $8 (+2 / 5)$   |               | 常に有効  | 有効/無効 | 2 桁/5 桁アドオン          |
| EAN13 /            |                | $13 (+2 / 5)$ |       | 有効/無効 | 2 桁/5 桁アドオン          |
| <b>JAN13</b>       |                |               |       |       |                      |
| UPC-A              | $12 (+2 / 5)$  |               | 常に有効  | 有効/無効 | NS出力                 |
|                    |                |               |       |       | 2 桁/5 桁アドオン          |
| UPC-E              |                | $6 (+2 / 5)$  |       | 有効/無効 | NS出力                 |
|                    |                |               |       |       | UPC-A 変換             |
|                    |                |               |       |       | 2 桁/5 桁アドオン          |
| Code39             | $\mathbf{1}$   | 22            | 有効/無効 | 有効/無効 | スタート/ストップビット         |
|                    |                |               |       |       | 出力切替                 |
|                    |                |               |       |       | <b>Full ASCII 変換</b> |
| Codabar            | $\overline{2}$ | 26            | 有効/無効 | 有効/無効 | スタート/ストップビット         |
| (NW7)              |                |               |       |       | 出力切り替え               |
| Interleaved2of     | $\overline{4}$ | 42            | 有効/無効 | 有効/無効 |                      |
| $5$ (ITF)          |                |               |       |       |                      |
| Code93             | $\mathbf{1}$   | 35            | 常に有効  | 常に無効  |                      |
| Code128 /          | $\mathbf{1}$   | 28            | 常に有効  | 常に無効  | Code $A / B$         |
| <b>EAN128</b>      | $\mathbf{1}$   | 56            | 常に有効  | 常に無効  | Code C               |
| MSI(Plessey)       | 4              | 26            | 常に有効  | 有効/無効 |                      |
| <b>IATA</b>        | 4              | 24            | 常に有効  | 常に無効  |                      |
| Code11             | $\mathbf{1}$   | 40            | 常に有効  | 常に無効  |                      |
|                    |                |               | (2桁)  |       |                      |
| <b>RSS-14</b>      |                | 14            | 常に有効  | 常に無効  |                      |
| (Standard /        |                |               |       |       |                      |
| Truncated)         |                |               |       |       |                      |
| <b>RSS Limited</b> |                | 14            | 常に有効  | 常に無効  |                      |
| RSS Expanded       | $\mathbf{1}$   | 40            | 常に有効  | 常に無効  |                      |
| (Standard)         |                |               |       |       |                      |
| ISBT $(*1)$        | $\mathbf{1}$   | 28            | 常に有効  | 常に無効  |                      |
| Code32             |                | 9             |       |       |                      |
| $(*4)$             |                |               | 常に有効  | 常に有効  |                      |

表 2-49 1D バーコード

※ 1. ISBT コードは、Code128 として認識されます。

※ 2. EAN128 コード(UCC/EAN128)は GS1-128 に名称変更されています。

- ※ 3. RSS コードは GS1 DataBar に名称変更されています。
	- RSS-14  $\rightarrow$  GS1 DataBar Omnidirectional
	- RSS Limited  $\rightarrow$  GS1 DataBar Limited
	- RSS Expanded  $\rightarrow$  GS1 DataBar Expanded

※ 4.Code32 を読み取る場合は、Code39 と Code32 の両方を読み取り有効に設定してください。

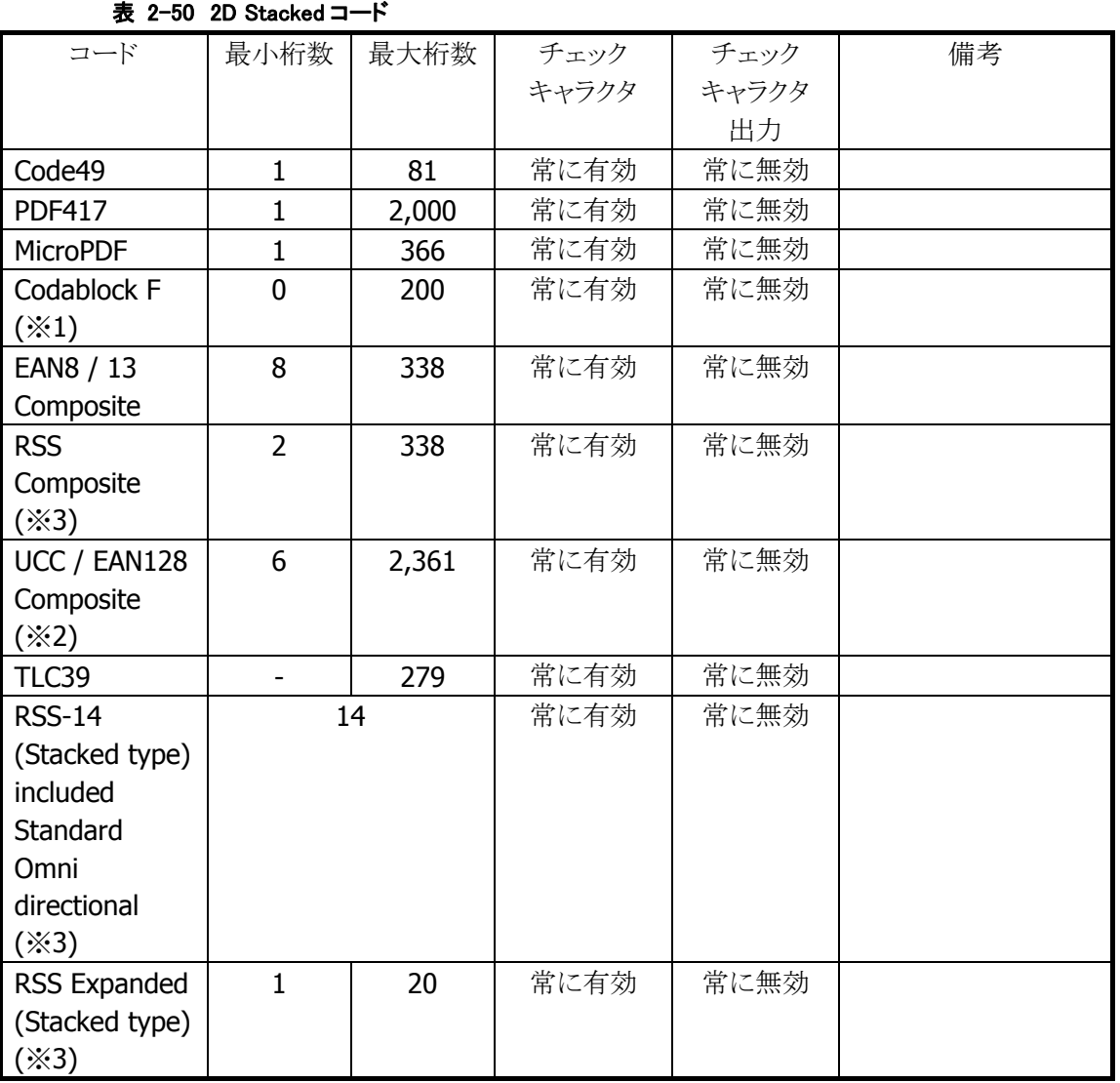

※ 1. Codablock Fコードは、Code128コードを縦に積み重ねたものです。このため、Code128コードを読 取有効にすると、Codablock F コードの一部分が読み取れることがあります。

※ 2. EAN128 コード(UCC/EAN128)は GS1-128 に名称変更されています。

※ 3. RSS コードは GS1 DataBar に名称変更されています。

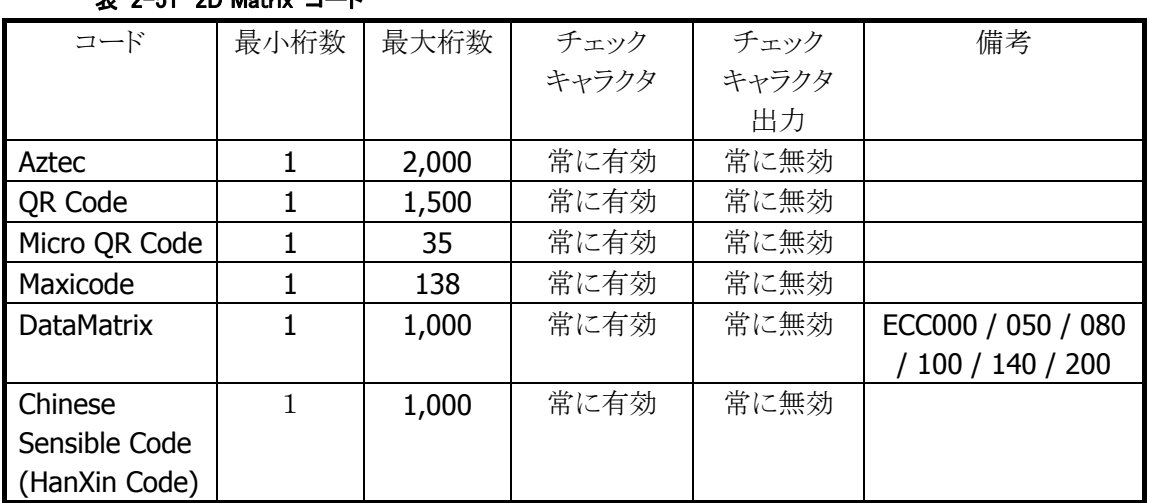

### 表 2-51 2D Matrix コード

※ 最大桁数は、コードがすべて数字で構成される場合の桁数です。

英数字の場合は上記の約 3 分の 2、漢字・バイナリの場合は約 3 分の 1 となります。 また、最大桁数は目安であり、実際の読み取り可能範囲はエラー訂正レベルやシンボルの印字状態 (分解能、PCS など)、および周囲の環境によって変わります。
#### 2.3.2 読み取り方式

#### 通常読み

1 個のシンボルを読み取り、データを出力します。通常は、この読取方法を使用します。

#### 多段読み

トリガキーを押し続けている間、連続してデコードをする機能です。

一度デコードしたシンボルを再び読み取ることはありません。一枚の伝票に複数のシンボルが印刷されて いる場合に、トリガー操作を繰り返すことなく、すべてのシンボルを読み取るのに有効です。

#### 一括読み

複数のシンボルを読み取った結果を一括して出力する機能です。 多段読み機能と同様に、一度デコードしたシンボルは再び読み取りません。書籍 JAN コードや商品タグ など、複数のシンボルデータをまとめて扱う場合に有効です。 ただし、

- 読み取りたいシンボルがキャプチャ画像に入っていない
- 焦点が合っていない
- 露出があっていない

等の影響により、1 回のキャプチャで、すべてのシンボルを読み取れない場合があります。

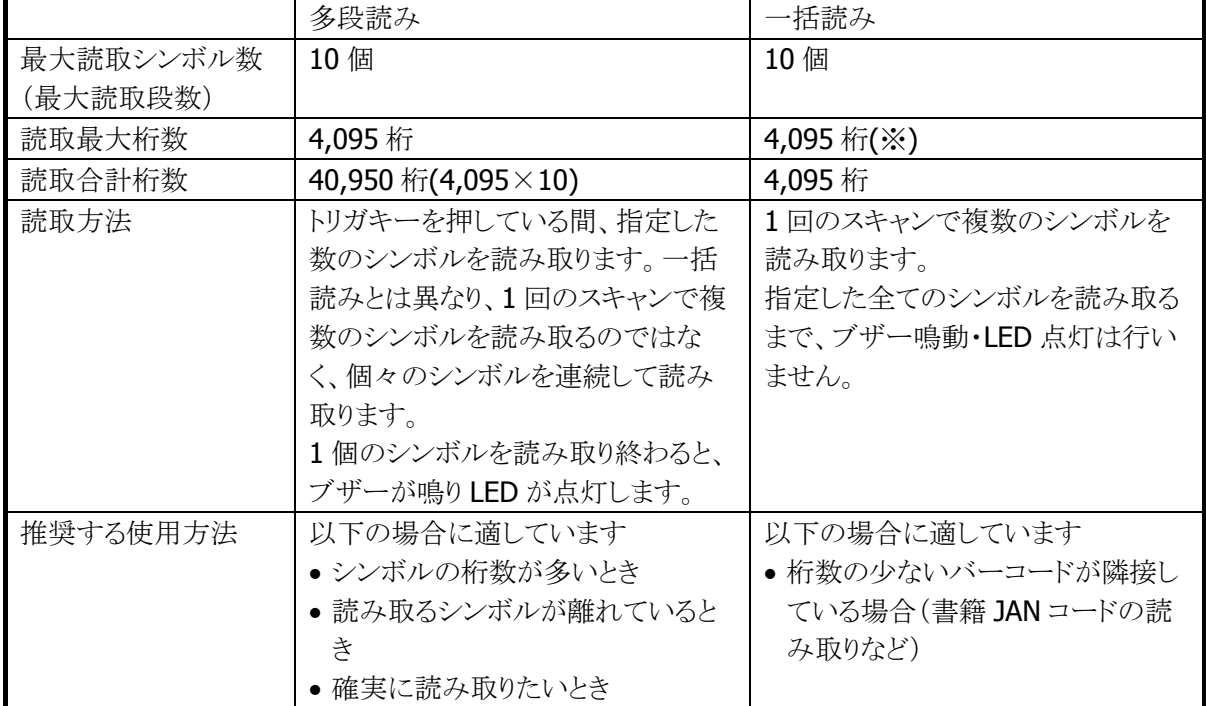

#### 表 2-52 多段読みと一括読みの違い

※ 理論的には最大 10 個、4,095 桁のシンボルを読み取れるように設計していますが、一括読みで桁数 の多いシンボルを読み取ることは推奨しません。シンボル数が 4 個以上、合計桁数が 100 桁以上とな る場合は、多段読みをお使いください。

# ※ この機能に関連するライブラリ関数は、以下のとおりです。

#### イメージャライブラリ

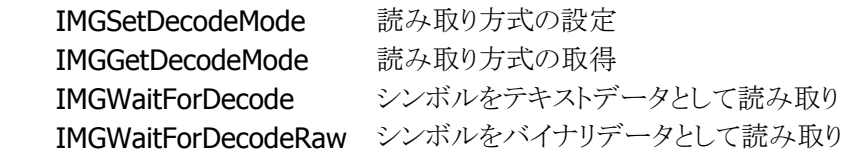

# 2.3.3 読み取り条件

シンボルを読み取るときの条件を指定することができます。

#### 読み取り有効シンボルの指定

読み取りを有効にする、もしくは無効にするシンボルの種類を指定することができます。 特定のシンボルのみを読み取る場合は、そのシンボルのみを読み取り有効に設定することにより、読み取 りの処理時間を短縮し、誤読率を低下させることができます。

#### 読み取り桁数の指定

各シンボルに対して、読み取りを許可する最小桁数と最大桁数を指定することができます。 特定の桁数のシンボルのみを読み取る場合は、必要な桁数を指定しておくことにより、誤読率を低下させ ることができます。

#### チェックキャラクタ計算・チェックキャラクタ出力の指定

一部のシンボルについて、チェックキャラクタ計算の有効/無効を指定することができます。 また、読み取った文字列に、チェックキャラクタを付加するか否かを指定することができます。

※ この機能に関連するライブラリ関数は、以下のとおりです。

イメージャライブラリ

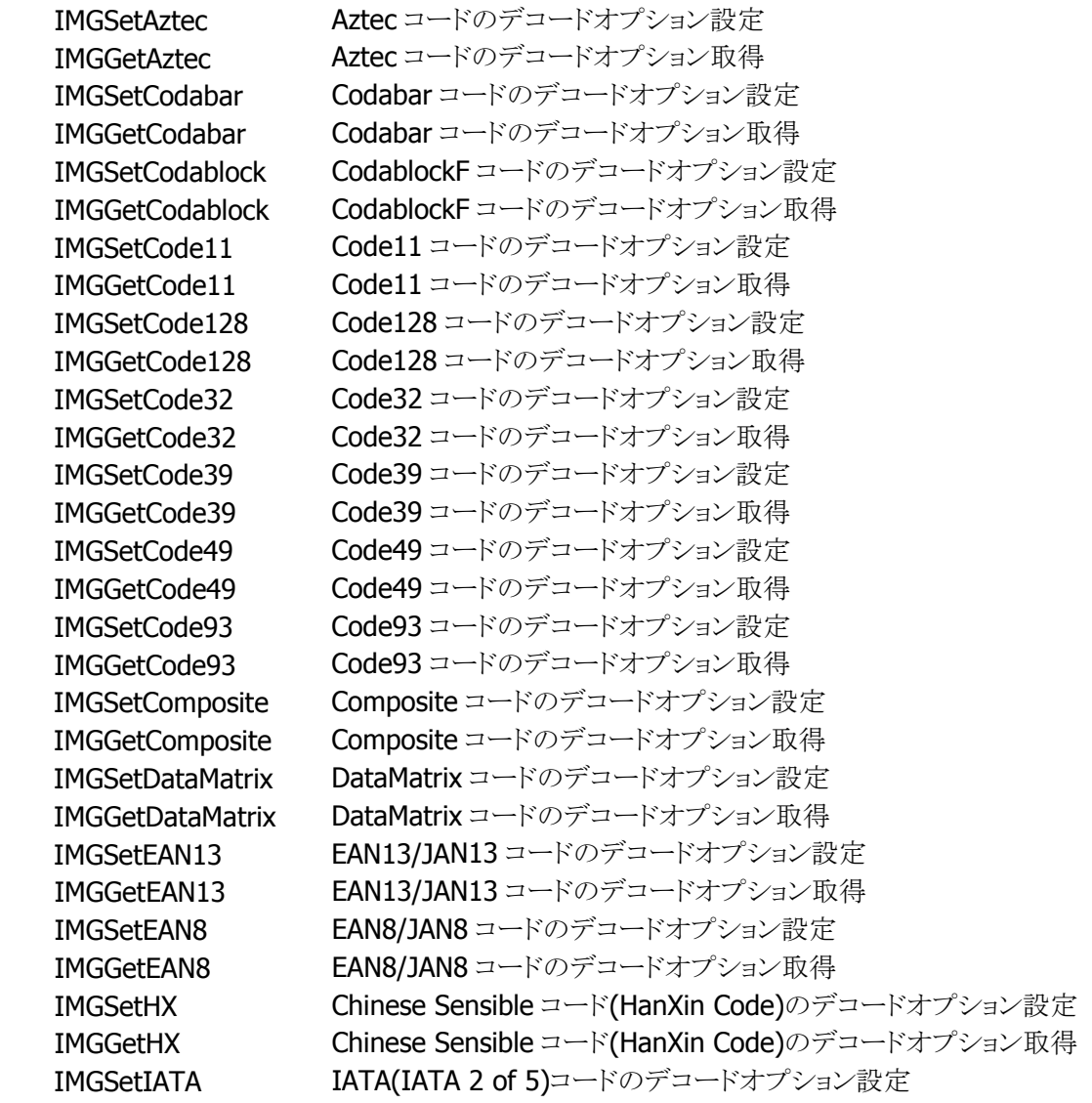

IMGGetIATA IATA(IATA 2 of 5)コードのデコードオプション取得 IMGSetITF ITF(Interleaved 2 of 5)コードのデコードオプション設定 IMGGetITF ITF(Interleaved 2 of 5)コードのデコードオプション取得 IMGSetISBT ISBT コードのデコードオプション設定 IMGGetISBT ISBT コードのデコードオプション取得 IMGSetMaxicode Maxicode コードのデコードオプション設定 IMGGetMaxicode Maxicode コードのデコードオプション取得 IMGSetMicroPDF MicroPDF コードのデコードオプション設定 IMGGetMicroPDF MicroPDF コードのデコードオプション取得 IMGSetMSI MSIコードのデコードオプション設定 IMGGetMSI MSIコードのデコードオプション取得 IMGSetPDF417 PDF417 コードのデコードオプション設定 IMGGetPDF417 PDF417 コードのデコードオプション取得 IMGSetQR QR コードのデコードオプション設定 IMGGetQR QR コードのデコードオプション取得 IMGSetRSS RSS コードのデコードオプション設定 IMGGetRSS RSS コードのデコードオプション取得 IMGSetTLC39 - TLC39 コードのデコードオプション設定 IMGGetTLC39 - TLC39 コードのデコードオプション取得 IMGSetUPCA UPC-A コードのデコードオプション設定 IMGGetUPCA UPC-A コードのデコードオプション取得 IMGSetUPCE UPC-E コードのデコードオプション設定 IMGGetUPCE UPC-E コードのデコードオプション取得

# 2.3.4 読み取り結果通知

バーコードの読み取り完了時に、LED/ブザー/バイブレータを使用して、読み取り結果通知を行います。 それぞれの通知の有効/無効を設定することが可能です。

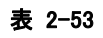

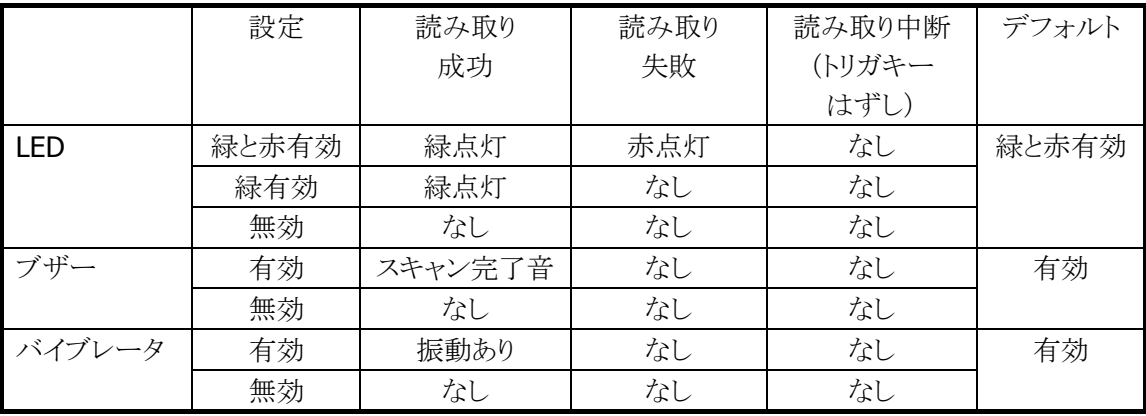

※ この機能に関連するライブラリ関数は、以下のとおりです。

イメージャライブラリ

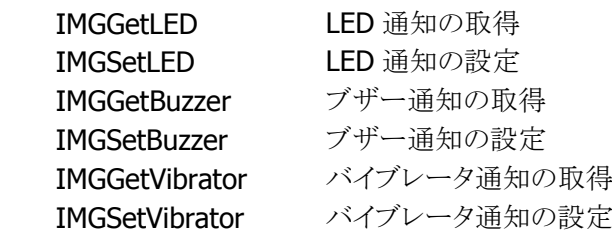

# 2.3.5 拡張機能

読み取りにくいシンボルを読みやすくしたり、読み取りのスピードを調節したりする機能です。

## デコード熟考度

シンボル読み取りの熟考度を5段階で設定することができます。

Very Quick や Quick を指定すると、デコードできるシンボルは限定されますが、デコードスピードは速くな ります。

Deliberate や Very Deliberate を指定すると、多くのシンボルが読めますが、デコードスピードは遅くなりま す。

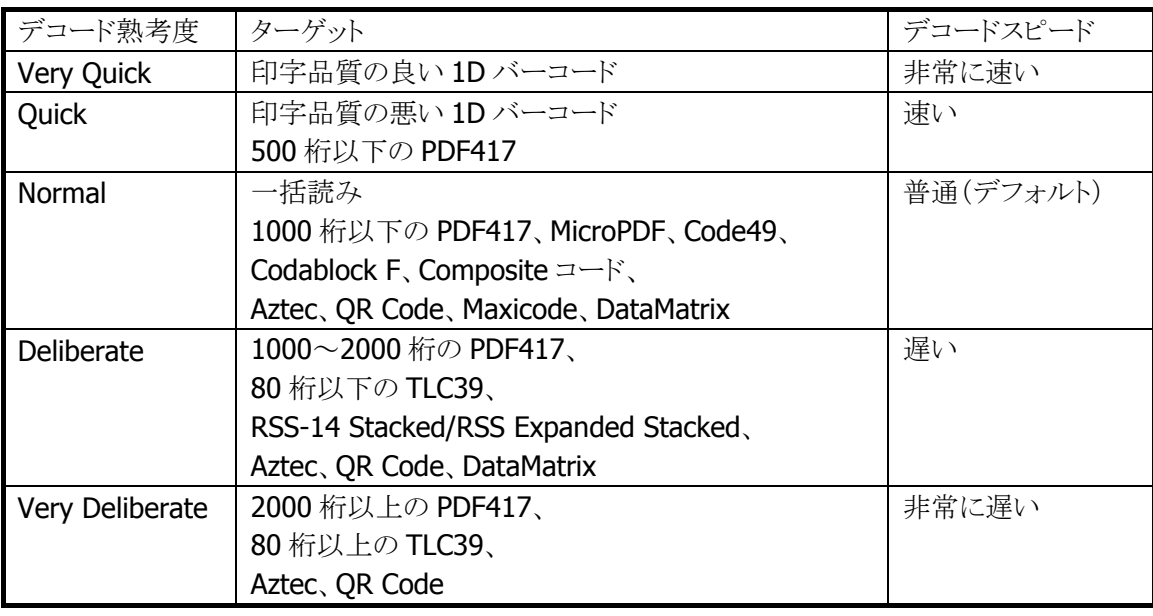

表 2-54

※ この機能に関連するライブラリ関数は、以下のとおりです。

イメージャライブラリ

 IMGGetDeliberation 現在のデコード熟考度を取得 IMGSetDeliberation デコード熟考度を設定

#### 印字太さ調整機能

バーの太い、もしくは細いシンボルの読み取りを向上する機能です。7 段階で設定することができます。 通常は設定する必要はありませんが、読み取りにくいと感じた場合は、この値を調整すると、読み取りが向 上することがあります。

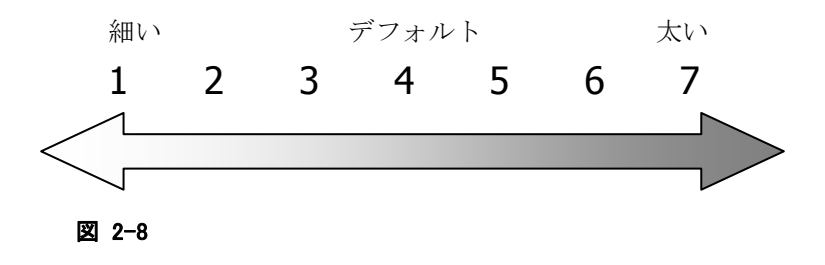

※ この機能に関連するライブラリ関数は、以下のとおりです。 イメージャライブラリ

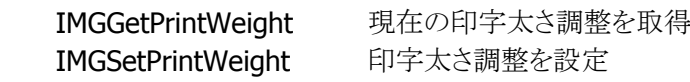

# デコードウィンドウ機能

エイマーが照射されている位置を中心にデコード範囲を指定する機能です。一枚の帳票に複数のシンボ ルが印刷されているときに特定のシンボルのみをデコードする場合に有効です。

デコードウィンドウにモード 1、モード 2 を指定した場合は、中心付近のシンボルのみを読み取るように、デ コード範囲が自動的に決定されます。

デコードウィンドウにユーザー設定を指定した場合は、デコード範囲を座標で指定することができます。

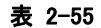

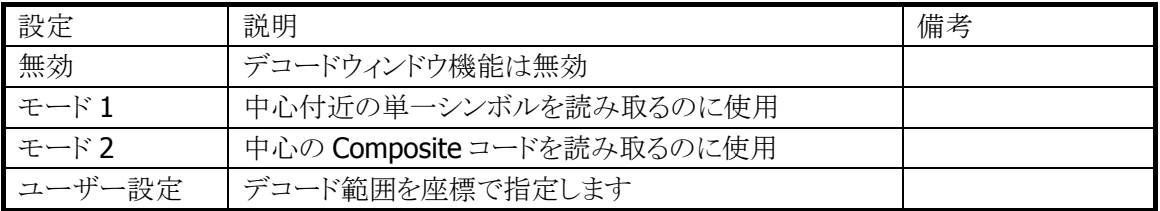

デコードウィンドウを指定してシンボルをスキャンすると、デコードウィンドウにシンボルの一部が含まれた 場合のみ、そのシンボルを読み取ります。下図の場合、シンボル A はデコードウィンドウ内に含まれていな いため読み取りを行いませんが、シンボル B はシンボルの一部が含まれているため読み取りを行います。

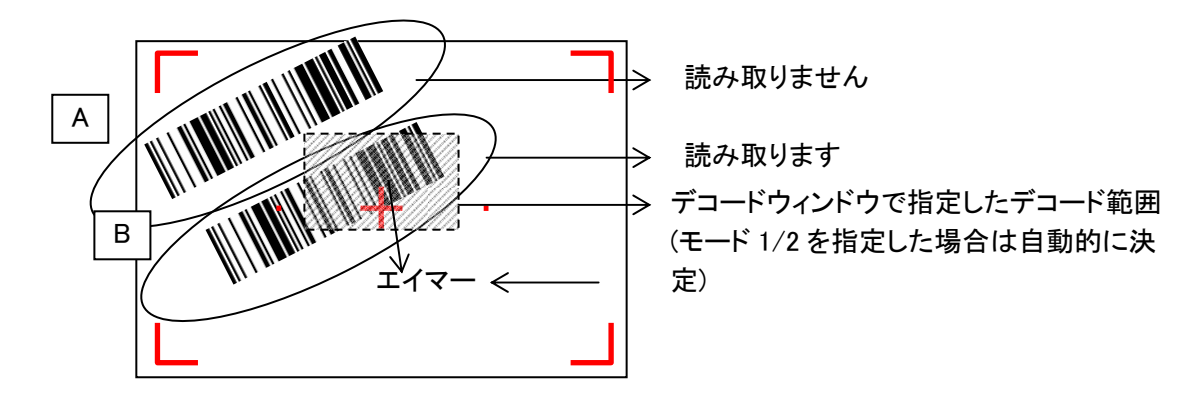

なお、エイマーの照射位置は目安です。シンボルのスキャナの距離や角度などで変わることがあります。

※ この機能に関連するライブラリ関数は、以下のとおりです。

イメージャライブラリ

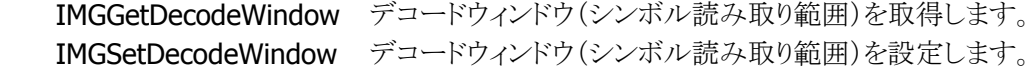

# デコード白黒反転機能

通常のシンボルとは異なる、黒字に白で印字されたシンボル(白黒反転シンボル)を読み取る機能です。 白黒反転モードを指定すると、白黒反転シンボルを読み取ることができます。

#### 表 2-56

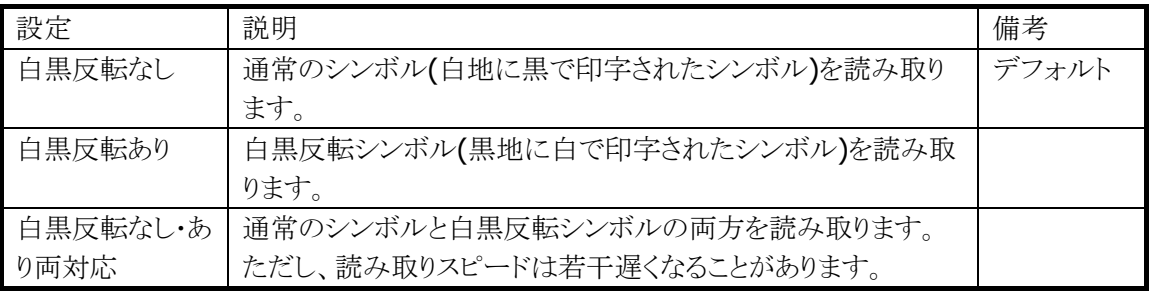

白黒反転モードを指定すると、通常の反転していないシンボルは読めなくなってしまいますのでご注意く ださい。

QR コード、DataMatrix コード、Aztec コードについては、本設定に関係なく、通常のシンボル、白黒反転 シンボルの両方を読み取ることができます。

※ この機能に関連するライブラリ関数は、以下のとおりです。

#### イメージャライブラリ

 IMGGetDecodeReverse デコードの白黒反転の有無を取得します IMGSetDecodeReverse デコードの白黒反転の有無を設定します

# 連結シンボルの自動連結

イメージャはシンボルの連結をサポートしています。

以下の連結シンボルを読み取ると、読み取ったデータは内部バッファに格納され、連結終了シンボル、ま たは、すべての連結シンボルを読み終わった後に、すべてのデータが結合されて出力されます。

※ 連結シンボルを読む場合は、デコードモードを「通常読み」に設定してください。

デコードモードを「多段読み」または「一括読み」に設定すると、連結シンボルが正しく読めないことが あります。

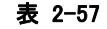

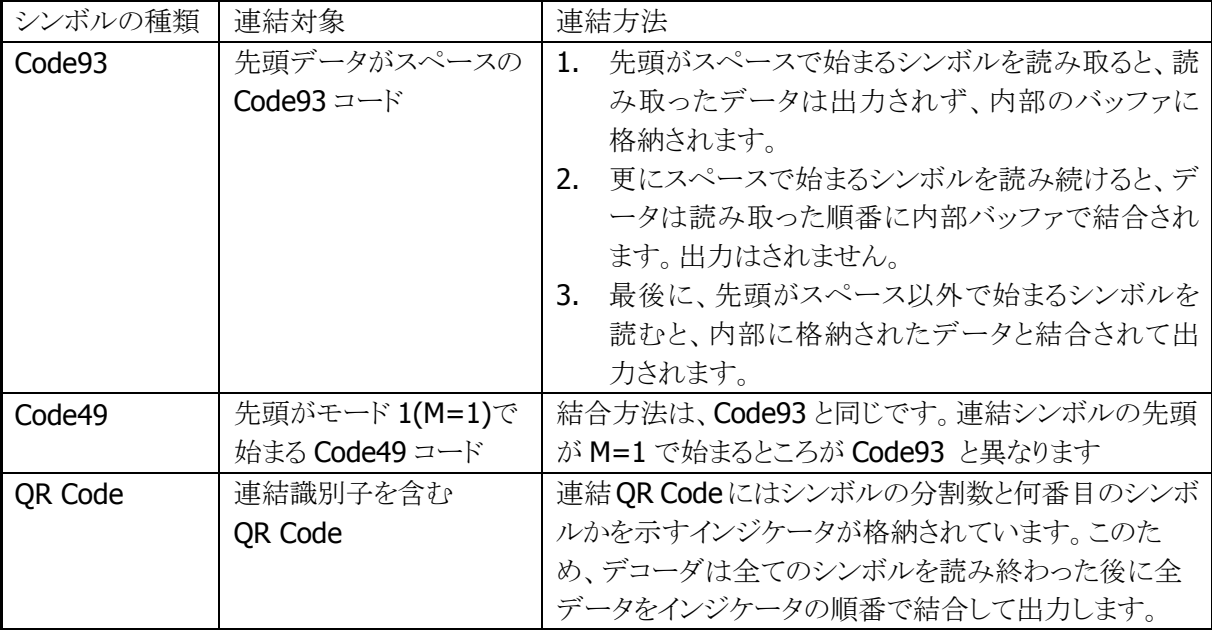

#### バイナリデータの読み取り

シンボルから読み取ったデータを、通常の文字列としてではなく、バイナリデータとして出力することがで きます。

これにより、暗号化されたデータや画像、音声などのバイナリデータや、NULL 文字によって区切られた文 字列などを読み取ることができます。

※ この機能に関連するライブラリ関数は、以下のとおりです。

イメージャライブラリ

IMGWaitForDecodeRaw シンボルをバイナリデータとして読み取り

## イメージキャプチャ機能

画像データをキャプチャする機能です。

2階調もしくは256階調のグレースケール画像データとして出力されます。JPEGライブラリとあわせて使用 することにより、キャプチャした画像を JPEG ファイルとして保存することが可能です。

画像を間引くことにより、解像度を下げて出力することができます。そのときの画像サイズは下表のとおり です。

#### 表 2-58

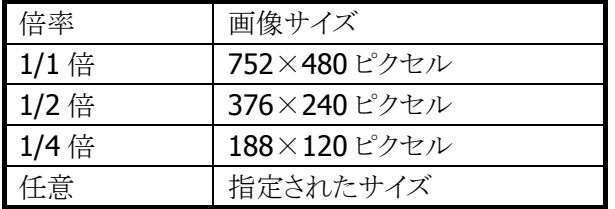

※ この機能に関連するライブラリ関数は、以下のとおりです。

#### イメージャライブラリ

IMGGetImage イメージキャプチャを行う

JPEG ライブラリ

 JPGEncodeToFile RGBデータ、YUVデータをエンコードし、JPEG ファイルとして出力 します。

 JPGEncodeToFileEx RGBデータ、YUVデータをエンコードし、JPEG ファイルとして出力 します。JPEG ファイルに、指定したサイズのサムネイルを埋め込 むことができます。

## サイン切り出し機能

シンボルとサインを一括してスキャンし、デコードしたシンボルデータと、切り出したサイン画像を同時に出 力する機能です。

サインの位置とサイズは、シンボルの位置を基準に、ユーザーアプリケーション内で指定します。 上下逆さに読み取ったり、斜めから読み取ったりした場合も、シンボルの上方向が画像データの上方向に なるように、補正されて出力されます。

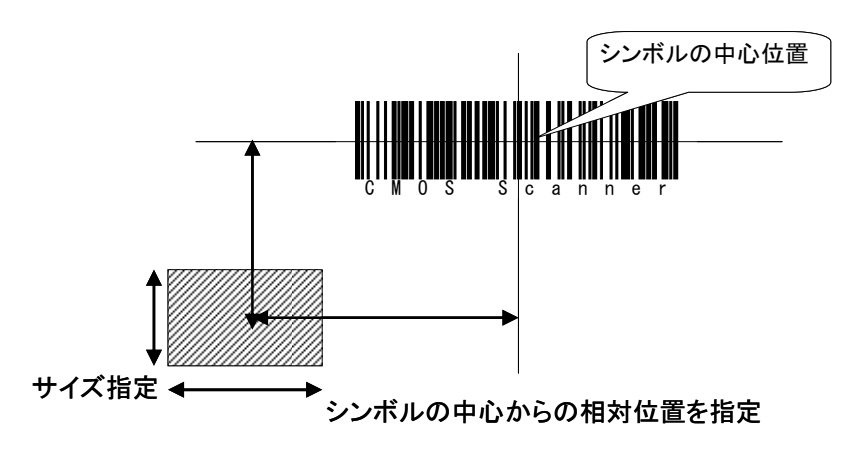

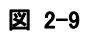

対応シンボル

- Code39
- Codabar (NW7)
- Code128
- PDF417
- Aztec

※ この機能に関連するライブラリ関数は、以下のとおりです。

イメージャライブラリ

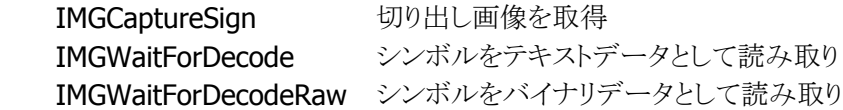

#### ストリーミング表示機能

スキャナを動作させ続けて、画像を連続表示する機能です。

イメージキャプチャ機能と組み合わせて使用することにより、カメラのファインダとして使用することができま す。

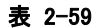

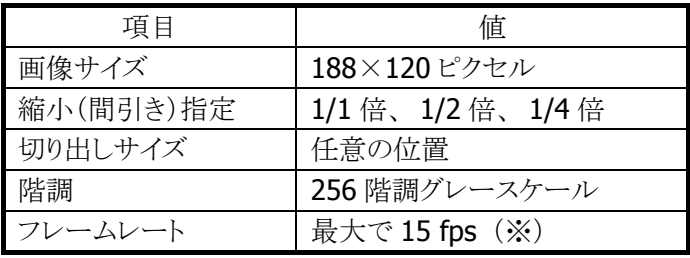

※ 周囲の明るさや、システム負荷(動作中のプログラムなどによる)の影響によって変化します。

※ この機能に関連するライブラリ関数は、以下のとおりです。

イメージャライブラリ

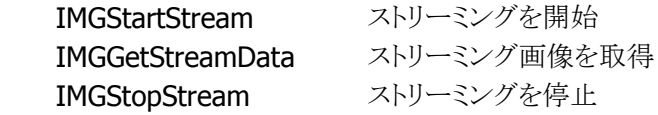

## イルミネーションとエイマー

DT-5300のイメージャデバイスには、照明用のイルミネーション(赤色LED)と、読み取り位置を示すエイマ ー(赤色レーザー)が搭載されています。

イルミネーションとエイマーは、それぞれ、点灯/消灯を指定できます。

イルミネーション LED を消灯にすると、屋外などで使用する場合に消費電力を下げたり、赤色スタンプの キャプチャをしたりすることが可能になります。

※ この機能に関連するライブラリ関数は、以下のとおりです。

イメージャライブラリ

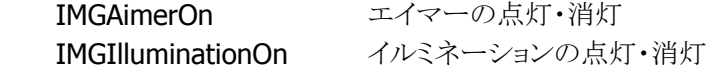

## イメージャ**APO**

イメージャ機能が一定時間使用(シンボル読み取り、イメージキャプチャ、サインキャプチャ、ストリーミン グ)されていなかった場合、自動的にイメージャデバイスの電源を切る機能です。

イメージャ APO 後にイメージャ機能を使用する場合、イメージャデバイスの電源を自動的に入れます。 APO 時間は 0~1800 秒の範囲で、秒単位に設定することが可能です。 また、イメージャ APO は無効に することもできます。(デフォルトはイメージャ APO 無効)

イメージャの電源がオフしている間は消費電流が抑えられますが、イメージャの電源オンには数十~数百 ミリ秒の時間がかかります。このため、APO 時間を短く設定すると、レスポンスが遅く感じられることがありま す。

※ この機能に関連するライブラリ関数は、以下のとおりです。

イメージャライブラリ

IMGSetImagerAPO オートパワーオフタイマ値の設定 IMGGetImagerAPO オートパワーオフタイマ値の取得

# 2.3.6 動作設定情報ファイル

コントロールパネルの[「イメージャ設定」](#page-181-0)で設定した内容は、INI形式のファイルに保存されます。 設定ファイルの保存場所と名前は、"¥FlashDisk¥System Settings¥IMGSet.ini"です。

イメージャライブラリの IMGLoadConfigFile 関数を呼び出すと、設定ファイルの内容がイメージャにセットさ れます。設定ファイルが指定されない場合は、それぞれの初期値で動作します。

※ この機能に関連するライブラリ関数は、以下のとおりです。

```
イメージャライブラリ
```
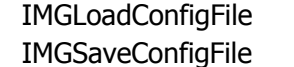

設定ファイルによるイメージャの設定 イメージャの設定の保存

設定ファイルの内容は、バーコード別の読み取り設定と、共通の動作設定で構成されます。

## バーコード別読み取り設定

バーコードごとに、コード名称をセクションの名称として、読み取り動作のパラメータを指定します。

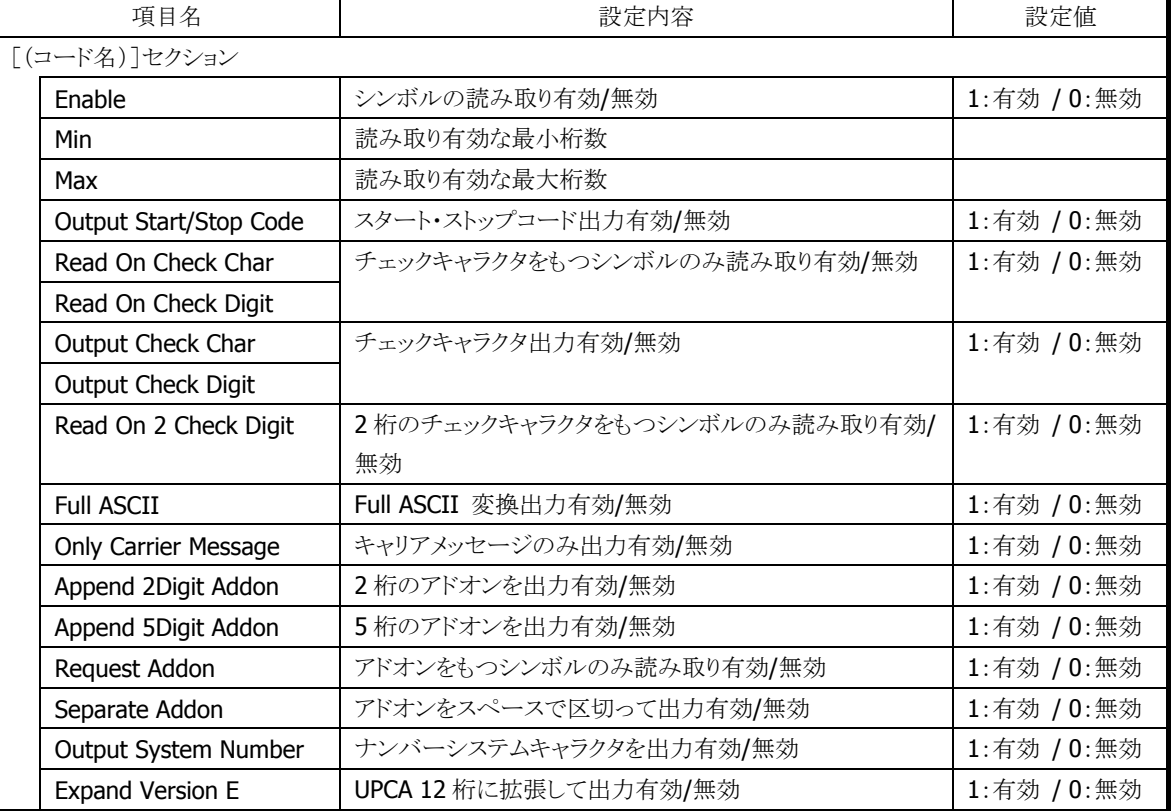

#### 表 2-60

#### バーコード別の初期値リスト

設定が有効なパラメータは、バーコードによって異なります。 バーコードごとの有効な設定項目については、次に示す初期値リストを参照してください。

[Code39] Enable=0  $Min=2$ Max=48 Output Start/Stop Code=0 Read On Check Char=0 Output Check Char=0 Full ASCII=0 Append=0 [Codabar(NW7)] Enable=0 Min=2 Max=60 Output Start/Stop Code=0 Read On Check Char=0 Output Check Char=0 [EAN / JAN 8] Enable=0 Output Check Char=0 Request Addon=0 Separate Addon=0 Append 2Digit Addon=0 Append 5Digit Addon=0 [EAN / JAN 13] Enable=0 Output Check Char=0 Request Addon=0 Separate Addon=0 Append 2Digit Addon=0 Append 5Digit Addon=0 [UPCA] Enable=0 Output Check Digit=0 Request Addon=0 Separate Addon=0 Append 2Digit Addon=0 Append 5Digit Addon=0 Output System Number=1  [UPCE] Enable=0 Output Check Digit=0 Request Addon=0 Separate Addon=0 Append 2Digit Addon=0 Append 5Digit Addon=0 Output System Number=0 Expand Version E=0 [Interleaved2of5(ITF)] Enable=0  $Min=4$ Max=80 Read On Check Digit=0 Output Check Digit=0 [Code93] Enable=0 Min=0 Max=80 [Code128] Enable=0 Min=0 Max=80 [MSI / Plessey] Enable=0 Min=4 Max=48 Output Check Char=0 [IATA] Enable=0  $Min=4$ Max=80

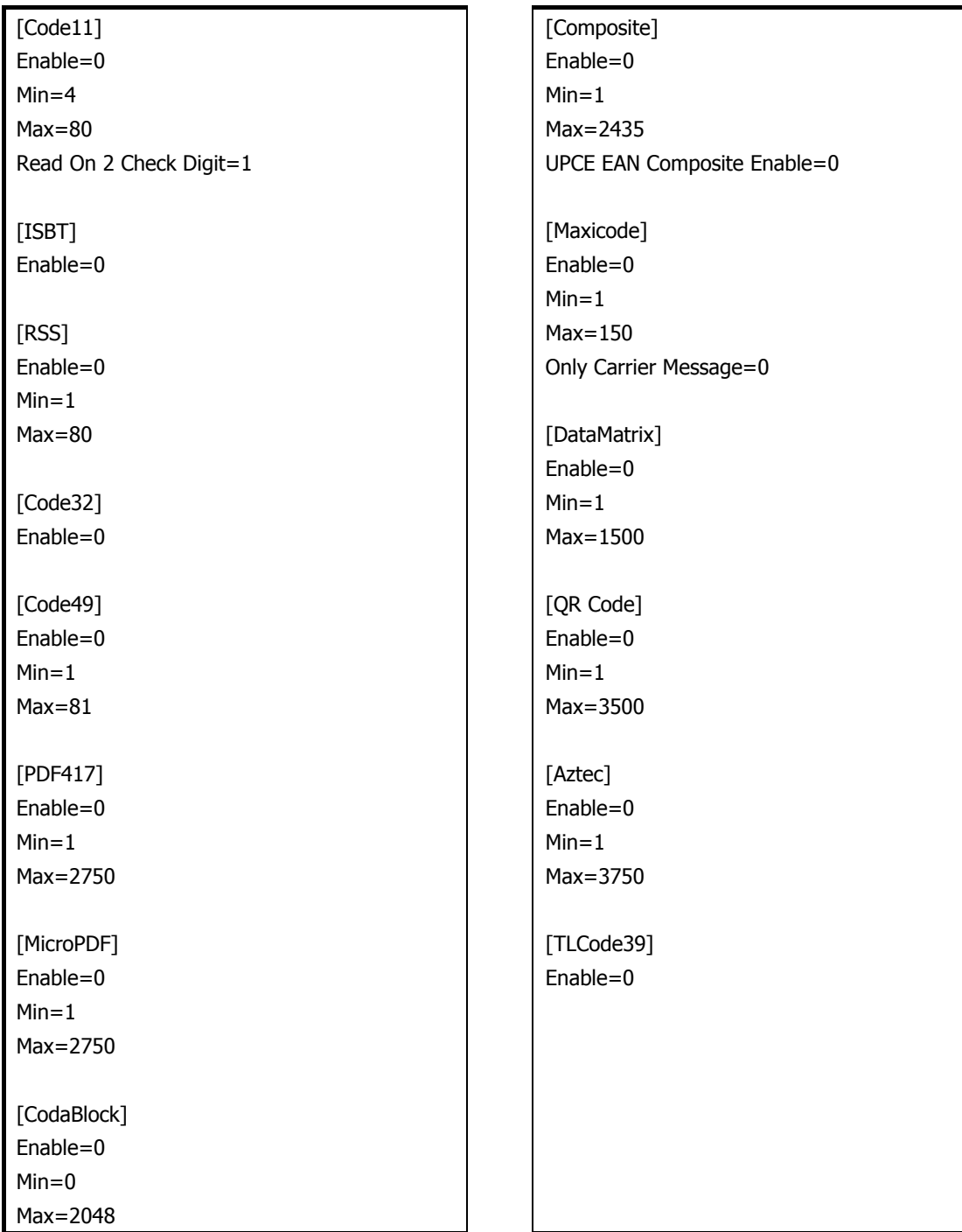

# 共通動作設定

バーコードの種類に依存しない設定項目です。

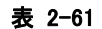

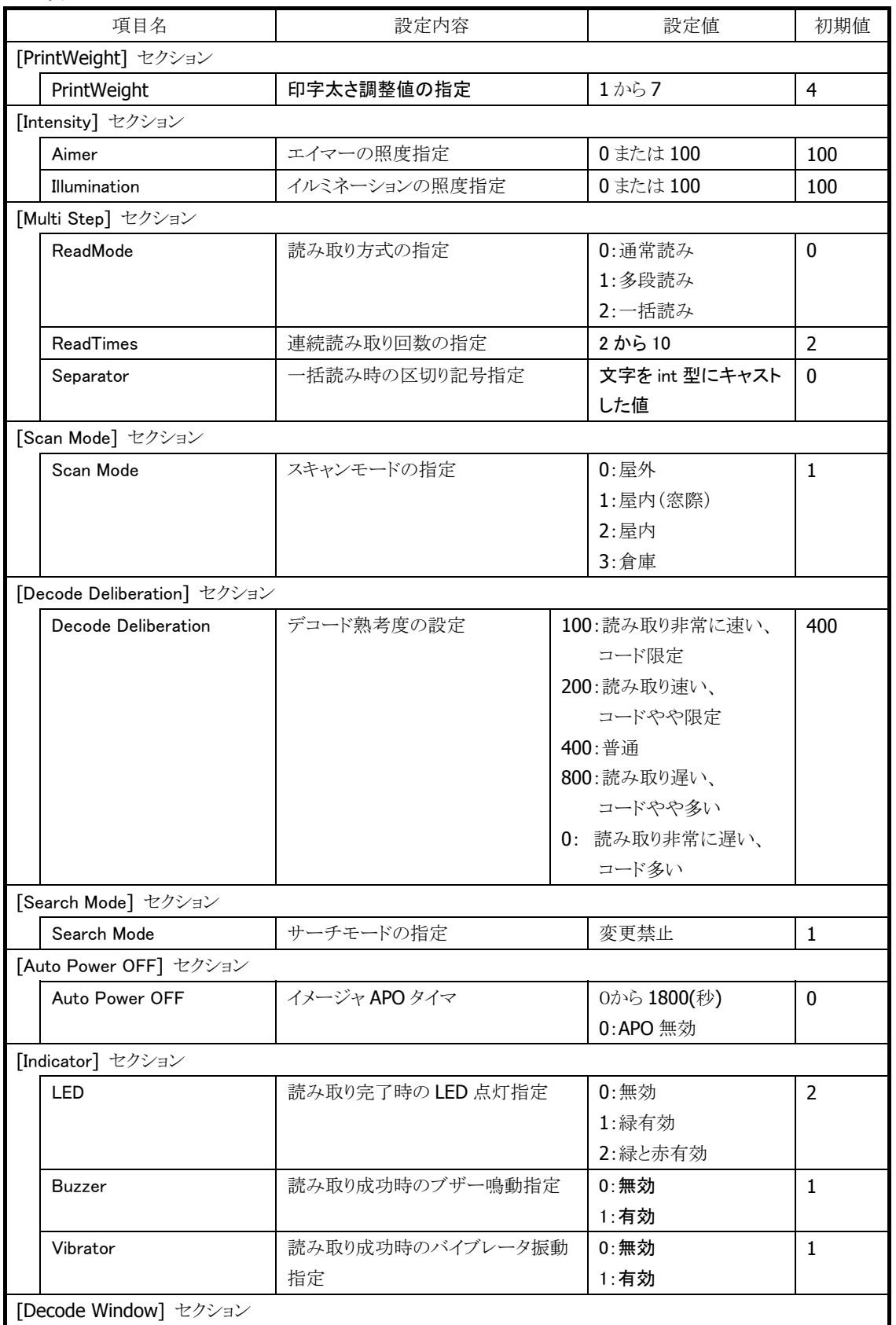

[Decode Window] セクション

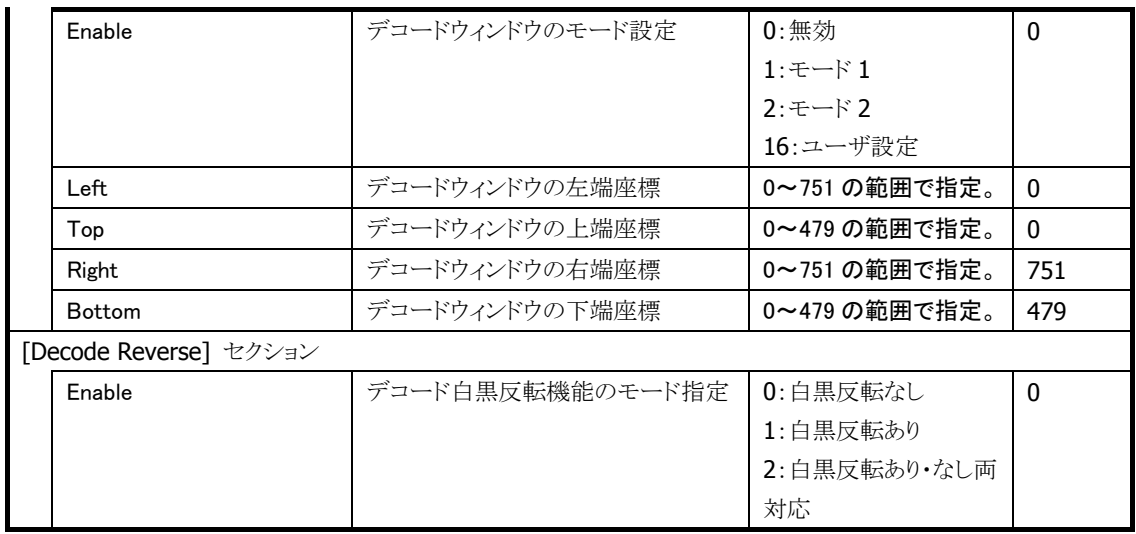

# 2.3.7 他デバイスとの同時使用

イメージャのデコード機能、ストリーミング機能、イメージキャプチャ機能と、他デバイスとの同時使用の可 否を以下に示します。

表 2-3-14

| デバイス        | 使用可否 |
|-------------|------|
| カメラ         | X    |
| <b>USB</b>  |      |
| <b>IrDA</b> |      |
| Bluetooth   |      |
| 無線 LAN      |      |

○:同時に使用可能です。

×:同時に使用しないでください。

#### 2.3.8 画像処理

## ビットマップ・**JPEG**デコード**/**エンコード

ビットマップデータからの JPEG ファイルの作成(エンコード)、JPEG ファイルからのビットマップデータの読 み込み(デコード)を行います。

#### 表 2-3-15

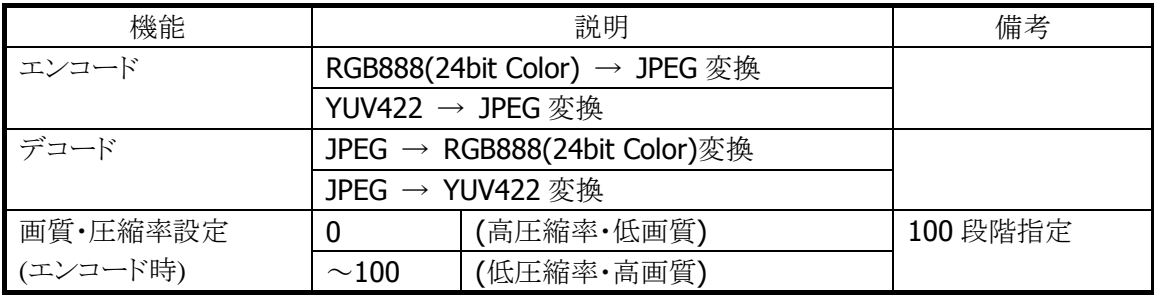

※ この機能に関連するライブラリ関数は、以下のとおりです。

JPEG ライブラリ

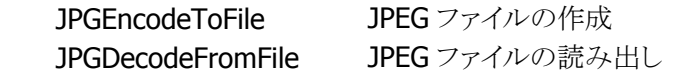

## サムネイル埋め込み

イメージの保存時に、サムネイル(縮小画像)を画像ファイルに埋め込みます(JPEG のみ)。 表示時にはサムネイル部分のみを読み出すことにより、ファイルのロード時間、デコード時間を短縮しま す。

※ この機能に関連するライブラリ関数は、以下のとおりです。

JPEG ライブラリ

JPGEncodeToFileEx サムネイル付き JPEG ファイルの作成

# 2.4 カメラ

# 2.4.1 基本機能

WindowsMobile 版のカメラドライバは、Windows 標準のドライバモデル(WDM)に準拠しています。 このため、カメラ機能は WDM で定義された機能に基づいています。アプリケーションプログラムは、 DirectShow もしくはカメラライブラリを制御することにより、カメラ機能を使用することが可能です。

表 2-4-1

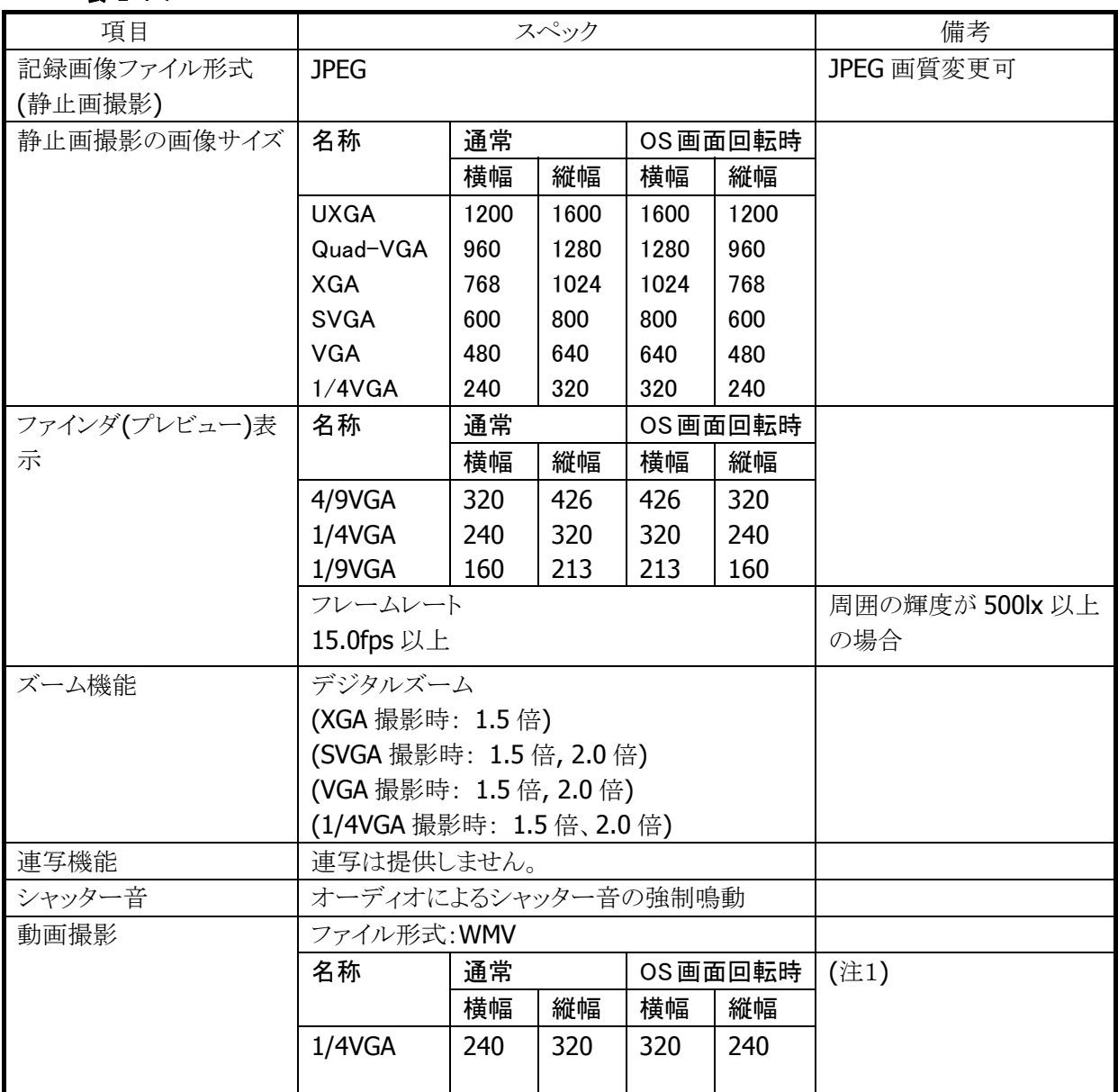

(注1) OS の画面設定が左右90 度回転に設定されていると、プレビュー、静止画、動画も自動的に回転 されます。

# プレビュー表示機能

カメラが撮影している映像をリアルタイムに表示する機能です。ファインダとして使用します。プレビュー 表示の画面サイズは以下のとおりです。

表 2-4-2

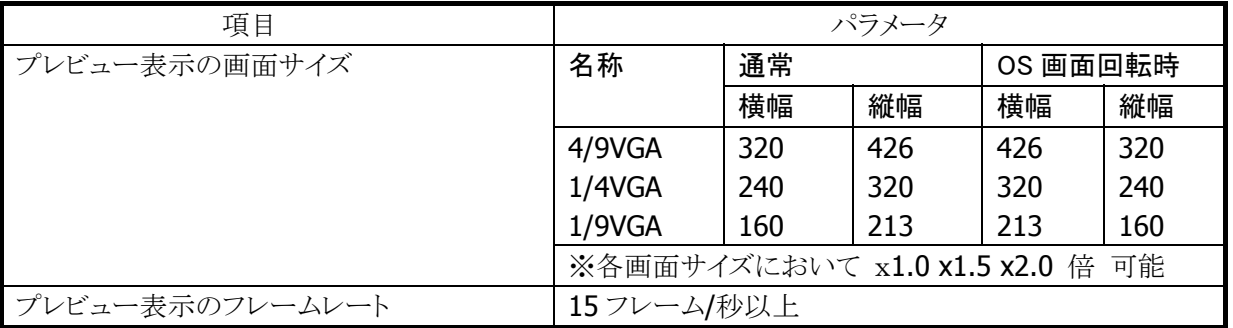

※ この機能に関連するライブラリ関数は、以下のとおりです。

カメラライブラリ

 CAMStartPreview プレビューを開始 CAMStopPreview プレビューを終了

## 2.4.2 撮影

#### 静止画撮影・ファイル保存

1 画面分の静止画を取り込み、JPEG ファイルとして出力します。

#### 表 2-4-3

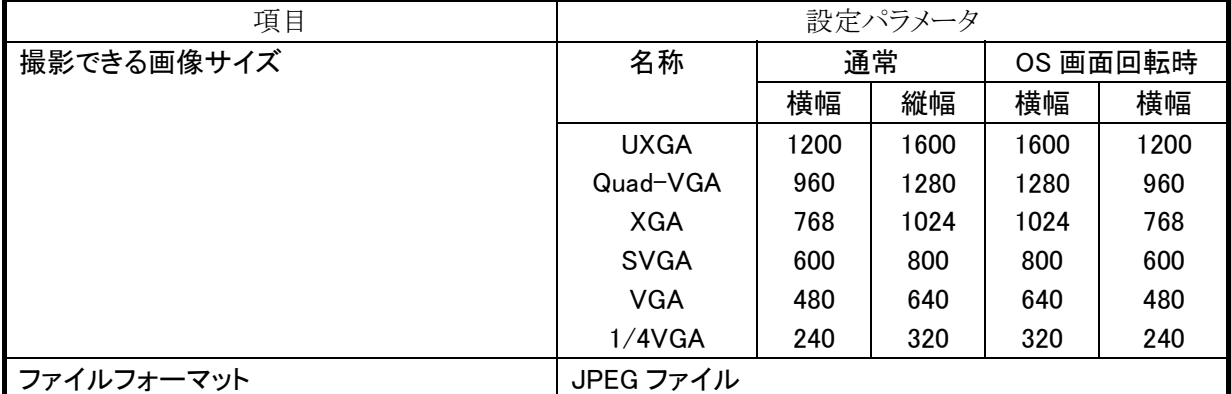

静止画撮影関数をコールしてから、実際に画像がキャプチャされるまでにタイムラグ(約 400m 秒)がありま す。カメラドライバでは、画像がキャプチャされたタイミングをユーザーに通知するためにシャッター音を鳴 らします。なお、焦点の調節として、オートフォーカスと固定焦点切り替え(10 段階)を有しており、ピントの あった画像の撮影が可能です。

- 静止画撮影の際、ストレージの残り容量を十分に(目安として 2MB)確保してください。
- LED の温度が高温になると、安全のため、LED を使用するフラッシュ撮影および照明 LED の点灯を行 う機能が使用不可となります。
- 静止画撮影中に本体電源をオフしないで下さい。(カメラライブラリを使用し、静止画撮影を実行した 場合、静止が撮影が完了するまで電源キーによる電源オフを禁止しています。もし、バッテリー切れな どで強制的に電源がオフされた時、静止画撮影に失敗する場合があります。)

## **JPEG** ファイルのオプション

出力ファイルとして JPEG を指定した場合は、以下のオプションを設定することができます。

表 2-4-4 項目 設定 備考 画質=低 (圧縮率=高) 画質=中 (圧縮率=中) デフォルト 画質=高 (圧縮率=低) 画質(圧縮率) 画質=最高 (圧縮率=最低) ベースライン トララインから画像を表示するファイル 形式です。(デフォルト) ベースライン・プログレッシブ プログレッシブ出力機能は サポートされません サムネイルの埋め込み | 未サポート

※ この機能に関連するライブラリ関数は、以下のとおりです。

カメラライブラリ

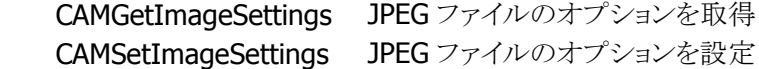

#### 動画撮影機能

動画を撮影し、データを動画ファイルとして出力します。

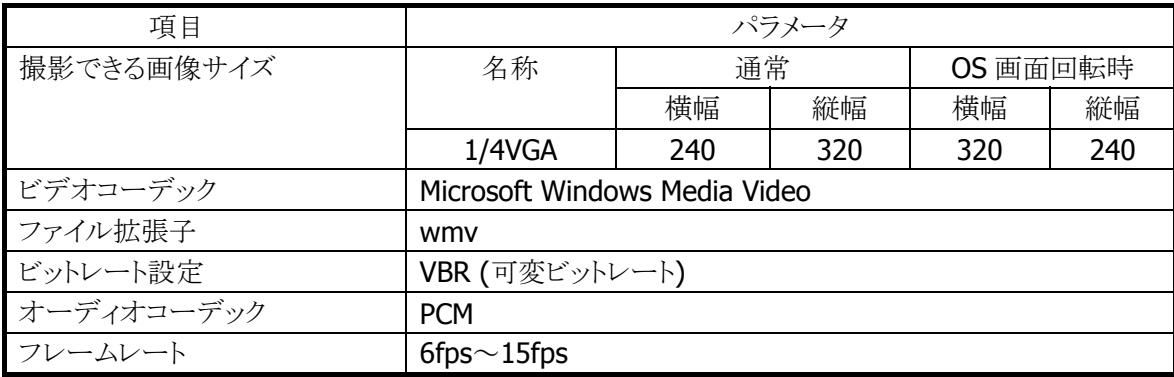

# デジタルズーム

デジタルズームとは、高解像度画像からの切り出しを行う機能です。 デジタルズームで撮影できる画像サイズと倍率は以下のとおりです。

表 2-4-5 デジタルズーム

| 倍率    | /4 VGA | VGA | <b>SVGA</b> | XGA | Quad-VGA | UXGA |
|-------|--------|-----|-------------|-----|----------|------|
| 1.5倍  |        |     |             |     |          |      |
| 2.0 倍 |        |     |             | ↗   |          |      |

『×』の設定で撮影を行うと、デジタルズームなし(1.0 倍)のデータを撮影します。

※ この機能に関連するライブラリ関数は、以下のとおりです。

カメラライブラリ

CAMSetDigitalZoom デジタルズームを設定

CAMGetDigitalZoom 現在のデジタルズーム設定を取得

### ライトモード設定機能

表 2-4-6

以下の5種類の光源に合わせて、ライトモードを設定できます。ライトモードを『自動』とした場合、被写体 の中から白色点を自動的に判断します。『自動』で撮影して希望の画像が得られなかった場合は、光源に 合わせたライトモードを指定してください。屋外(曇り空)で撮影する場合は、ライトモードを『屋外』、蛍光 灯下で撮影する場合は、ライトモードを『蛍光灯下』、白熱灯下で撮影する場合は、ライトモードを『白熱灯 下』と設定することで被写体を自然な色合いで撮影できます。薄明かり下で明るい写真を撮る場合、ライト モードを『暗所』と設定することで被写体を明るく撮影できます。

ただし、ライトモードを『暗所』とした場合、露光時間を長くしているため、手ブレが発生しやすくなります。

なお、光源に合わせたライトモードを指定しても、他の光源や、壁からの反射光などにより色温度が変化 し、正しい色合いで表示されないことがあります。

項目 インコントリー しょうしゃ 設定パラメータ 自動 屋外(曇り空)での撮影 (色温度=6500K) 蛍光灯下での撮影 (色温度=5000K) 白熱灯下での撮影 (色温度=2850K) ライトモード 暗所での撮影 (ホワイトバランス=自動、露光時間=長)

※ この機能に関連するライブラリ関数は、以下のとおりです。

カメラライブラリ

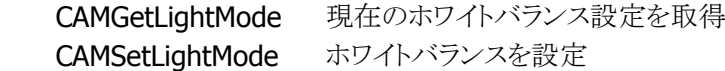

#### 明るさ補正

明るさを補正します。ここでいう『明るさ』は、自動露出(Automatic Exposure)の目標値です。 露出は被写体の明るさに合わせて自動的に決定しますが、その目標値を設定することができます。 設定範囲は 0(暗い)~24(明るい)、デフォルト値は 12 です。

※ この機能に関連するライブラリ関数は、以下のとおりです。 カメラライブラリ CAMGetSensitivity 現在の明るさ設定を取得

CAMSetSensitivity 明るさを設定

#### 照明LED

照明 LED の点灯・消灯・強度(明るさ)切替えを行うことができます。

照明 LED は、暗所でのカメラの写真撮影(近接のみ)に使用します。

照明 LED の強度は 0(暗い)~100%(明るい)の範囲で設定することができます。デフォルトは 80%です。

※ この機能に関連するライブラリ関数は、以下のとおりです。

カメラライブラリ

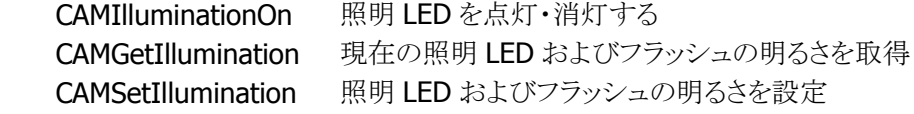

# フラッシュ(ストロボ)

静止画撮影時、LED フラッシュ撮影が可能になります。LED フラッシュは、発光禁止(デフォルト)/強制発 光の計2つのモードがあります。また、LED フラッシュの強度は 0~100%の範囲で設定することができま す。

### 表 2-4-7

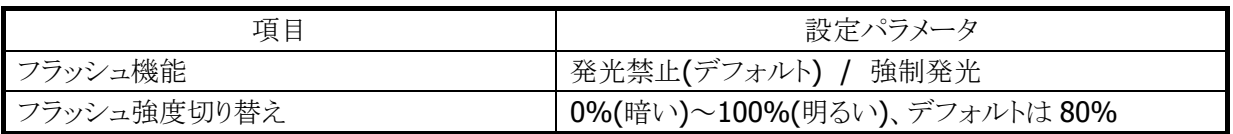

※ この機能に関連するライブラリ関数は、以下のとおりです。

カメラライブラリ

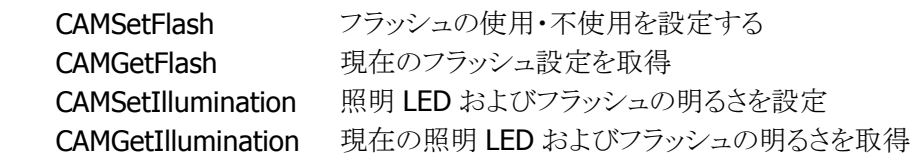

## シャッター音の強制起動

写真撮影時にはオーディオ機能を使用してシャッター音を鳴動します。盗撮防止のため、シャッター音は いかなる場合も(オーディオのミュート設定時やイヤホン挿入時を含む)強制的に鳴動します。

## フリッカレス

DT-5300 に搭載されている CMOS カメラは、フリッカレスを自動的に検知し、影響を軽減します。

## 焦点調節

本機の CMOS カメラは、ピントのあった画像が得られるように焦点を調節する機能を有しています。その調 節機能として、固定焦点切り替え機能とオートフォーカス機能があります。

固定焦点切り替え機能は、撮影距離に合わせてアプリケーションプログラムが焦点を切り替える機能で す。

オートフォーカス機能は、撮影距離に合わせて自動的に焦点が調節される機能です。プレビュー中にオ ートフォーカス機能を実行すると、レンズ位置が自動的に調節されて、ピントが合った状態になります。極 端に明るい箇所、暗い箇所でのオートフォーカスやコントラストの低い被写体に対するオートフォーカスは 失敗することがあります。オートフォーカスに失敗した場合は、固定焦点切り替え機能を使用してくださ い。

表 2-4-9

| 項目         | 設定パラメータ               |
|------------|-----------------------|
| 固定焦点切り替え機能 | 1(近接)~10(遠距離)(10段階切替) |
| オートフォーカス機能 | 設定なし                  |

※ この機能に関連するライブラリ関数は、以下のとおりです。

カメラライブラリ

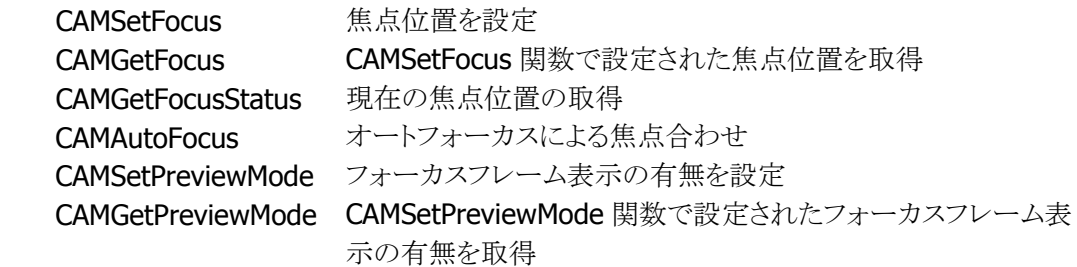

#### 画像回転機能

DT-5300WMでは、OSの画面回転設定により、画像の回転方向が決まります。画像の回転仕様について は、MSDN Library の"Camera Rotation"の項目を参照してください。

表 2-4-10

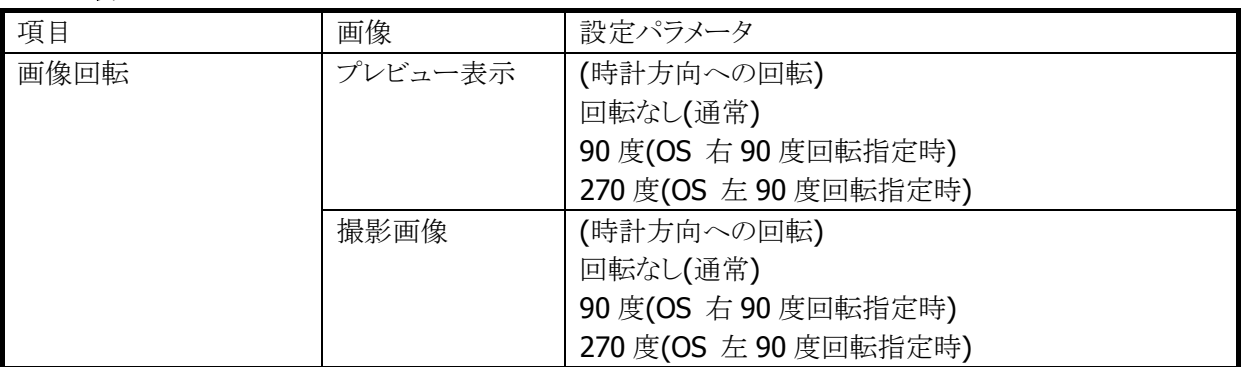

#### フレームレート調節

DT-5300WM の CMOS カメラモジュールからプレビュー画面に出力されるフレームレートは周囲の明るさ に応じて、最大フレームレートを超えない範囲に自動調整されています。DT-5300WM の CMOS カメラモ ジュールは、この最大フレームレートを設定する機能を有しています。

最大フレームレート設定機能は、プレビュー表示の際、カメラから出力される最大フレームレートの値を設 定する機能です。最大フレームレートの値を4段階で切り替えることが出来ます。動画撮影の際、この最 大フレームレートの値によって、エンコード時に使用するソフトウェアリソースが大きく変動します。最大フ レームレートを上げる程、エンコード時間が長くなり、プログラムメモリの使用量が増えます。

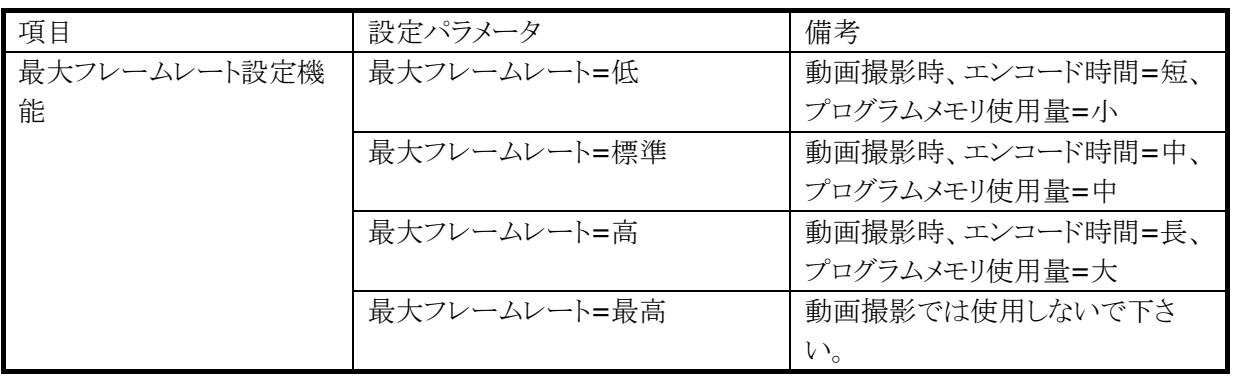

#### 動画ファイル調整機能

DT-5300WM の CMOS カメラは、動画撮影前に、動画の画質(再生したときの画像のきめ細やかさや滑ら かさ、美しさを示す目安)を設定する機能、動画時に音声録音の有無を選択する機能を有しています。 動画の画質を設定する機能を使用し、画質を高品位にすると美しく撮影できますが、ファイル容量が大き くなります。

動画時に音声録音の有無を選択する機能を使用し、音声録音を有りとした場合、動画に音声を付加する ことが出来ます。

(注意)

- 動画撮影中にボタン操作すると、操作音が録音されることがあります。
- 動画撮影の際、ストレージの残り容量とプログラムメモリの空き容量を十分に確保して下さい。 各機種にて最低限必要とされるストレージの残り容量とプログラムメモリの空き容量は表1の 通りです。
- 最大フレームレートの設定毎に動画撮影可能な時間は異なります。表2を参照して下さい。
- 動画撮影中に本体電源をオフしないで下さい。(カメラライブラリを使用し、動画撮影を実行 すると、動画撮影が完了するまで電源キーによる電源オフやオートパワーオフは禁止されます。 バッテリー切れなどで強制的に電源がオフされたとき、動画撮影は失敗します。その場合、一 度プレビュー処理を終了し、再度プレビュー開始処理からやり直して下さい。)

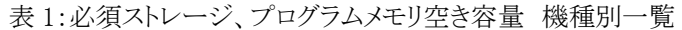

| 機種             |      | 必須ストレージ   必須プログラムメモリ | 備考 |
|----------------|------|----------------------|----|
|                | 空き容量 | 空き容量                 |    |
| Classic 版      | 10MB | 35MB                 |    |
| Professional 版 | 10MB | 25MB                 |    |

表 2:最大フレームレートの設定毎に動画撮影可能な時間 機種別一覧

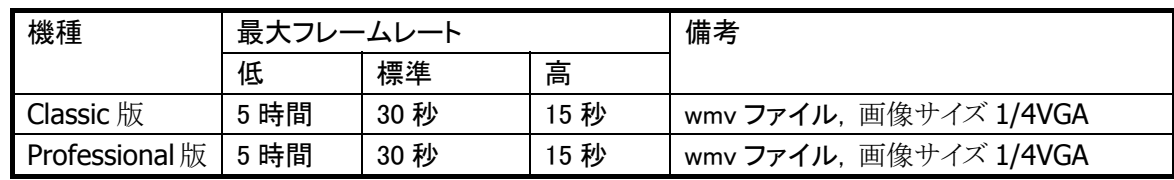

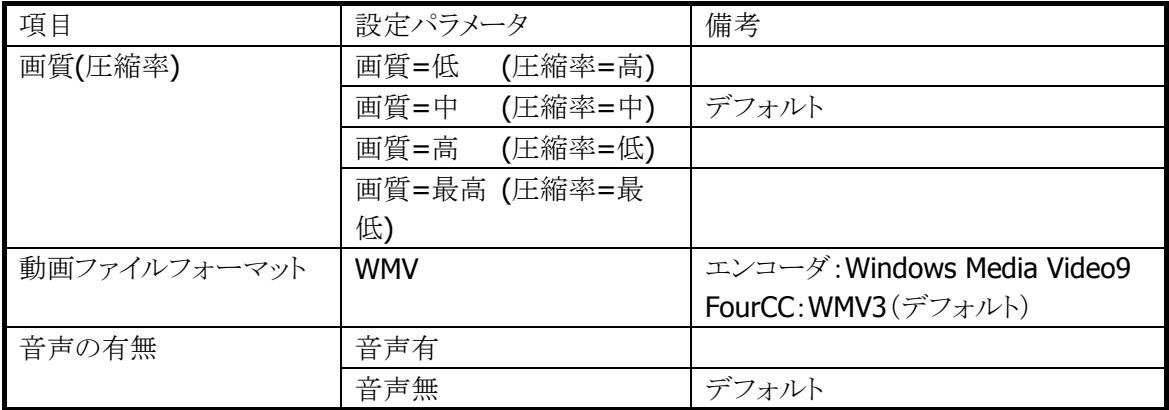

#### 電源**/CPUClock**制御

撮影時の速度を上げるため、カメラ動作中 (プレビュー表示中、写真撮影中、動画撮影中)は、CPU Clock を最高速に設定します。プレビュー終了までは、常に CPU Clock は最高速の状態です。 また、省電力化を行うため、カメラ非動作中は、カメラモジュールおよび、カメラモジュール制御用のASIC などに対する電源供給は行いません。カメラ動作中のみ必要なモジュールに電源を供給し、カメラ使用 終了時に再度電源供給をオフにします。

#### デバイスとの排他制御

カメラと同時使用を禁止している以下デバイスに対して排他処理を行います。

CMOS イメージャとカメラは同時に使用することができないように、排他制御を行います。これは、両デバイ スが同一のハードウェアリソースを使用しているためです。これらのデバイスを同時に使用した場合、常に 先に使用した側が優先されます。例えば、CMOS イメージャをオープン中にカメラのプレビュー機能を使 用しようとした場合、カメラドライバはエラーを返します。

表 2-4-11

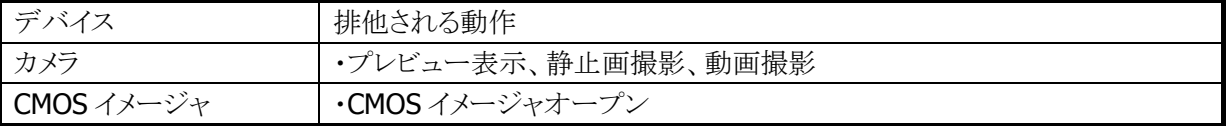

# 2.5 NFC (Near Field Communication)

# 2.5.1 基本仕様

NFC を使用して、以下のカードの読み取りをサポートします。

- ISO / IEC14443 TypeA (MIFARE Standard, Ultralight)  $\frac{1}{2}$ 1
- ISO / IEC14443 TypeB
- Felica
- ※1 MIFARE DESFire / ProX / SmartX / Plus については、これらのカード特有のセキュリティ機能に対 応していないため、サポート対象外となります。
- ※2 IC カードのメモリ構成やコマンド仕様は、使用するカードによって異なります。詳細については、各 カードの仕様書を参照してください。
- ※3 IC カードには、特定の領域のデータの読み出し / 書き込みにセキュリティ認証が必要な場合があ ります。本製品では、SAM(Secure Application Module)を使った認証機能には未対応であるた め、SAM 認証が必須となるカードへのアクセスについては未対応となります。

# 2.5.2 通信機能

IC カードのデータの読み出し / 書き込みは、NFC モジュールと IC カードと非接触通信により行います。 IC カードには、規定したコマンドに対する動作があらかじめプログラミングされています。規定どおりのコ マンドを IC カードに送信すると、IC カードは受信したコマンドに対する動作を行います。動作が完了する と、動作結果を表す応答情報を送信します。

以下に、このときの通信に関する機能について説明します。

#### カードポーリング機能

- 1. 通信可能範囲内にある IC カードの検索
- 2. IC カードの発見
- 3. IC カードの起動
- 4. IC カードからの応答情報の取得

カードポーリングは、IC カードを発見する、タイムアウト時間経過する、指定したコールバック関数が FALSE を返す、または、ポーリング停止関数を実行すると、IC カードの検索を終了します。

また、IC カードの起動成功後、NFC モジュールは IC カードに対して電源供給を行うため、電波を送信し 続けます。この電波は、電波送信停止関数を実行する、または、IC カードとのデータ通信が行わずに一 定時間経過すると、自動的に停止します。自動停止の有効 / 無効の設定や、停止までのタイムアウト時 間は切り替えが可能であり、初期設定は自動停止が有効、タイムアウトが 1,000msec となります。

※ 通信可能範囲内に複数の IC カードが存在する場合、どれか一枚のカードのみを起動するか、全ての カードを起動することができません。 確実に通信を行うためには、IC カードを 1 枚ずつ通信範囲に近 づける必要があります。

## データ通信機能

カードポーリング機能により、IC カードが起動すると、データ通信が可能となります。

IC カードに対して、送信したコマンドに対する応答情報の受信が完了する、または、タイムアウト時間が経 過すると通信を終了します。

通信が成功した場合、IC カードは起動した状態を保持するため、他のデータ通信を連続して行うことがで きます。

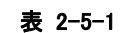

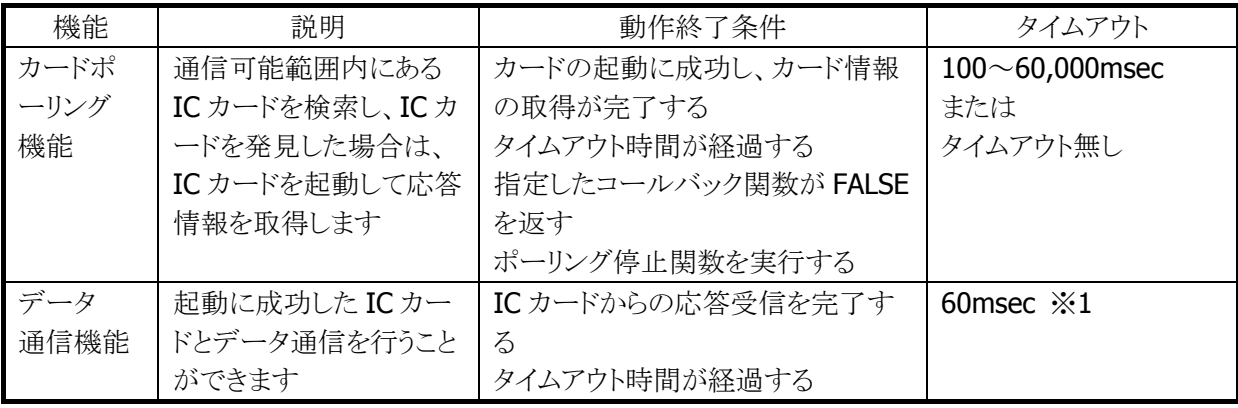

※ 1 NFCモジュールがコマンドを送信してから、ICカードからの応答を受信するまでの待ち時間が上記 の時間を越えると、タイムアウトが発生します

以下に、NFC モジュールと IC カードのデータ通信の例を示します。

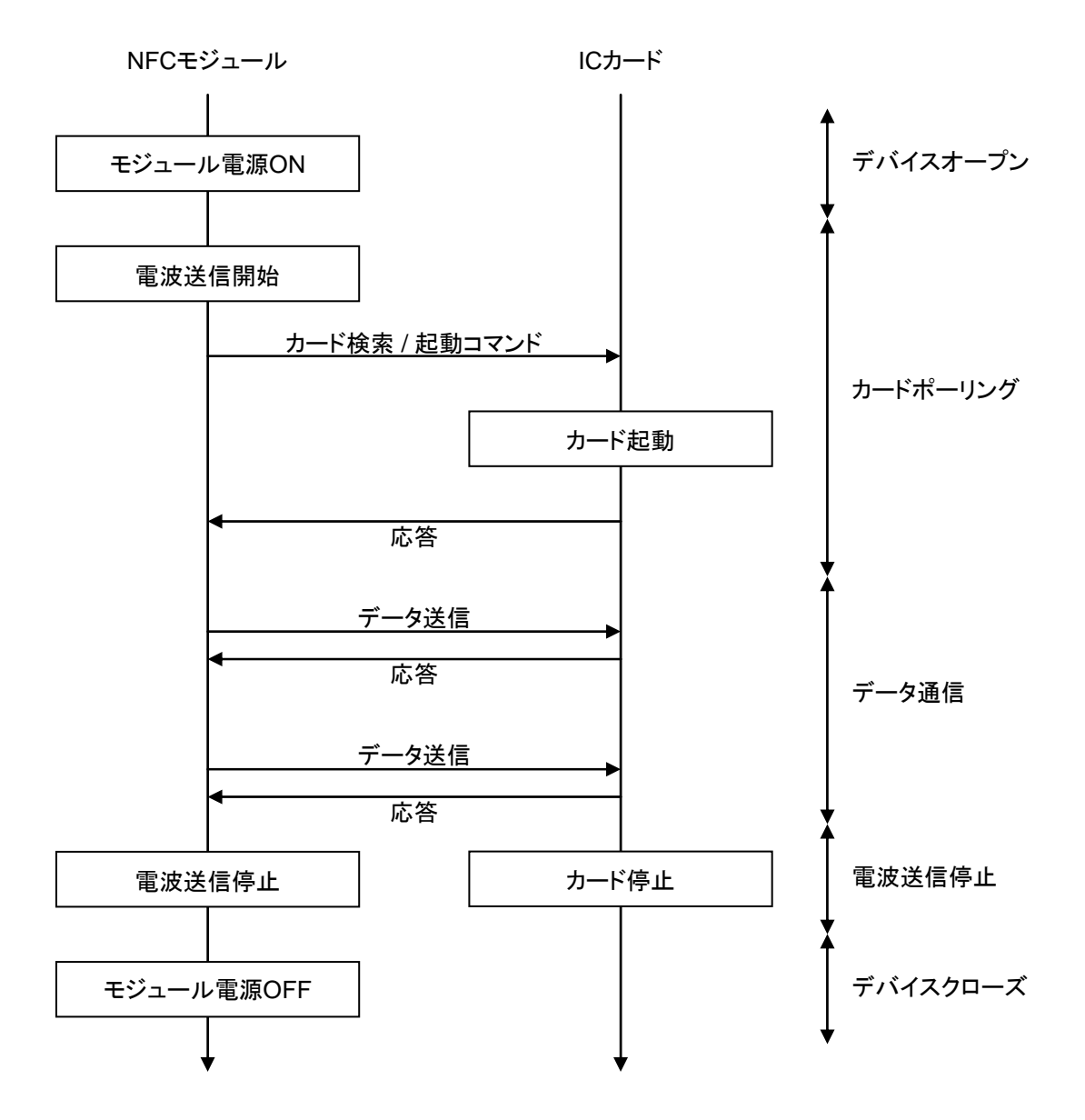

※ NFC モジュールの電源 ON 中は、ほとんど電力を消費しません。

また、電源 ON 動作には時間がかかるため、素早くICカードとの通信を開始したい場合は、アプリケー ション起動時にあらかじめデバイスをオープンしてください。IC カードと通信を開始するときはカードポ ーリング動作からの通信を行い、アプリケーション終了時にデバイスをクローズしてください。

## 2.5.3 拡張機能

#### 電波自動停止タイミング通知

カードポーリング機能によりIC カードの起動に成功した後、一定時間IC カードとデータ通信を行わなかっ たとき、電波を自動的に停止します。このとき、ユーザアプリケーションに対し、電波が停止したタイミング をウィンドウメッセージかイベントにより通知することができます。 本通知機能の有効 / 無効設定は切り替えが可能であり、初期設定は無効となります。

# 2.5.4 電源制御

#### 不使用時のデバイスの電源**OFF**

省電力化を行うため、NFC デバイスをオープンしていない状態では、NFC デバイス、および、NFC デバイ ス制御用の ASIC 等に対する電源供給は行いません。オープン関数を実行した時点でデバイスに電源を ON にし、クローズ関数を実行した時点でデバイスの電源を OFF にします。

#### 本体の電源**OFF**時の制御

NFC 制御ソフトウェアは、ハンディーターミナルの本体電源を OFF にしたとき、デバイスの電源を OFF しま す。

また、本体電源を ON にしたとき、本体電源を OFF にしたときの状態に応じた処理を実行します。 本体電源の ON、OFF 時の動作内容を以下に示します。

#### 表 2-5-2

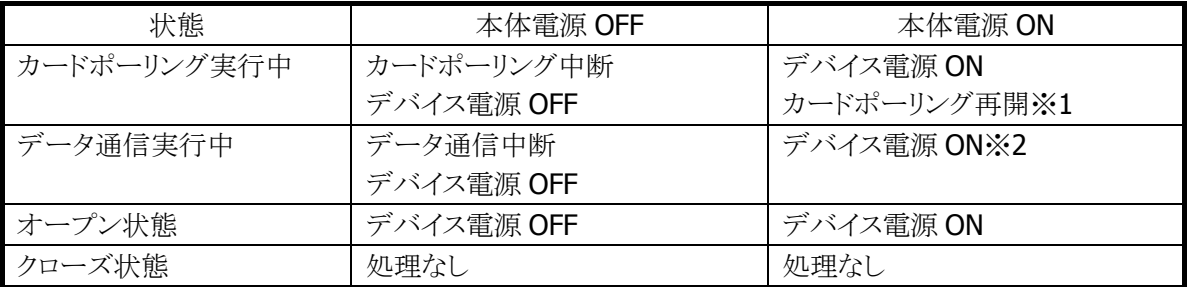

※1 電源 ON 後にカードポーリングを再開する場合のタイムアウト時間は、電源 OFF 前のカードポーリン グ実行時のタイムアウト経過時間を引き継いでカウントします。 また、本体電源の OFF 中は、カードポーリング経過時間としてカウントしません。

※2 データ通信中にデバイス電源を OFF にして中断した場合、IC カードへの電源供給が切れるため、

 カードの状態がリセットされます。この状態で通信を再開するためには、再度カードポーリングを実 行してください。

# 2.6 USB

# 2.6.1 基本仕様

# **USB** 切り替え

- USBFunction/Host の切り替えを行います。
- USBFunction/Host の切り替えは、I/O ボックスからの信号によって行います。アプリケーションから切り 替えることはできません。
- I/O ボックスに USBデバイスが接続され、本体が USB デバイスを認識している間では、切り替えは行わ ないでください。
- 現在の USBFunction/Host の状態は、コントロールパネルの「USB 接続状態」で確認すること可能で す。

## **USB Function**

- USB 1.1 フル・スピードをサポートします。
- PC 側の"wceusbsh.dll"と通信を行います。
- ActiveSync を使用して PC と接続・通信を行うことが可能です。
- FLCE/LMWIN を使用して通信を行うことが可能です。(ActiveSync を無効にして下さい)

## **USB Host**

- USB 1.1 フル・スピードをサポートします。
- USB-MODEM/USB-LAN/USB-Storage をサポートします。
- 本体がサスペンド中の場合は、USB デバイスは切断された状態になります。
- Wake On Ring / Wake On LAN はサポートしません。
- USB HUBを通した通信はサポートしません。
- カシオ計算機接続検証済みの USB 機器とのみ接続してください。

## **USB-MODEM**

- USB Communication Class (CDC:ACM)に対応します。
- 仮想 COM ポートを介してモデムと通信を行うことが可能です。

## **USB-LAN**

- LAN クレードルに対応します。
- TCP/IP Wrapper Driver により TCP/IP でネットワークに接続が可能です。

## **USB-Storage**

● USB Storage に対応します。

# 2.6.2 COMポート

USB で使用する COM ポートは以下のとおりです。

#### 表 2-626-1

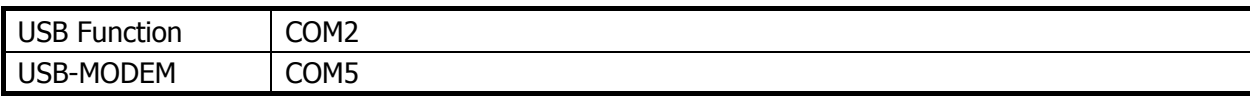

# 2.6.3 プロダクトID

USB プロダクト ID は以下のとおりです。

#### 表 2-6-2

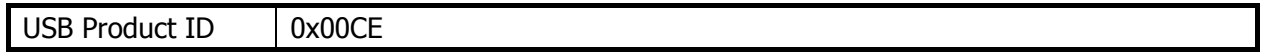

# 2.6.4 ベンダー ID

USB ベンダーID は以下のとおりです。

#### 表 2-6-3

USB Vendor ID 0x045E
# 2.7 IrDA

## 2.7.1 サポート速度

IrDA は、以下の物理速度をサポートします。

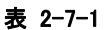

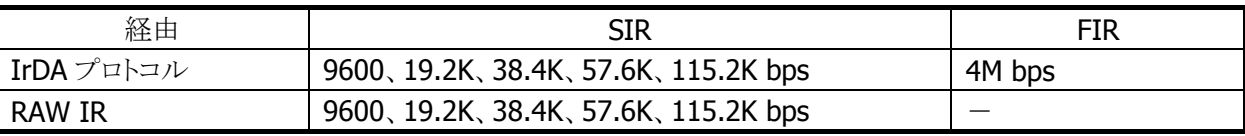

• IrDA プロトコル使用時の通信速度は、相手機器とのネゴシエーションで自動的に決定します。

● 自機と相手機とのサポート速度のうち両方でサポートしている最高速度で通信を行います。

● アプリケーションによる転送速度の設定はできません

# 2.7.2 COMポート

IrDA で使用する COM ポートは以下のとおりです。

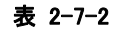

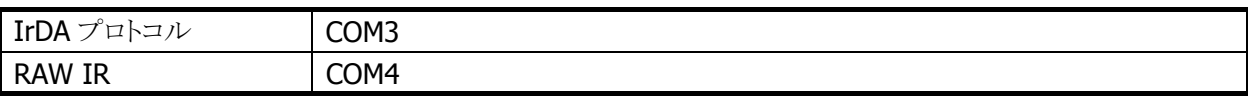

• IrDA 機器との通信をアプリケーションから直接プログラミングする場合、API として上記の COM ポート でなく、**IrSock** を使用することを推奨します。IrSock の仕様は MSDN を参照下さい。

- COM3 を使用した通信では、接続できたかどうかの確認が取れない等、厳密な通信管理が出来ない ため推奨できません。どうしても使用せざるを得ない場合には、上位プロトコル側で通信管理を行う等、 十分なシステム設計と検証が必要です。
- COM4 は、プロトコルを介さず、生のデータを直接、赤外線上で送受信します。IrDA 物理層規格に準 拠しているが、IrDA プロトコルを搭載していない機器との通信に使用します。赤外線上で生のデータ のやりとりを行う事から、通信相手および上位で用いる通信速度、通信プロトコル等の組み合わせによ り安定した通信ができない場合があり、推奨できません。どうしても使用する場合、システム構築時に 赤外線通信の特性を十分に考慮の上、システム設計および検証を行ってください。

# 2.8 Bluetooth

# 2.8.1 基本機能

# マスター

スレーブ(通信待機状態)の Bluetooth 機器に対して接続動作を行います。

# スレーブ

通信待機状態となり、マスターからの接続動作を待ちます。

# セキュリティ/暗号化

Bluetooth 規格によって定められたセキュリティ(PassKey 交換)と暗号化をおこないます。

## AFH

Bluetooth が使用する電波の周波数帯域を自動で制限します。

## Fast Connection

Bluetooth 接続用の電波を、より高速に接続できる送信パターンに設定します。

## EDR (Enhanced Data Rate)

相手機器も EDR をサポートしている場合、相手機器とのネゴシエーションにより、自動的に EDR の電波形 式で通信が行われます。特に設定はありません。本体同士で EDR 形式の通信を行った場合、実効通信 速度は最大約 500Kbps 程度です。

# 2.8.2 通信プロファイル

以下の Bluetooth プロファイルをサポートします。

#### 表 2-8-1

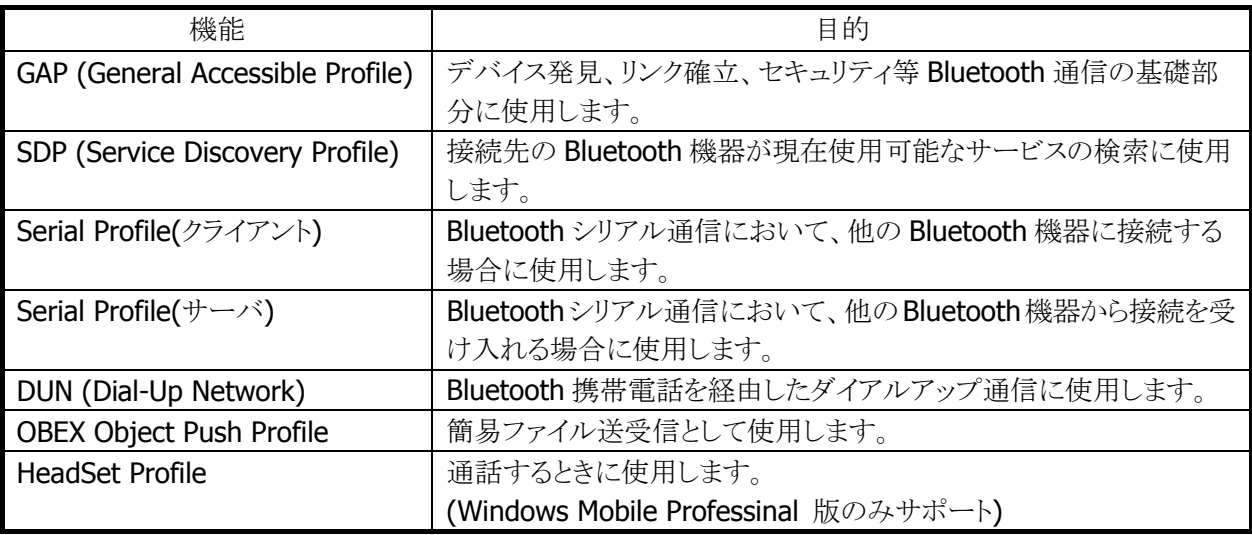

Bluetooth の通信用途と通信方法、およびプロファイルの関係は、以下のとおりです。

### 表 2-8-2

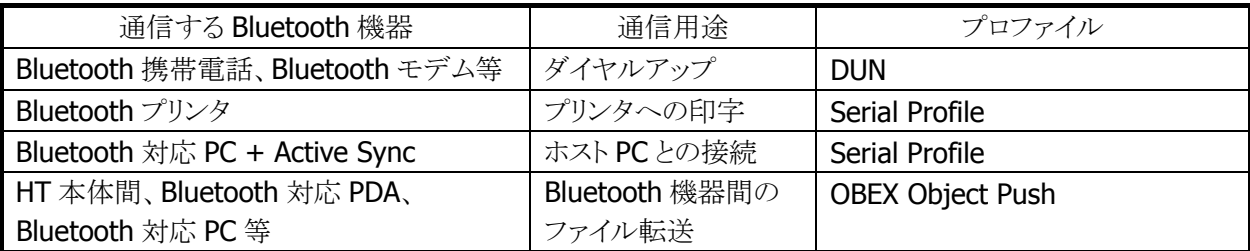

# 2.8.3 セキュリティ

Bluetooth 規格に定められているセキュリティ機能をサポートします。

Bluetooth のセキュリティは認証と暗号化に分けられ、その実現には PassKey(PIN コードとも呼ばれる)を 使用します。

PassKev は Bluetooth 機器との接続や信頼関係(ボンディング)を形成するときに使用する共通の認証キ ーです。

最大で 16 文字(ASCII コード)まで使用可能ですが、相手の Bluetooth 機器の仕様によっては、桁数・使 用可能文字に制限のある場合があります。また PassKey の入力は、PassKey 入力要求が発生してから30 秒以内に行う必要があります。

なお、事前に接続する Bluetooth 機器と「デバイスの信頼」を実行すると、以降は PassKey の入力が不要 になります。ただし、相手の Bluetooth 機器も信頼関係を記憶している必要があります。

暗号化は、PassKey 交換後に生成されるリンクキーと128 ビットの乱数から生成した暗号キーを使用して 行います。ただし、相手の Bluetooth 機器も暗号化をサポートしている必要があります。暗号化を有効に した場合、Bluetooth 接続時に PassKey の交換が必要です。

# 2.8.4 COMポート

Bluetooth で使用する COM ポートは以下のとおりです。

#### 表 2-8-3

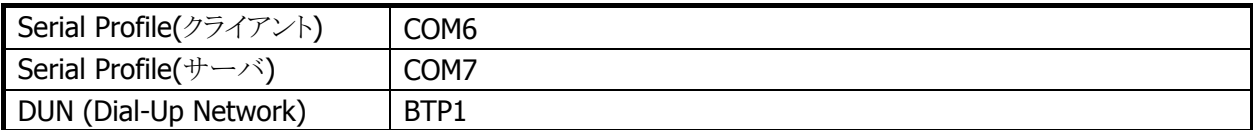

#### Bluetooth COM ポートの同時使用について

複数の機器に対してシリアルプロファイルにて同時接続が可能です。その場合、機器ごとにCOMポート を指定します。

# 2.8.5 通信切断時処理

周囲の電波状況などにより、Bluetooth 通信が切断する場合があります。アプリケーションでは、WriteFile API や ReadFile API などのエラーとして、通信切断を検出することが可能です。

通信の切断が発生した場合には、Bluetooth ツールまたはアプリケーションを使用して、通常の Bluetooth 切断処理を行った後、再度 Blueooth 接続を行ってください。

通常のBluetooth切断処理を行わない場合には、Blueooth スタック内部において下位層では切断されて いるが上位層では接続状態になっているなどの不整合が発生し、通信が継続できなくなる可能性があり ます。

# 2.8.6 サスペンド/レジューム時処理

Bluetooth 使用時に本体のサスペンドを実行すると、本体内蔵 Bluetooth デバイスの電源を自動的に OFF します。その後本体のレジュームを行うと、内蔵 Bluetooth デバイスの電源も自動的に ON しますが、 一度電源が OFF されたことにより、Blueooth 通信に必要なパラメータが初期状態に戻るため、Bluetooth デバイスに再度これらのパラメータ設定する必要があります。このため、Bluetooth スタックの再初期化を 実行する必要があります。

# 2.8.7 無線LANとの同時使用

Bluetooth と無線LANは同一の周波数帯域(2.4GHz ISMバンド)を使用するため、原則として同時使用は できません。ただし、以下の点に留意することにより、各通信デバイスの電源を OFF しない場合でも電波 干渉の影響を小さくする事が可能です。

### 相手**BT**機器が**AFH**をサポートしている場合(**AFH**機能を使用)

1. 自動的に WLAN等の機器が使用しているチャネルを避けて通信を行いますが、WLAN等に影響を与 える可能性があります。

#### 相手**BT**機器が**AFH**をサポートしていない場合(**BT**と無線**LAN**の排他使用)

- 1. Bluetooth 接続を行う前に、無線 LAN 通信が終了していることを確認してください。無線 LAN 通信中 に Bluetooth 接続を行うと、Bluetooth 接続時の電波が無線 LAN 通信に著しく影響を及ぼすことがあ ります。無線 LAN からのデータ取得後、Bluetooth 機器との接続を行って Bluetooth 通信を行うような 運用をすれば、電波干渉により通信エラーとなる確率を下げる事ができます。
- 2. 無線 LAN 通信を開始する前に、Bluetooth 通信が終了して Bluetooth 接続が切断されていることを 確認してください。
- 3. 別端末で無線LAN または Bluetooth 利用時に通信が失敗した場合、できるだけ別端末と離れて再度 通信を行ってください。
- 4. 無線 LAN 通信を行う場合、可能な限り無線 LAN アクセスポイントの近くで利用してください。 Bluetooth 機器は基本的にユーザーの近くにあると想定されるため、干渉の影響は主に無線 LAN 側 に発生すると思われます。アクセスポイントから離れると Bluetooth からの干渉の影響が増加するため、 無線 LAN 通信が失敗した場合、できるだけ無線 LAN アクセスポイントに近付き再度通信を行ってくだ さい。

※上記いずれの方法においても、導入前にサイト設計・システム設計を十分に行った上で、無線 LAN と の同時使用の動作確認を行ってください。

## 2.8.8 通信可能距離

他のBluetooth機器とは、見通し距離約3m以内で通信してください。周囲の環境(障害物)によっては通 信可能距離が短くなります。

# 2.9 無線LAN

802.11b および 11g は 2.4GHz 帯の、免許不要で使用可能な ISM(Industry、Science、Medical)バンド の電波を利用し、近距離の通信を行います。

### デバイス名について

DT-5300では、DeviceIoControl()を使用して無線LANドライバのデータを取得する場合に使用するデバ イス名は"SDIO86861"となります。

### 2.9.1 基本仕様

### ローミング

2 つ以上の同一 SSID のアクセスポイントが存在する環境下で、自動的に接続するアクセスポイントを切り 替えます。

### 省電力

通信を行っていない場合に、モジュール内の無線回路の電源を自動的に切ることにより、省電力化を行 います。

### AdHoc モード

アクセスポイントを使用せず無線機器間で直接通信を行います。 ただし、接続の問題が発生するため AdHoc モードの使用は推奨しません。

#### WEP

RC4 を使用し通信を行うための暗号化機能です。 40bit(64bit)、104bit(128bit)をサポートします。

### **TKIP**

WEP の脆弱性に対応するため、TKIP をサポートします。

### **AFS**

暗号化アルゴリズムとして AES が利用できます。

## 802.1x セキュリティ

認証を強固にし、より安全な無線 LAN を構築することが可能です。 一般的に TKIP/AES と連動します。 PEAP-EAP-MS-CHAP-V2/EAP-TLS をサポートします。

# 2.9.2 拡張仕様

#### 電源 ON/OFF 制御

無線モジュールの電源をアプリケーションから制御することが可能です。 無線モジュールを使用しない場合に電源を OFF する事で、省電力/輻輳回避/航空機内対応を行うことが 可能です。

### 動作設定情報ファイル

動作設定情報ファイルを使用して、無線 LAN 設定のデフォルト値を設定することが可能です。

#### レジューム動作

無線使用中に本体をサスペンド/レジューム後、自動的にアクセスポイントに再接続をおこない、無線通 信を可能とします。

### 圏外/圏内再接続

無線使用中にアクセスポイントの圏外に出た後、再度圏内に戻ってきた場合に、自動的にアクセスポイン トに再接続し無線通信を可能にします。

ノイズや干渉によりアクセスポイントとの接続を維持できなかった場合や、何らかの理由によりローミングで きなかった場合にも、自動的にアクセスポイントに再接続を行います。

# 2.9.3 ローミング

2 つ以上の同一 SSID のアクセスポイントが存在する環境下で、自動的に接続するアクセスポイントを切り 替えます。

- 1. 通信可能なアクセスポイントを探索し、それぞれのアクセスポイントの電波状態をリスト化
- 2. 現在接続しているアクセスポイントと、リスト内のアクセスポイントの電波状態を比較
- 3. 比較の結果、リスト内のアクセスポイントの方が電波状態が良い場合は、当該アクセスポイントにローミ ング要求
- 4. 当該アクセスポイントからローミング許可された場合、ローミング完了

なお、ローミングに失敗した場合は一度切断状態となり、再接続をおこないます。

- アクセスポイントから強制的にローミング、または他のアクセスポイントへの再接続をうながされる場合 があります
- アクセスポイントの電源を抜くなど、接続先アクセスポイントがなくなった場合、再接続になる場合があ ります
- ローミング要求に対するアクセスポイントからの応答に時間がかかる場合、再接続になる場合がありま す
- ローミング完了後に直前まで接続していたアクセスポイントから、DeAuthentication または DisAssociation を受信した場合、ローミング先のアクセスポイントとの接続が一度切断し、再接続にな る場合があります。

### 2.9.4 Zeroconfig

モジュールファームウェア、無線LAN ドライバと協調して無線リンク管理の一部とネットワーク管理を行いま す。

- 1. 優先接続に複数 SSID の登録されている場合、それぞれの SSID について接続試行を行います。この 場合、再接続動作を行う間隔は長くなります。接続時間を重視する場合は、優先接続に登録する SSID を1個にして下さい
- 2. 再接続ループはモジュールから切断通知を受けた場合、または Association 失敗の場合に動作しま す
- 3. 優先接続に複数の SSID が登録されている場合、どれか一つの SSID に接続すると、再接続ループか ら抜け出します

#### 接続処理

優先一覧に登録された SSID のアクセスポイントが発見できた場合、Zeroconfig はドライバおよび無線モ ジュールに対し接続指示を行います。接続指示を受けたドライバおよび無線モジュール内のファームウェ アは、802.11 規格にのっとった手順でアクセスポイントとの接続処理を行います。優先接続に複数の SSID が登録されている場合、それぞれの SSID について接続試行を行います。

### 切断処理

以下の場合、アクセスポイントとの無線接続を切断します。切断の判断およびローミング処理はモジュー ル内のファームウェアが行います。

- 1. 他の電波使用機器からの干渉、ノイズ、同一または隣接チャネルでの無線 LAN 通信などにより、周囲 の電波状況が悪くなった場合。
- 2. アクセスポイントとの距離が離れすぎた場合や、障害物により電波強度が弱くなった場合
- 3. 上記の状態を回避できるローミング可能なアクセスポイントが見つからない場合

### レジューム処理

本体レジューム時には、以下の一連の処理を行います。

1.初期化

- 2.アクセスポイントスキャン
- 3.アクセスポイントリスト作成
- 4.アクセスポイント接続
- 5.タスクトレイアイコン変更

# 2.9.5 動作設定情報ファイルによる無線設定

動作設定情報ファイルを使用して、無線 LAN 設定のデフォルト値を設定することが可能です。 動作設定情報ファイルを DT-5300 に配布することで、無線 LAN の設定を簡単に行うことが可能です。

- 動作設定情報ファイルは、"¥FlashDisk¥System Settings¥WLANCFG.ini"です。
- 動作設定情報設定情報ファイルがない場合、デフォルト設定で起動します。

## 読み込みのタイミング

動作設定情報ファイルの読込みタイミングは、リセット時、およびフルリセット時です。 読み込み時に、ファイルが存在しない、フォーマットが間違っている、あるいは動作設定情報ファイルを使 用しないと指定されている場合は、動作設定情報ファイルによるデフォルト値設定は行われません

## 作成方法

コントロールパネルの「無線 LAN 設定」を使用して、作成/変更が可能です。

一般のエディタなどを使用して作成することも可能です。ただし、WEP キー等は暗号化した状態を記述す る必要があるので、無線 LAN 設定を使用して暗号化した文字列を事前に作成し、コピーしてください。 Microsoft の「Wi-Fi」または「ネットワークカード」を使用して無線設定を行った内容は、動作設定情報ファ イルに反映されません。

# ファイルフォーマット

ファイルフォーマットは、以下の INI ファイル形式です。

- 動作設定情報ファイルの最大サイズは 60Kbyte です。
- 行頭が";"の行はコメントとみなします。(行の途中からはコメントとはみなしません。)
- KEYとVALUE の区切りは"="です。スペース、タブなども KEY や VALUE に含みます。
- "SSID=□tunami"と=の後にスペースを入れた場合には、SSID の値はスペース+tunami となります。 ● 行の最後は CR または CR/LF です。
- 行の最大長は 256Byte です。
- セクション名、KEY、VALUE 共、大文字、小文字を区別しません。

#### [WLAN]セクション

無線 LAN 全体の設定を行います。

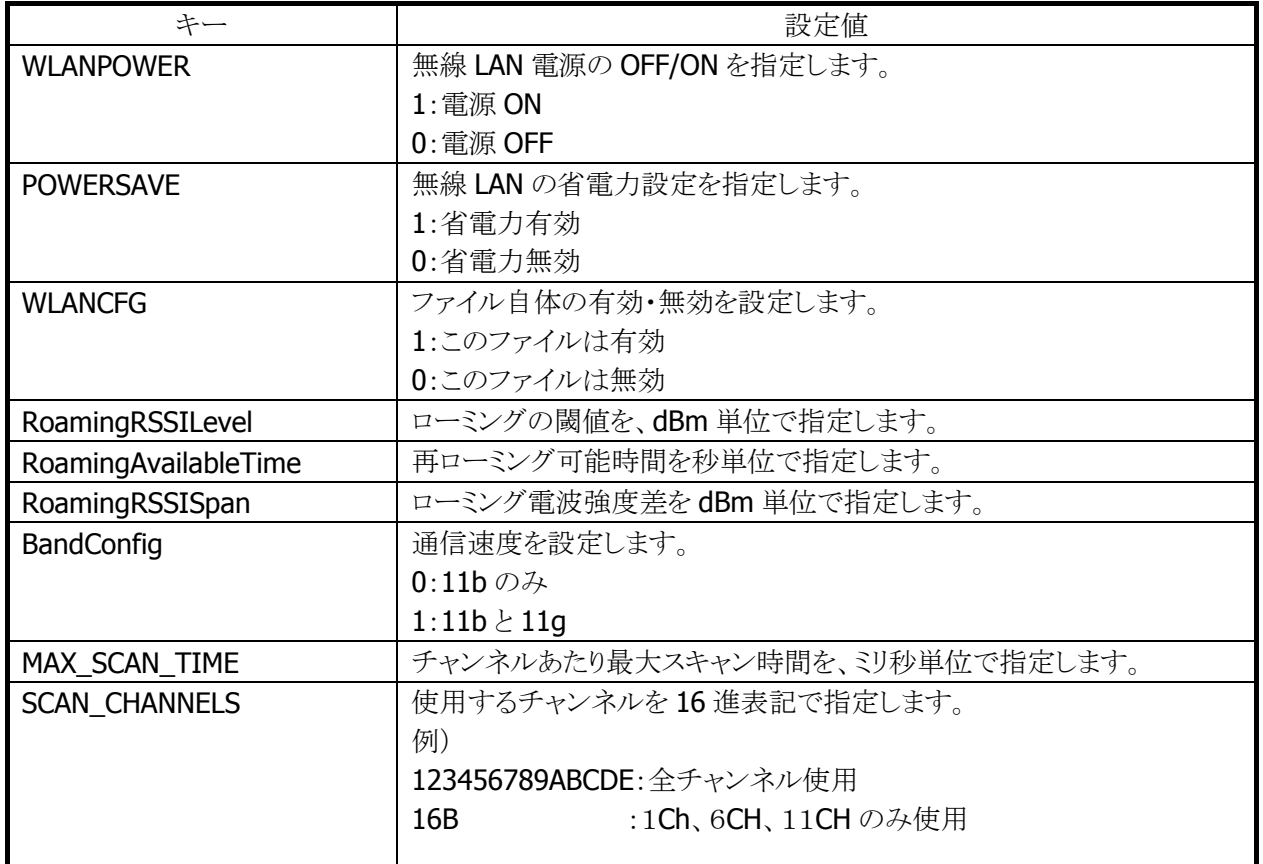

#### 表 2-9-1

# [STATIC]セクション

内蔵デバイスが接続するアクセスポイントを指定します。 接続する内容により、設定内容が異なります。

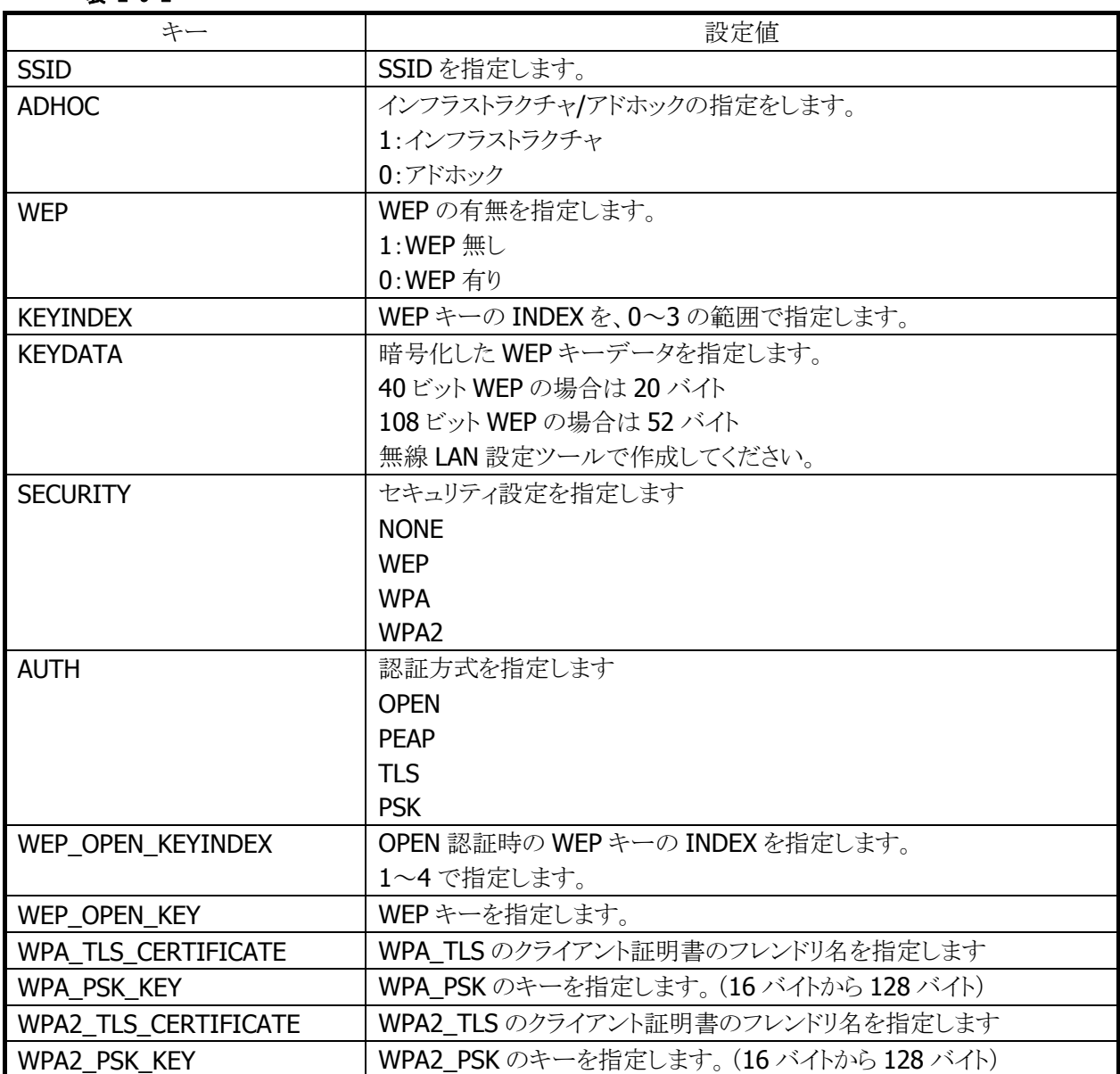

### 表 2-9-2

### STATIC セクションの設定例

WEP 接続の接続例(DT5200 との互換を考慮した設定)

[STATIC] SSID=tunami ADHOC=0  $WEP=1$ KEYINDEX=0 KEYDATA= 5C1E1455A2D504920483C59EA19AC2AB3F12821273BD2A17A9BE

WEP 接続の設定例

[STATIC] SSID=tunami SECURITY=WEP AUTH=OPEN WEP\_OPEN\_KEYINDEX=1 WEP\_OPEN\_KEYDATA= 5C1E1455A2D504920483C59EA19AC2AB3F12821273BD2A17A9BE

WPA/PSK 接続の設定例

[STATIC] SSID=tunami SECURITY=WPA AUTH=PSK WPA\_PSK\_KEY=5C1E1455A2D504920483C5EABE

WPA/PEAP 接続の設定例

[STATIC] SSID=tunami SECURITY=WPA AUTH=PEAP

WPA/TLS 接続の設定例

[STATIC] SSID=tunami SECURITY=WPA AUTH=TLS

#### [TCPIP]セクション

内蔵デバイスの IP アドレスの設定を行います。

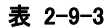

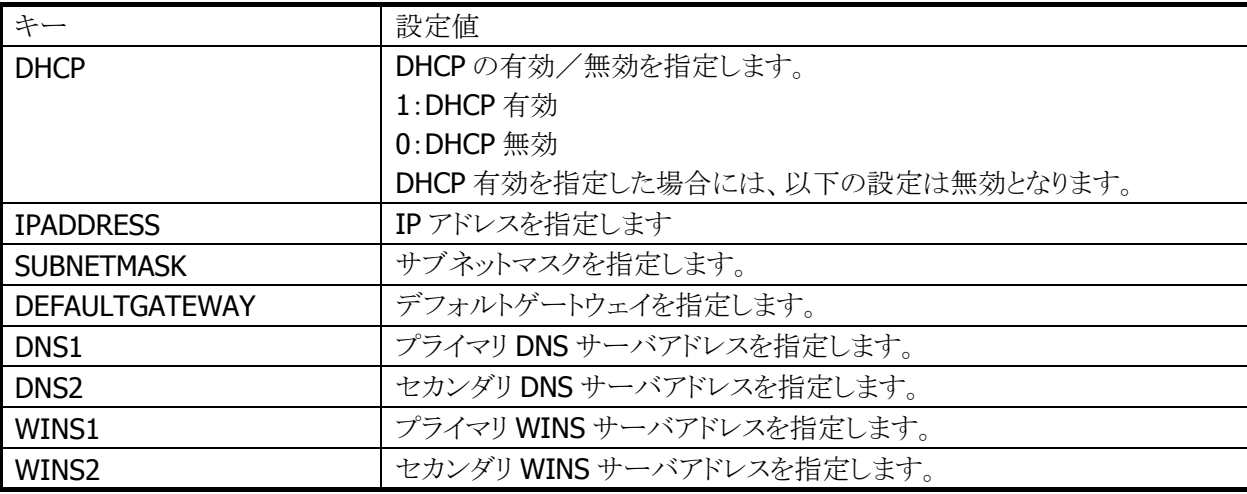

### 動作設定情報ファイルの例

動作設定情報ファイルの標準的な記述例は、以下のとおりです。 [WLAN] WLANPOWER=1 POWERSAVE=1 WLANCFG=1 BandConfig=1 RoamingRSSILevel=-78 RoamingAvailableTime=15 RoamingRSSISpan=1 MAX\_SCAN\_TIME=105 SCAN\_CHANNELS=123456789ABCDE WLAN\_CFGTOOL=WLANCONFIG [STATIC] SSID=TSUNAMI ADHOC=0 SECURITY=WEP AUTH=OPEN WEP\_OPEN\_KEYINDEX=1 WEP\_OPEN\_KEY=516DFEC900486137CB9D8C82993F184B508A916F5B5E733A0159 [TCPIP] DHCP=0 IPADDRESS=192.168.1.100 DEFAULTGATEWAY=192.168.1.100 SUBNETMASK=255.255.255.0 DNS1=192.168.1.101 DNS1=192.168.1.102 WINS1=192.168.1.103 WINS2=192.168.1.104

# 2.10 無線WAN

# 2.10.1 基本仕様

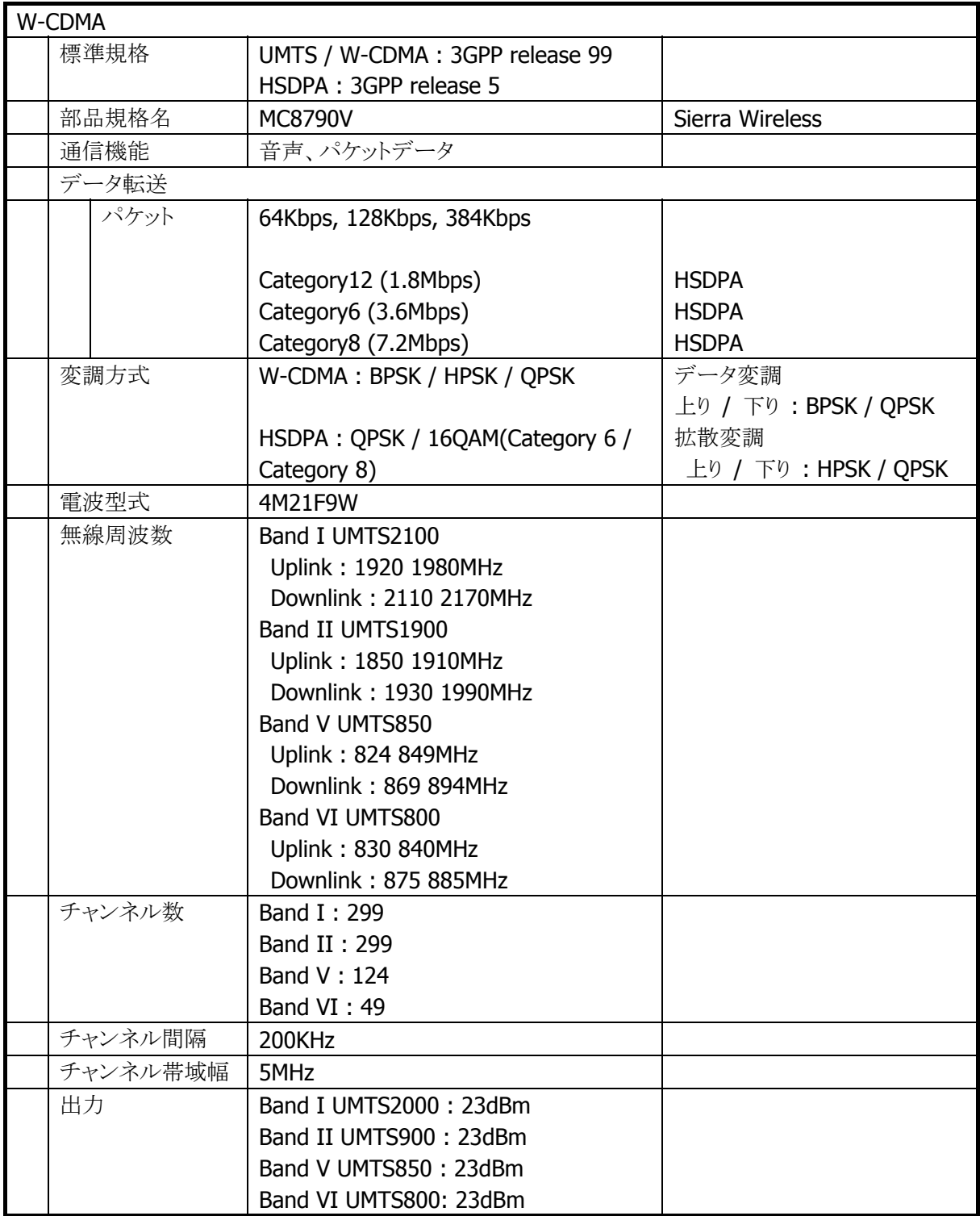

# 2.11 GPS

# 2.11.1 基本仕様

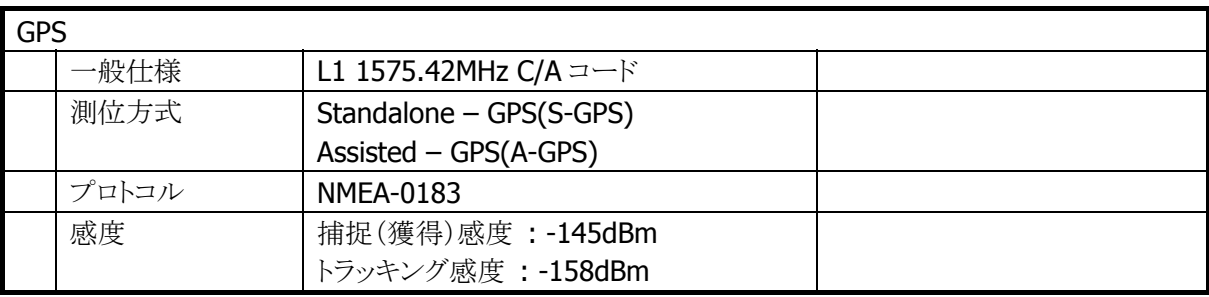

# 2.12 電源制御

# 2.12.1 低電圧監視制御

低電圧検出レベルには、以下の4つがあります。

#### 表 2-63

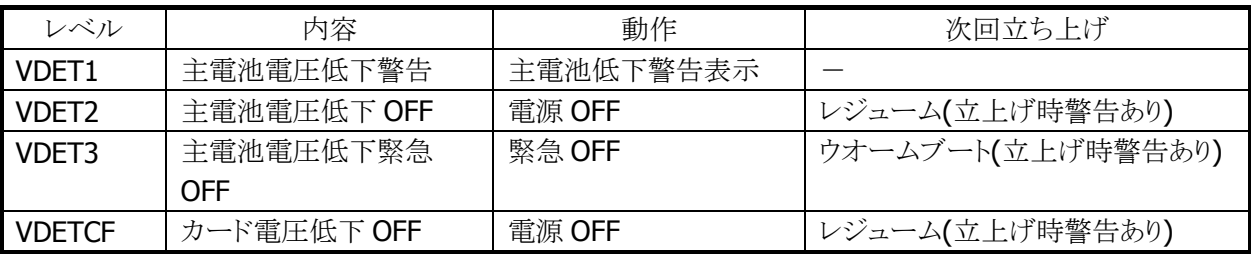

## メインバッテリ

メインバッテリの状態とレベルを以下に示します。

#### 表 2-10-2

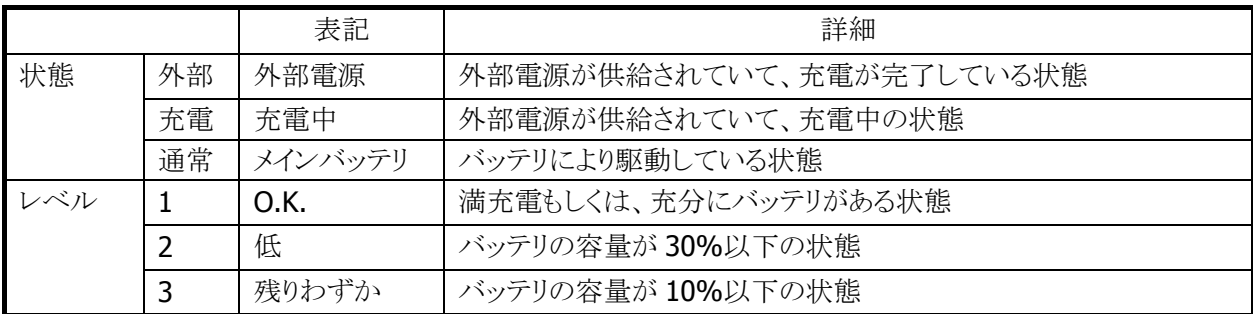

5秒毎にメインバッテリの状態をチェックします。

バッテリの状態は、電源の電圧値を平均化した値を、「残りわずか(10%以下)」/「低(30%以下)」/ 「O.K.(30%超)」の3段階に分類します。

VDET1 発生時のレベルは 10%以下です。

# サブバッテリ

サブバッテリの状態とレベルを以下に示します。

#### 表 2-10-3

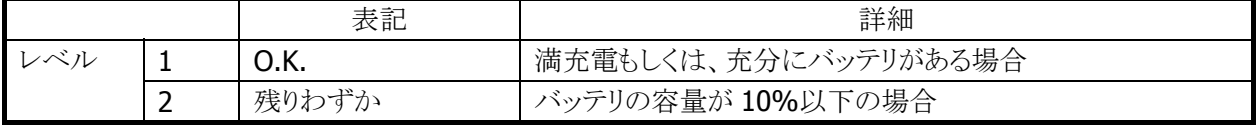

5分毎にサブバッテリの状態をチェックします。サブバッテリはメインバッテリから充電されているため、長 期間メインバッテリが装着されていなかったり、メインバッテリが充電されていない状態であると、サブバッ テリの充電が充分でない場合があります。サブバッテリは充電済みのメインバッテリを装着していれば充 電されます。サブバッテリは充分に充電してからご使用ください。充分に充電されていないと、メインバッテ リの交換を行った際に、RAM の内容が保持できない場合があります。

# ユーザー通知方法

メインバッテリ、またはサブバッテリが「残りわずか」の状態になると、システムは WM\_POWERBROADCAST メッセージで通知します。メッセージの詳細は下表のとおりです。

#### 表 2-10-4

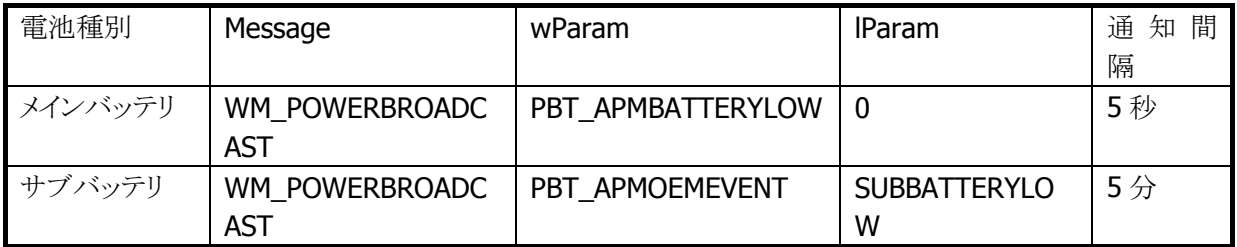

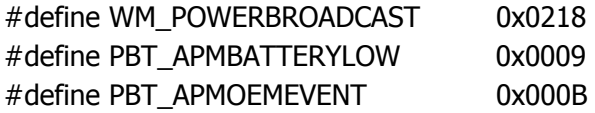

サブバッテリ検出時は lParam に下記値が入ります。

#### #define SUBBATTERYLOW 0x0200

アプリケーションから電圧監視を行う場合は、GetSystemPowerStatusEx2() API を使用します。 取得可能な値を以下に示します。

#### 表 2-10-5

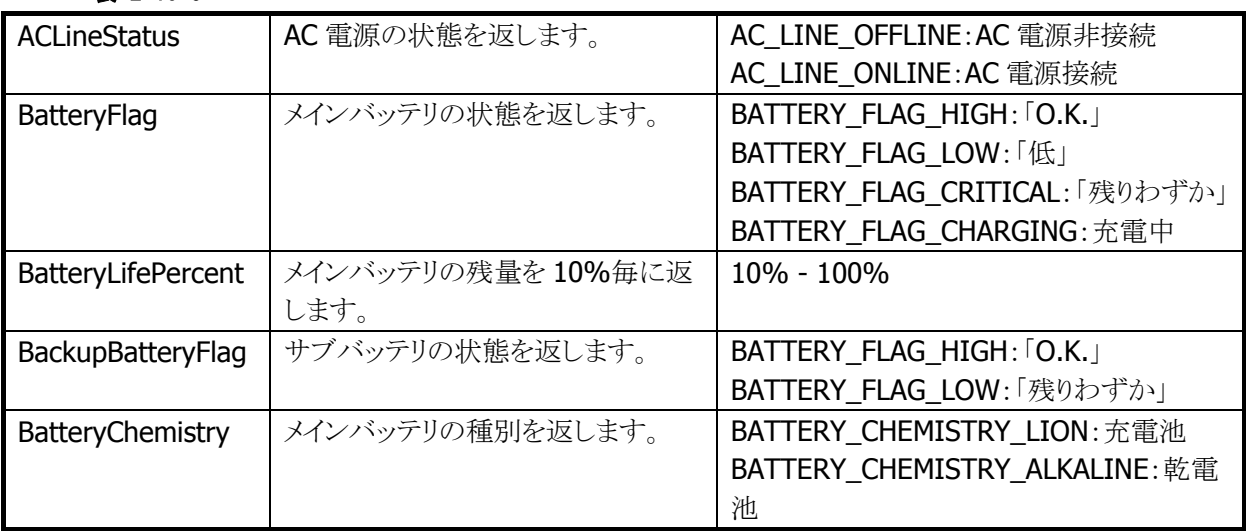

# 2.12.2 電源ON要因

電源 ON 要因には、次の種類があります。

- 電源 OFF 中に電源キーを押した。
- Alarm 機能により、指定時間となった。
- 本体を I/O ボックスにのせた。(I/O ボックスから給電されている場合)
- トリガキーを押した。
- リセットスイッチを押した。
- Wake on Ring (Professional 版のみ) (電話の着信時、SMSを受け取った時等)

# 電源 ON 不可条件

電源 ON 時に、以下の項目が該当する場合は、電源を ON しません。

- 主電池電圧が起動不可レベルの場合。(VDET2 以下)
- 電池カバーロックが開いていた。

# 2.12.3 電源OFF要因

電源 OFF 要因には、以下の種類があります。

- 電源 ON 中に電源キーを押した。
- 一定時間キー入力、ディスクアクセス、通信などがない。(APO)
- メインバッテリの電圧が低下した。(VDET2/VDET3)※
- 電池カバーロックを開けた。(BCVR)
- 本体内部温度がシステム規定温度を超えた。※
- VDET1 発生後、約 90 秒経過で OFF します。(Professional 版のみ)

※ 次回電源 ON 時に警告メッセージを表示します。

## 電源 OFF 時間

VDET2、BCVR、VDETCF、VDET3 を検出した場合、以下の時間経過後に電源を OFF します。

表 2-10-6

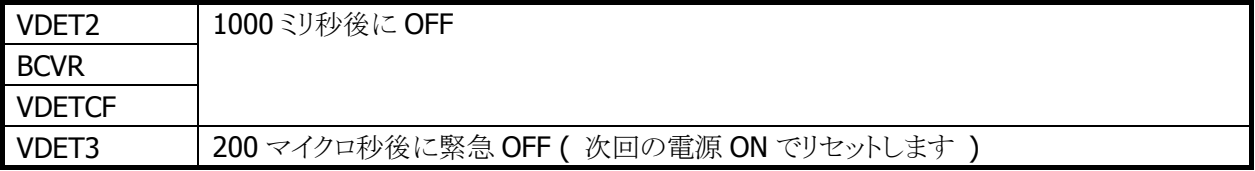

## 2.12.4 電源キー制御

#### 押下時間

電源 ON を受け付けるまでの電源キーの押下時間は約 1 秒です。 電源 OFF を受け付けるまでの電源キーの押下時間は約 1 秒です。

### 電源 ON 後の電源キー無効化

電源 ON 後、一定時間電源キーを無効化します。ドライバが復帰中の過渡的な状態では電源 OFF させな いようにします。無効時間はシステムライブラリから設定できます。

※ この機能に関連するライブラリ関数は、以下のとおりです。 システムライブラリ

 SysSetOffMaskTime 電源 OFF 禁止時間の設定 SysGetOffMaskTime 電源 OFF 禁止時間の取得

#### ディスクアクセス後の電源キー無効化

FlashDisk にアクセスした後、一定時間電源キーを無効化します。ディスクアクセスが連続している間は電 源 OFF させないようにします。無効時間はシステムライブラリから設定できます。

※ この機能に関連するライブラリ関数は、以下のとおりです。

システムライブラリ

 SysSetStorageOffMaskTime ストレージ使用後の電源 OFF 禁止時間の設定 SysGetStorageOffMaskTime ストレージ使用後の電源 OFF 禁止時間の取得

#### 電源 OFF の禁止

システムライブラリを使って電源キーによる電源オフを禁止することができます。これは、

1. 所定の処理の間、電源をオフさせたくない場合

2. システムが電源をオフする前にアプリケーションが終了処理を行いたい場合

を想定しています。電源キーを禁止した状態で電源キーを押すと、システムは電源 OFF 処理を行わず、 アプリケーションに対しメッセージをブロードキャストします。

#### WM\_POWERBROADCAST ( PBT\_APMSUSPEND )

このメッセージは設定後最初に電源キーが押されたときに、1回だけ発行されます。電源 OFF・リセットで 設定は解除されます。

※ この機能に関連するライブラリ関数は、以下のとおりです。

システムライブラリ

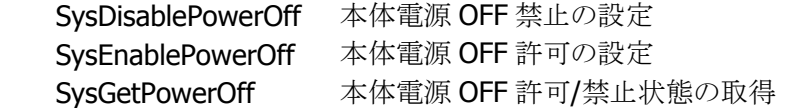

## 2.12.5 省電力制御

### アイドル

システムやアプリケーションがイベント待ちの状態を検出した場合、CPU をアイドル状態にして省電力にし ます。

周辺デバイスは動作しています。

### APO(オートパワーオフ)

一定時間キー入力、ディスクアクセス、通信などがない状態を検出した場合、自動的に電源を OFF しま す。

システムライブラリを使用して、APO の許可/禁止、および APO 時間を設定することが可能です。

※ この機能に関連するライブラリ関数は、以下のとおりです。

システムライブラリ

SysDisableAPO オートパワーオフ無効の設定 SysEnableAPO オートパワーオフ有効の設定 SysGetAPO オートパワーオフ有効/無効の取得

### 減光/ABO(オートバックライトオフ)

一定時間キー入力、ディスクアクセス、通信などがない状態を検出した場合、自動的にバックライトを減光 します。

コントロールパネルの[「画面](#page-150-0)」を使用して、ABOの許可/禁止、およびABO時間を設定することが可能です。

### CPU 周波数制御

CPU 周波数を CPU 負荷またはユーザー指定により周波数を変更します。

コントロールパネルの「CPU スピード設定」またはシステムライブラリを使用して以下の CPU 周波数を設定 することが可能です。

表 2-10-7

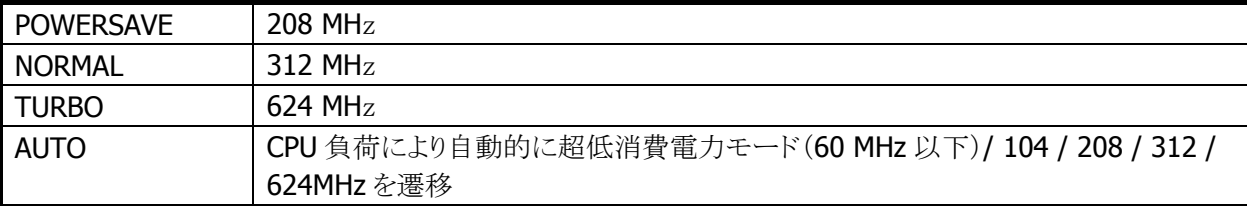

※ デフォルトは AUTO です。

※ 無線 LAN が有効の場合、超低消費電力モードには遷移しません。

※ この機能に関連するライブラリ関数は、以下のとおりです。

システムライブラリ

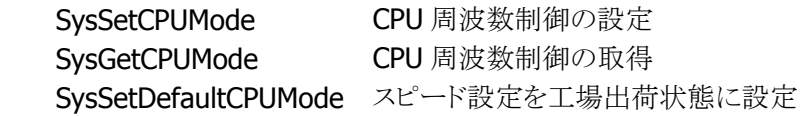

# 2.12.6 CPUパワーステート制御

パワーステートは、以下のとおりです。

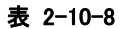

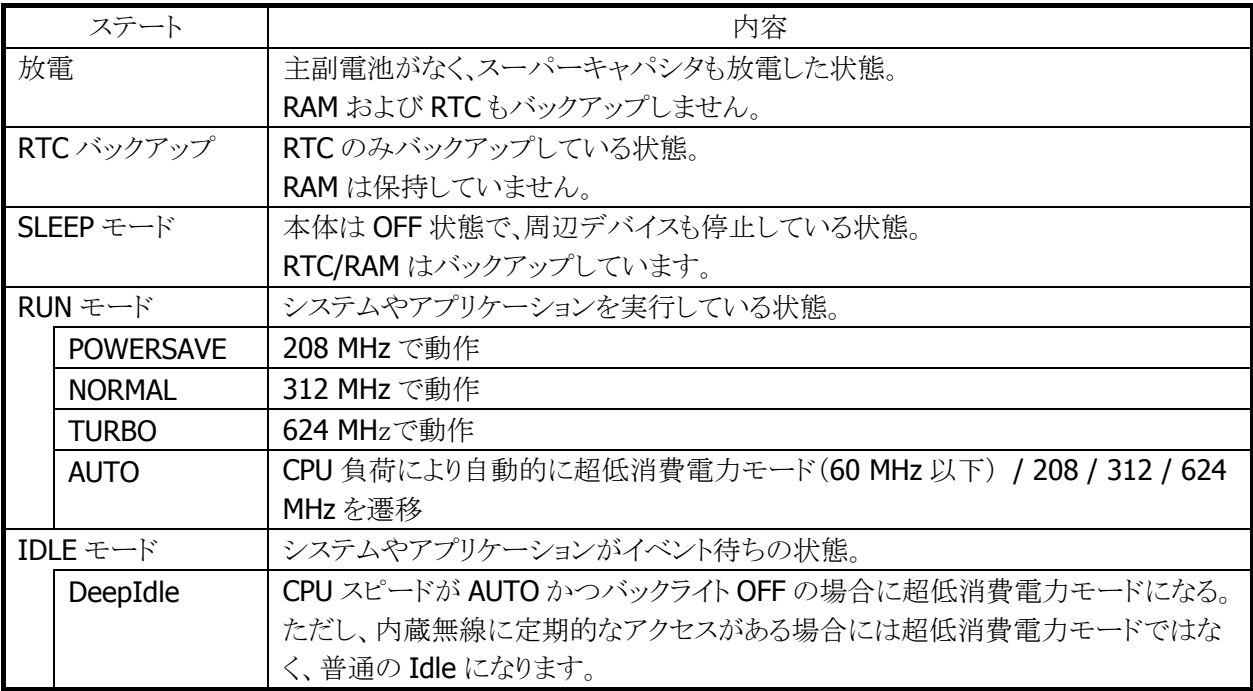

※ 無線 LAN が有効の場合、超低消費電力モードには遷移しません。

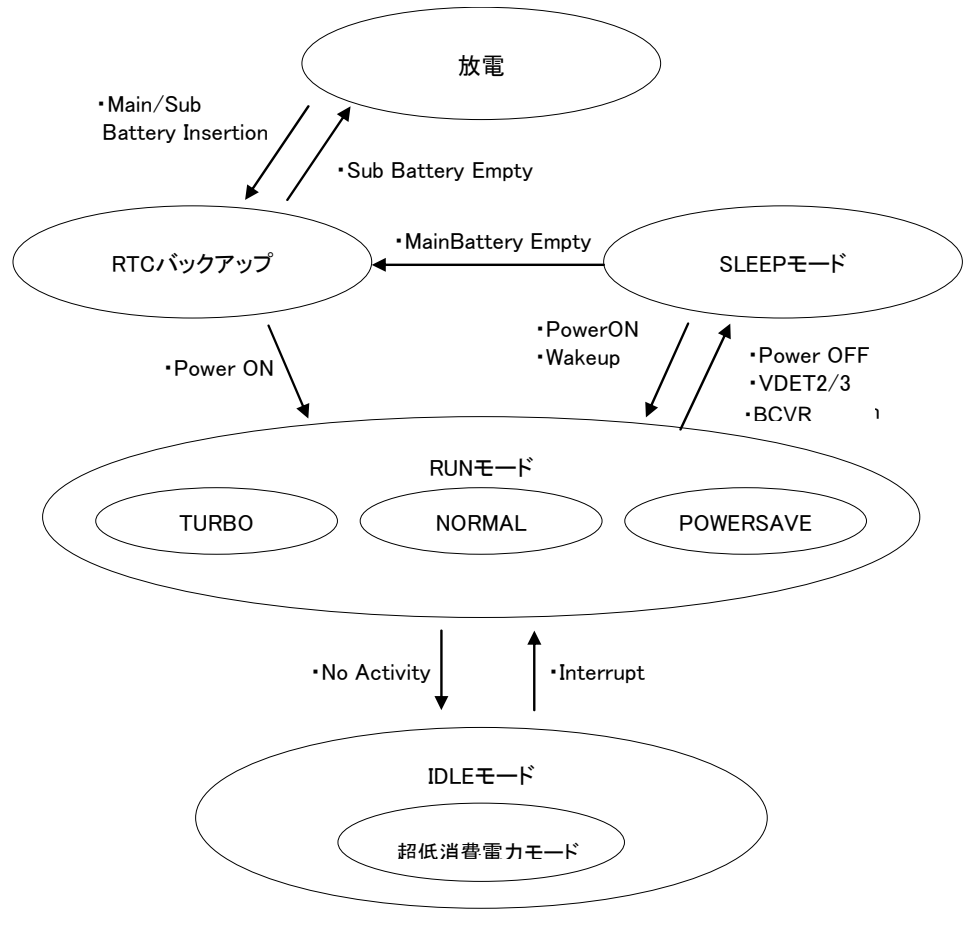

図 2-10

## 2.12.7 擬似オフ

#### 擬似オフとは

擬似オフとは、低消費電力を目的とした機能です。内部的には通常動作をしていますが、表示やキー入 力を禁止することにより、あたかもOFFしているように見せます。主なターゲットは通信の待ち受け状態で、 低消費電力とともに端末使用者に対し通信の高速なレジュームを提供します。

#### 擬似オフ動作概要

システムは下図の状態をとります。擬似オフモードというモードを持ち、そのなかで ON 状態と擬似的な OFF 状態を遷移します。この遷移は電源キーの押下メッセージをトリガーとします。

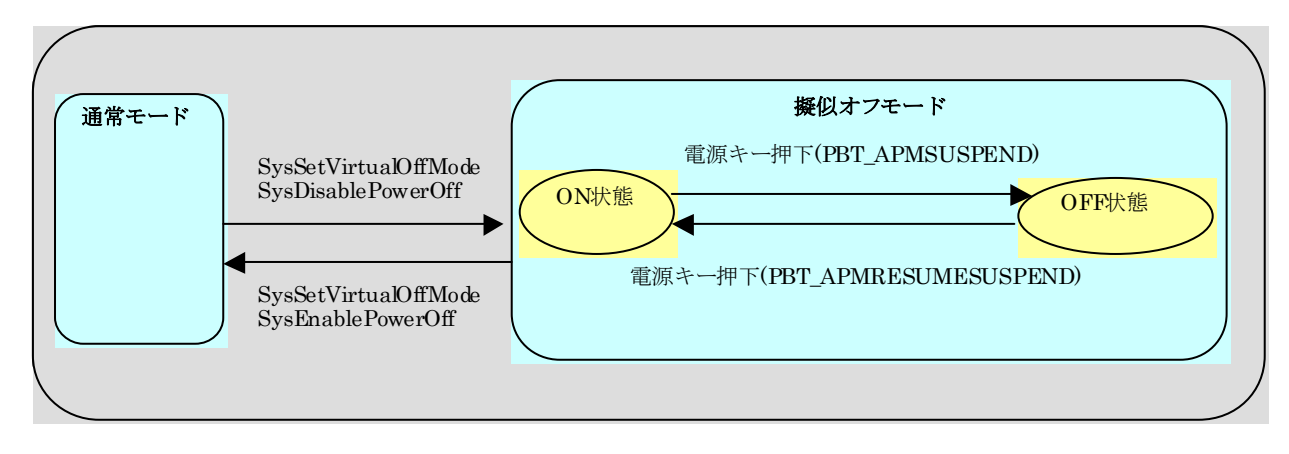

#### 図 2-11

#### アプリケーションからの設定方法

擬似オフモードにするには、システムライブラリの SysSetVirtualOffMode 関数と SysDisablePowerOff 関 数を呼びます。このモードでは、電源キーを押下するたびにパワーマネージャは以下のメッセージを交互 に発行するようになります。

<電源 OFF するために電源キーを押したとき> WM\_POWERBROADCAST(WPARAM:PBT\_APMSUSPEND) #define PBT\_APMSUSPEND 0x04

<電源 ON するために電源キーを押したとき> WM\_POWERBROADCAST(WPARAM:PBT\_APMRESUMESUSPEND) #define PBT\_APMRESUMESUSPEND 0x07

最初の電源キー押下で、アプリケーションは PBT APMSUSPEND メッセージを受け取るので、擬似オフモ ードの OFF 状態に移行してください。次は PBT\_APMRESUMESUSPEND メッセージを受け取るので擬似 オフモードの ON 状態へ復帰してください。

擬似オフモード OFF 状態への移行処理はアプリケーションが行います。例えば表示の OFF/キーの無効 化等を行い、必要の無いデバイスの電源を切ります。

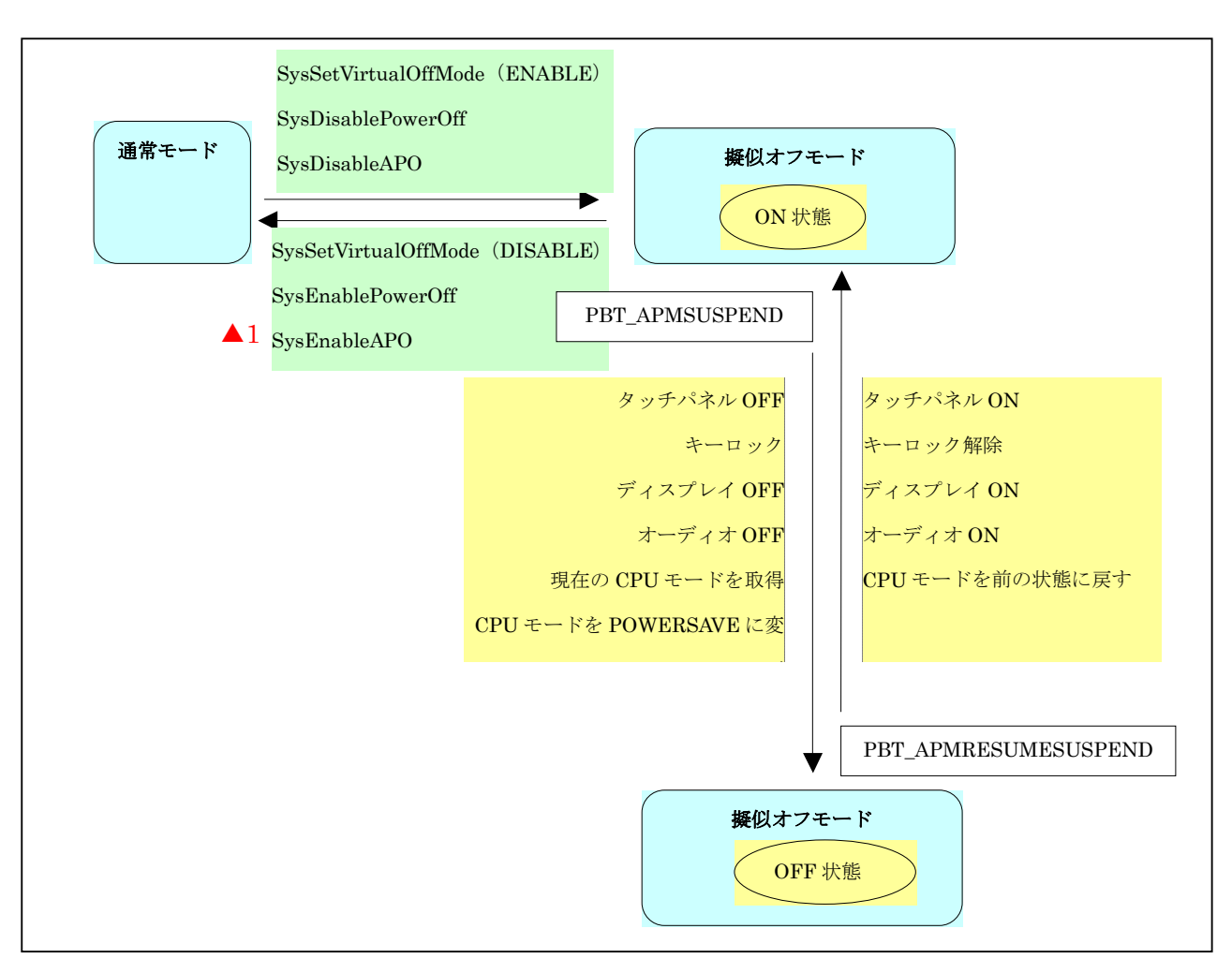

#### 図 2-12

### 注意点

擬似オフモード中に電圧低下警告メッセージ(PBT\_APMBATTERYLOW)を受け取った場合、アプリケー ションは擬似オフモードから抜けて、操作者に警告を行うようにしてください。そのままの状態で使用を続 けると、電池電圧の低下による電源 OFF(本来の電源 OFF)が発生します。これが原因で操作者に混乱を 与えたり、擬似オフモードの OFF 状態から復帰できないのか電池が無いのか判断できない等のトラブル にならないようにしてください。

擬似オフ中に電池電圧低下やバッテリカバーオープンによる電源OFF等が発生すると、次回立上げ時に アプリケーションが期待する状態と実際の状態にずれが生じます。これは本来の電源 OFF が発生した場 合、解除される設定と保持される設定があるためです。 これらの設定は電源 ON のメッセージ (PBT\_APMRESUMESUSPEND)を受け取ったら再度擬似オフモードの ON 状態に設定し直してください。

※ この機能に関連するライブラリ関数は、以下のとおりです。

システムライブラリ

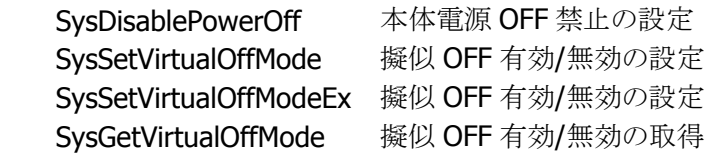

# 2.12.8 システム制御による疑似オフ

システム制御による疑似オフ機能は DT-5300CE 版ではサポートされておりますが、DT-5300WM 版では サポートされません。

# 2.12.9 充電/給電

オプションのデュアル充電器(HA-D32DCHG)を使用することにより、付属の電池を充電することが可能で す。

USB I/O ボックス(HA-H60IO) 、LAN I/O ボックス(HA-H62IO) 、置くだけ充電器(HA-H30CHG)に、本体 を装着することで給電および充電が可能です。

# 2.12.10 温度制限制御

高温状況下でのフル稼働(CPU スピード:高速)などで、本体内部の温度の上昇を検出した場合、デバイ ス保護のため以下の警告メッセージを表示して電源をOFF します。

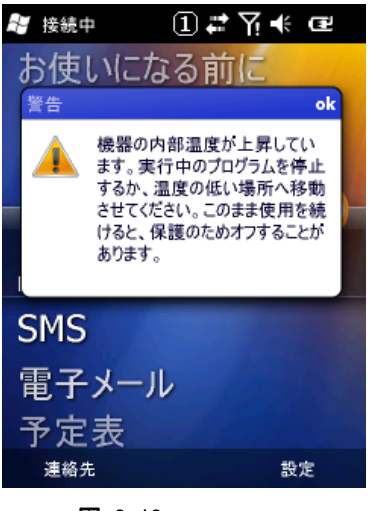

図 2-13

電源を OFF したまましばらく本体を休止させるか、外気温の低いところへ移動してください。

温度制限で電源を OFF した場合には、次回電源 ON 時に、以下の警告メッセージを表示します。

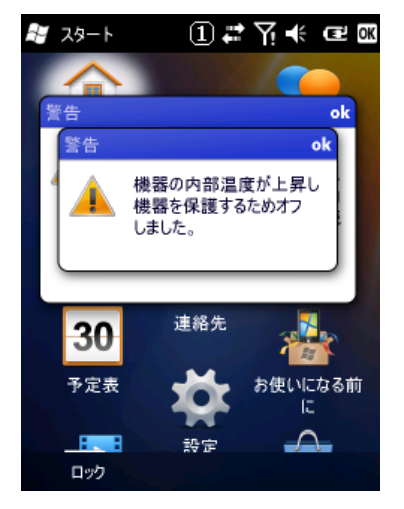

図 2-14

# 2.13 セキュリティ

## 2.13.1 本体パスワード設定

Windows Mobile に搭載されているパスワード設定です。 設定の「ロック」を使用して設定します。

## 2.13.2 SDカード暗号化設定

WindowsMobile に搭載されている SD カード内のファイルの暗号化し、そのデバイス以外で読めなくする 機能です。

# 2.13.3 個別ID設定

個別 ID は端末個体を識別するユニークなコードです。 システムライブラリを使用して個別 ID を読み取ることが可能です。

※ この機能に関連するライブラリ関数は、以下のとおりです。 システムライブラリ

SysGetDeviceIDCode DeviceID の取得

## 2.13.4 代理店ID設定

代理店およびユーザーで、個別 ID と代理店 ID を使用して、アプリケーションのインストール時/実行時に チェックを行うことで、アプリケーションの不正使用を防止することが可能です。 代理店コードは FlashROM 領域に格納します。

代理店 ID を登録するには、ユーザーID 設定ツールにて行います。 ※ ユーザーID 設定ツールは、別途 DT-5300 サポートサイトからダウンロードしてください。

システムライブラリを使用して、代理店 ID を読み取ることが可能です。

※ この機能に関連するライブラリ関数は、以下のとおりです。 システムライブラリ

SysGetUserIDCode UserID の取得

# 2.14 MSR

### 2.14.1 読取機能

MSR ユニットに通帳を通す(走査させる)ことにより、通帳の磁気ストライプからデータを読み取り ます。読み取ったデータにはデータ以外のものも含まれているため、MSR ドライバはそれらを取り 除き必要なデータのみを抽出します。ユーザーは MSR ライブラリを使用することで通帳の磁気ス トライプのデータを取得する等の機能を利用することができます。

#### 磁気ストライプの読み取り

通帳には、磁気ストライプが書き込まれている領域があります。磁気ストライプのデータの中から 不要な部分を取り除き有効データを抽出してアプリケーションが確保している領域へ格納します。 同時に読み取ったデータの長さを取得することもできます。

### 2.14.2 通知機能

#### 読取完了通知機能

本機は、データの読取を終了した時点でアプリケーションにその旨を通知します。 通知方法はイベント、メッセージのどちらかを選択可能で、初期状態はメッセージ通知になってい ます(通知方法の変更は MSRSetEventNotification で行います)。

### メッセージ通知

データの読取が終了するとメッセージ"WM\_MSR\_READING"(ヘッダファイルで定義)が発行され ます。オープン時にアプリケーションがウィンドウハンドルを渡した場合、そのハンドルに対して メッセージが通知されますが、ウィンドウハンドルを渡さない場合(NULL を指定した場合)、メ ッセージはブロードキャストで通知されます。

#### イベント通知

通知方法を名前付きイベントに設定した場合、データの読取が終了すると名前付きイベント ("MSREventReading")を発行します。アプリケーションは、WaitForSingleObject 関数等を使用し、デ ータの読取終了のイベントを待ってください。

#### 注意事項

読取完了通知前にデータを取得しようとすると書き込み中のデータを取得してしまう場合があり ます。読取完了通知を受信した後、データを取得する場合、下記の手順に従って下さい。

- 1. 読取完了通知を受信します。
- 2. 読取完了要因を取得する関数 MSRGetLastEventStatus を使用して、読取完了要因を取得します。
- 3. 2で取得した要因が「取得データあり(MSR\_DATASUCCESS)」である場合、 読取データを取得する関数 MSRRead を使用して、データを取得することができます。

# 2.14.3 MSR電源制御機能

MSR の電源制御(ON/OFF)が可能です。

本機能を使用することにより、必要な場合のみ MSR の電源を投入する事で消費電力の低減を図る ことが可能です。

# 3. 設定

設定は、本体の各種設定内容を表示、および変更するプログラムです。

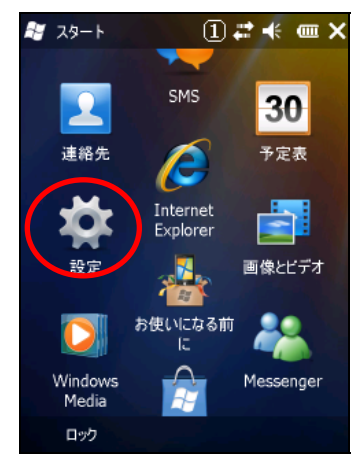

設定は、以下のとおりです。

#### 表 3-0-1

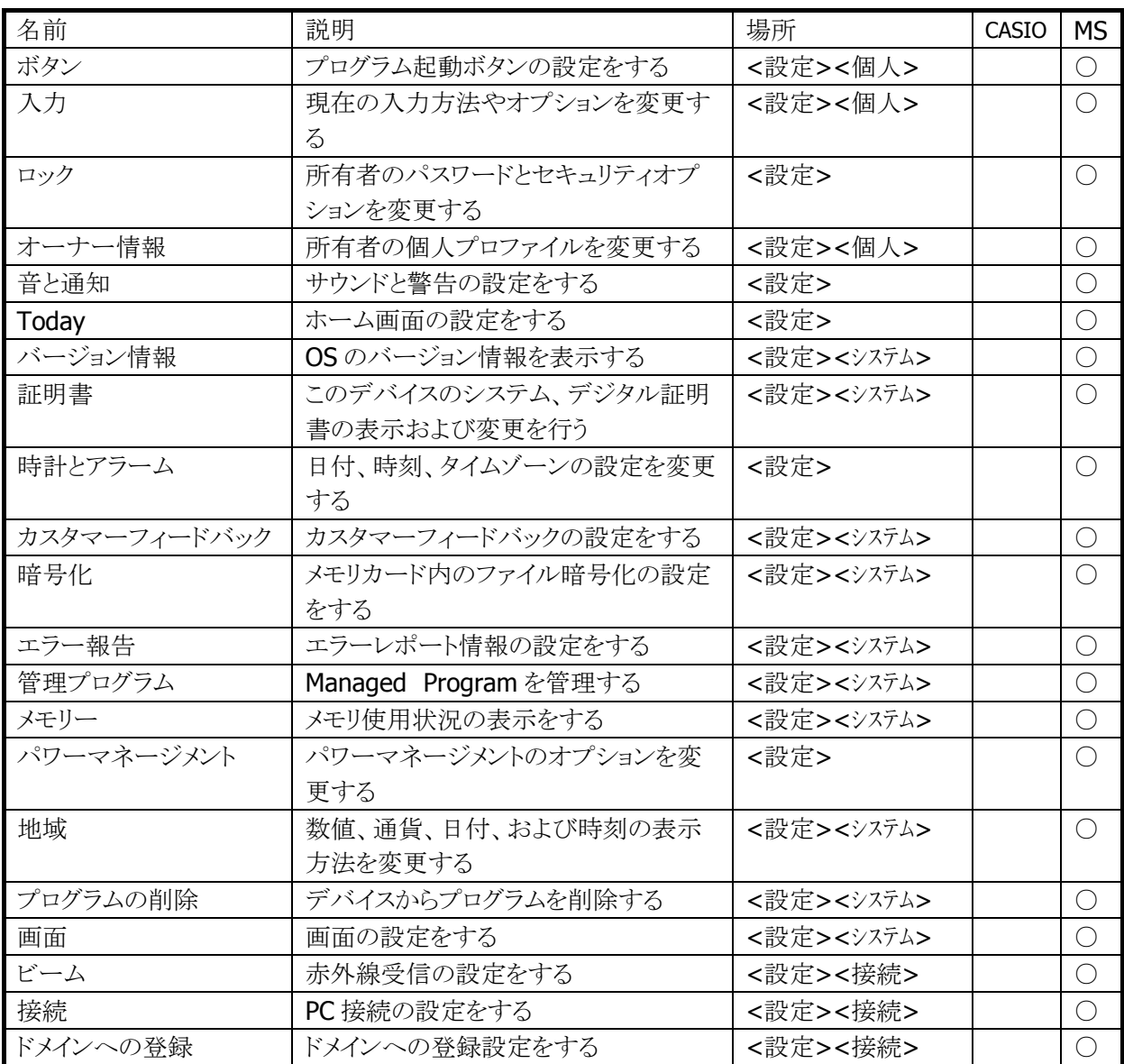

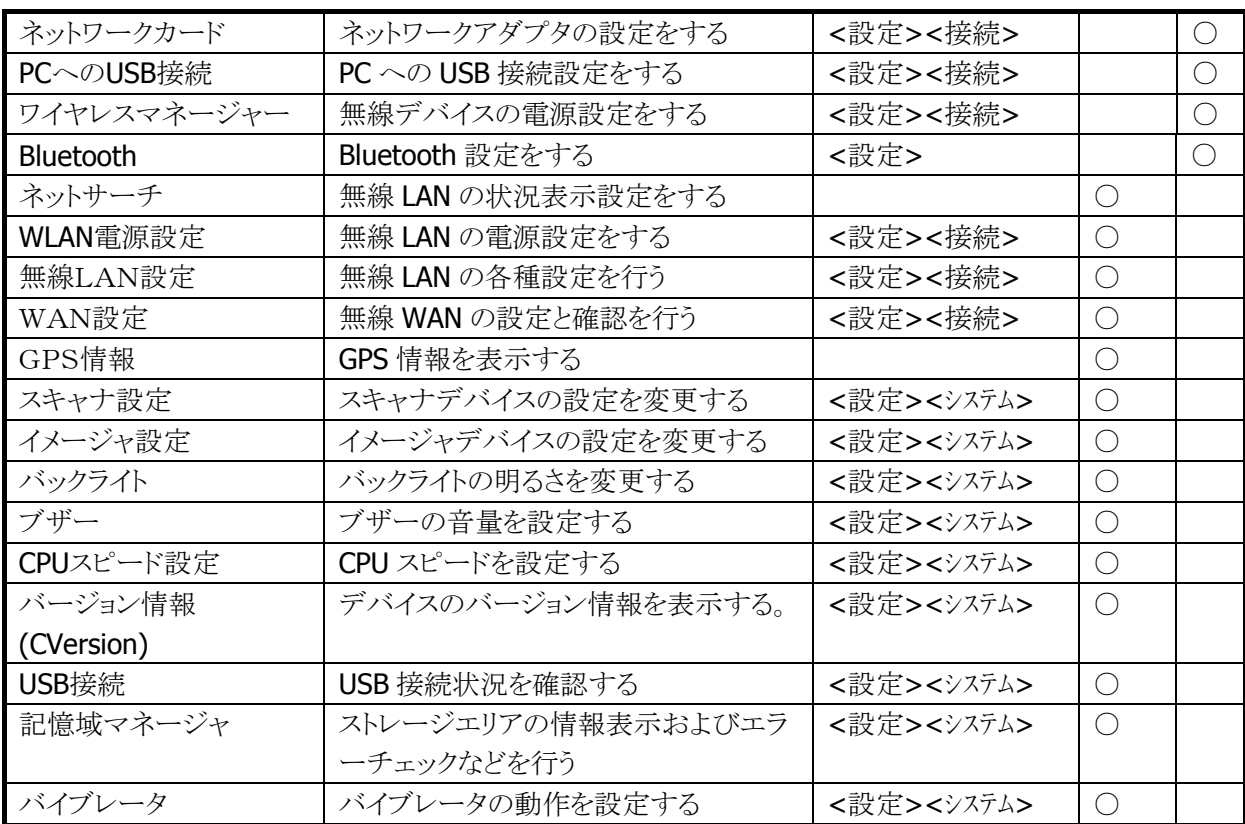

# <span id="page-140-0"></span>3.1 ボタン

プログラムボタンにアプリケーションの設定を行います。 DT-5300 モデルにおいてはプログラムボタンが存在しないのでデフォルトの状態ではプログラムの割り当 てはできません。

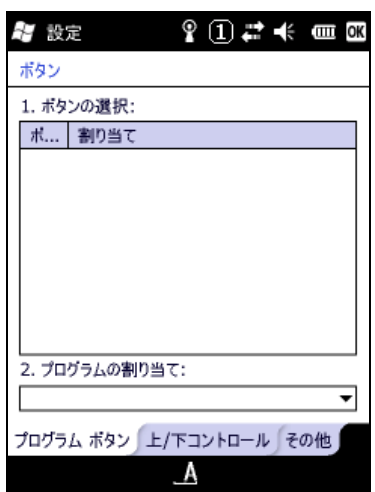

図 3-1

システムライブラリ関数を使用して任意のキーにマイクロソフトが定義する仮想アプリケーションキーを定 義して、さらにレジストリに仮想キーコードを追加すればこの設定ツールは使用することができます。

使用例

<F1> ~ <F4> までの 4 つのファンクションキーにこのような設定をした場合下記のような画面のように ファンクションキーにプログラムを割り当てることができるようになります。

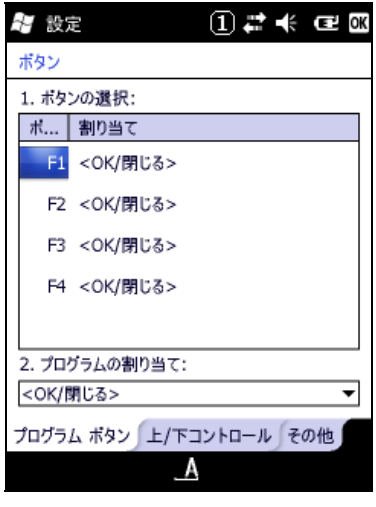

図 3-2

### サンプルプログラム(VB.NET)

F1,F2,F3,F4 キーをそれぞれ仮想キーコード VK\_APP1(&HC1), VK\_APP2(&HC2), VK\_APP3(&HC3), VK APP4(&HC4)に割り当てて仮想キーコードをレジストリに登録する

Imports Microsoft.Win32

### Module Module1

 Public iUserDefineKeyBufF1() As Integer = {&H200 Or &HC1 Or &H20000, 0, 0, 0, 0, 0, 0, 0, 0, 0, 0, 0, 0, 0, 0, 0} Public iUserDefineKeyBufF2() As Integer = {&H200 Or &HC2 Or &H20000, 0, 0, 0, 0, 0, 0, 0, 0, 0, 0, 0, 0, 0, 0, 0} Public iUserDefineKeyBufF3() As Integer = {&H200 Or &HC3 Or &H20000, 0, 0, 0, 0, 0, 0, 0, 0, 0, 0, 0, 0, 0, 0, 0} Public iUserDefineKeyBufF4() As Integer = {&H200 Or &HC4 Or &H20000, 0, 0, 0, 0, 0, 0, 0, 0, 0, 0, 0, 0, 0, 0, 0}

Sub Main()

 SysSetUserDefineKey(KEY\_MODE\_NUM, KEYID\_F1, iUserDefineKeyBufF1) SysSetUserDefineKey(KEY\_MODE\_NUM, KEYID\_F2, iUserDefineKeyBufF2) SysSetUserDefineKey(KEY\_MODE\_NUM, KEYID\_F3, iUserDefineKeyBufF3) SysSetUserDefineKey(KEY\_MODE\_NUM, KEYID\_F4, iUserDefineKeyBufF4)

SysSetUserDefineKeyState(True)

Dim key1 As RegistryKey

```
' == == Registry write operation == == key1 = Registry.LocalMachine 
key1 = key1.CreateSubKey("Software¥Microsoft¥Shell¥Keys¥40C1") 
key1.SetValue("Name", "F1") 
key1.SetValue("Flags", 0) 
key1.Close()
```

```
 key1 = Registry.LocalMachine 
key1 = key1.CreateSubKey("Software¥Microsoft¥Shell¥Keys¥40C2") 
key1.SetValue("Name", "F2") 
key1.SetValue("Flags", 0) 
key1.Close()
```

```
 key1 = Registry.LocalMachine 
key1 = key1.CreateSubKey("Software¥Microsoft¥Shell¥Keys¥40C3") 
key1.SetValue("Name", "F3") 
key1.SetValue("Flags", 0) 
key1.Close()
```

```
 key1 = Registry.LocalMachine 
    key1 = key1.CreateSubKey("Software¥Microsoft¥Shell¥Keys¥40C4") 
    key1.SetValue("Name", "F4") 
    key1.SetValue("Flags", 0) 
    key1.Close() 
End Sub
```
End Module

# <span id="page-142-0"></span>3.2 入力

入力方法等の設定を行います。

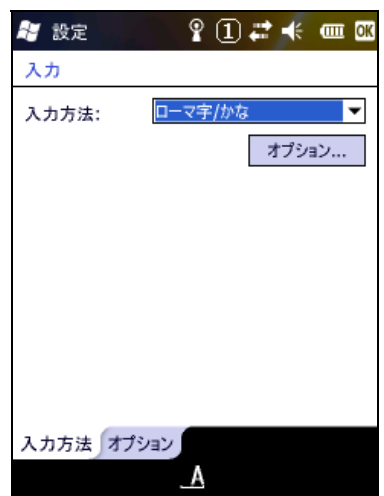

図 3-3

# <span id="page-143-0"></span>3.3 ロック

所有者のパスワードとセキュリティオプションを変更します。

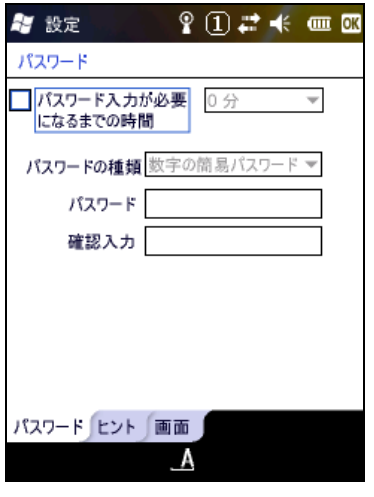

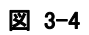

# <span id="page-143-1"></span>3.4 オーナー情報

所有者の個人プロファイルを変更します。

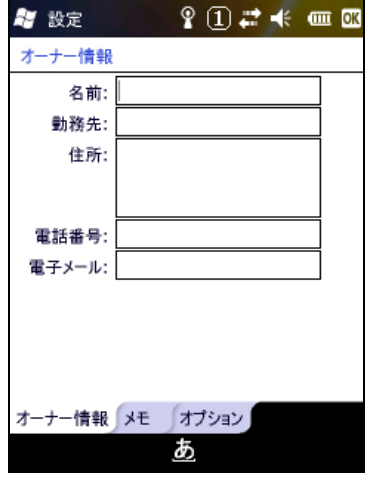

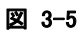
# 3.5 音と通知

サウンドと通知の設定を行います。

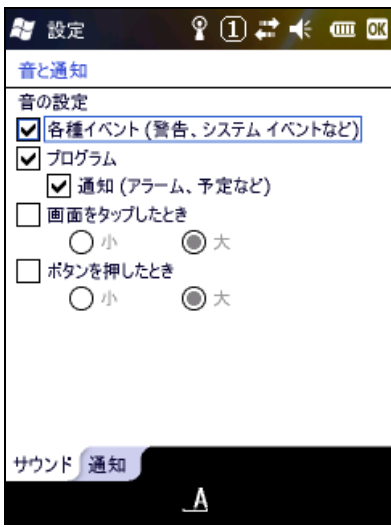

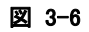

## 3.6 Today

デスクトップ画面の表示設定を行います。

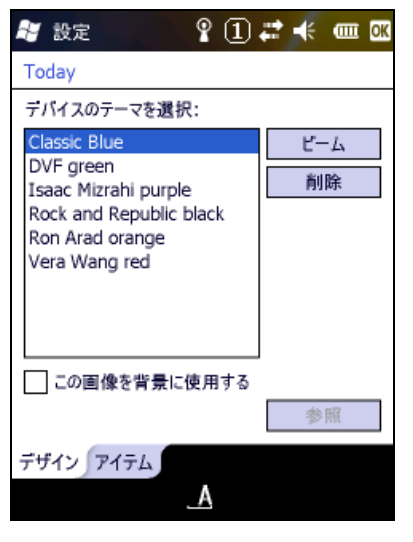

図 3-7

# 3.7 バージョン情報

システムのバージョン情報の表示を行います。

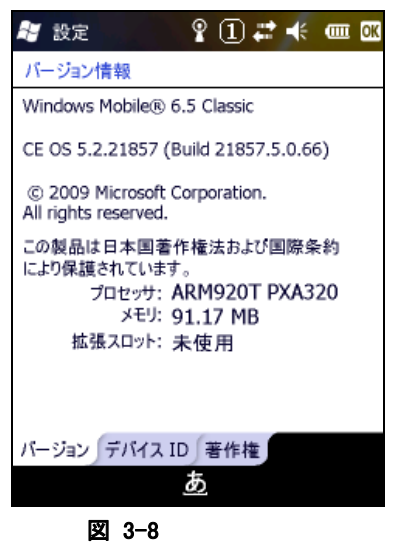

### 3.8 証明書

デバイスのシステム、デジタル証明書の表示および変更を行います。

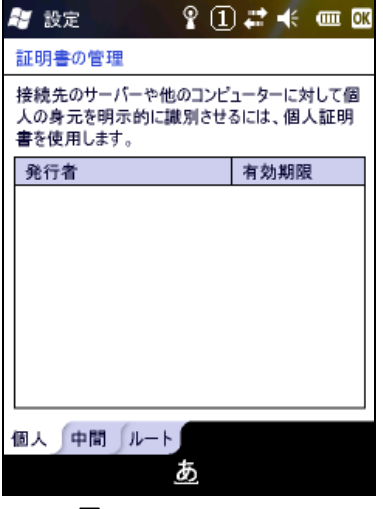

# 3.9 時計とアラーム

日付/時刻の設定とアラームの設定を行います。

| 77 設定      | $\textcolor{red}{\textbf{?}} \textcolor{red}{\mathbf{?}} \textcolor{red}{\mathbf{?}} \textcolor{$ |  |
|------------|----------------------------------------------------------------------------------------------------|--|
| 時計とアラーム    |                                                                                                    |  |
| ◎ 現在地      | GMT+9 東京、大阪                                                                                                    |  |
|            | 3:01:31                                                                                                    |  |
|            | 2010/02/02                                                                                                    |  |
| 訪問先        | GMT-8 太平洋 米国                                                                                                    |  |
|            | 10:01:31                                                                                                    |  |
|            | 2010/02/01                                                                                                    |  |
|            |                                                                                                    |  |
| アラーム<br>時刻 | その他                                                                                                    |  |
|            |                                                                                                    |  |
|            |                                                                                                    |  |

図 3-10

### 3.10 カスタマーフィードバック

ユーザのフィードバックについての設定を行います。

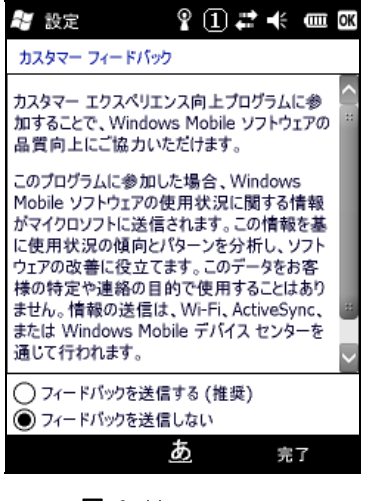

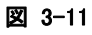

## 3.11 暗号化

ファイルの暗号化設定を行います。

| $\mathbf{P} \left( \mathbf{I} \right)$ $\boldsymbol{\vec{r}}$ $\boldsymbol{\vec{r}}$ and $\boldsymbol{\vec{w}}$<br>そ 設定                                                          |  |  |
|----------------------------------------------------------------------------------------------------|--|--|
| 暗号化                                                                                                    |  |  |
| ┃┃メモリカード内のファイルを暗号化する <br>暗号化されたファイルは、このテバイスでのみ読み<br>取ることができます。 注意: 暗号化されたファイル<br>は、ハード リセットまたはメモリ カードの消去を行う<br>と、復元できなくなります。データの損失を防ぐため<br>に、データをメモリ カードから別の場所にバックアッ<br>プしてください。 |  |  |
|                                                                                                    |  |  |
|                                                                                                    |  |  |

図 3-12

## 3.12 エラー報告

エラー報告の設定を行います。

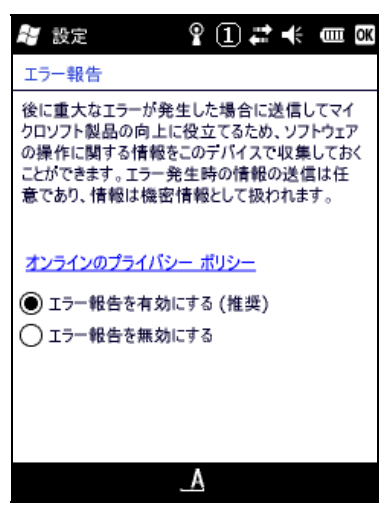

図 3-13

# 3.13 管理プログラム

インストールされたマネージドプログラムの表示/管理を行います。

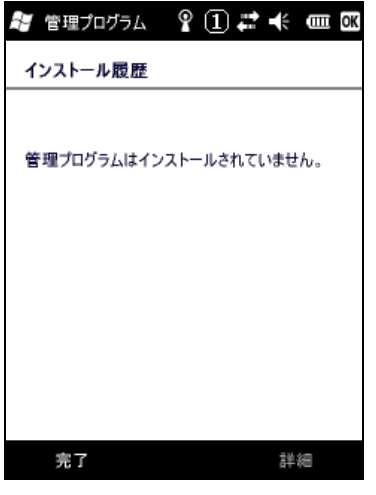

図 3-14

## 3.14 メモリー

使用メモリ情報を表示します。

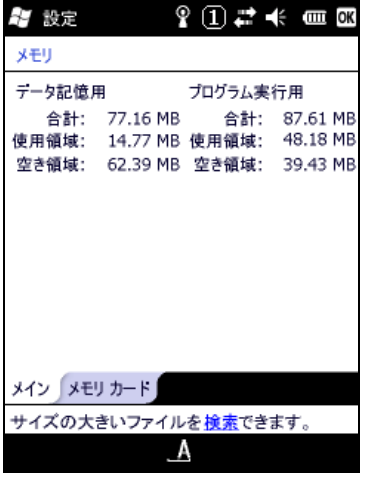

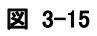

# 3.15 パワーマネージメント

電源状態の表示および電源管理設定を行います。

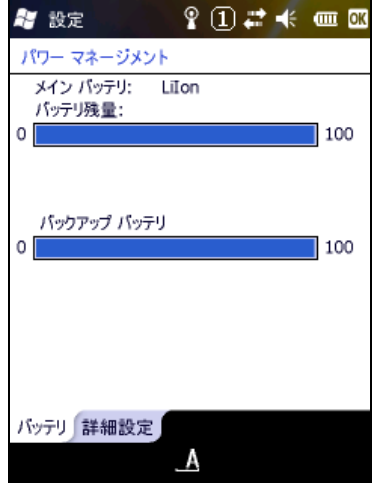

図 3-16

### 3.16 地域

数値 / 通貨 / 日付 および 時刻の表示方法を変更します。

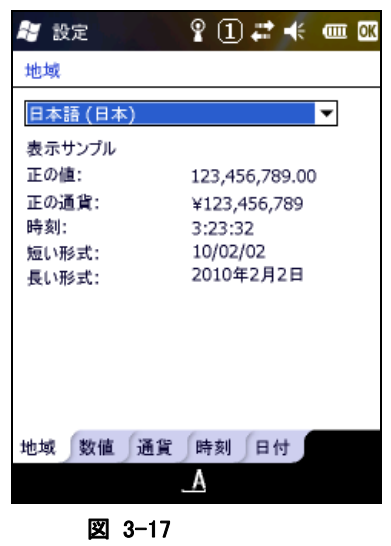

# 3.17 プログラムの削除

インストールプログラムの表示/削除を行います。

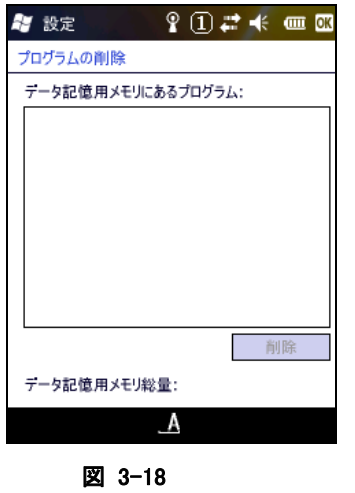

### 3.18 画面

画面 / キャリブレーション / クリアタイプ / テキストサイズの設定を行います。

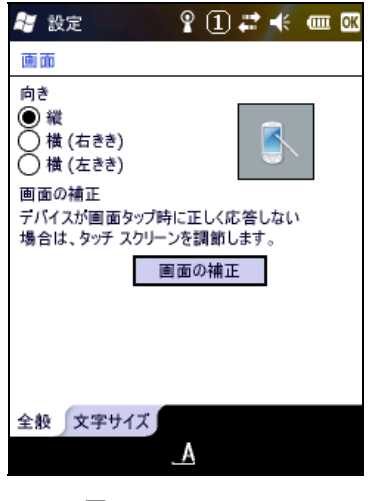

# 3.19 ビーム

赤外線通信の受信設定を行います。

| $2$ $0$ $\neq$ $\neq$ $\neq$ $\neq$<br>留 設定 |  |
|---------------------------------------------|--|
| $E - L$                                     |  |
| □すべての着信ビームを受信する                             |  |
|                                             |  |
|                                             |  |
|                                             |  |
|                                             |  |
|                                             |  |
|                                             |  |
|                                             |  |
|                                             |  |
|                                             |  |

図 3-20

# 3.20 接続

ネットワーク接続の設定を行います。

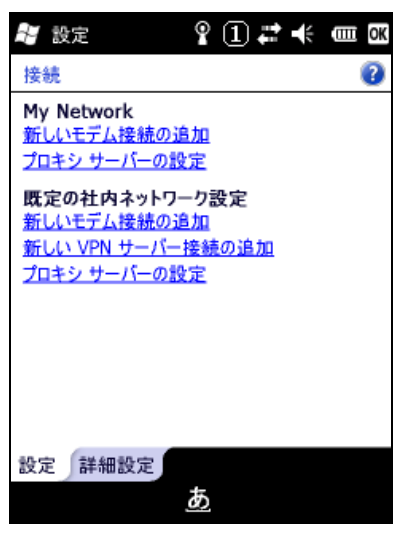

#### 図 3-21

パケット通信を行う為の設定は下記になります。

My Network 上の"新しいモデム接続の追加"を選択します。 下記メニューでモデムの選択を"移動体通信網(GPRS)"に設定します。

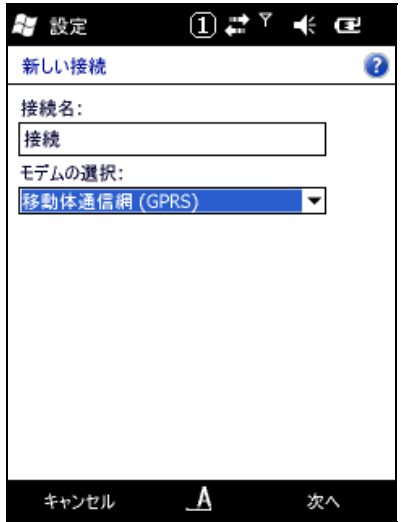

図 3-22

下記のメニューにおいて DT-5300 で使用する SIM カードの通信会社の指定するアクセスポイント名を入 力します。

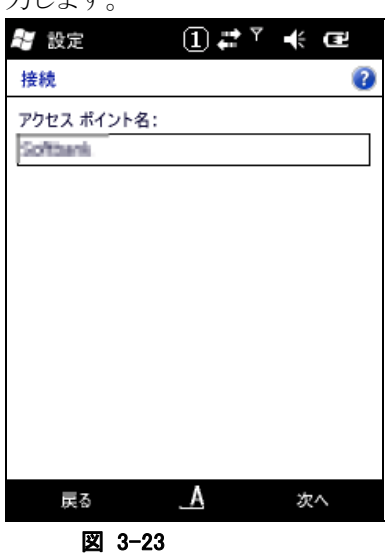

下記のメニューにおいてユーザー名およびパスワードを指定します。

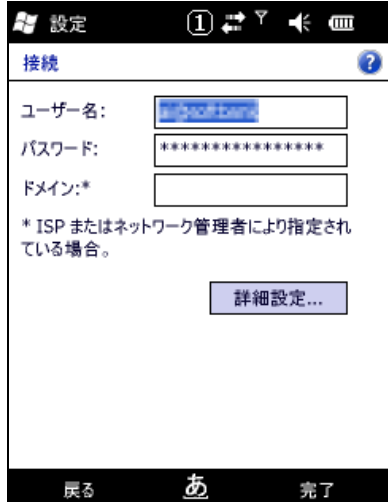

図 3-24

IE でホームページを参照しようとすると自動的に My Network で設定した接続先である"接続"に接続しに 行きます。

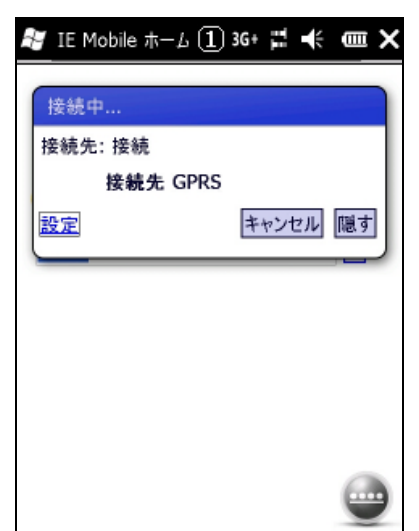

図 3-25

暫くすると IE で指定した URL の情報が表示されるようになります。

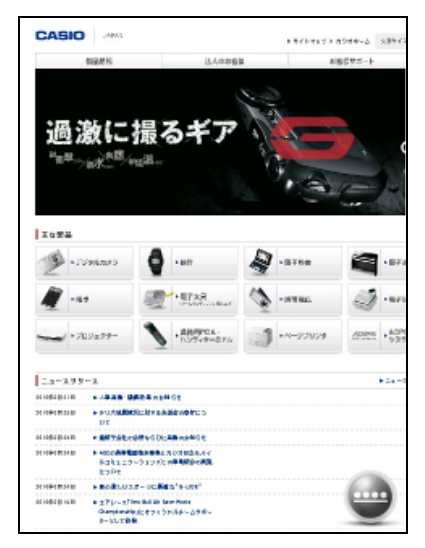

# 3.21 ドメインへの登録

ドメイン管理の登録を行います。

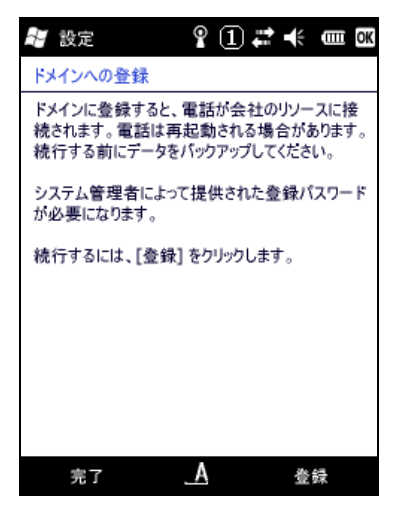

図 3-27

# 3.22 ネットワークカード

ネットワークアダプタの設定を行います。

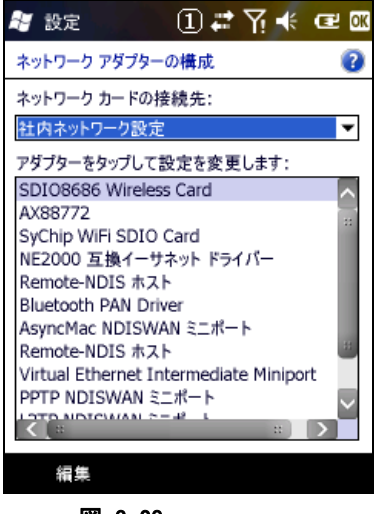

図 3-28

LAN I/O ボックス(HA-H62IO)を使用してネットワークに接続する場合はネットワークアダプターとして "AX88772"を選択して設定を行います。

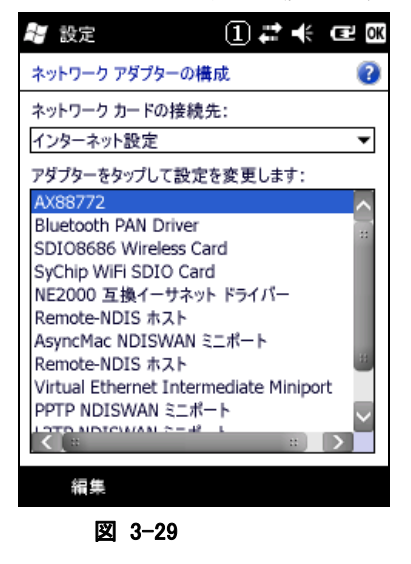

"サーバー割り当ての IP アドレスを使用する"を指定した場合自動で取得した IP アドレスが画面の下に表 示されます。

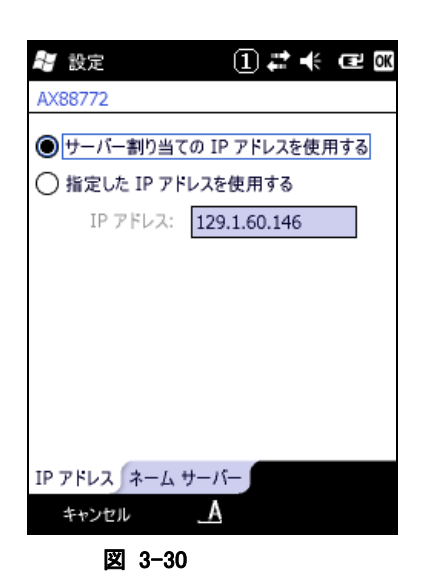

"指定した IP アドレスを使用する"を指定した場合は接続しようとするネットワークの設定に従って設定をし て下さい。

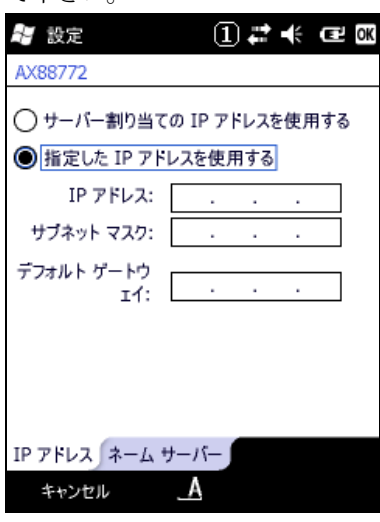

図 3-31

# 3.23 PCへのUSB接続

PC 接続設定を行います。

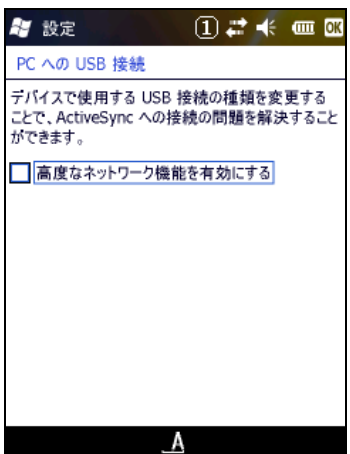

# 3.24 ワイヤレスマネージャー

無線通信の電源設定を行います。

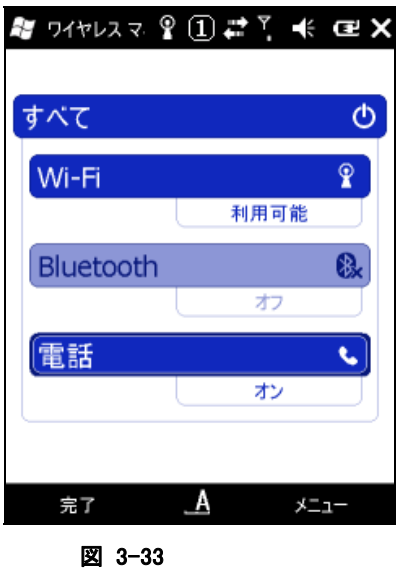

## 3.25 Bluetooth

Bluetooth デバイスとの接続を実行します。

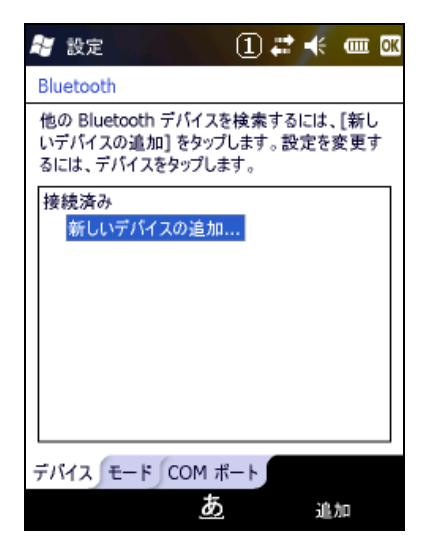

# 3.26 ネットサーチ(無線LANのツール)

以下の相手局詳細情報を表示します。

- 名前(SSID)
- 無線規格
- 利用チャンネル
- 電界強度(%)
- 暗号化
- MAC アドレス
- IP アドレス
- 物理アドレス

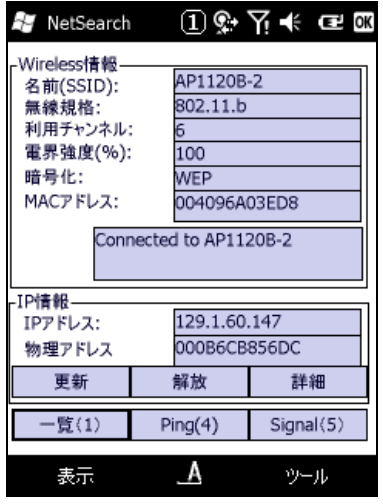

図 3-35

### メニュー構成

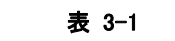

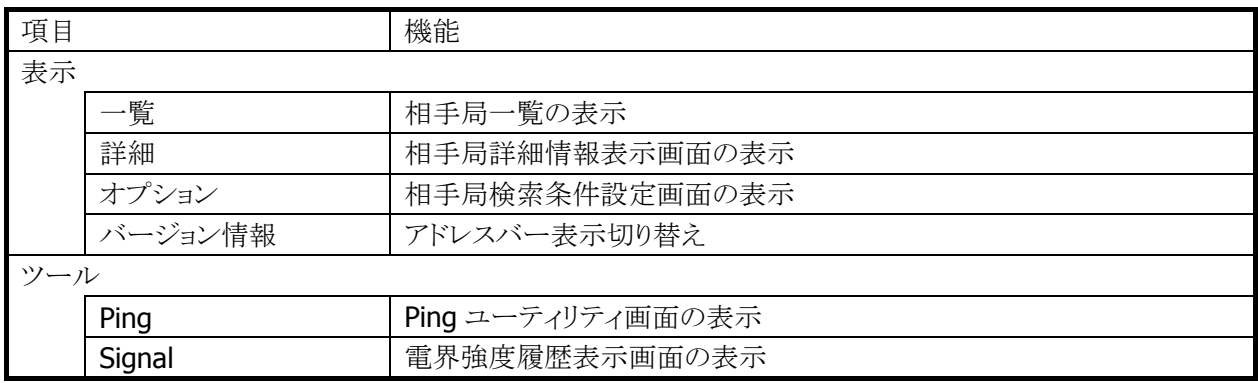

"一覧(1)"ボタンを押すと無線 LAN 相手局の一覧画面が表示されます。

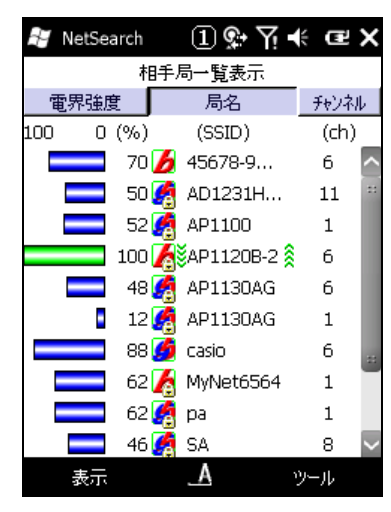

- 電界強度、局名、チャンネル順に一覧表示をソートすることが可能です。
- 接続中相手局の電界強度を緑色で表示します。
- 表示情報の更新間隔は3秒です
- 局名の先頭には、相手局の無線規格 802.11b、802.11g を表すアイコンを表示します。
- 通信が暗号化されている相手局には、鍵マークのアイコンを表示します。

"詳細"ボタンを押すと IP 詳細表示画面が表示されます。

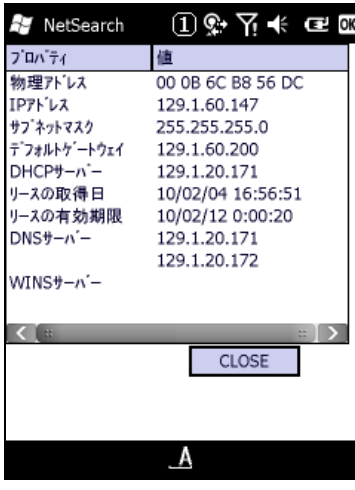

図 3-37

"Ping(4)"ボタンを押すと Ping ユーティリティ画面が表示されます。

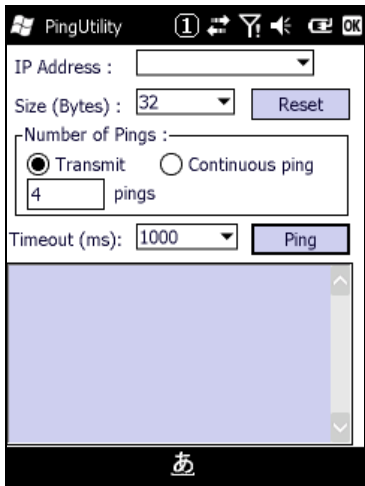

図 3-38

- パケットサイズ、送信 ping 数、タイムアウト時間が設定可能です。
- 送信可能な ping パケットサイズは最大 10000 バイトです。

"Signal(5)"ボタンを押すと電界強度履歴表示画面が表示されます。

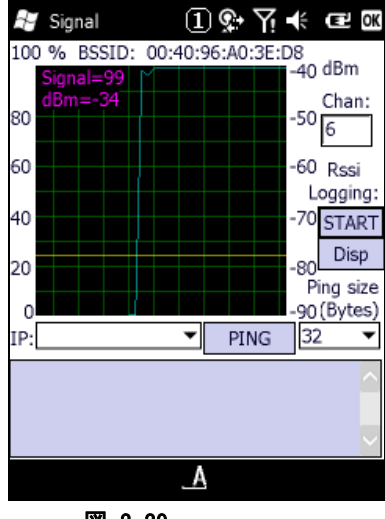

図 3-39

- "START"ボタンを押下することにより、電界強度のログファイルを作成することが可能です。
- "Disp"ボタンを押下することにより、ログファイルを表示することが可能です。

"表示"の"オプション"を選択すると、相手局検索条件設定画面が表示されます。

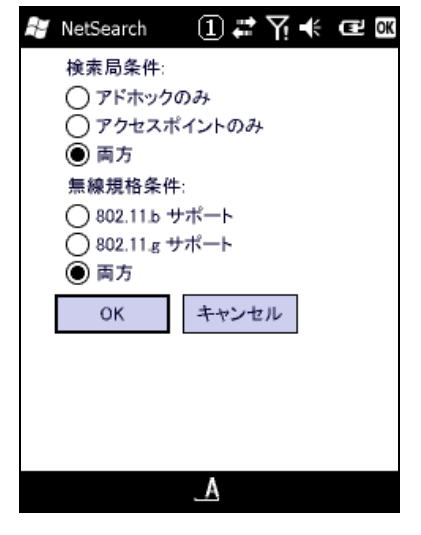

- 検索する相手局を"アドホックのみ"、"アクセスポイントのみ"、"両方"から選択します。
- 検索する無線規格を"802.11b サポート"、 "802.11g サポート"、 "両方"から選択します。

## 3.27 WLAN電源設定

無線 LAN モジュールへの電源供給の設定と、検知状態の表示を行います。

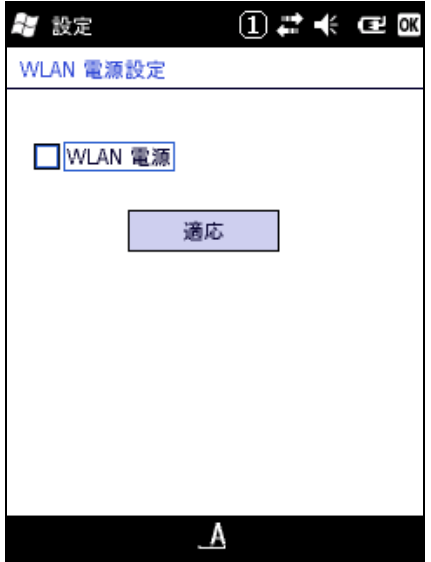

図 3-41

#### "WLAN 電源"

無線 LAN モジュールに電源供給を行う場合は、チェックボックスをオンにします。 オン状態にした状態でワイヤレスマネージャーを確認すると Wi-Fi の項目が表示されるようになります。 ここでチェックボックスがオンになっていないとこの Wi-Fi の項目は表示されません。

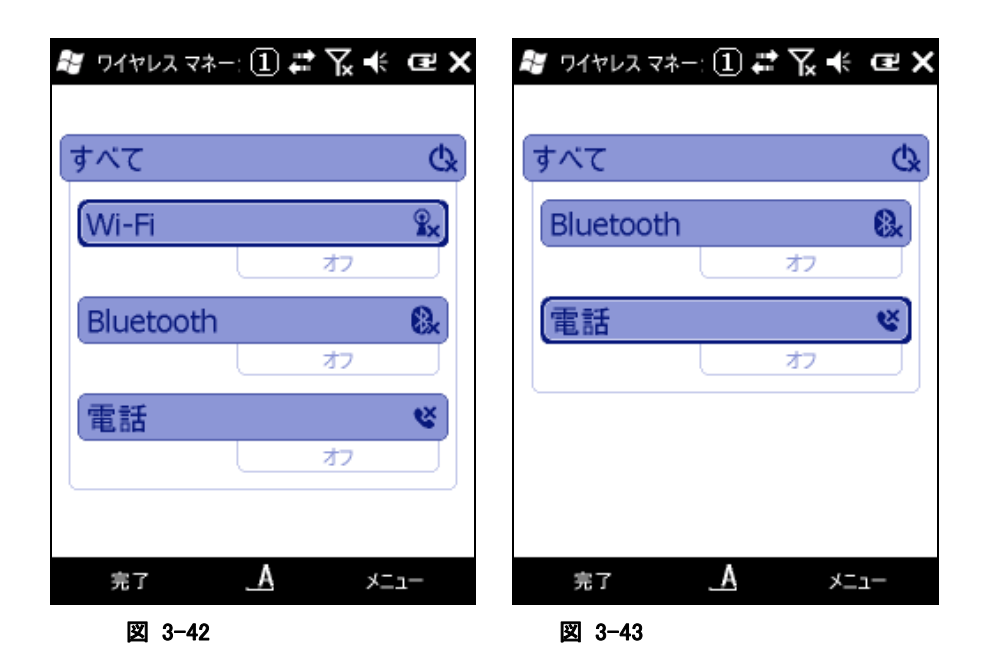

無線 LAN を使用する場合はワイヤレスマネージャーの画面で Wi-Fi を表示した後に状態をオンにして下 さい。

## 3.28 無線LAN設定

無線 LAN 接続の設定を行います。

### **CASIO**オリジナル設定

### [IP]タブ

本ツールを起動すると、既に ini ファイルがある場合はその設定状態を表示し、無い場合は、デフォルトの 設定値で画面が立ち上がります。また、立ち上がり時には IP 設定タブを表示します。

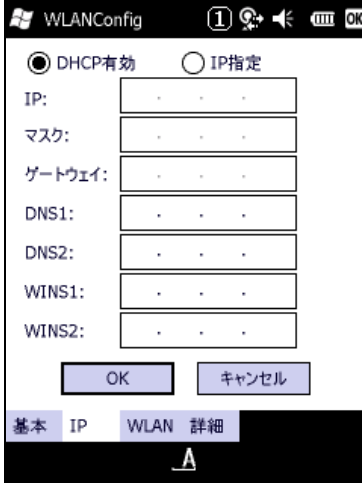

図 3-44

### [基本]タブ

SSID とセキュリティを設定します。

WEP については、Open のみ認証が可能です。Key Length は、128bit/64bit の選択ができます。

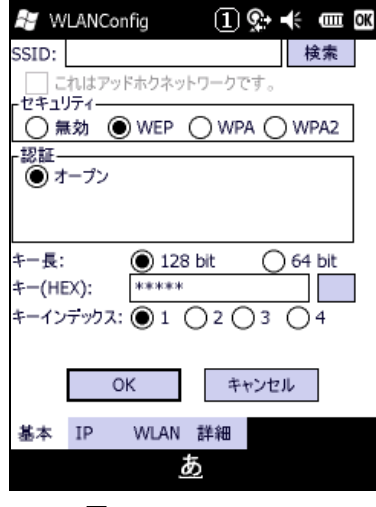

図 3-45

#### 検索 ボタン

NetSearch アプリケーションを表示します。

WPA については、PSK、EAP-PEAP、EAP-TLS の認証が設定できます。 PSK については、Key を設定します。

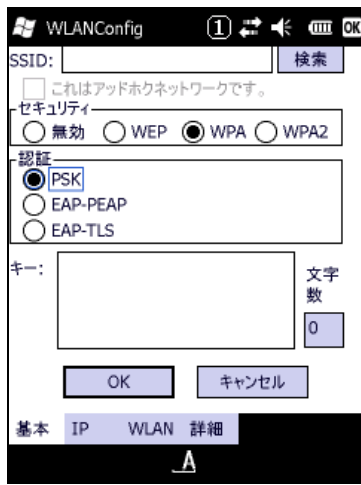

図 3-46

EAP-TLS については、EAP-プロパティボタンを押すことで、証明書等が設定できます。

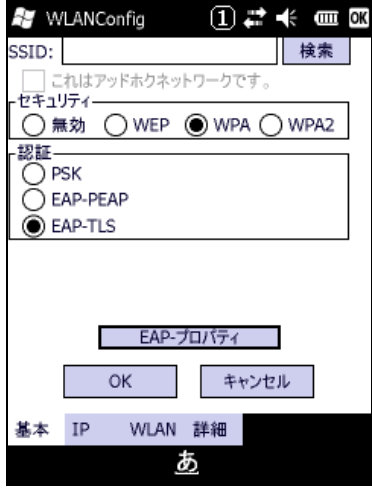

図 3-47

### [WLAN]タブ

WLAN の基本設定を行います。無線電源、パワーセーブ、無線電波規格およびローミング閾値が設定で きます。

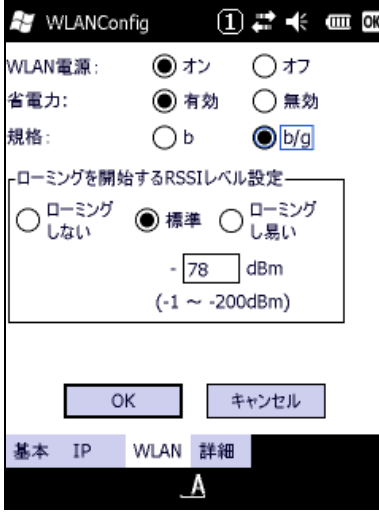

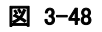

### [詳細]タブ

その他の詳細設定を行います。無線 LAN 非接続時のポップアップ表示の設定 また、アドホック接続、推 奨しないセキュリティ設定の許可および設定ファイルのコメントを設定することができます。

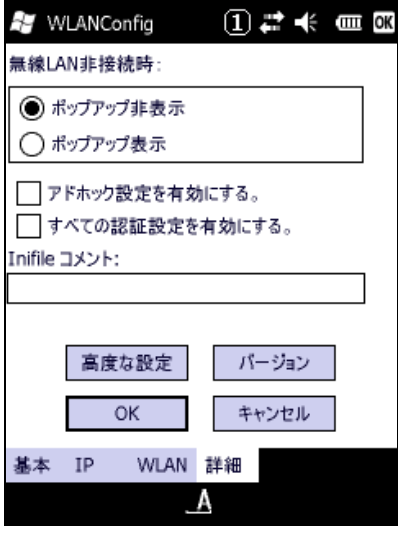

図 3-49

#### 高度な設定 ボタン

無線周波数設定とローミング動作に関する設定ができます。

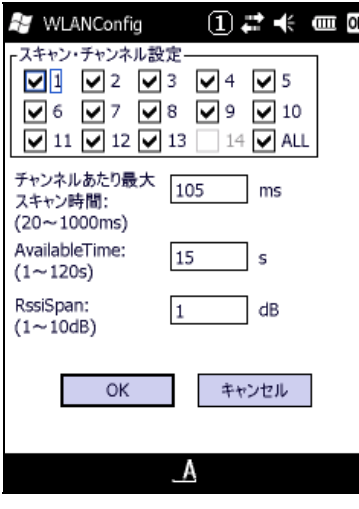

図 3-50

#### バージョン ボタン

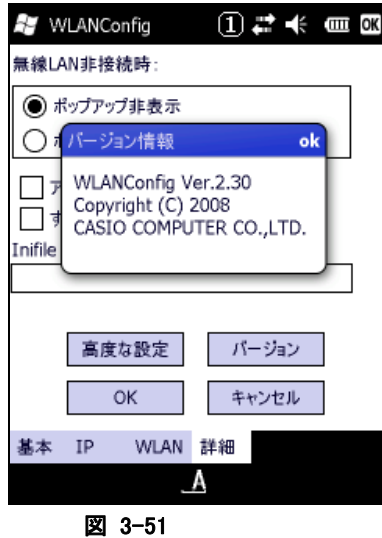

### 設定を変更し、OK ボタンを押すと以下の確認画面が表示され、設定したタブごとの内容を設定ファイル に保存するかしないかを指定できます。この画面でさらにOKボタンを押すと端末が再起動し、設定された 内容で無線が動作します。キャンセルを押すと設定ファイルへの保存は設定どおりに行いますが、端末 は再起動しないので、次回端末をリセットするまで、設定内容は反映しません。

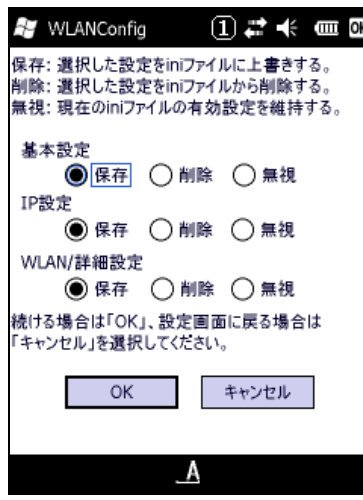

図 3-52

# 3.29 WAN設定

この設定ツールは Windows Mobile Professional 版が対象になります。 無線 WAN の設定と確認を行います。

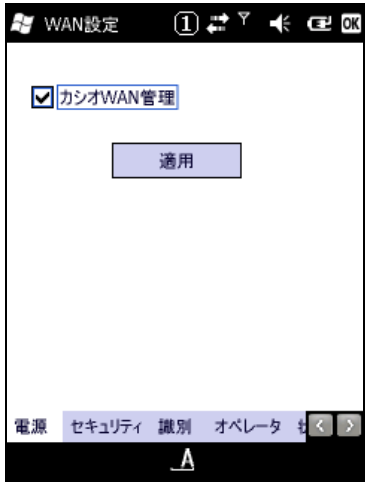

図 3-53

"カシオ WAN 管理"のチェックボックスを入れるとワイヤレスマネージャの電話の項目の状態がオンになり ます。また、このチェックボックスを外すとオフの状態に変わります。

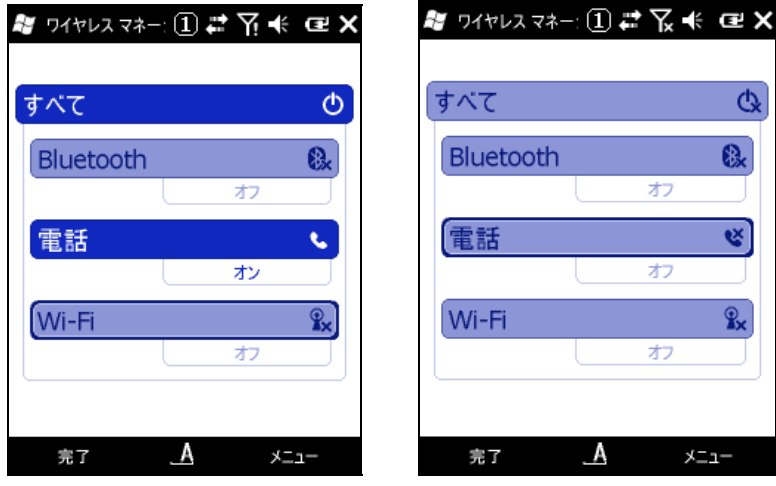

図 3-54 図 3-55

#### [セキュリティ]

-<br>SIM ロックの設定を行います。 27 WAN設定 ① # T 长 B B B 状態: UnLock □ SIMロックを有効にする PINコード変更 電源 セキュリティ 識別 オペレータ もく >

 $\mathbf{A}$ 

図 3-56

[識別]

-<br>識別情報を表示します。

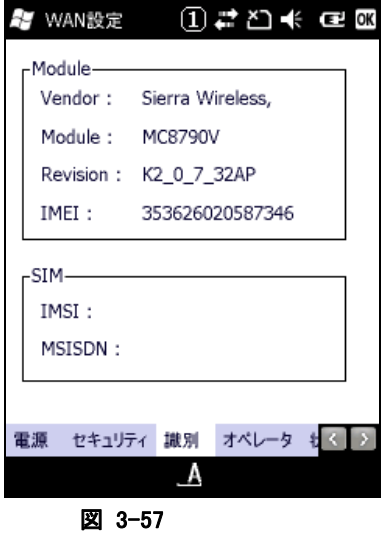

[オペレータ]

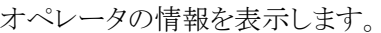

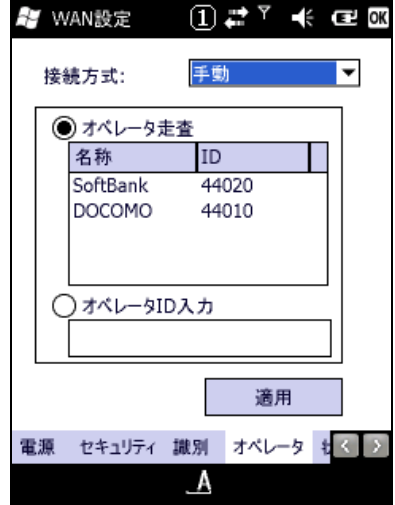

図 3-58

# [状態]

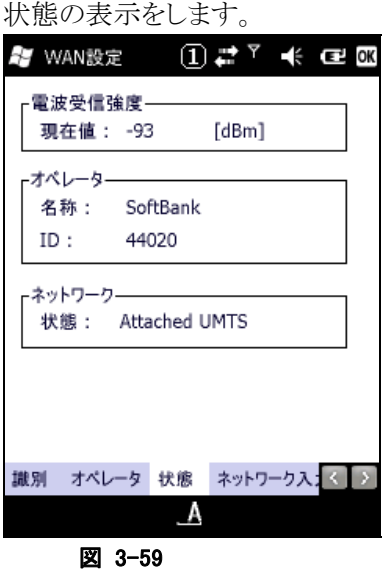

[ネットワーク入力] - ...<br>ネットワーク接続への必要表情の入力を行います。

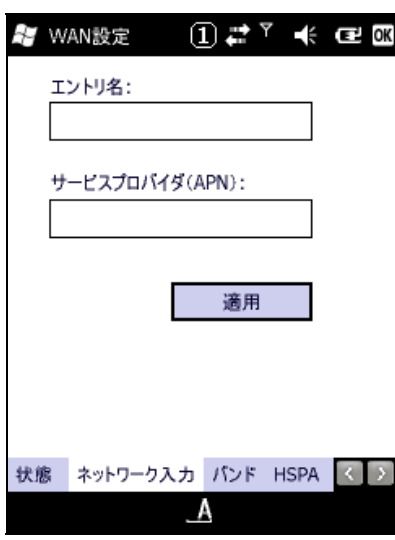

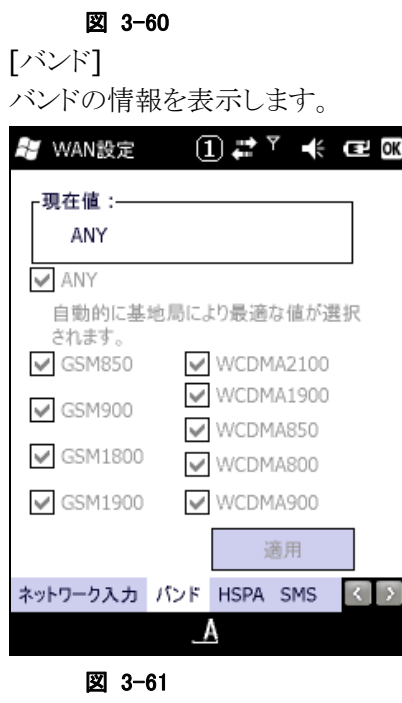

## [HSPA]

システム状態を表示します。

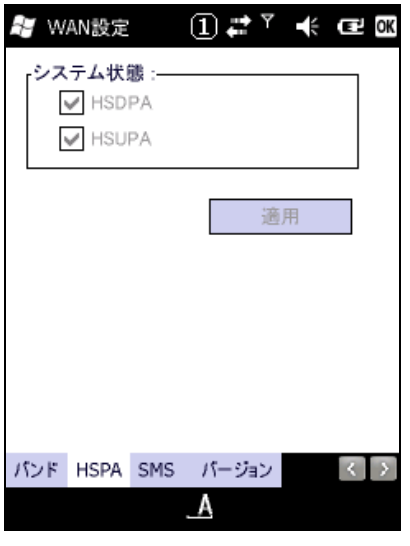

図 3-62

### [SMS]

カシオ SMS 管理の有効/無効を設定します。

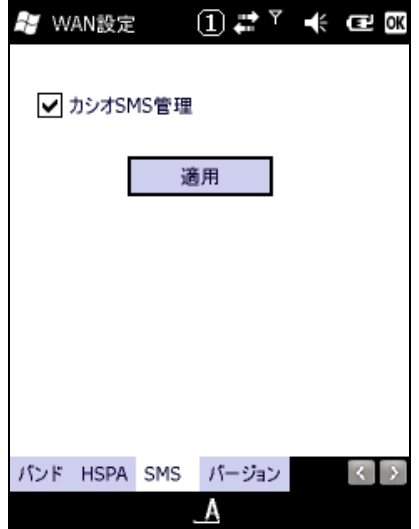

図 3-63

### [バージョン] バージョン情報を表示します。

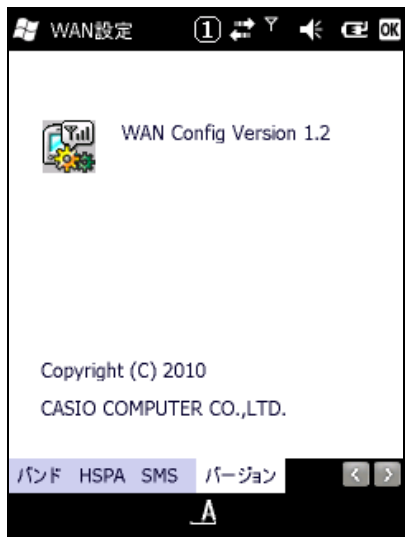

図 3-64

## 3.30 GPS情報

この情報ツールは Windows Mobile Professional 版が対象になります。 GPS 情報を表示します。

GPSユニットの電源については電話の機能と連動して制御されておりますので GPS情報をお使い頂くとき はワイヤレスマネージャーツールで電話がオンの状態になっていることをご確認してください。 初期設定ではこの電話の状態はオンになっております。

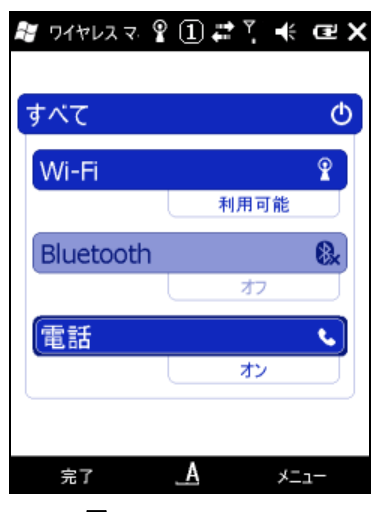

図 3-65 図 3-66

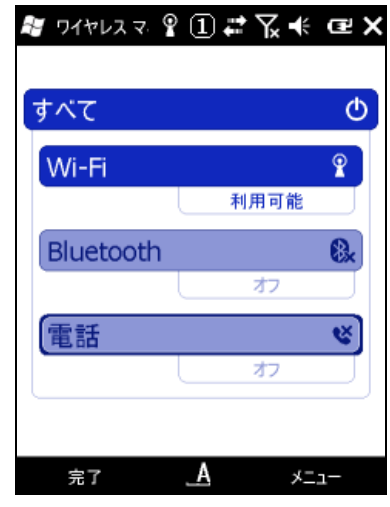

GPS ユニットの電源が ON 状態 GPS ユニットの電源が OFF 状態

ツール起動後しばらくたっても GPS 情報が表示されない場合は、見晴らしの良い屋外で衛星情報を受信 できるまで(約 1~5 分)お待ち下さい。

#### 状態の表示

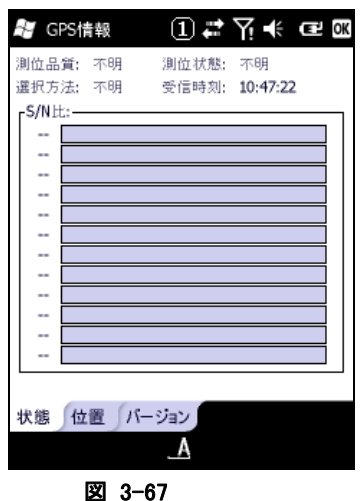

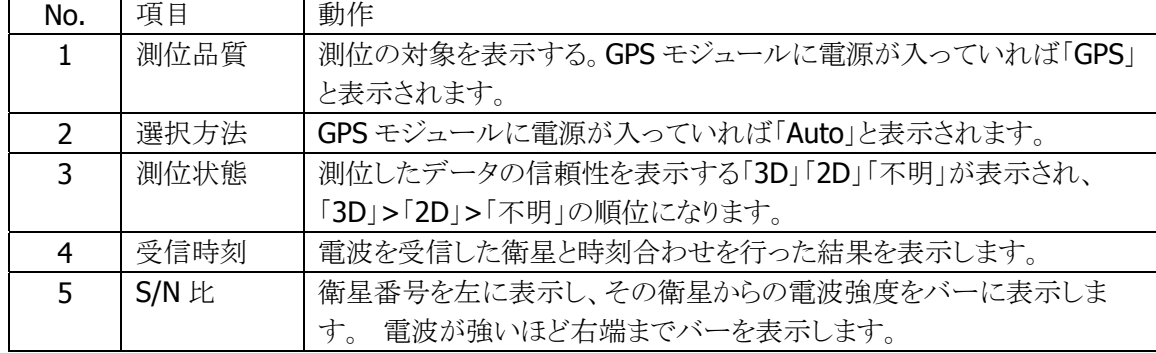

#### 位置の表示

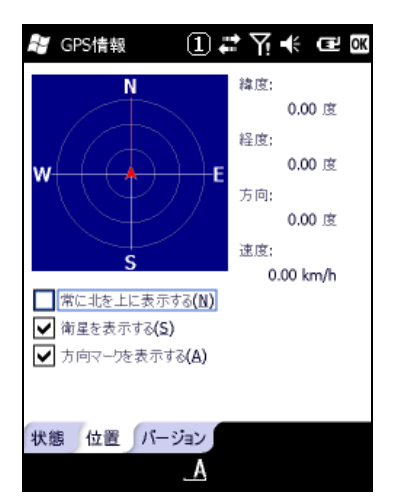

#### 図 3-68

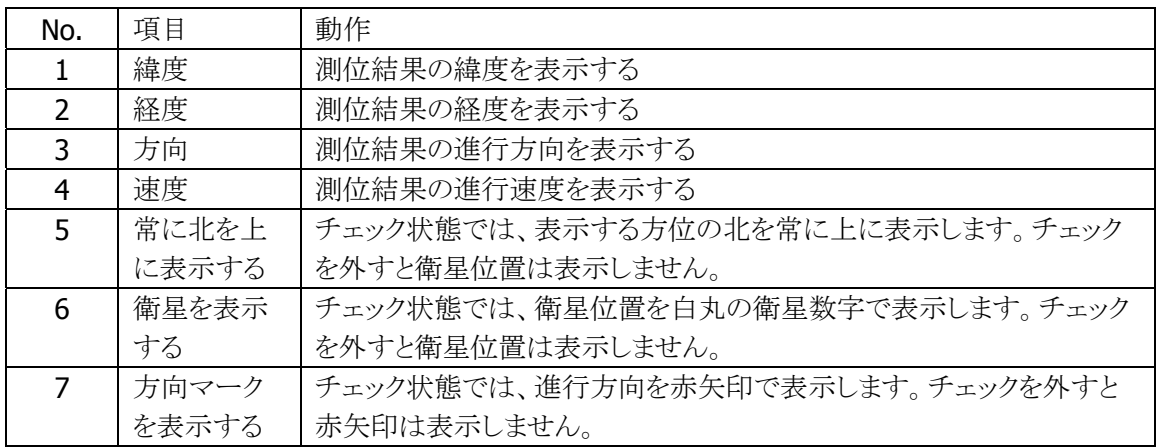

#### バージョンの表示

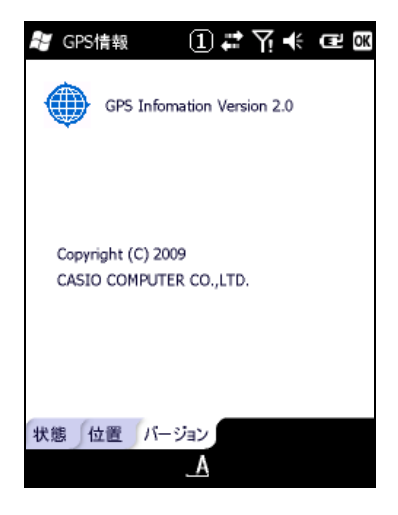

#### 図 3-69

注意

この GPS 情報の画面を立ち上げたままの状態で本機の電源 OFF をした場合、GPS 部は通常の電源 OFF 時よりも多く電力を消費してしまいます。 電池寿命への影響を抑える為、本機の電源を OFF する場合に は GPS 情報の画面は閉じるようにして下さい。

ユーザーアプリにおいて GPS 情報を取得するようなアプリを組んだ場合は同じく本機の電源を OFF する 場合は必ず GPS クローズした状態であることを確認して下さい。

## 3.31 スキャナ設定

スキャナデバイスの設定を変更します。

※本機能は、DT-5300M30S / DT-5300M30SC / DT-5300SW / DT-5300SWC / DT-5300M52S / DT-5300M57S / DT-5300M52A / DT-5300M57A / DT-5300M52SC / DT-5300M52SW / DT-5300M52SWC には搭載していません。

※設定パラメータの詳細は、「[2.2](#page-32-0) [レーザースキャナ」](#page-32-0)を参照してください。

### **[**読取コード**]**タブ

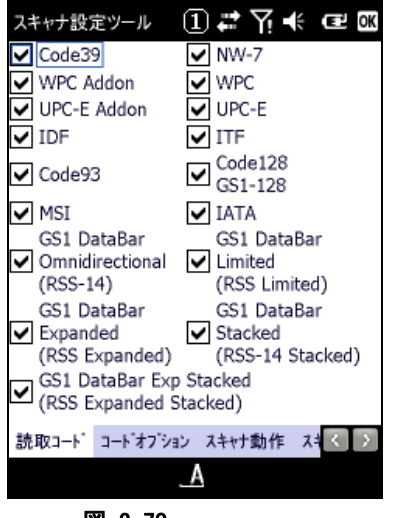

図 3-70

読み取り対象の 1D コードを指定します。 ※ 複数のコードを指定することが可能です。

### **[**コードオプション**]**タブ

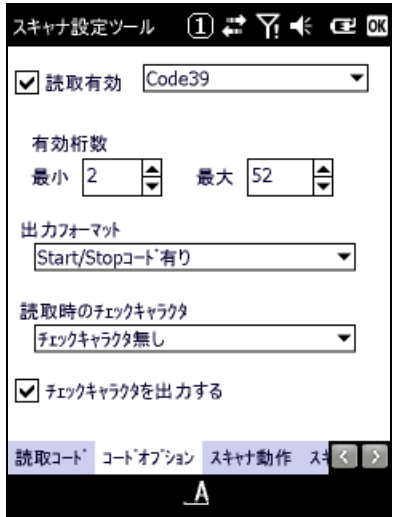

#### 図 3-71

読み取り対象 1D コードの有効/無効と、コードごとの以下の読み取りオプションを指定します。

- 最小有効桁数
- 最大有効桁数
- 出力フォーマット
- 読取時のチェックキャラクタ
- チェックキャラクタを出力する

## **[**スキャナ動作**/**スキャナ動作 **2]**タブ

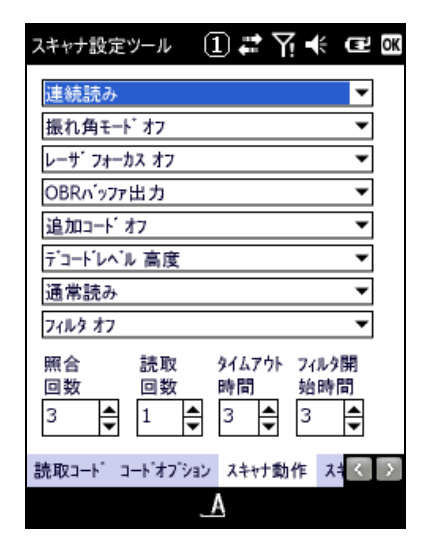

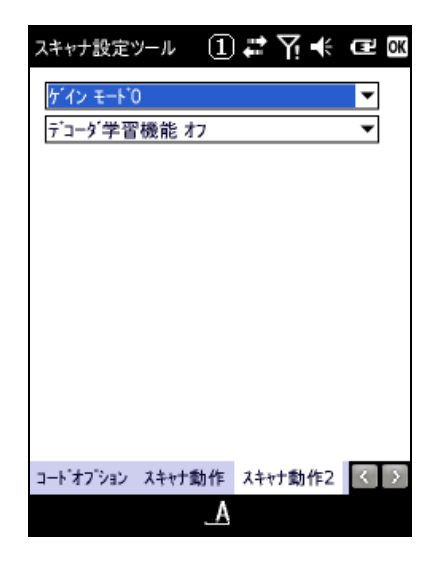

図 3-73

コード読み取り時の、以下のスキャナ動作を指定します。

- 読取方法
- 振れ角モード
- レーザフォーカス
- 出力先バッファ
- 追加コード
- デコードレベル(デュアルデコーダ)
- 読取動作
- フィルタ
- 照合回数
- 読取回数
- タイムアウト時間
- フィルタ開始時間
- ゲイン
- 学習機能

### **[**読取通知**]**タブ

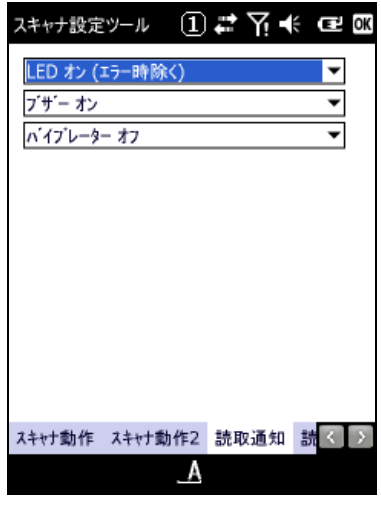

図 3-74

以下の読み取り通知方法を指定します。

- LED 点灯
- ブザー音
- バイブレーター振動

## **[**読取キー**]**タブ

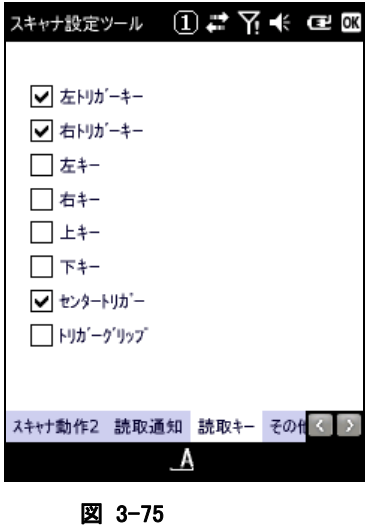

以下のトリガキーの有効/無効を設定します。

- 左トリガキー
- 右トリガキー
- 左キー
- 右キー
- 上キー
- 下キー
- センタートリガー
- トリガーグリップ
#### **[**その他**]**タブ

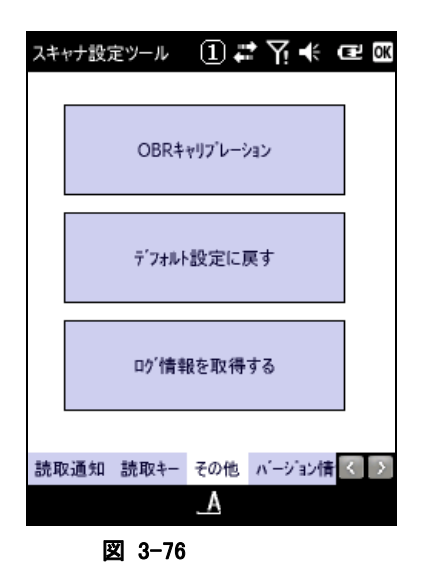

#### "OBR キャリブレーション"ボタン

OBR キャリブレーション画面を表示して、レーザスキャナ振れ角の調整を行います。 ※ レーザスキャナ振れ角は、工場出荷時に調整されています。振れ角がずれてしまったと思われる場合 にのみ、この機能で調整してください。

#### "デフォルト設定に戻す"ボタン

設定内容を無効にして、すべてデフォルトの状態に戻します。

#### "ログ情報を取得する"ボタン

スキャナ部、デコード部それぞれのログ情報を取得します。 ログファイルの名称は、以下のとおりです。 スキャナ部:"¥ObrLog.dat" デコード部:"¥DecodeLog.dat"

**[**バージョン**]**タブ

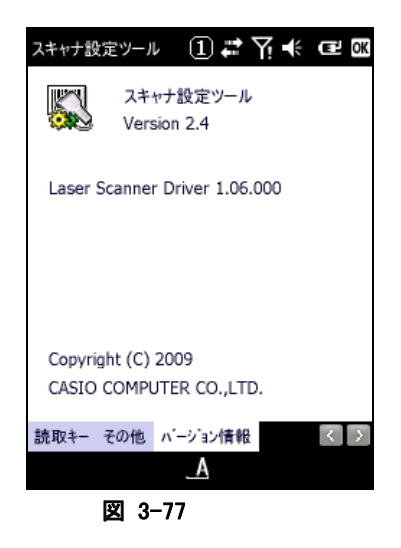

バージョン情報を表示します。

### <span id="page-181-0"></span>3.32 イメージャ設定

C-MOS イメージャデバイスの設定を変更します。

※ 本機能は、DT-5300M30 / DT-5300M30SC / DT-5300M30SW / DT-5300M30SWC / DT-5300M50S / DT-5300M50A / DT-5300M50SC / DT-5300M50AC / DT-5300M50SW / DT-5300M50SWC には 搭載していません。

※ 設定パラメータの詳細は、「[2.3](#page-69-0) C-MOS[イメージャ」](#page-69-0)を参照してください。

### [**1D**] **/** [**2D**] タブ

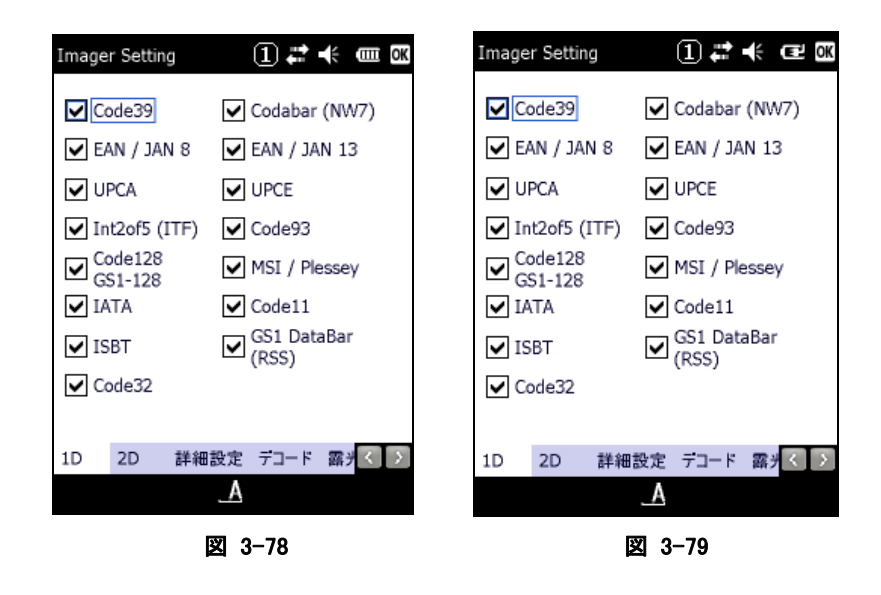

読み取り対象の 1D コードまたは 2D コードを指定します。 複数のコードを指定することが可能です。

### [詳細設定] タブ

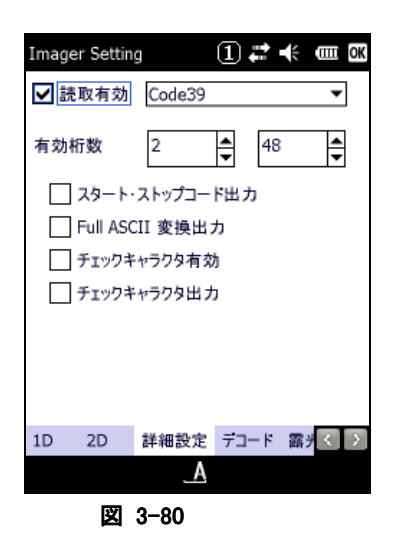

読み取り対象コードの有効/無効と、読み取り有効桁数の最小値と最大値を指定します。

#### [デコード] タブ

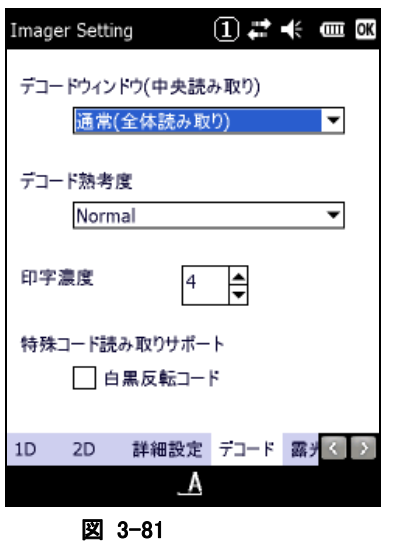

#### デコードウィンドウ

"通常(全体読み取り)"、"中心付近の 1D/2D コード"、"中心付近の Composite コード"から選択します。 デコードウィンドウに通常以外を指定した場合は、中心付近のシンボルのみを読み取るように、デコード範 囲が自動的に決定されます。

#### デコード熟考度

"Very Quick"、"Quick"、"Normal"、"Deliberate"、"Very Deliberate"から選択します。 "Deliberate"、"Very Deliberate"を指定した場合、より多くのシンボル読み取りが可能になりますが、デコ ードのスピードは遅くなります。

#### 印字濃度

バーの太い、もしくは細いシンボルの読み取りを向上する機能です。7 段階で設定することができます。 通常は設定する必要はありませんが、読み取りにくいと感じた場合は、この値を調整すると、読み取りが向 上することがあります。

#### 特殊コード読み取りサポート(白黒反転コード)

通常のシンボルとは異なる、黒字に白で印字されたシンボル(白黒反転シンボル)を読み取る機能です。 白黒反転モードを指定すると、白黒反転シンボルを読み取ることができます。

### [露光・照明] タブ

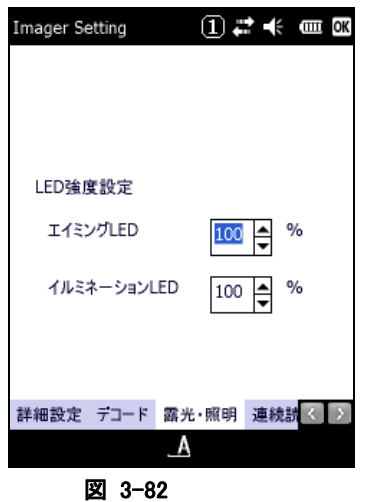

#### エイミング**LED**

読み取り位置を示すエイマーの強度を設定します。

#### イルミネーション**LED**

照明用に使用するイルミネーション LED の強度を設定します。

#### [連続読み] タブ

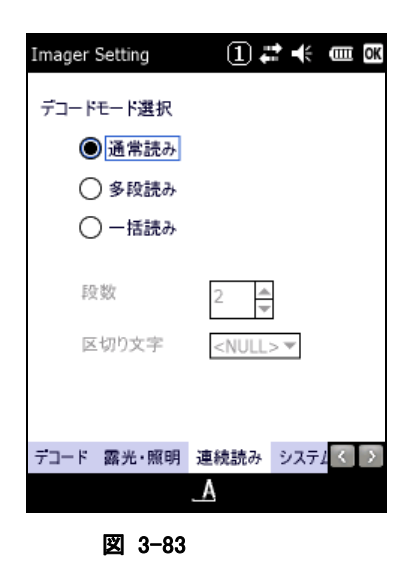

読み取り方式(通常読み/多段読み/一括読み)の指定と、関連する項目を設定します。

#### [システム] タブ

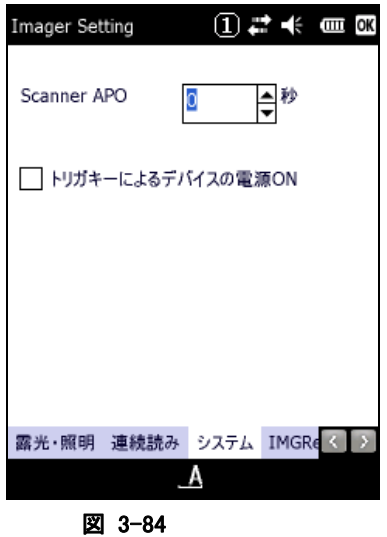

#### **Scanner APO**

イメージャ機能(シンボル読み取り、イメージキャプチャ、サインキャプチャ、ストリーミング)が一定時間使 用されなかった場合、自動的にイメージャの電源を OFF するまでの時間を設定します。 0 を指定すると、自動電源 OFF をしなくなります。

#### トリガーによるデバイスの電源オン

オンに設定すると、トリガキーを押したときに、本体の電源を ON します。

### [**IMGRead**] タブ

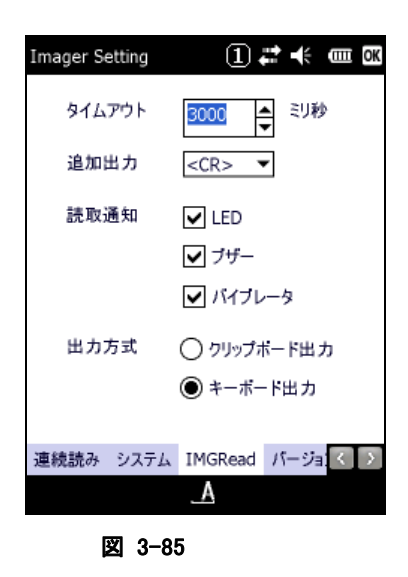

アプリケーションプログラムIMGRead([イメージスキャナ読み込み](#page-228-0))に関する設定です。

#### タイムアウト

読取タイムアウト時間を設定します。 250~10000(ミリ秒)の範囲で、250 ミリ秒単位で指定できます。 スキャン実行中に、トリガキーを離すか、タイムアウト時間が経過すると読取が停止します。

#### 追加出力

出力結果の末尾に追加する文字(キー入力)を設定します。

#### 読取通知

読取完了時の通知方法を設定します。

#### 出力方式

読取完了時の出力方式を設定します。

### [バージョン情報] タブ

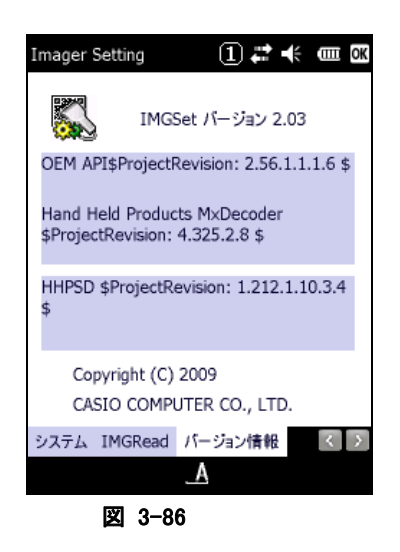

バージョン情報を表示します。

# 3.33 バックライト

バックライトの明るさ/自動減光/自動オフを設定します。

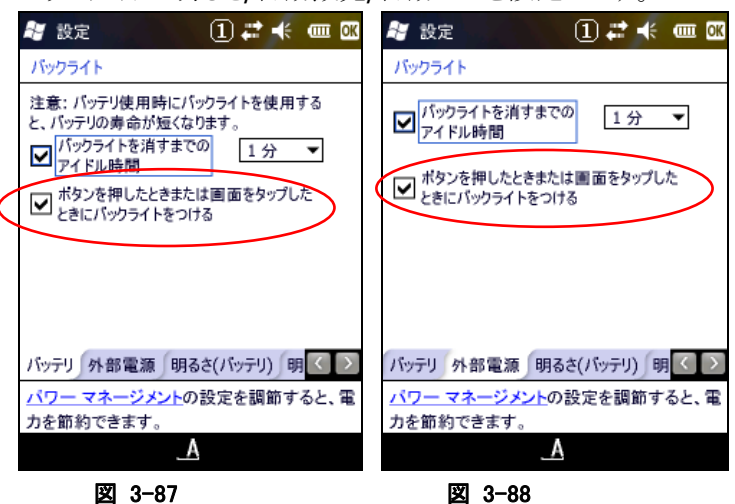

注意:

上記の赤い丸で囲んだ設定は常にチェックを入れるようにして下さい。

このチェックを外した場合、電源キーの押下による電源 ON 時にバックライトがつかないことがあります。 また、自動バックライトオフ機能が正常に働かない場合があります。

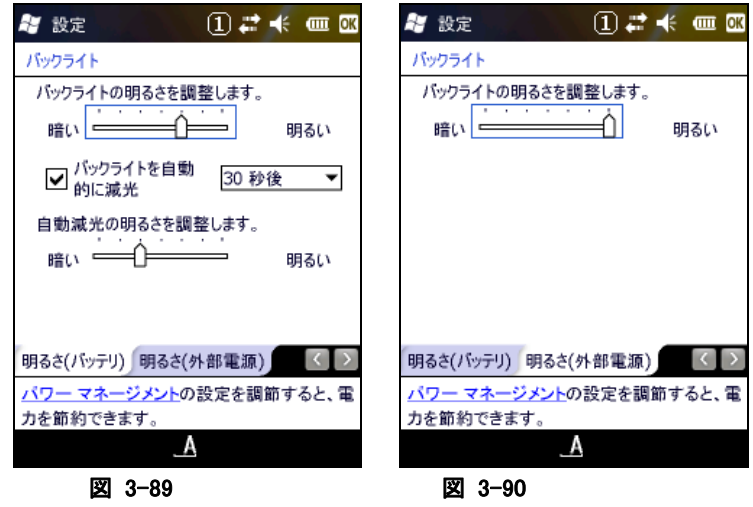

### 3.34 ブザー

ブザーの有効/無効と音量を設定します。

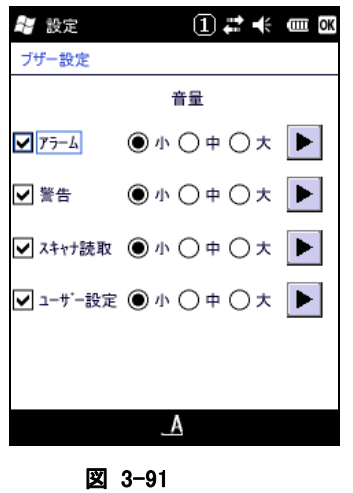

### 3.35 CPUスピード設定

CPU の動作スピードを設定します。

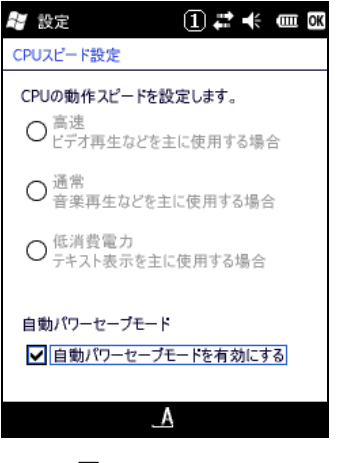

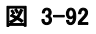

# 3.36 バージョン情報 (CVersion)

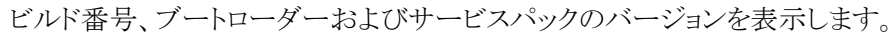

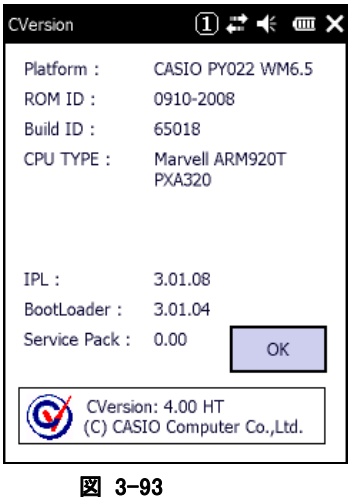

# 3.37 USB接続

USB の接続状態を表示します。

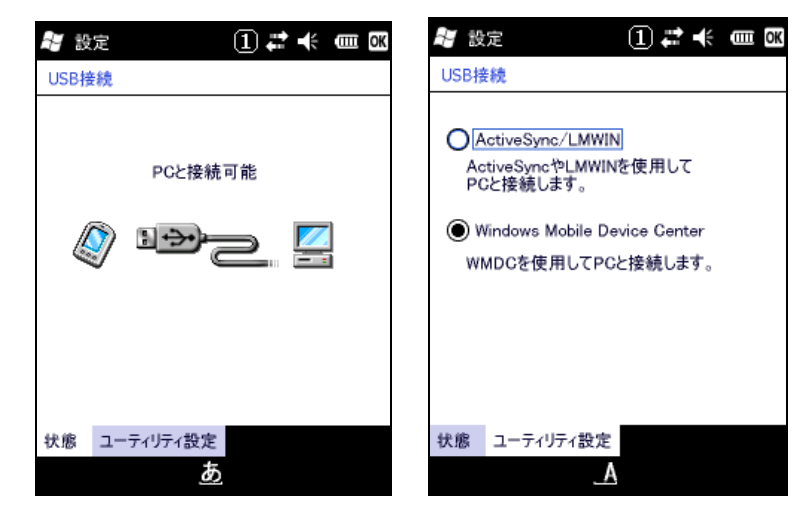

図 3-94

# 3.38 記憶域マネージャ

FlashDisk の情報を表示します。

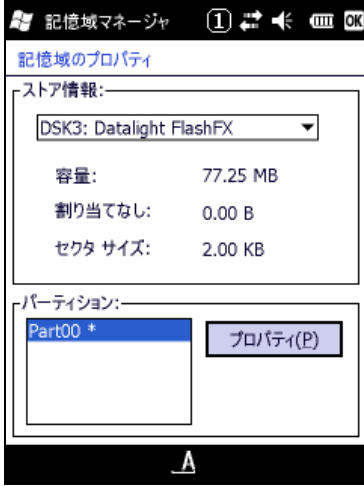

図 3-95

#### "プロパティ(P)"ボタン

- パーティションのプロパティダイアログを表示し、下記操作を行います。
- マウント(M)
- **非マウント(I)**
- フォーマット(0)
- スキャン(S)
- デフラグ(R)

### パーティションのプロパティダイアログ

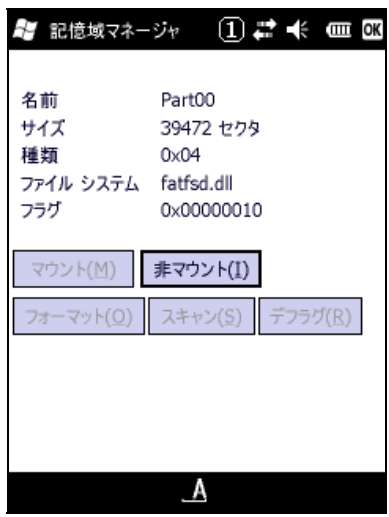

図 3-96

FlashDisk フォルダーをフォーマット/スキャン/デフラグ する場合は"非マウント"ボタンを押下してそれ ぞれの処理を有効にしてから実行してください。 FlashDisk を再度使用できる状態にするには"マウント"ボタンを押下してください。

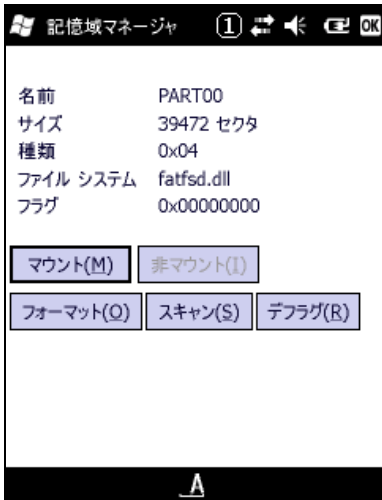

図 3-97

[フォーマット]

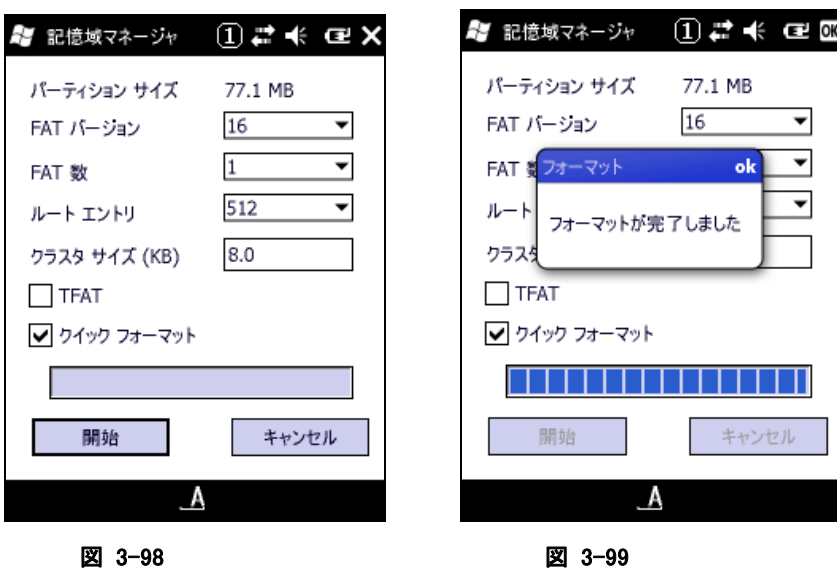

フォーマット処理をする場合は上記各パラメータを設定した後に"開始"ボタンを押下して下さい。

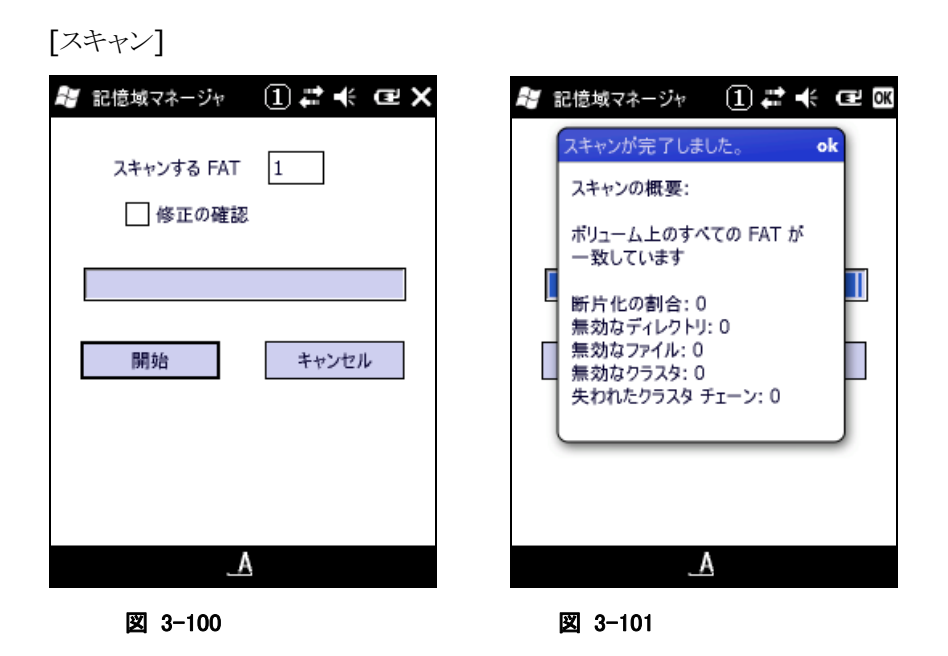

スキャン処理をする場合は上記メニューより"開始"ボタンを選択してください。

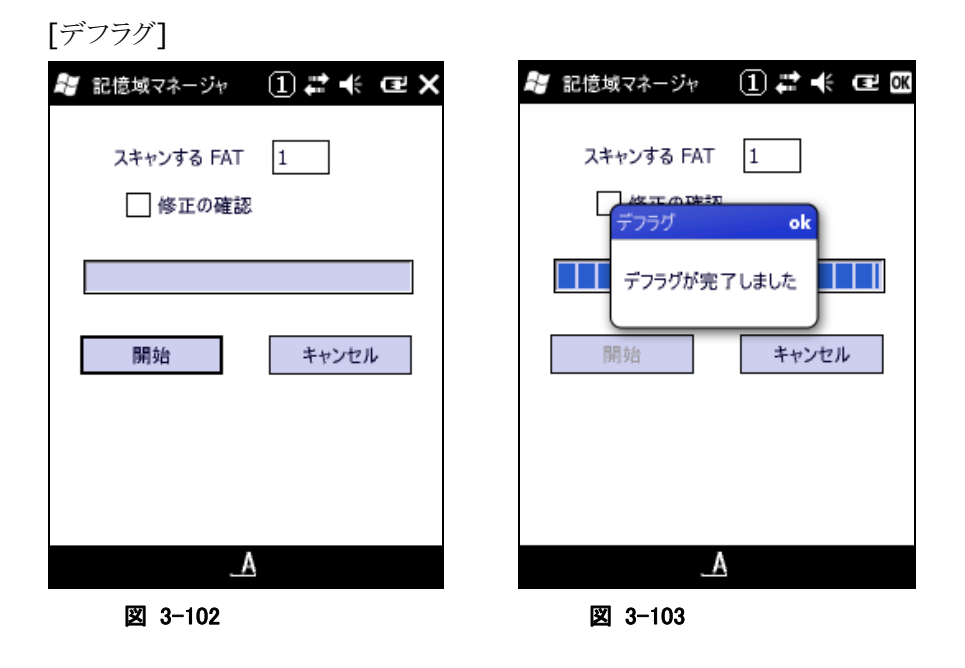

デフラグ処理をする場合は上記メニューより"開始"ボタンを選択してください。

# 3.39 バイブレータ

バイブレータの設定を行います。

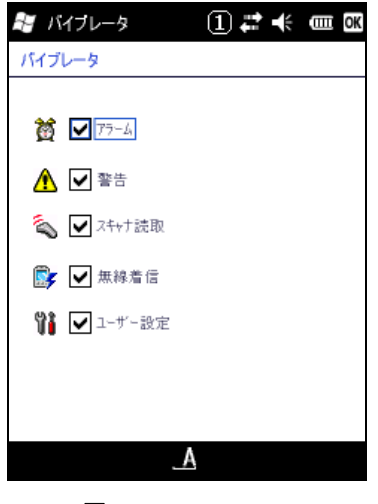

図 3-104

"アラーム"、"警告"、"スキャナ読取"、"無線着信"、"ユーザー設定"それぞれのバイブレータを有効に する場合は、チェックボックスをオンにします。

# 4. アプリケーションプログラム

アプリケーションプログラムは、[スタート]-[プログラム]メニューから起動すると、操作画面を表示して、処 理を実行します。

アプリケーションプラグラムは、以下のとおりです。

表 4-1

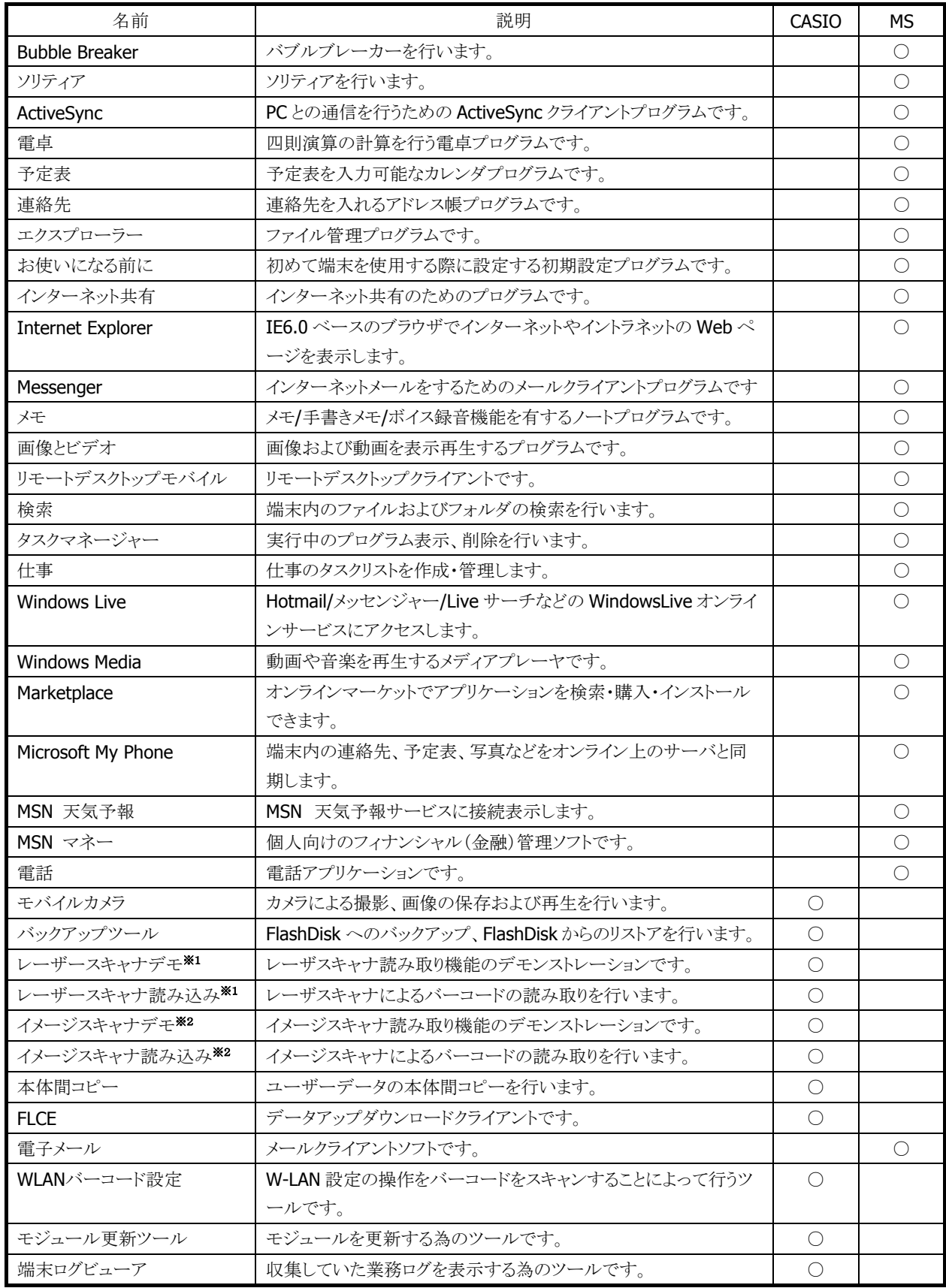

※ 1 DT-5300M50SW / DT-5300M50SWC で使用可能です。

※ 2 DT-5300M52SW / DT-5300M52SWC で使用可能です。

### <span id="page-197-0"></span>4.1 Bubble Breaker

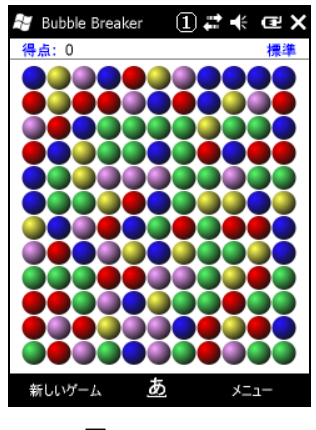

図 4-1

### <span id="page-197-1"></span>4.2 ソリティア

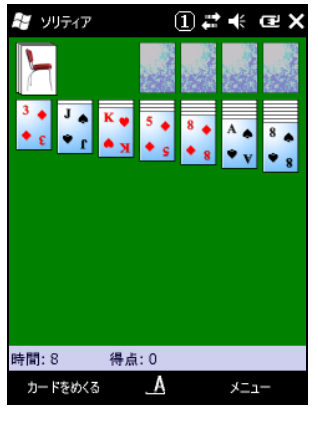

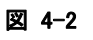

### <span id="page-197-2"></span>4.3 ActiveSync

PC との通信を行うための ActiveSync クライアントプログラムです。

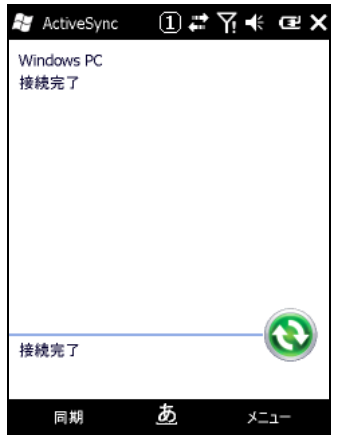

図 4-3

### <span id="page-198-0"></span>4.4 電卓

四則演算の計算を行う電卓プログラムです。

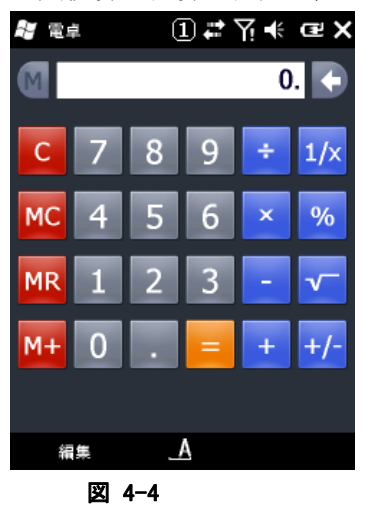

### <span id="page-198-1"></span>4.5 予定表

予定表を入力可能なカレンダプログラムです。

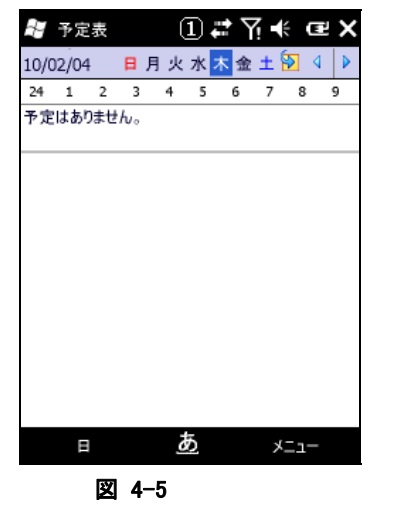

# <span id="page-199-0"></span>4.6 連絡先

連絡先を入れるアドレス帳プログラムです。

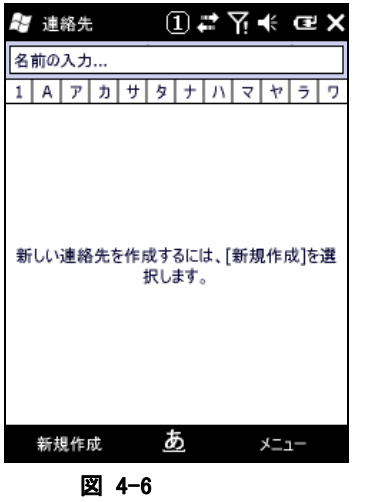

<span id="page-199-1"></span>4.7 エクスプローラー

ファイル管理プログラムです。

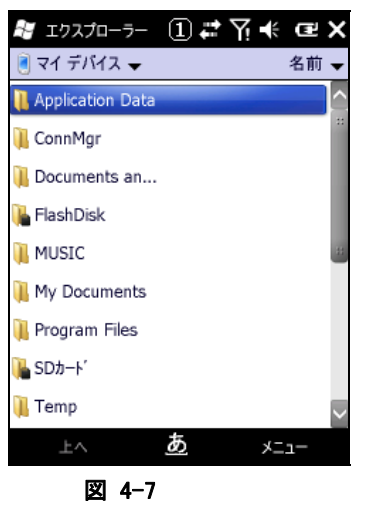

# <span id="page-200-0"></span>4.8 お使いになる前に

初めて端末を使用する際に設定する初期設定プログラムです。

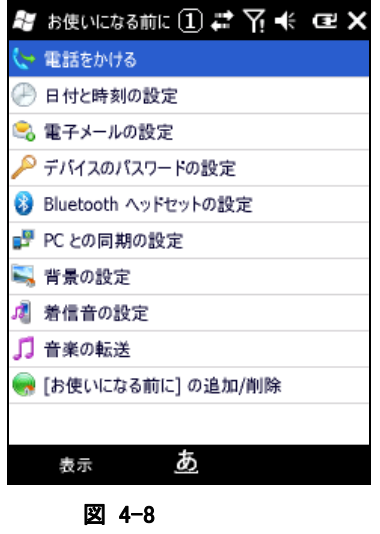

# <span id="page-200-1"></span>4.9 インターネット共有

インターネット共有のためのプログラムです。

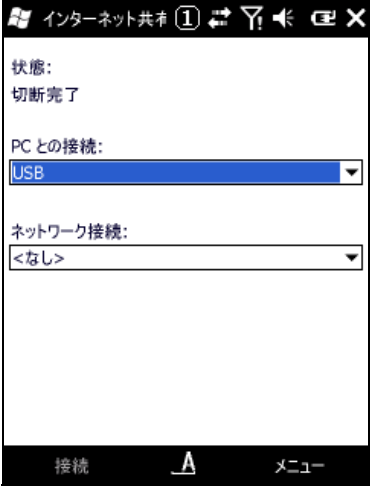

図 4-9

### <span id="page-201-0"></span>4.10 Internet Explorer

インターネットやイントラネットの Web ページを表示します。

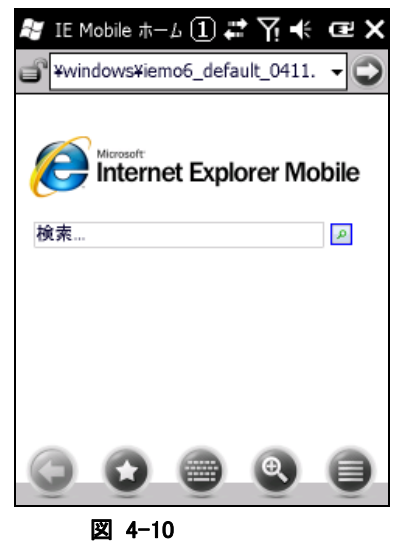

### <span id="page-201-1"></span>4.11 Messenger

インターネットメールをするためのメールクライアントプログラムです。

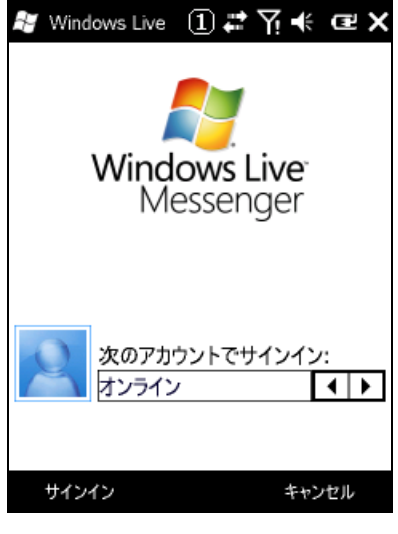

図 4-11

### <span id="page-202-0"></span>4.12 メモ

メモ/手書きメモ/ボイス録音機能を有するノートプログラムです。

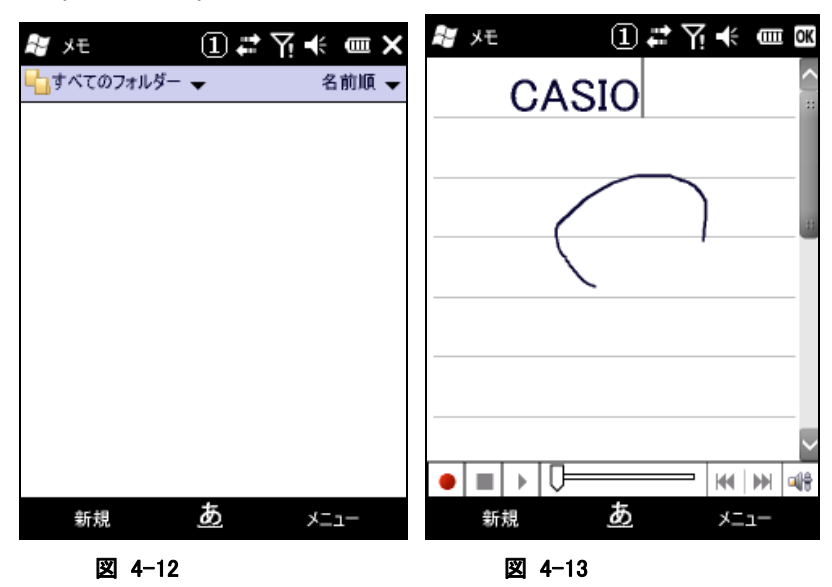

### <span id="page-202-1"></span>4.13 画像とビデオ

画像および動画を表示再生するプログラムです。

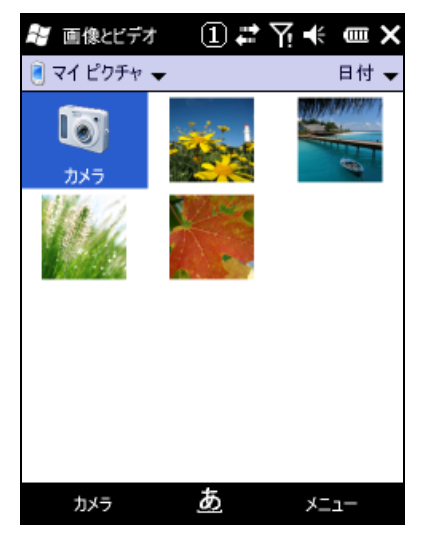

図 4-14

# <span id="page-203-0"></span>4.14 リモートデスクトップモバイル

RDP6.0 ベースのリモートデスクトップクライアントです。

Microsoft のリモートデスクトップ機能を用いて、ターミナルサービスを実行している Windows マシンをリモ ート操作します。

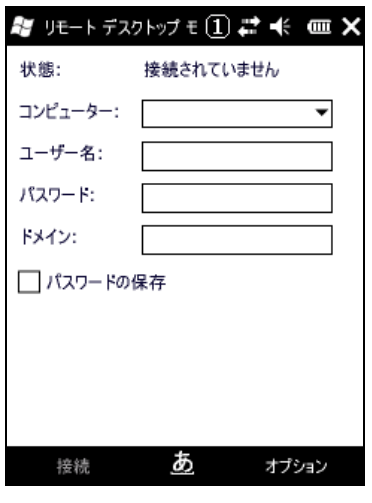

図 4-15

接続手順は、以下のとおりです。

- 1. 各項目の指定
	- コンピューターの項目で接続しようとするコンピューターの名前を入力します。
	- ユーザー名およびパスワードを入力します。
	- 必要であればドメイン名を入力します。
	- パスワードの保存にチェックを入れます。
- 2. 画面左下の接続ボタンを押下します。

リモートデスクトップモバイルの表示パフォーマンスを変えたい場合は画面右下のオプションボタンを押下 して適切なパラメータを選択して下さい。

#### <補足>リモートデスクトップで、**DT-5300** のスキャナを使用するには

DT-5300 のスキャナで読み取ったコードを、組み込みのアプリケーションを利用してリモートコンピュータ に送信する手順を示します。

- 1. アプリケーションプログラムの「[レーザースキャナ読み込み](#page-224-0)」または[「イメージスキャナ読み込み」](#page-228-0)を起動 しておきます。
- 2. タスクトレイのアイコン(※)から、「[スキャナ設定](#page-176-0)」または「[イメージャ設定](#page-181-0)」を呼び出し、読み取り結果の 出力先を「キーボード出力」に設定します。

[スキャナ設定](#page-176-0) ([スキャナ動作]タブ) [イメージャ設定](#page-181-0) ([IMGRead]タブ)

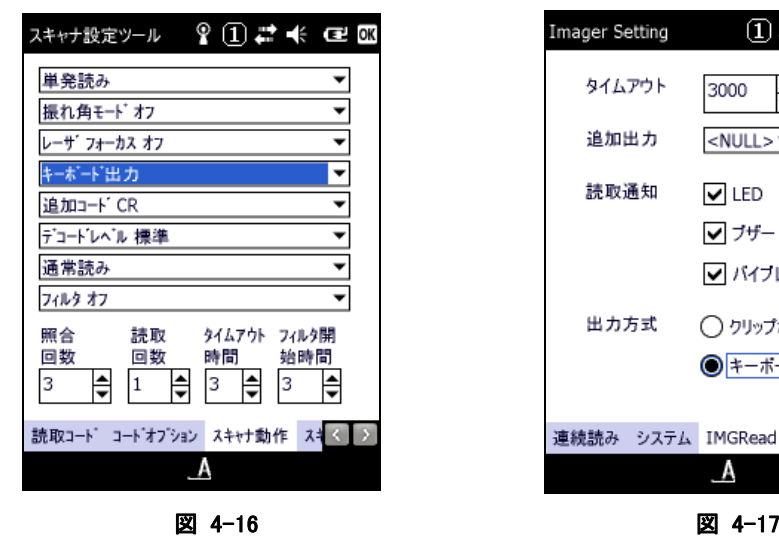

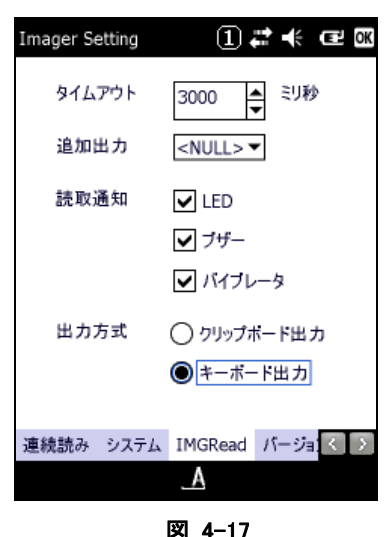

3. リモートコンピュータに接続します。

# <span id="page-205-0"></span>4.15 検索

端末内のファイルおよびフォルダの検索を行います。

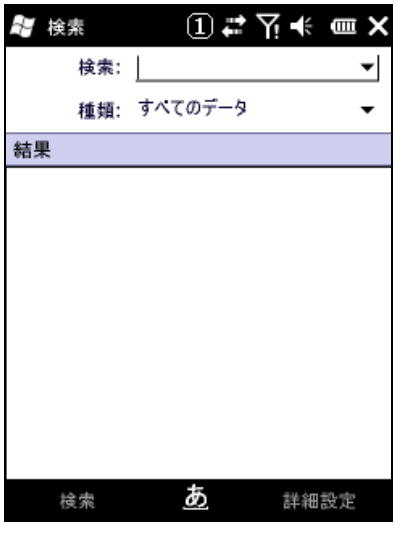

図 4-18

# <span id="page-205-1"></span>4.16 タスクマネージャー

実行中のプログラム表示、削除を行います。

| <i>着</i> タスク マネーシャー①ご了も ( 皿 X |        |       |
|-------------------------------|--------|-------|
| アプリケーション                      | Mem    | CPU   |
| 鹽 電卓                          | 1.19MB | $0\%$ |
| <b>ActiveSync</b>             | 1.04MB | $0\%$ |
| 火モ                            | 620KB  | $0\%$ |
| <b>PR</b> Windows Live        | 512KB  | $0\%$ |
| 画像とビデオ                        | 484KB  | $0\%$ |
| 連絡先                           | 416KB  | 0.96  |
| コ予定表                          | 416KB  | 0.96  |
| 検索                            | 284KB  | $0\%$ |
| ■ エクスプローラー                    | 224KB  | $0\%$ |
| σ<br>タスクの終了                   |        | メニュー  |

図 4-19

# <span id="page-206-0"></span>4.17 仕事

仕事のタスクリストを作成・管理します。

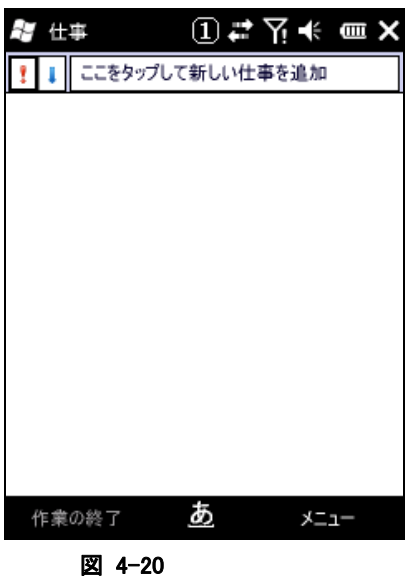

### <span id="page-206-1"></span>4.18 Windows Live

Hotmail/メッセンジャー/Live サーチなどの Windows Live オンラインサービスにアクセスします。

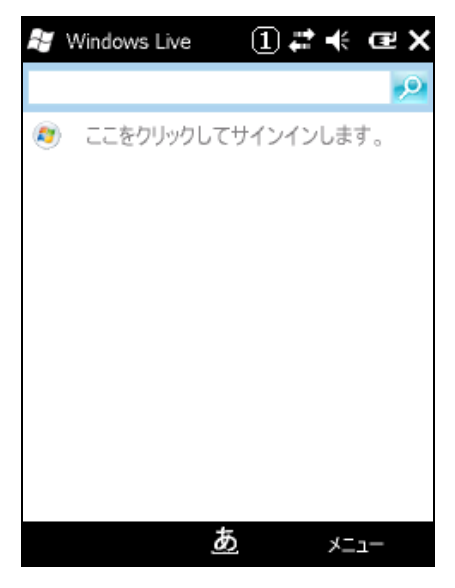

図 4-21

### <span id="page-207-0"></span>4.19 Windows Media

動画や音楽を再生するメディアプレーヤです。

| <b>ଟ</b> Windows Media |   |      | ①异长 包敛 |  |
|------------------------|---|------|--------|--|
| Ωライブラリ <del>↓</del>    |   |      | 戻る     |  |
| マイミュージック               |   |      |        |  |
| マイ ビデオ<br>ヨマイ テレビ      |   |      |        |  |
| ■再生リスト                 |   |      |        |  |
| ▶ プレイ ビュー              |   |      |        |  |
|                        |   |      |        |  |
|                        |   |      |        |  |
|                        |   |      |        |  |
|                        |   |      |        |  |
|                        |   |      |        |  |
|                        |   |      |        |  |
|                        |   |      |        |  |
| 再生                     | あ | メニュー |        |  |
| 図<br>$4 - 22$          |   |      |        |  |

# <span id="page-207-1"></span>4.20 Marketplace

オンラインマーケットでアプリケーションを検索・購入・インストールできます。

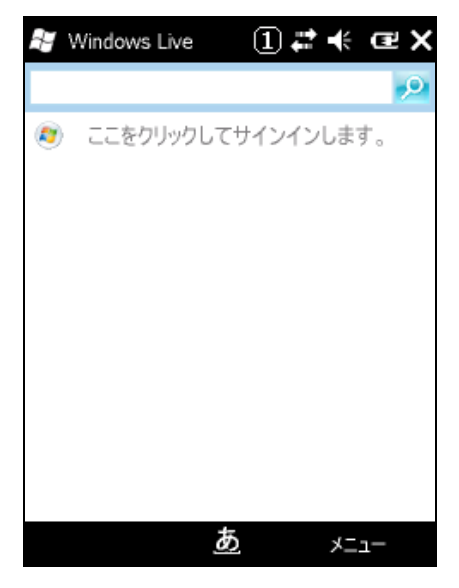

図 4-23

### <span id="page-208-0"></span>4.21 Microsoft My Phone

端末内の連絡先、予定表、写真などをオンライン上のサーバと同期します。

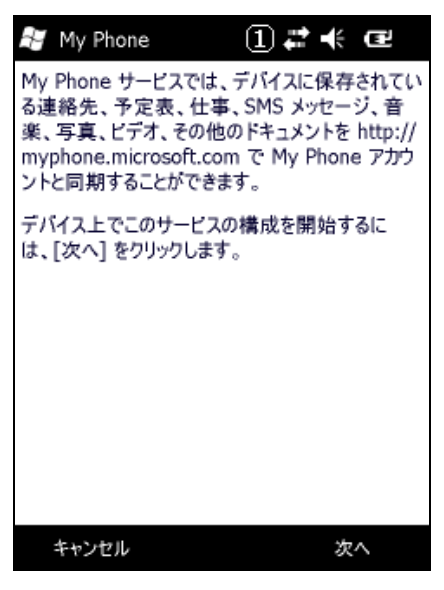

図 4-24

### <span id="page-208-1"></span>4.22 MSN 天気予報

MSN 天気予報サービスに接続表示する。

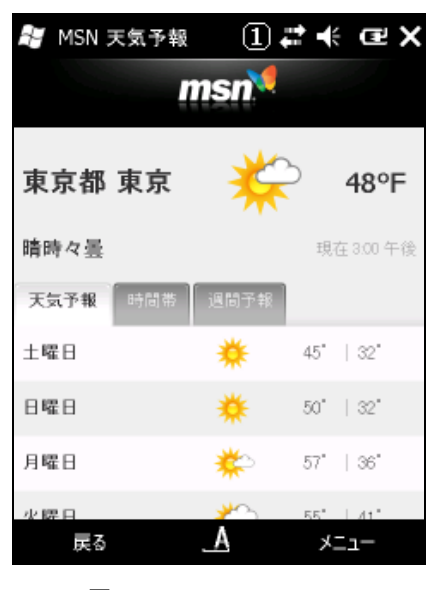

図 4-25

# <span id="page-209-0"></span>4.23 MSN マネー

個人向けのフィナンシャル(金融)管理ソフトです。

| AY MSN マネー                          |                        |  | ① # 《 @ X               |  |  |
|-------------------------------------|------------------------|--|-------------------------|--|--|
| <b>msnV</b>                         |                        |  |                         |  |  |
| NASDAO                              |                        |  | 2190.91 +0.85 +0.04%    |  |  |
| S&P 500                             | 1097.28 - 6.04 - 0.55% |  |                         |  |  |
| FTSE 100                            | 5253.15 unch 0.00%     |  |                         |  |  |
| Nikkei 225 10342.63 - 61.70 - 0.59% |                        |  |                         |  |  |
| 10-Yr Note                          |                        |  | $97.28 - 0.53 - 0.54\%$ |  |  |
| <b>/USDEUR</b>                      | 1.39 unch 0.00%        |  |                         |  |  |
| MSFT                                |                        |  | $28.63 + 0.17 + 0.60\%$ |  |  |
| 更新                                  |                        |  | メニュー                    |  |  |

図 4-26

# <span id="page-210-0"></span>4.24 電話

電話アプリケーションです。

起動方法は下記の 2 種類があります。 A.<スタート><電話>の選択 もしくは B.<F3>キーの押下

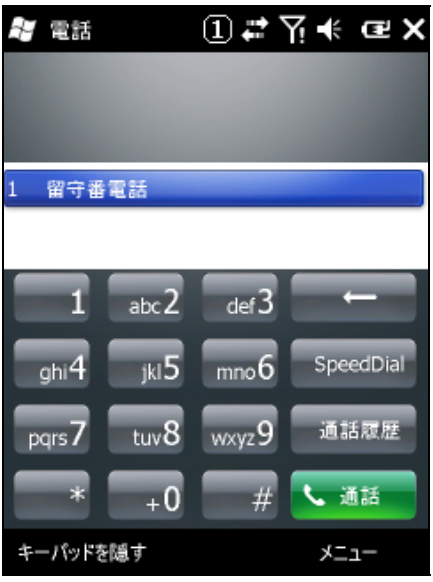

図 4-27

通話したい電話番号を入力してエンターキーを押下すれば電話として使用できます。

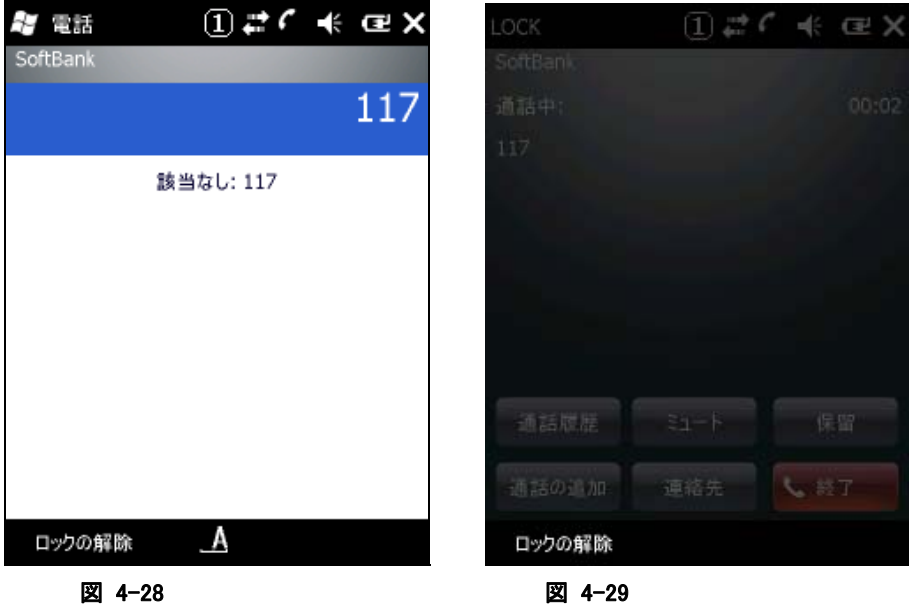

電話を切る場合は<F4>キーを押下してください。

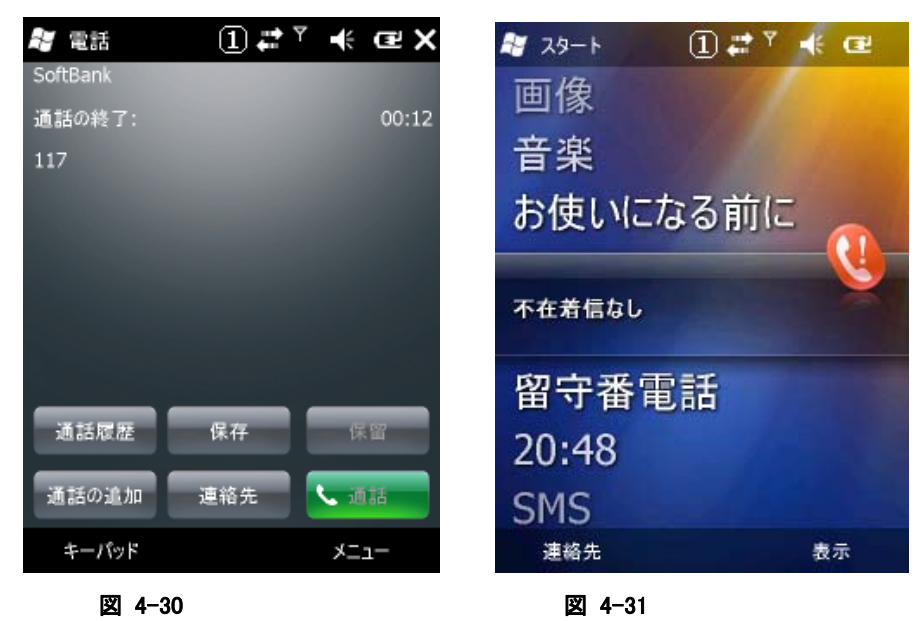

通話が終了してしばらくするとスタート画面に戻ります。

# <span id="page-212-0"></span>4.25 モバイルカメラ

静止画および動画の撮影と、画像ファイルの再生を行います。

起動方法は<スタート><画像とビデオ><カメラ>を選択します。

静止画撮影画面

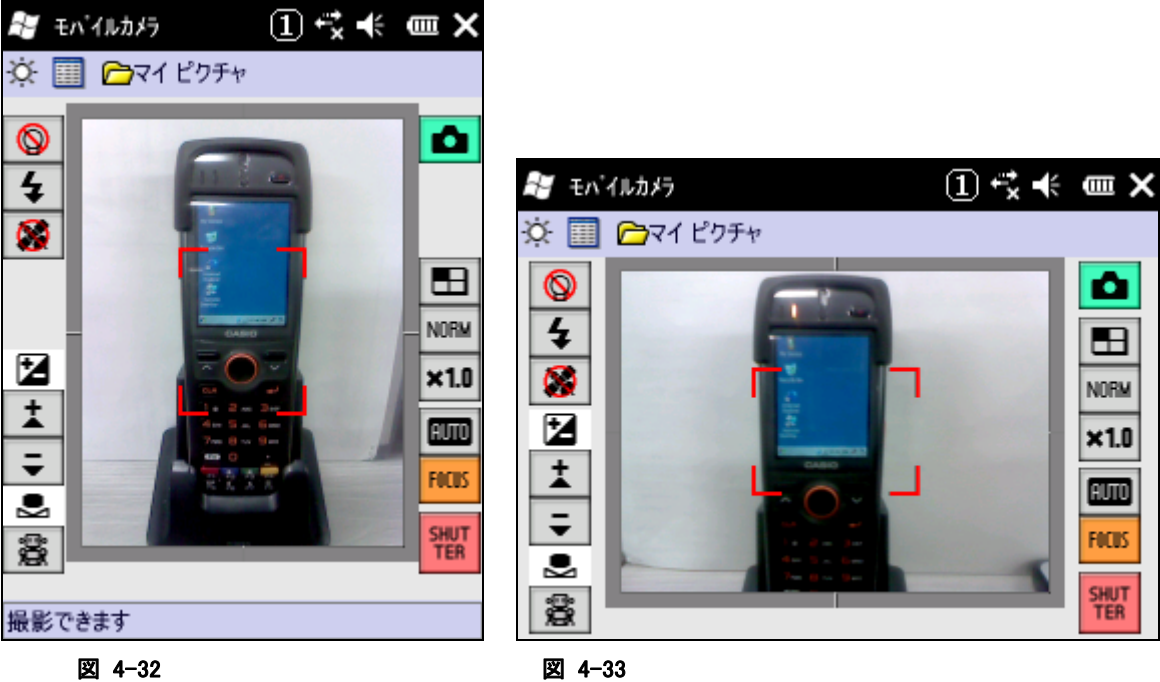

۰

 $\blacksquare$ 

**NORM** 

 $x1.0$ 

**BUTO** 

**FOCUS** 

**SHUT**<br>TER

#### ボタン構成

表 4-2 左側

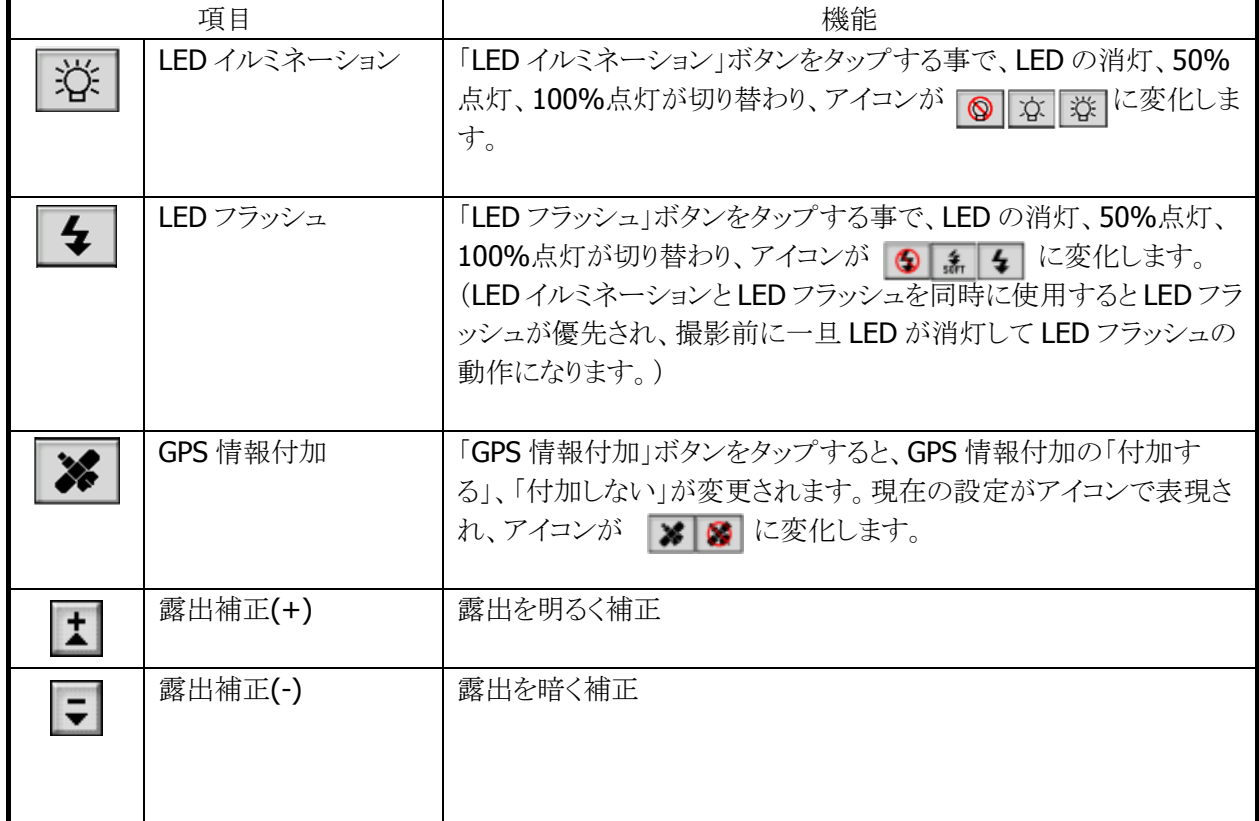

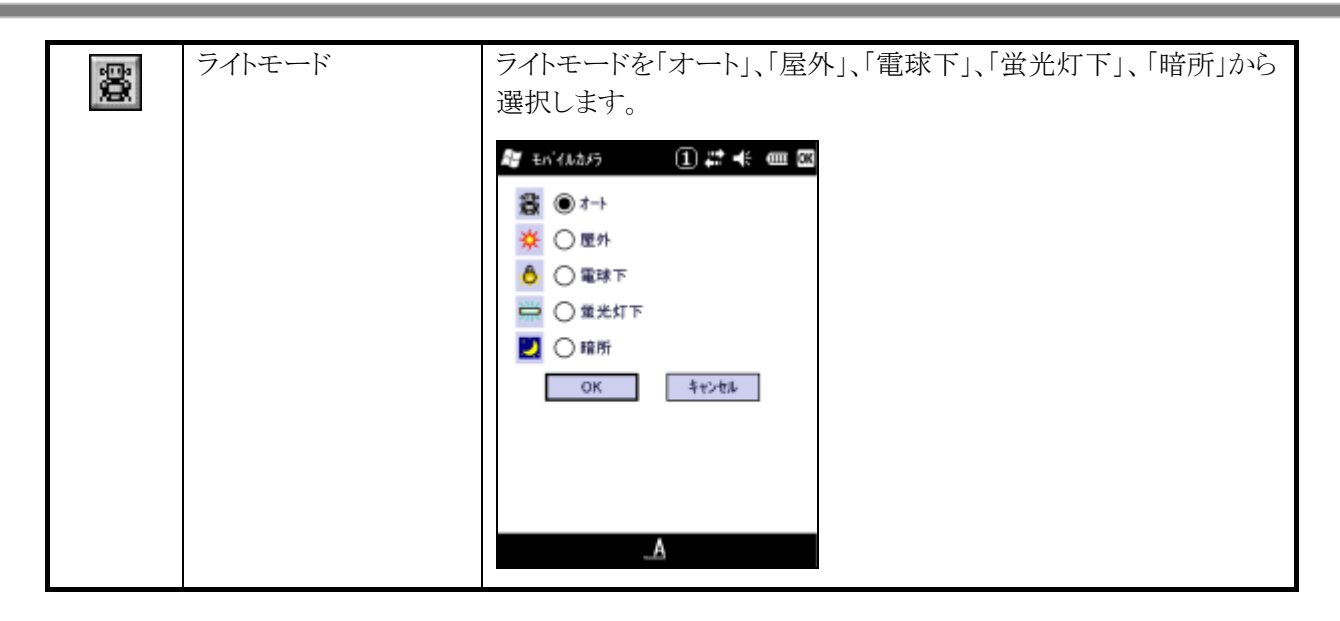

#### 表 4-3 右側

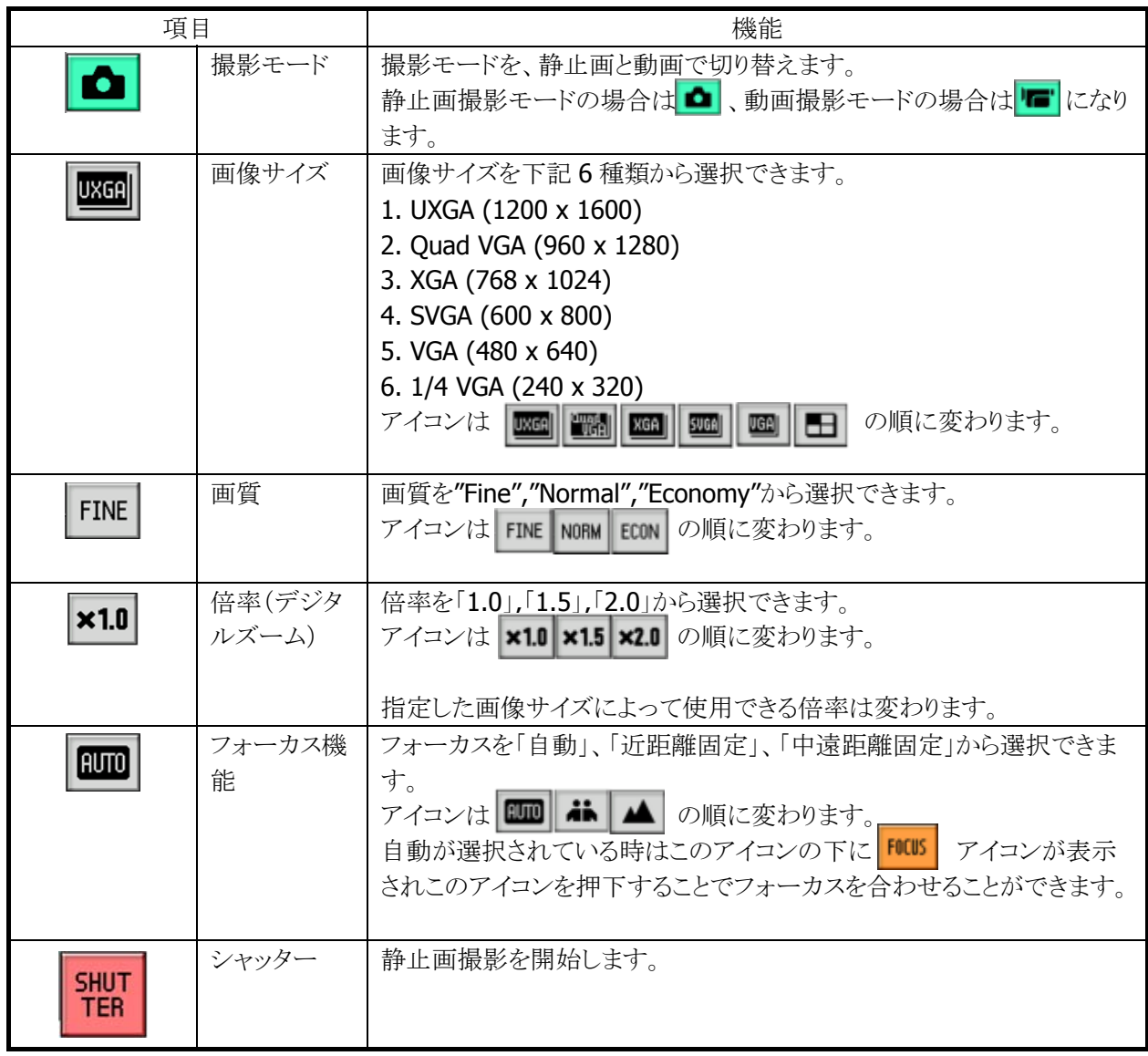

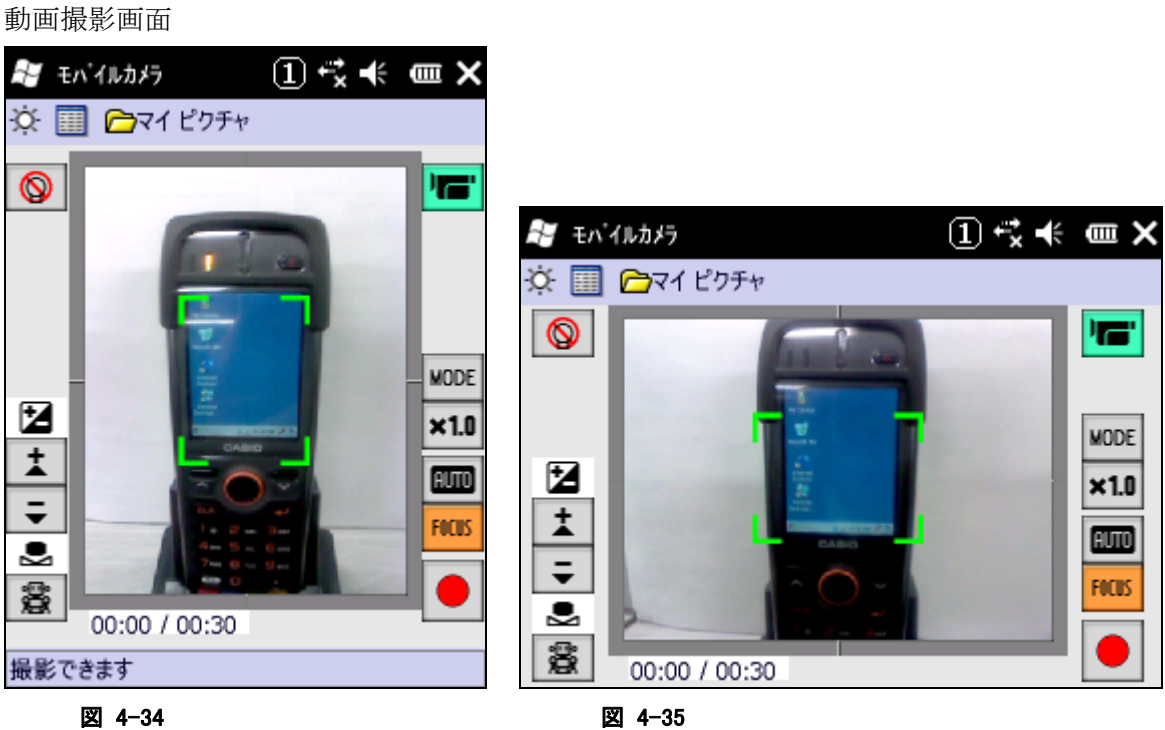

### ボタン構成

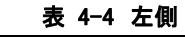

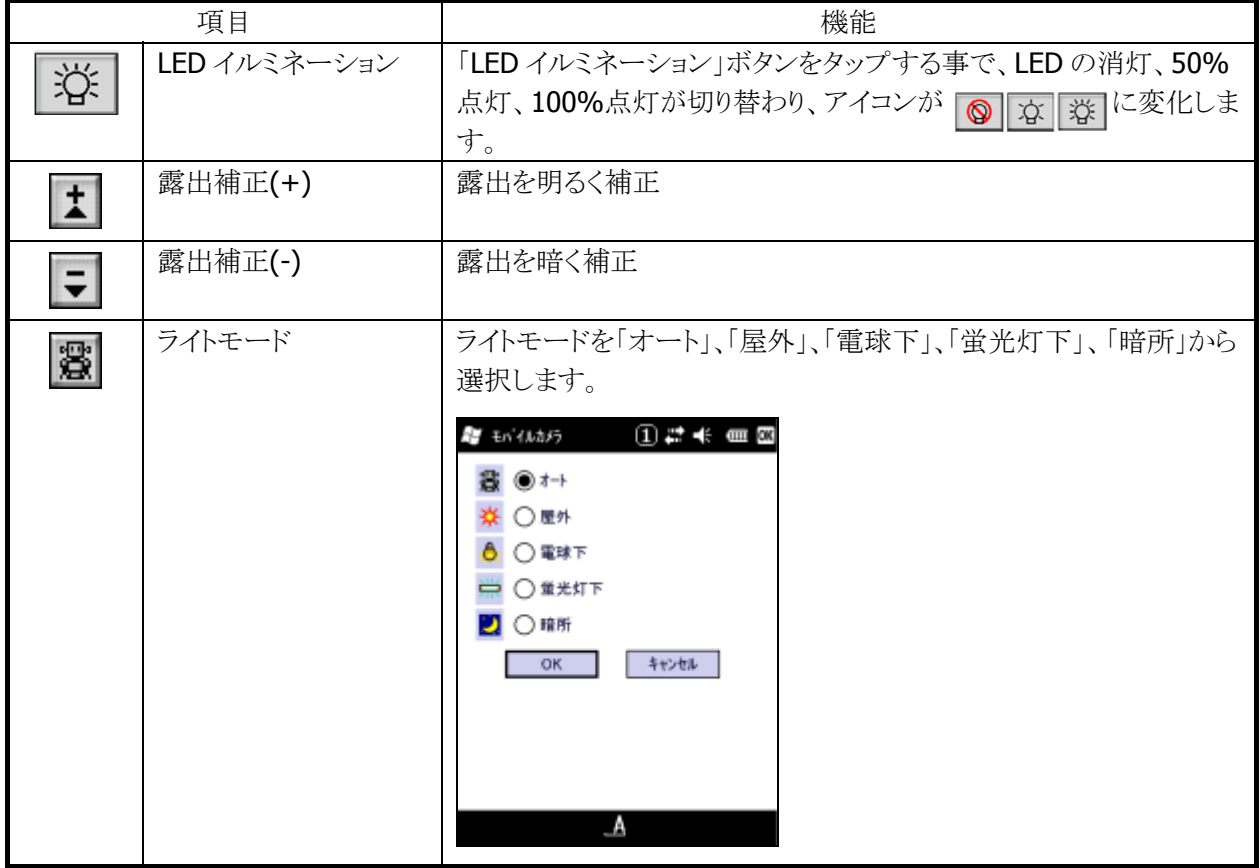

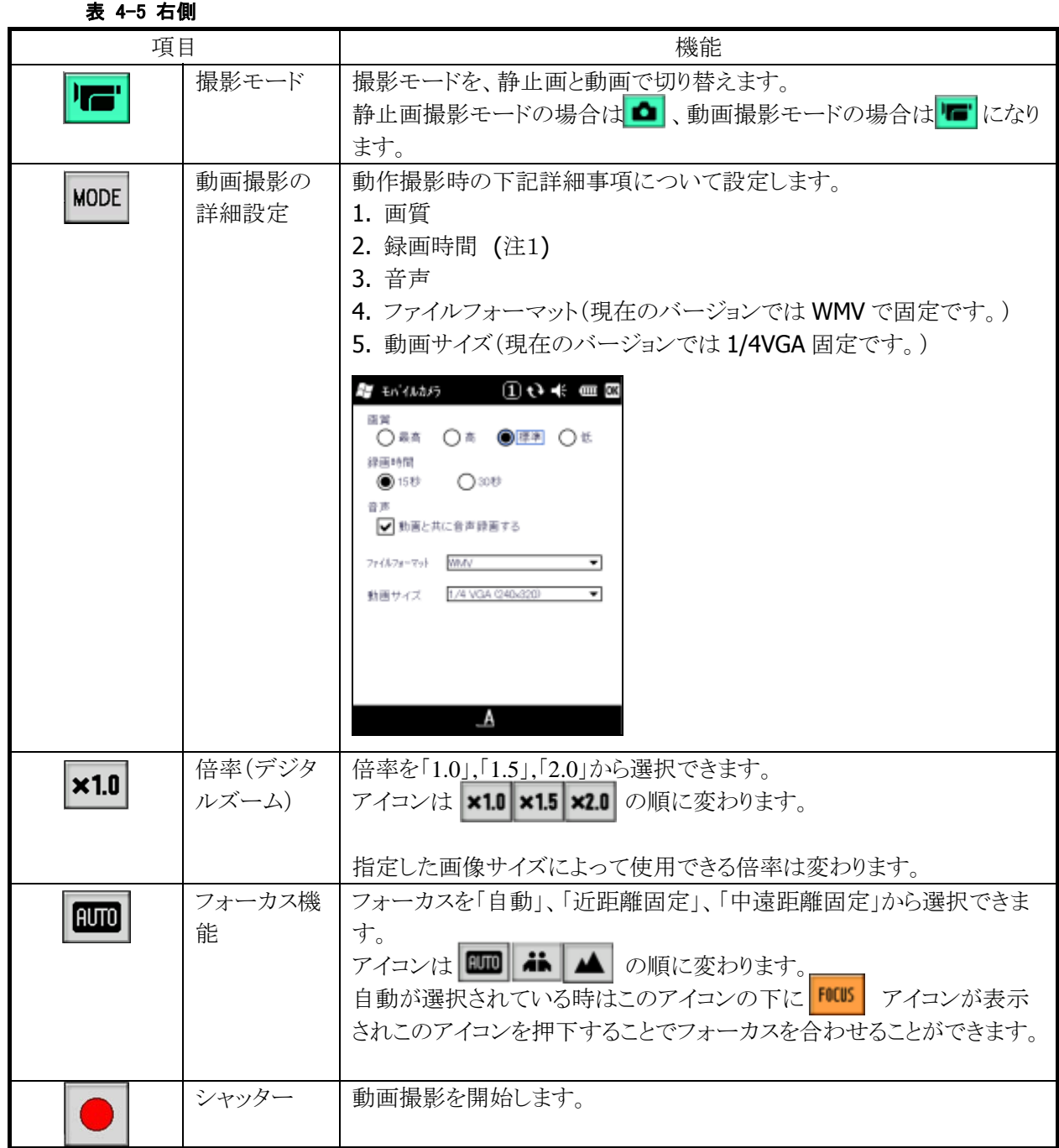

注1:

録画時間を"無制限"に選択した場合、動画の撮影時間を表示する経過時間の有効範囲は

「0 ~ 99 時間 59 分 59 秒」です。
## 4.26 バックアップツール

ユーザーデータの FlashDisk またはマイクロ SD カードへのバックアップ、および FlashDisk またはマイクロ SD カードからのリストアを行います。

### バックアップ/リストアの対象

- レジストリ(パスワード、スタイラス補正情報は除く)
- 受信メール
- ブラウザのクッキー、テンポラリファイル
- 証明書
- インストールファイルまたはパッチファイル

※バックアップできないもの:メモリ領域の変更値、パスワード、およびスタイラス補正情報

### データ保存先

FlashDisk マイクロ SD

### バックアップパスワード

セキュリティ確保のため、バックアップ開始時にパスワードを入力することが可能です。 リストア時に正しいパスワードを入力しないかぎり、データを復元することができません。

※ バックアップパスワードを設定すると、自動バックアップツールで自動リストアを行うことができなくなりま す。

### バックアップ手順

バックアップの手順は、以下のとおりです。

1. バックアップの開始

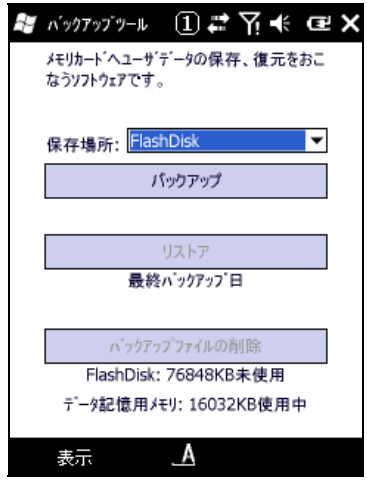

図 4-36

バックアップ先を選択し、"バックアップ"ボタンを押下します。

2. パスワードの指定

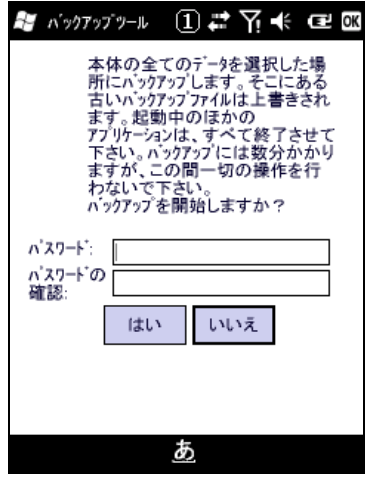

図 4-37

必要に応じて、パスワードを指定します。 "はい"ボタンを押下します。

3. バックアップの実行

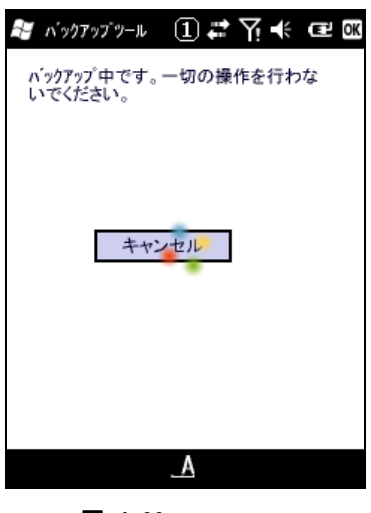

図 4-38

バックアップ実行中画面を実行します。

4. バックアップの完了

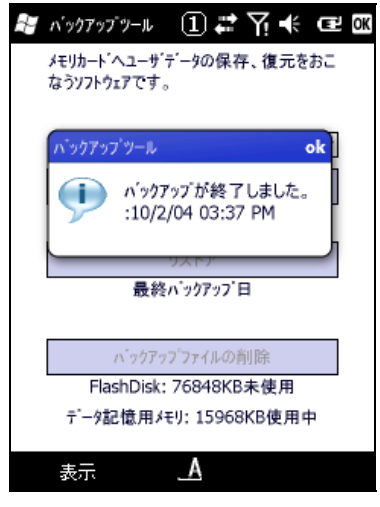

図 4-39

確認画面を表示します。"OK"ボタンを押下してください。

### リストア手順

リストアの手順は、以下のとおりです。

1. リストアの開始

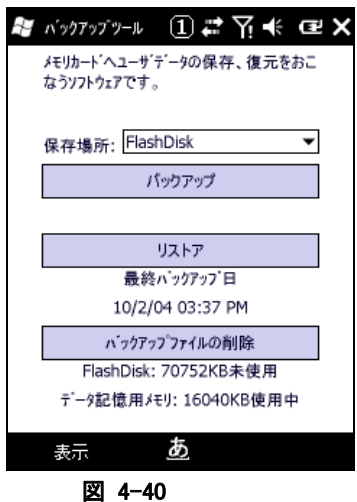

バックアップ元を選択し、"リストア"ボタンを押下します。

2. パスワードの入力

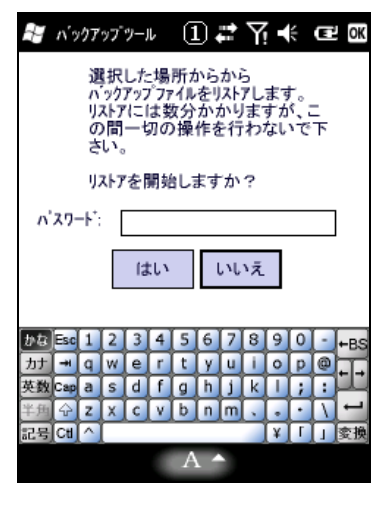

図 4-41

バックアップパスワードが指定してある場合は、パスワードを入力します。 "はい"ボタンを押下します。

3. リストアの実行

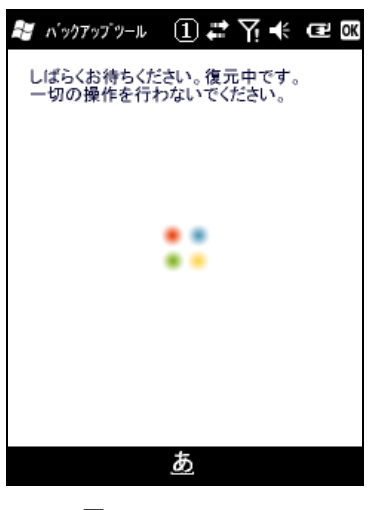

図 4-42

リストア実行中画面を実行します。

4. リストアの完了

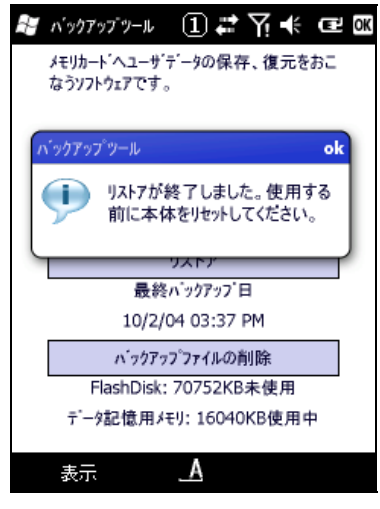

図 4-43

確認画面を表示します。"OK"ボタンを押下し、ツールを終了して本体をリセットしてください。

※ 注意

- バックアップ、およびリストアには、データ量により数十秒から数分かかります。
- 外部電源の供給状態でバックアップを行って下さい。

### トラブルシューティング

### 表 4-7-1 エラーメッセージ一覧

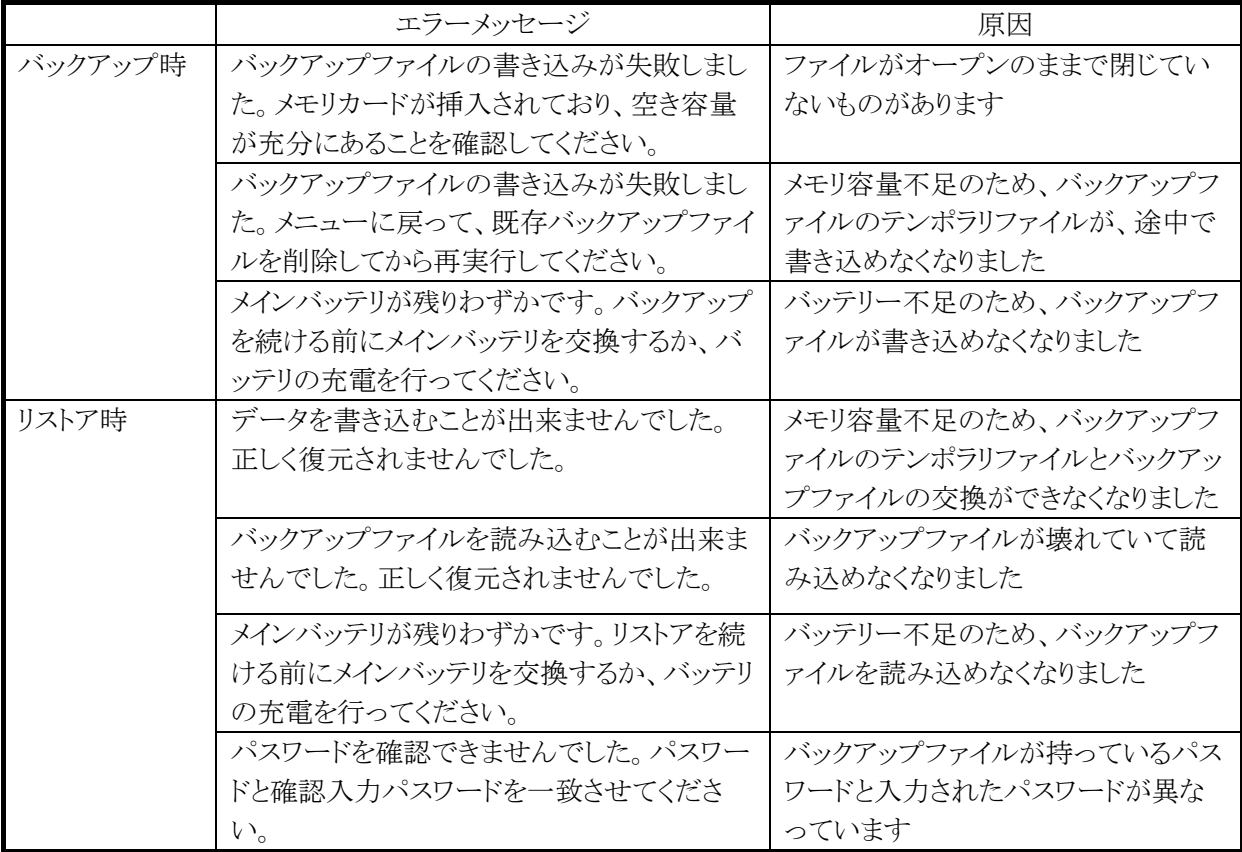

# 4.27 レーザースキャナデモ

※ 本機能は、DT-5300M30S / DT-5300M30SC / DT-5300SW / DT-5300SWC / DT-5300M52S / DT-5300M57S / DT-5300M52A / DT-5300M57A / DT-5300M52SC / DT-5300M52SW / DT-5300M52SWC には搭載していません。

以下のレーザースキャナ読み取り機能のデモンストレーションを行います。

- 読み取り可能バーコードの自動許可設定
- トリガキーを使用した、バーコードの読取り
- 読み取り結果の表示

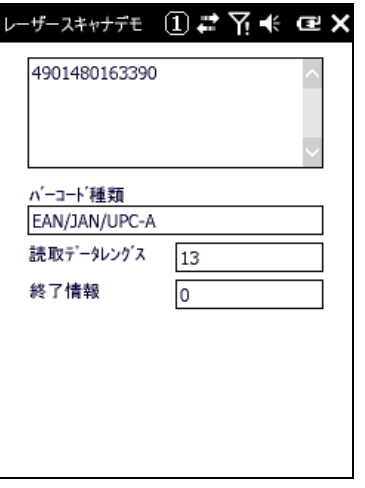

#### 図 4-44

読み取りコードと、「バーコード種類」に表示される文字列の対応は、以下のとおりです。

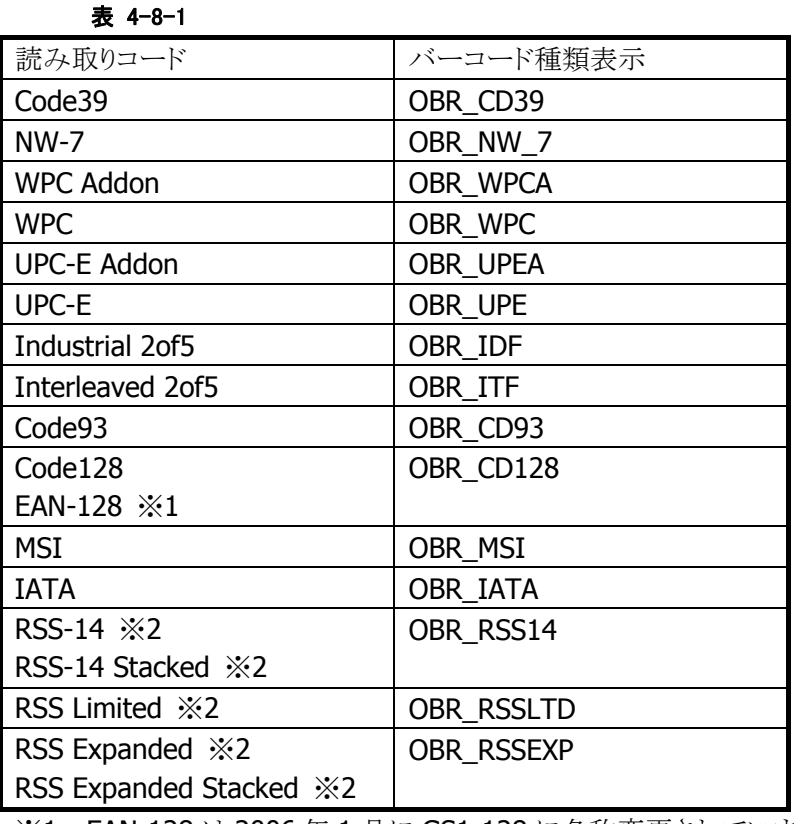

※1 EAN-128 は 2006 年 1 月に GS1-128 に名称変更されています。

※2 RSS コードは 2007 年 2 月に GS1 DataBar に名称変更されています。

RSS-14・・・GS1 DataBar Omnidirectional RSS Limited・・・GS1 DataBar Limited RSS Expanded・・・GS1 DataBar Expanded RSS-14 Stacked・・・GS1 DataBar Stacked RSS Expanded Stacked・・・GS1 DataBar Expanded Stacked

## 4.28 レーザースキャナ読み込み

※ 本機能は、DT-5300M30S / DT-5300M30SC / DT-5300SW / DT-5300SWC / DT-5300M52S / DT-5300M57S / DT-5300M52A / DT-5300M57A / DT-5300M52SC / DT-5300M52SW / DT-5300M52SWC には搭載していません。

バーコード、2D コードの読み取りと、読み取り結果の出力を行います。 ※ 読み込み結果の出力方法は、「[スキャナ設定](#page-176-0)」による設定に従います。

### 操作手順

1. レーザースキャナ読み取りの起動

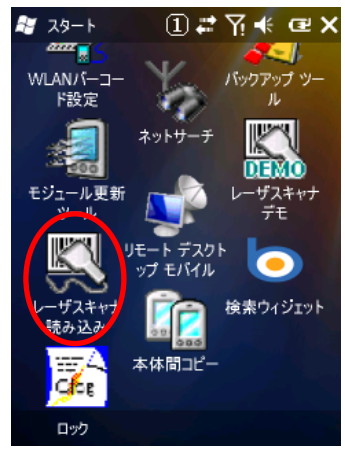

#### 図 4-45

「レーザスキャナ読み込み」のアイコンを一回クリックすると起動し、再度クリックすると停止し、この繰り返し で制御できます。

#### (Windows Mobile Professional Version の場合)

タスクトレイにて確認したい場合はTodayの設定画面で「Windows標準」のチェックを外すことで確認する ことができます。

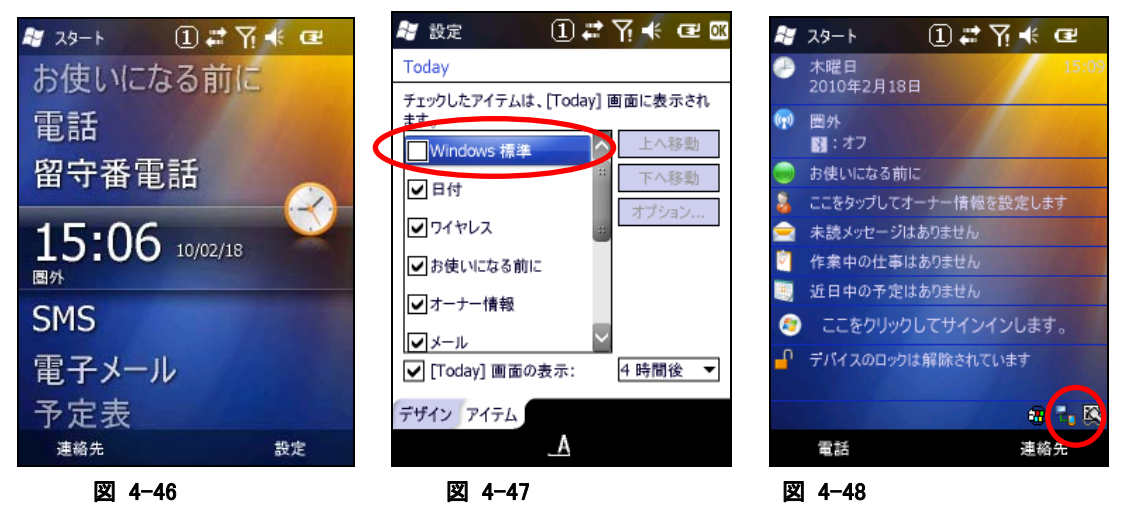

(Windows Mobile Classic Version の場合)

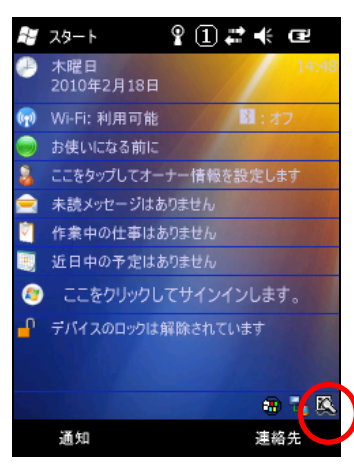

#### 図 4-49

タスクトレイに起動中を示すアイコン(め)を表示します。

2. アプリケーションを起動

読み取り結果を受け取るアプリケーションを起動します。

3. 読み取りの開始

トリガキーを押すと、読み取りを開始します。

4. 読み取りの完了

トリガキーを離す、またはタイムアウト時間を経過すると、読み取りを終了します。 読み取り結果をアプリケーションに出力します。

- ※ レーザースキャナ読み取りを終了するには、タスクトレイのアイコンをクリックして"終了"メニューを選択 するか、再度レーザースキャナ読み取りを起動して下さい。
- ※ クリップボード出力は、読み取り結果データをクリップボードにコピーして、貼り付け('Ctrl+v'キーボード イベント)を実行しています。したがって、貼り付け操作をサポートしないアプリケーションに対して、読 み取り結果データ出力することはできません。
- ※ レーザースキャナ読み取りは、スキャナを使用するアプリケーション(レーザーデモなど)と同時に実行 することはできません。
- ※ タスクトレイのアイコンをクリックして、"設定"メニューを選択すると、コントロールパネルの[「スキャナ設](#page-176-0) [定」](#page-176-0)を呼び出せます。ここで設定内容を変更して「[スキャナ設定](#page-176-0)」を終了すると、変更内容が「レーザー スキャナ読み込み」に反映されます。

## 4.29 イメージスキャナデモ

※ 本機能は、DT-5300M30 / DT-5300M30SC / DT-5300M30SW / DT-5300M30SWC / DT-5300M50S / DT-5300M50A / DT-5300M50SC / DT-5300M50AC / DT-5300M50SW / DT-5300M50SWC には 搭載していません。

イメージャを使用した 1D バーコードおよび 2D バーコード読取機能のデモンストレーションです。 メニュー画面から、4 通りのデモ機能を選択できます。

### バーコード読み取り

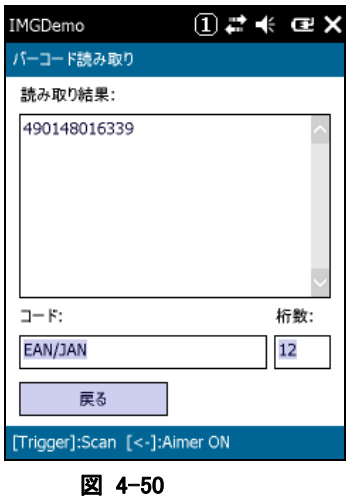

1D および 2D の各コードを読取り、読取ったコード、コード種別、桁数を表示します。 トリガーキーを押下すると、スキャンを実行します。 また、"<"、">"ボタンを押下することにより、エイマーの点灯/非点灯を切り替えることができます。

### 一括読み取り

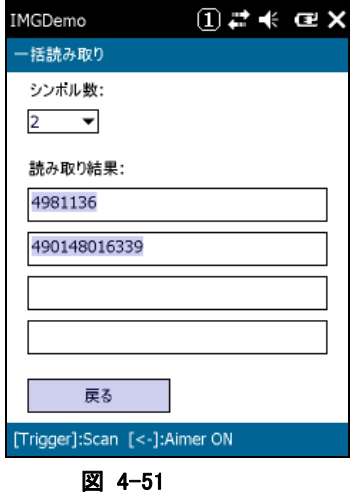

1 回のスキャンで、指定したシンボル数だけ、1D および 2D の各コードを読取り、読取ったコードを表示し ます。

トリガーキーを押下すると、スキャンを実行します。

また、"<"、">"ボタンを押下することにより、エイマーの点灯/非点灯を切り替えることができます。

### イメージキャプチャ

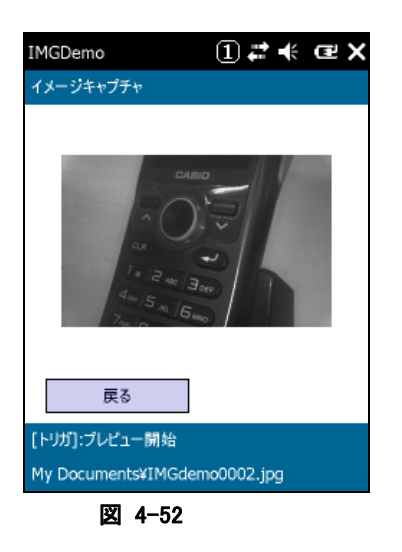

イメージャから取り込んだ画像を、JPEG 形式のファイルとして保存することができます。 トリガーキーを押下すると、プレビューを開始します。再度トリガーキーを押下すると、キャプチャーを行っ て、プレビューを終了します。 実行後、JPEG ファイルの保存先が、画面に表示されます。

### サインキャプチャ

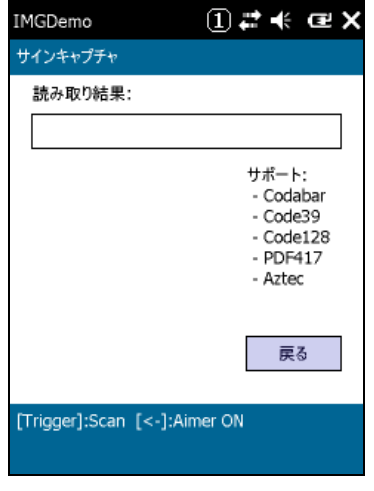

#### 図 4-53

1 回のスキャンで、バーコードと手書きのサインを読取り、読取ったコードとサインの画像を表示します。 トリガーキーを押下すると、スキャンを実行します。

また、"<"、">"ボタンを押下することにより、エイマーの点灯/非点灯を切り替えることができます。

## 4.30 イメージスキャナ読み込み

※ 本機能は、DT-5300M30 / DT-5300M30SC / DT-5300M30SW / DT-5300M30SWC / DT-5300M50S / DT-5300M50A / DT-5300M50SC / DT-5300M50AC / DT-5300M50SW / DT-5300M50SWC には 搭載していません。

1D コード、2D コードの読み取りと、読み取り結果の出力を行います。 ※ 読み込み結果の出力方法は、「[3.32](#page-181-0) [イメージャ設定」](#page-181-0)による設定に従います。

### 操作手順

1. イメージスキャナ読み込みの起動

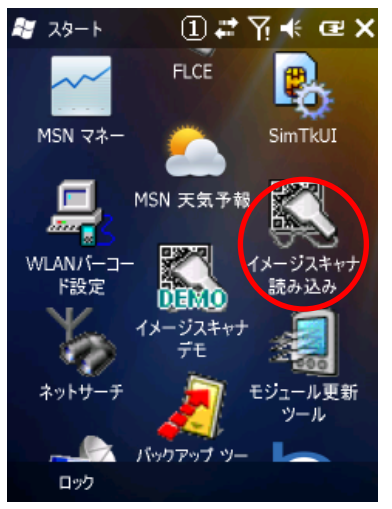

図 4-54

「イメージスキャナ読み込み」のアイコンを一回クリックすると起動し、再度クリックすると停止し、この繰り返 しで制御できます。

### (Windows Mobile Professional Version の場合)

タスクトレイにて確認したい場合はTodayの設定画面で「Windows標準」のチェックを外すことで確認する ことができます。

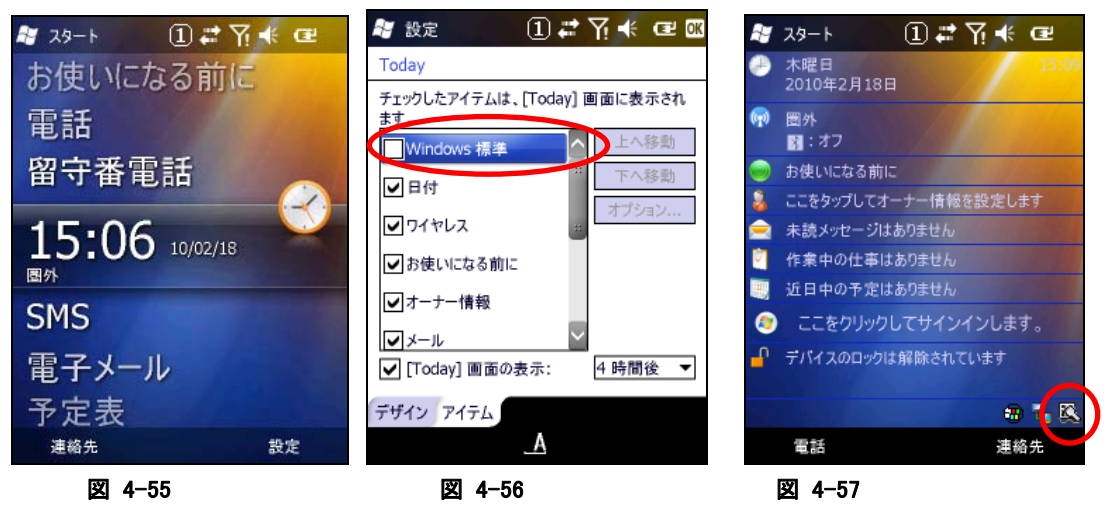

(Windows Mobile Classic Version の場合)

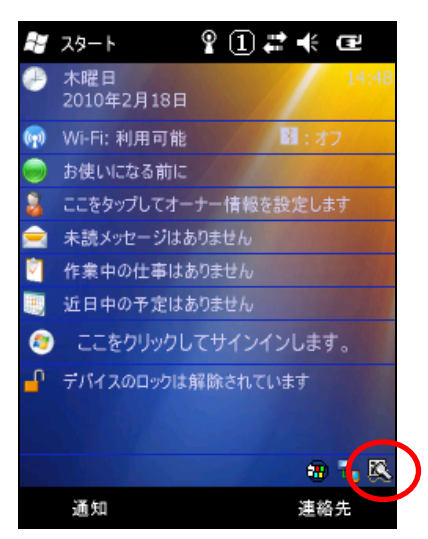

#### 図 4-58

タスクトレイに起動中を示すアイコン(ス)を表示します。

2. アプリケーションを起動

読み取り結果を受け取るアプリケーションを起動します。

3. 読み取りの開始

トリガキーを押すと、読み取りを開始します。

4. 読み取りの完了

トリガキーを離す、またはタイムアウト時間を経過すると、読み取りを終了します。 読み取り結果をアプリケーションに出力します。

- ※ 「イメージスキャナ読み込み」を終了するには、タスクトレイのアイコンをクリックして"終了"メニューを選 択するか、再度「イメージスキャナ読み取り」を起動して下さい。
- ※ クリップボード出力は、読み取り結果データをクリップボードにコピーして、貼り付け('Ctrl+v'キーボード イベント)を実行しています。したがって、貼り付け操作をサポートしないアプリケーションに対して、読 み取り結果データ出力することはできません。
- ※ 「イメージスキャナ読み込み」は、スキャナを使用するアプリケーション(イメージスキャナデモなど)と同 時に実行することはできません。
- ※ タスクトレイのアイコンをクリックして、"設定"メニューを選択すると、コントロールパネルの[「イメージャ設](#page-181-0) [定」](#page-181-0)を呼び出せます。ここで設定内容を変更して「[イメージャ設定](#page-181-0)」を終了すると、変更内容が「イメージ スキャナ読み込み」に反映されます。

# 4.31 本体間コピー

アプリケーションのインストールや各種設定を行ったマシンを親機とし、この親機と同じ内容を子機に複製 (上書きコピー)を行います。

### 送信内容

表 4-12-1

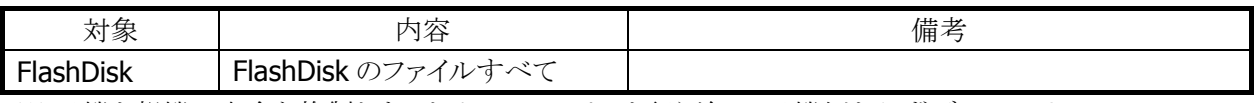

※ 子機を親機の完全な複製とするためには、コピーを行う前に、子機側を必ずディスククリアし、 FlashDisk をクリアな状態にしてください

### 本体間コピー手順

本体間コピーの手順は、以下のとおりです。

#### 親機側

1. 送信対象の指定と送信の開始

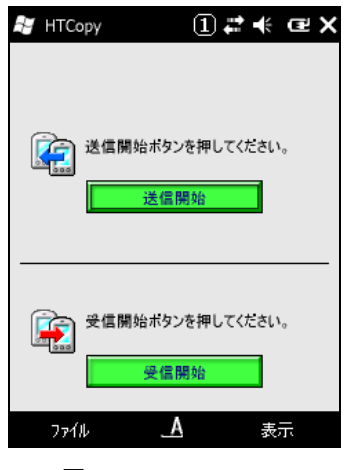

図 4-59

"送信開始"ボタンを押下します。

### 2. データ送信の実行

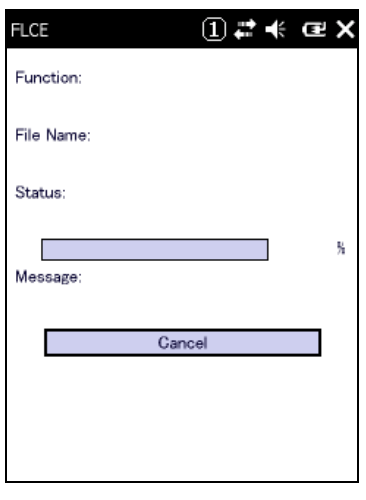

図 4-60

データ送信画面を表示します。

### 子機側

1. 受信の開始

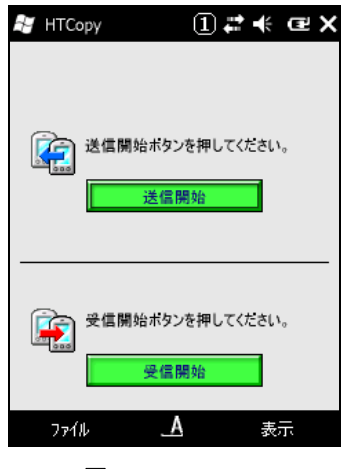

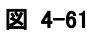

"受信開始"ボタンを押下します。

2. データ受信の開始

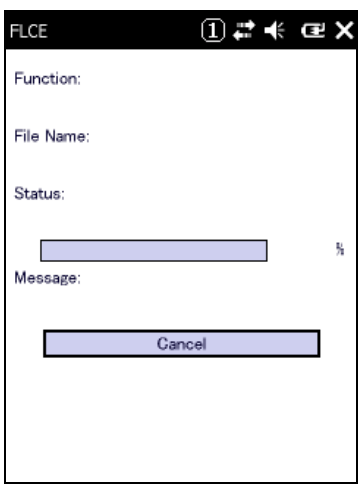

#### 図 4-62

データ受信画面を表示します。

## 4.32 FLCE

I/O ボックスや無線 LAN 経由で PC の LMWIN(アップダウンロードユーティリティ)とファイル転送を行いま す。

### コマンド入力画面

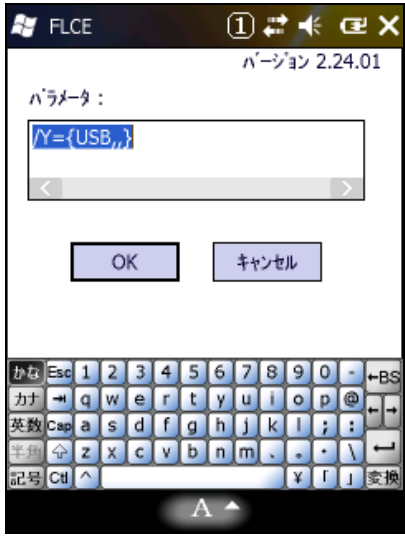

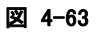

転送実行中表示画面

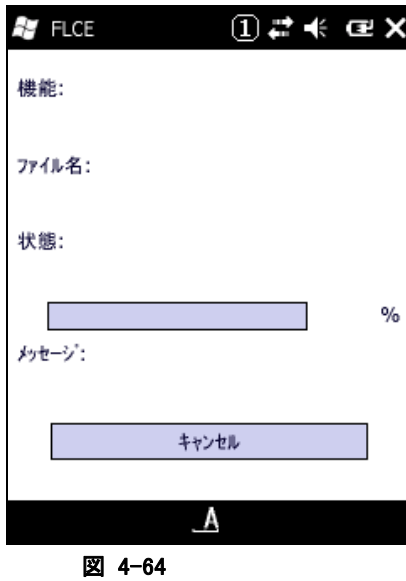

※ 詳細は、"LMWIN(アップダウンロードユーティリティ)マニュアル"を参照してください。

FLCE を起動する前に下記の ActiveSync の設定メニュにおいて"次の接続方法で全ての PC を同期する" のチェックを外さないと通信ができませんのでチェックが外れているかどうか確認してください。 起動方法は<スタート><ActiveSync><メニュー><接続>

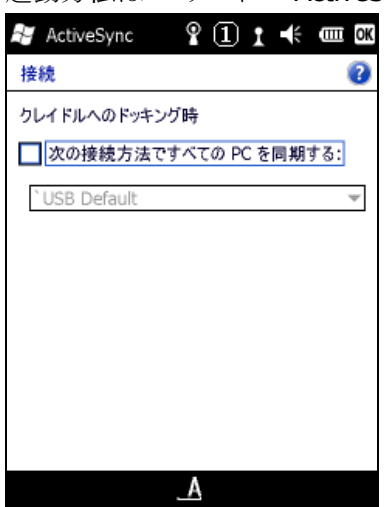

図 4-65

# 4.33 電子メール

メールクライアントソフトです。

| $\textcircled{\scriptsize{1}}$ $\rightleftarrows$ $\textcircled{\scriptsize{1}}$ $\leftarrow$ $\textcircled{\scriptsize{1}}$<br>経 メール |
|----------------------------------------------------------------------------------------------------|
| アカウントの選択                                                                                                    |
| SMS メッセージ<br>R                                                                                                    |
| 電子メールの設定<br>$\mathbf{S}$<br>タップして新規アカウントを設定します                                                                                        |
| 選択<br>メニュー                                                                                                    |

図 4-66

# 4.34 WLANバーコード設定

WLAN 設定の操作をバーコードをスキャンすることによって行うツールです。 この設定には予め WLAN 設定用に作成されたバーコードシートが必要になります。 (詳細は WLAN バーコード設定ツールマニュアルを参照してください。)

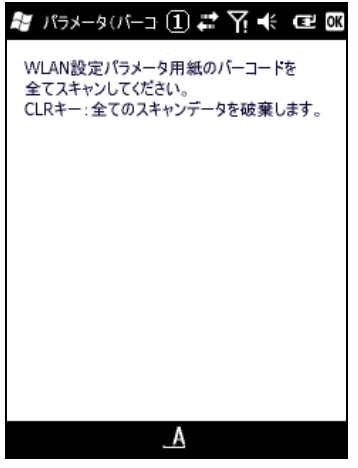

図 4-67

## 4.35 モジュール更新ツール

モジュールを更新する為のツールです。 (詳細はモジュール更新ツールマニュアルを参照してください。)

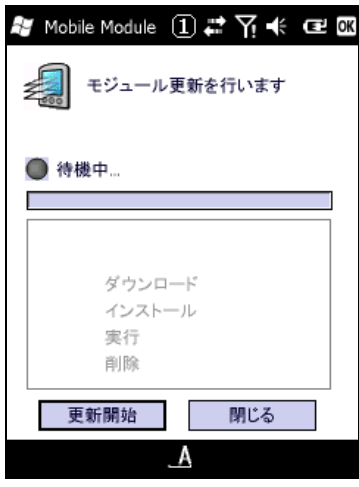

図 4-68

# 4.36 端末ログビューア

収集していた端末ログを表示する為のツールです。 (詳細は端末ログビューアマニュアルを参照してください。)

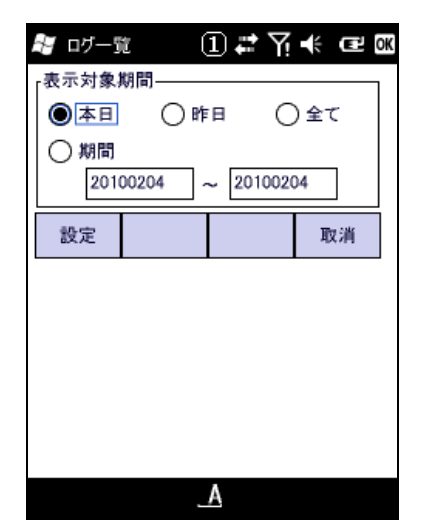

図 4-69

## 5. ユーティリティ

ユーティリティは、主に、ユーザーのアプリケーションからコプロセス/補助プログラムとして使用します。

ユーティリティの一覧は、以下のとおりです。

表 5-0-1

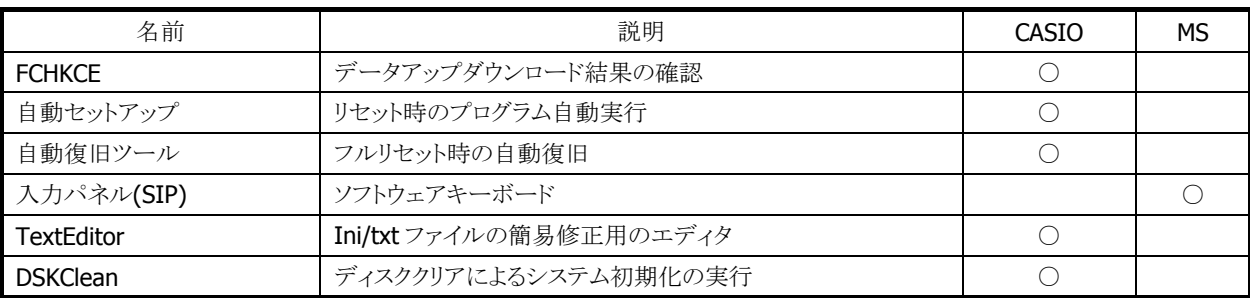

### <span id="page-238-0"></span>5.1 FCHKCE

データアップダウンロードの結果を確認します。 ※ 詳細は、"LMWIN(アップダウンロードユーティリティ)マニュアル"を参照してください。

## <span id="page-238-1"></span>5.2 自動セットアップ

任意のアプリケーションを、自動的に実行します。

### 実行タイミング

自動セットアップの実行タイミングは以下のとおりです。

• デバイスがリセットされた時 FlashDisk の Setup.exe、Restore.exe を実行します。

#### 自動実行アプリケーション格納場所

自動セットアップが、自動実行するアプリケーション格納場所は、以下のとおりです。

• FlashDisk の CE¥ARM フォルダです。

### レジストリによるカスタマイズ

以下のレジストリの設定により、自動セットアップの動作をカスタマイズすることが可能です。

#### 表 5-1-1

[HKEY\_LOCAL\_MACHINE¥Drivers¥CASIO¥UTIL]

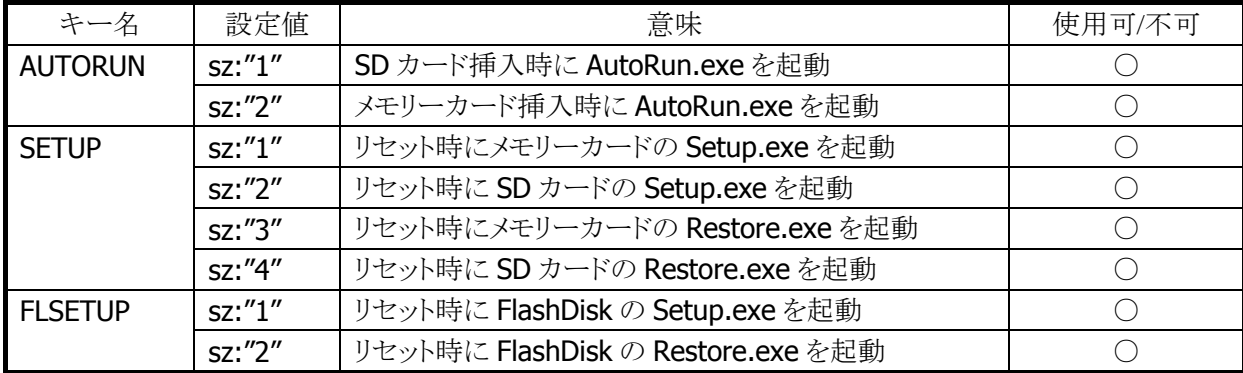

※ レジストリを削除すると、対応する自動実行を抑止します。

- ※ 上記レジストリの変更はフルリセットすることにより出荷時設定に戻ります。
- ※ 自動セットアップは、リセットおよびカード挿入時に毎回実行します。起動対象のアプリケーションで多 重起動の抑制を行う必要があります。

### <span id="page-239-0"></span>5.3 自動復旧ツール

バックアップツールを使用して、システムデータのバックアップ、システムデータのリストア、ユーザー指定 アプリケーションの自動実行を行います。

バックアップ時は、本ツールを実行すると、バックアップツールを起動し、バックアップを行います。 リストアの時は、フルリセット後のシステム起動時に、自動的にバックアップツールを起動してリストアを行 います。

### バックアップ

バックアップの手順は、以下のとおりです。

1. Restore.exe の起動

"¥Program Files¥CASIO¥System"を実行します。

2. Restore.exe の終了 終了メッセージを表示します。"OK"ボタンを押下して Restore.exe を終了します。

### リストア

リストアの手順は、以下のとおりです。

1. Restore.exe の自動起動

本体フルリセット後の"Welcome 画面"を表示してから約 10 秒後に、"¥FlashDisk¥CE¥ARM¥restore.exe" を自動的に起動します。

※ Welcome 画面は、自動的に終了します。

2. 日付/時刻の設定

日付/時刻設定を自動的に表示します。正しい日付と時刻を設定してください。

3. リストアの実行

バックアップデータからのリストアを、自動的に実行します。

4. 本体リセット

リストアリストア完了の約5秒後に本体を自動的にリセットします。

#### 実行ログ

自動復旧の実行ログを、"¥FlashDisk¥CE¥ARM¥Restore.log"に保存します。 ※ バックアップ/リストア合わせて最大 30 回分保持します。 ※ 30回を超えた場合は、古いログから削除します。

#### リストア時のスキップ

自動リストア時に本体"5"キーを押していた場合、警告音を出力し処理をスキップします。

#### 実行エラー条件

実行エラーが発生する条件は、以下のとおりです。

- ローバッテリー状態でバックアップ/リストアを行った。
- FlashDisk の空き容量が足りない状態でバックアップを行った。
- メモリの空き容量が足りない状態でバックアップ/リストアを行った。

# <span id="page-241-0"></span>5.4 入力パネル(SIP)

ソフトェアキーボードです。 "Fn"キーおよび"0"キーを続けて押下すると入力パネルが表示されます。 再度同じ操作をすると消すことができます。

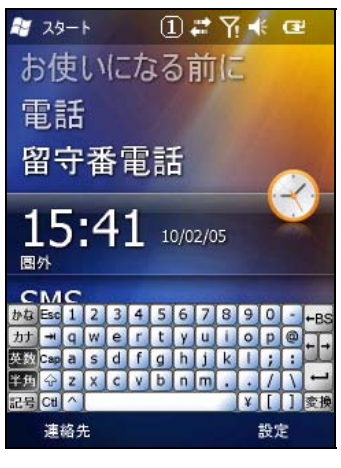

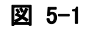

## <span id="page-241-1"></span>5.5 TextEditor

簡易テキストエディタです。 起動方法 <スタート><エクスプローラー>で下記プログラムを実行してください。 "¥Program Files¥CASIO¥System¥TextEditor.exe"

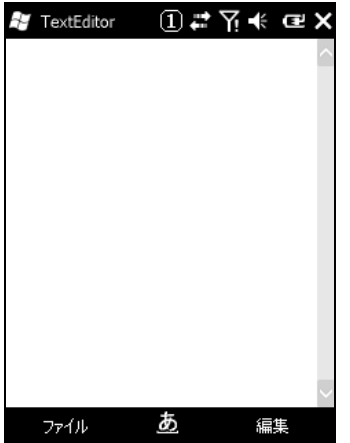

図 5-2

## <span id="page-242-0"></span>5.6 DSKClean

ユーザーディスククリアツールです。

レジストリやパッチ等を消して初期状態にするために、このツールまたは特殊キー操作にて行うことが出来 ます。

起動方法

<スタート><エクスプローラー>で下記プログラムを実行してください。 "¥Program Files¥CASIO¥System¥DSKClean.exe"

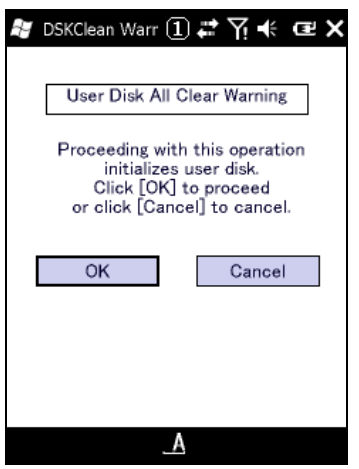

図 5-3

# 6. ホストアプリケーション

ホスト(PC)で使用するアプリケーションは以下のとおりです。

表 6-1

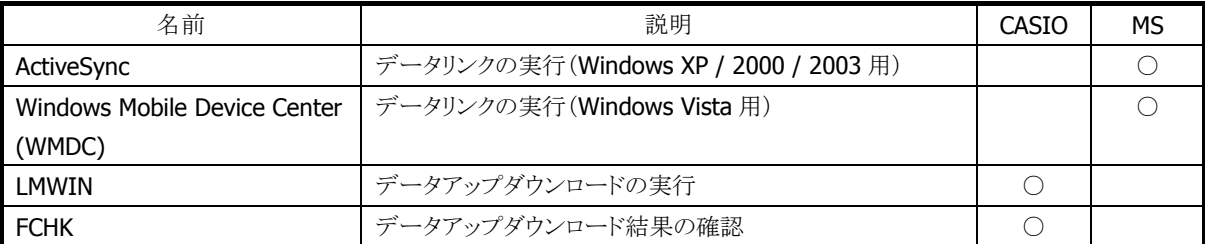

### <span id="page-243-0"></span>6.1 ActiveSync

本体内蔵の ActiveSync クライアントと連携しデータ通信を行います。 以下のサイトから入手可能です。 [http://www.microsoft.com/downloads/details.aspx?displaylang=ja&FamilyID=9E641C34-6F7F-40](http://www.microsoft.com/downloads/details.aspx?displaylang=ja&FamilyID=9E641C34-6F7F-404D-A04B-DC09F8141141) [4D-A04B-DC09F8141141](http://www.microsoft.com/downloads/details.aspx?displaylang=ja&FamilyID=9E641C34-6F7F-404D-A04B-DC09F8141141)

## <span id="page-243-1"></span>6.2 Windows Mobile Device Center (WMDC)

本体内蔵の ActiveSync クライアントと連携して、データ通信を行います。 Windows Vista をご使用の場合は、Windows Mobile Device Center を使用して、端末と PC を接続しま す。 Windows XPおよび、それ以前のOSの場合は、「[6.1 ActiveSync](#page-243-0)」を参照してください。 Windows Mobile Device Center は、下記のサイトから入手可能です。 [http://www.microsoft.com/downloads/details.aspx?displaylang=ja&FamilyID=46f72df1-e46a-4a5f](http://www.microsoft.com/downloads/details.aspx?displaylang=ja&FamilyID=46f72df1-e46a-4a5f-a791-09f07aaa1914) [-a791-09f07aaa1914](http://www.microsoft.com/downloads/details.aspx?displaylang=ja&FamilyID=46f72df1-e46a-4a5f-a791-09f07aaa1914)

※ Windows Mobile Device Center 6.1 以降を使用してください。それ以前の Windows Mobile DeviceCenter では Windows CE に対応していないため、接続することができません。

# <span id="page-243-2"></span>6.3 LMWIN(アップダウンロードユーティリティ)

本体内蔵の FLCE ツールと連携して、データアップダウンロードを行います。

※ LMWIN は別途ご購入していただく必要があります。

※ 詳細は"LMWIN(アップダウンロードユーティリティ)マニュアル"を参照してください。

## <span id="page-243-3"></span>6.4 FCHK

データアップダウンロードの結果を確認します。 ※ 詳細は" LMWIN(アップダウンロードユーティリティ)マニュアル"を参照してください。

# カシオ計算機お問い合わせ窓口

### 製品に関する最新情報

●製品サポートサイト(カシオペア・ハンディターミナル)

<http://casio.jp/support/pa/>

製品の取扱い方法のお問い合わせ

●情報機器コールセンター

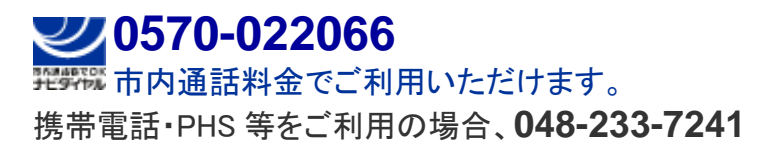

カシオ計算機株式会社

〒151-8543 東京都渋谷区本町 1-6-2 TEL 03-5334-4638(代)